# Symantec™ ServiceDesk 7.5 Implementation Guide

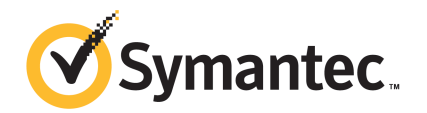

## Symantec™ ServiceDesk 7.5 Implementation Guide

The software described in this book is furnished under a license agreement and may be used only in accordance with the terms of the agreement.

### Legal Notice

Copyright © 2012 Symantec Corporation. All rights reserved.

Symantec and the Symantec Logo, Altiris, and any Altiris or Symantec trademarks used in the product are trademarks or registered trademarks of Symantec Corporation or its affiliates in the U.S. and other countries. Other names may be trademarks of their respective owners.

The product described in this document is distributed under licenses restricting its use, copying, distribution, and decompilation/reverse engineering. No part of this document may be reproduced in any form by any means without prior written authorization of Symantec Corporation and its licensors, if any.

THE DOCUMENTATION IS PROVIDED "AS IS" AND ALL EXPRESS OR IMPLIED CONDITIONS, REPRESENTATIONS AND WARRANTIES, INCLUDING ANY IMPLIED WARRANTY OF MERCHANTABILITY, FITNESS FOR A PARTICULAR PURPOSE OR NON-INFRINGEMENT, ARE DISCLAIMED, EXCEPT TO THE EXTENT THAT SUCH DISCLAIMERS ARE HELD TO BE LEGALLY INVALID. SYMANTEC CORPORATION SHALL NOT BE LIABLE FOR INCIDENTAL OR CONSEQUENTIAL DAMAGES IN CONNECTION WITH THE FURNISHING, PERFORMANCE, OR USE OF THIS DOCUMENTATION. THE INFORMATION CONTAINED IN THIS DOCUMENTATION IS SUBJECT TO CHANGE WITHOUT NOTICE.

The Licensed Software and Documentation are deemed to be commercial computer software as defined in FAR 12.212 and subject to restricted rights as defined in FAR Section 52.227-19 "Commercial Computer Software - Restricted Rights" and DFARS 227.7202, "Rights in Commercial Computer Software or Commercial Computer Software Documentation", as applicable, and any successor regulations. Any use, modification, reproduction release, performance, display or disclosure of the Licensed Software and Documentation by the U.S. Government shall be solely in accordance with the terms of this Agreement.

Symantec Corporation 350 Ellis Street Mountain View, CA 94043

<http://www.symantec.com>

## Technical Support

<span id="page-3-0"></span>Symantec Technical Support maintains support centers globally. Technical Support's primary role is to respond to specific queries about product features and functionality. The Technical Support group also creates content for our online Knowledge Base. The Technical Support group works collaboratively with the other functional areas within Symantec to answer your questions in a timely fashion. For example, the Technical Support group works with Product Engineering and Symantec Security Response to provide alerting services and virus definition updates.

Symantec's support offerings include the following:

- A range of support options that give you the flexibility to select the right amount of service for any size organization
- Telephone and/or Web-based support that provides rapid response and up-to-the-minute information
- Upgrade assurance that delivers software upgrades
- Global support purchased on a regional business hours or 24 hours a day, 7 days a week basis
- Premium service offerings that include Account Management Services

For information about Symantec's support offerings, you can visit our website at the following URL:

### <www.symantec.com/business/support/>

All support services will be delivered in accordance with your support agreement and the then-current enterprise technical support policy.

### Contacting Technical Support

Customers with a current support agreement may access Technical Support information at the following URL:

### <www.symantec.com/business/support/>

Before contacting Technical Support, make sure you have satisfied the system requirements that are listed in your product documentation. Also, you should be at the computer on which the problem occurred, in case it is necessary to replicate the problem.

When you contact Technical Support, please have the following information available:

- Product release level
- Hardware information
- Available memory, disk space, and NIC information
- Operating system
- Version and patch level
- Network topology
- Router, gateway, and IP address information
- Problem description:
	- Error messages and log files
	- Troubleshooting that was performed before contacting Symantec
	- Recent software configuration changes and network changes

### Licensing and registration

If your Symantec product requires registration or a license key, access our technical support Web page at the following URL:

<www.symantec.com/business/support/>

### Customer service

Customer service information is available at the following URL:

<www.symantec.com/business/support/>

Customer Service is available to assist with non-technical questions, such as the following types of issues:

- Questions regarding product licensing or serialization
- Product registration updates, such as address or name changes
- General product information (features, language availability, local dealers)
- Latest information about product updates and upgrades
- Information about upgrade assurance and support contracts
- Information about the Symantec Buying Programs
- Advice about Symantec's technical support options
- Nontechnical presales questions
- Issues that are related to CD-ROMs, DVDs, or manuals

### Support agreement resources

If you want to contact Symantec regarding an existing support agreement, please contact the support agreement administration team for your region as follows:

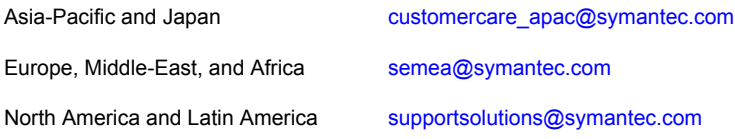

# **Contents**

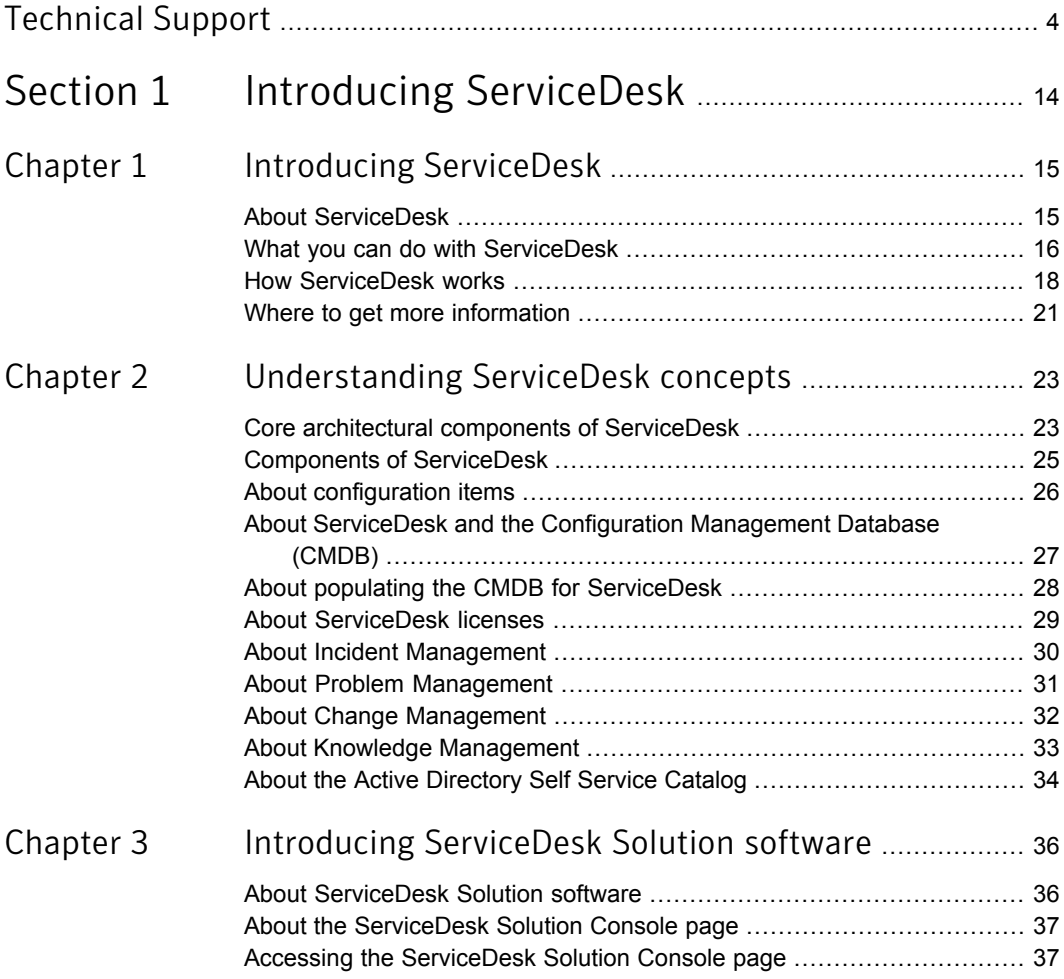

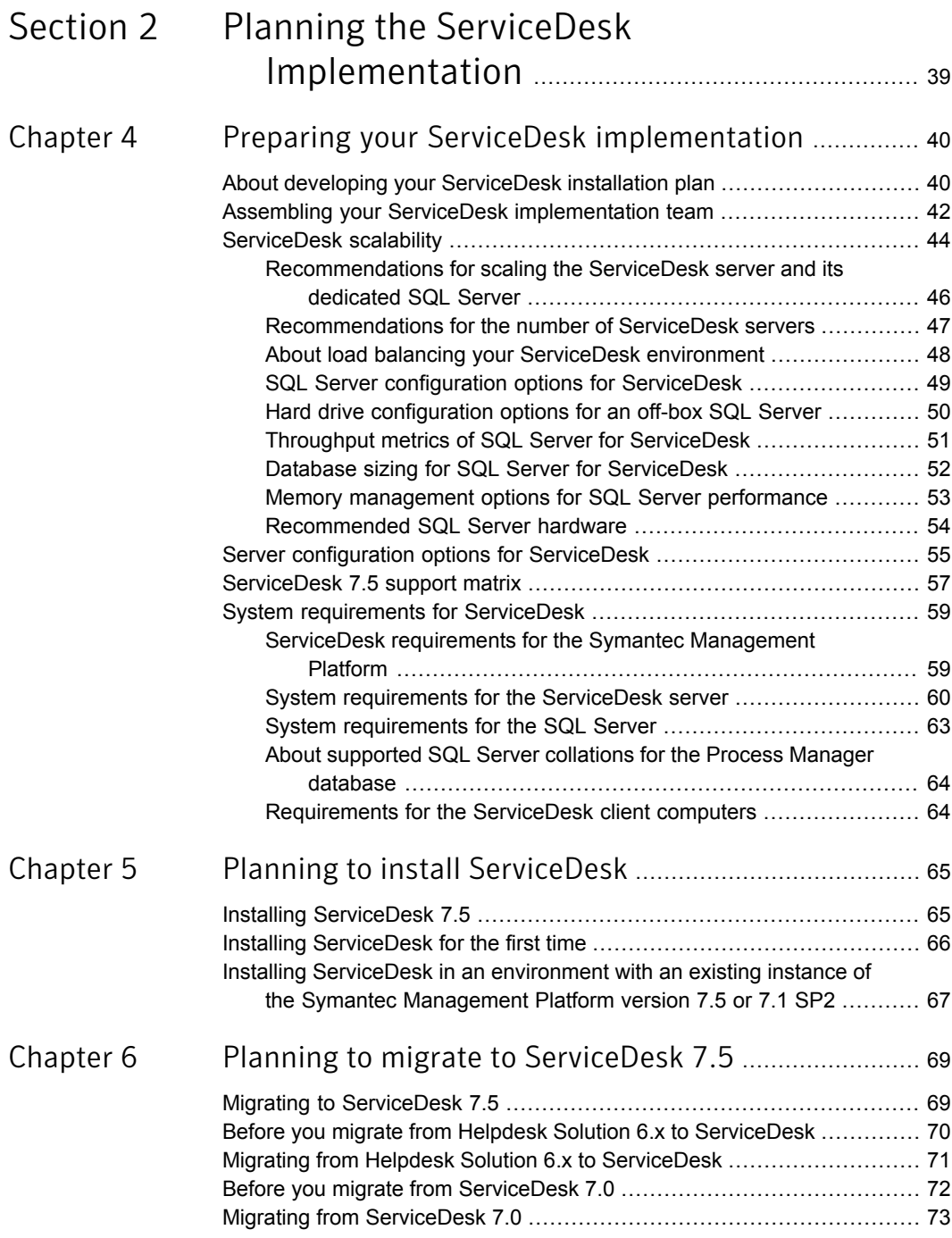

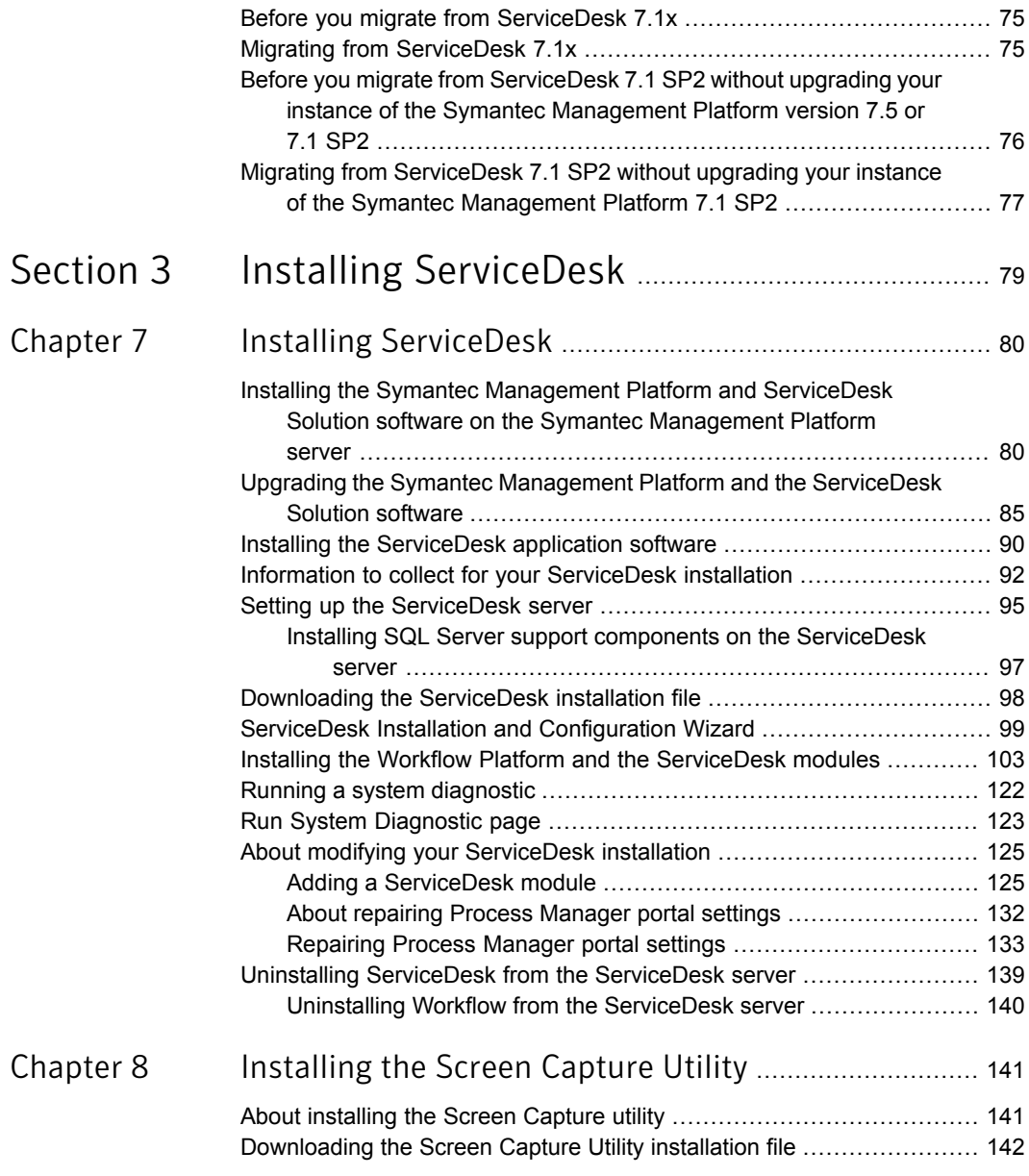

 $\mathbb{R}$ 

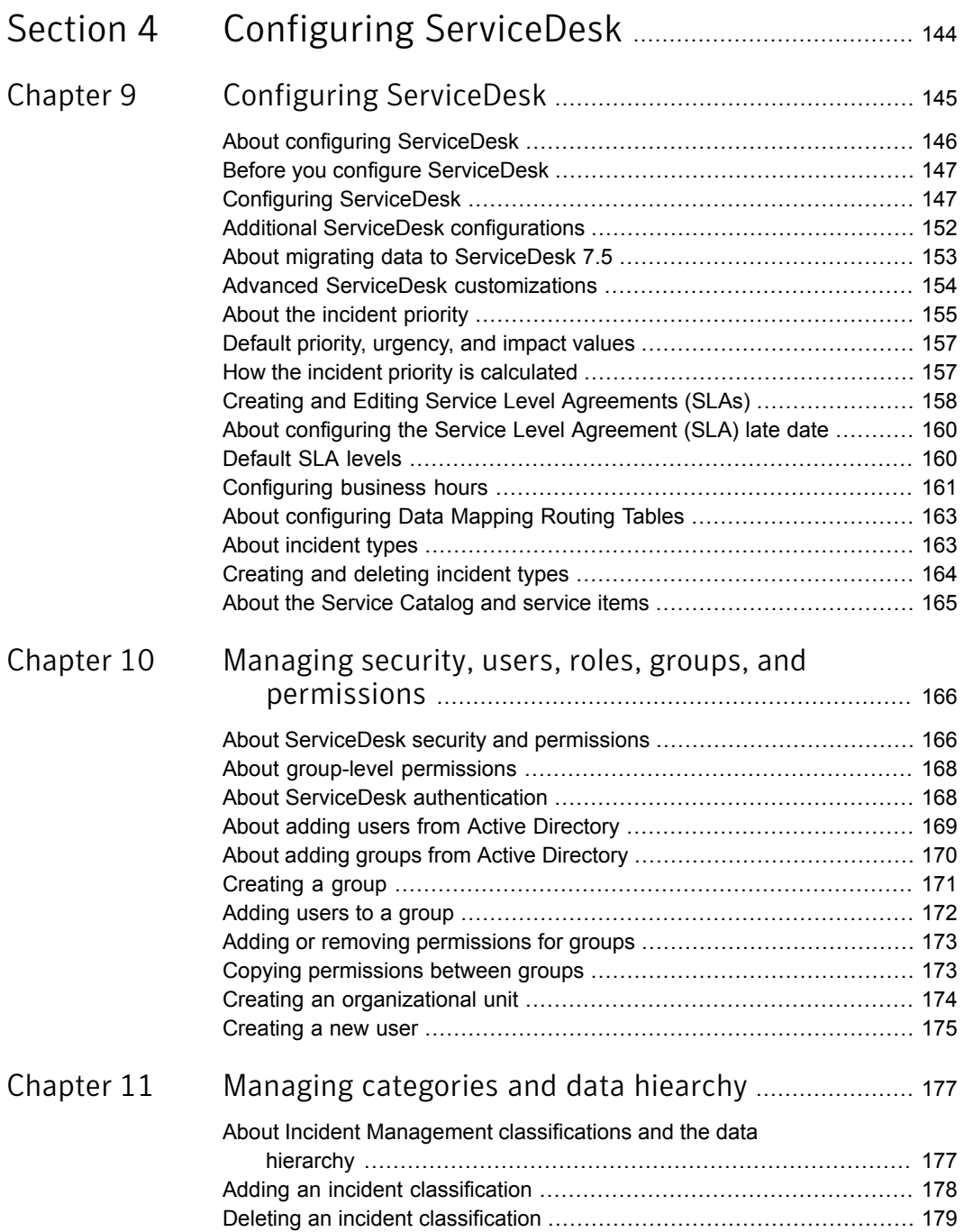

 $\mathbb{R}$ 

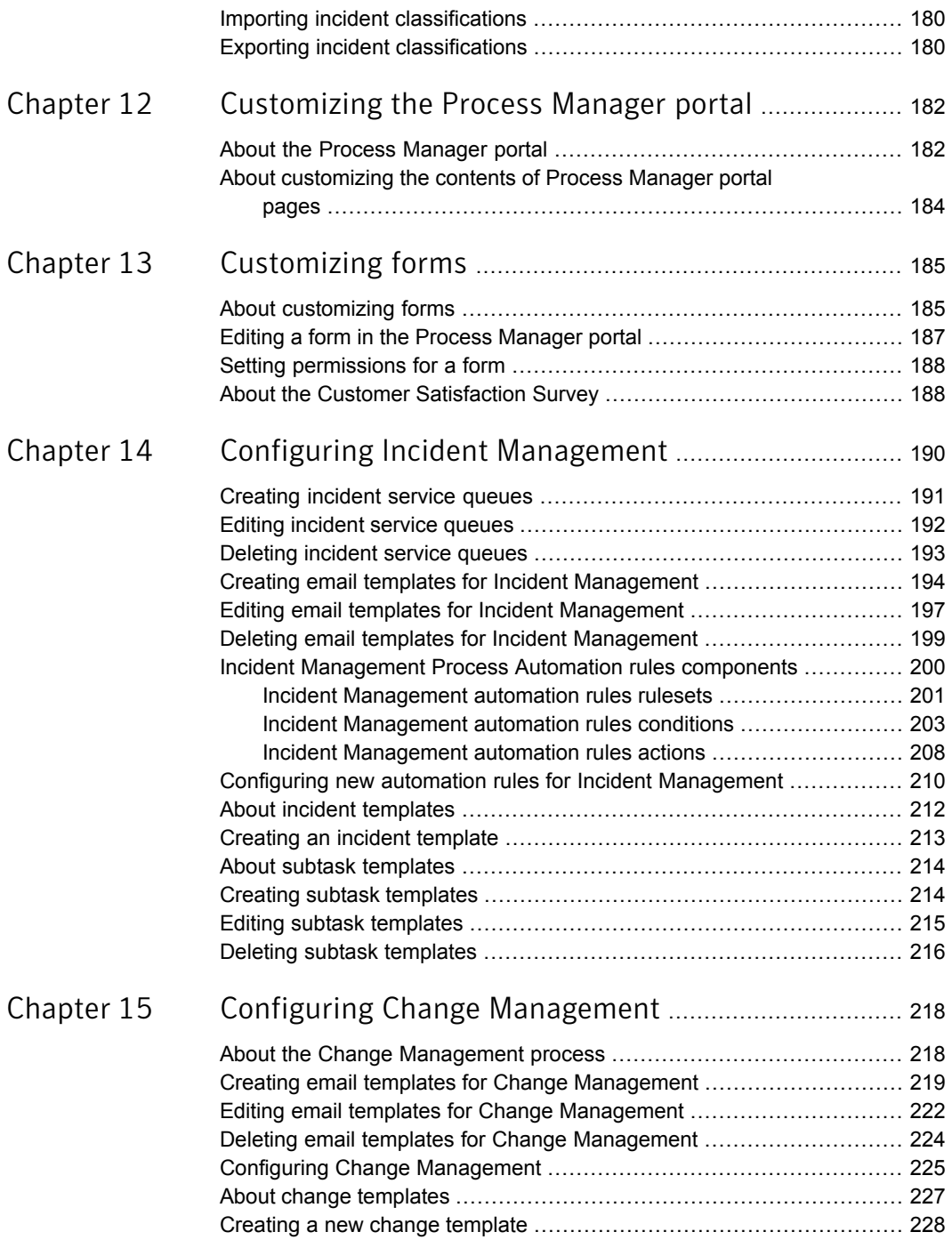

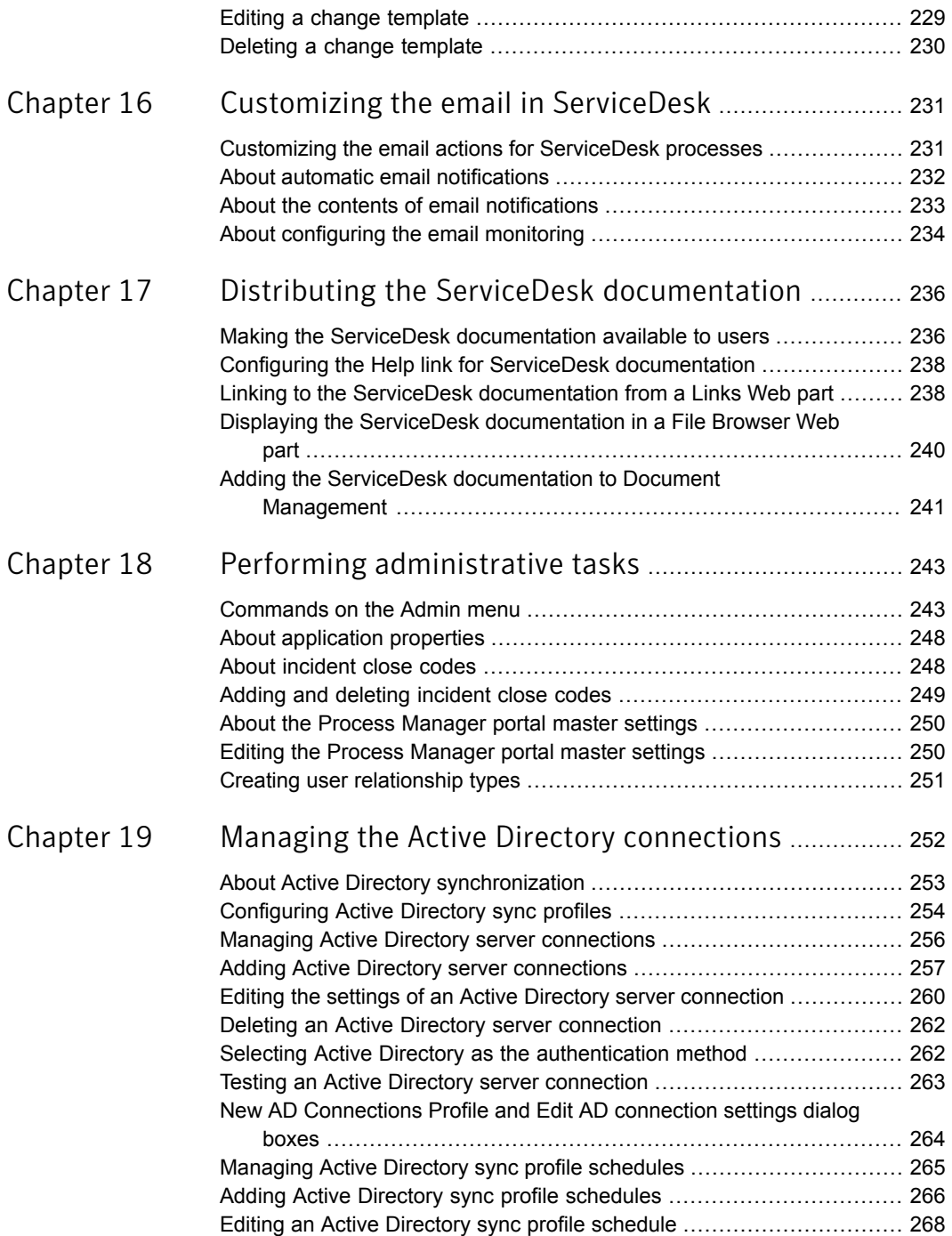

 $\mathbb{R}$ 

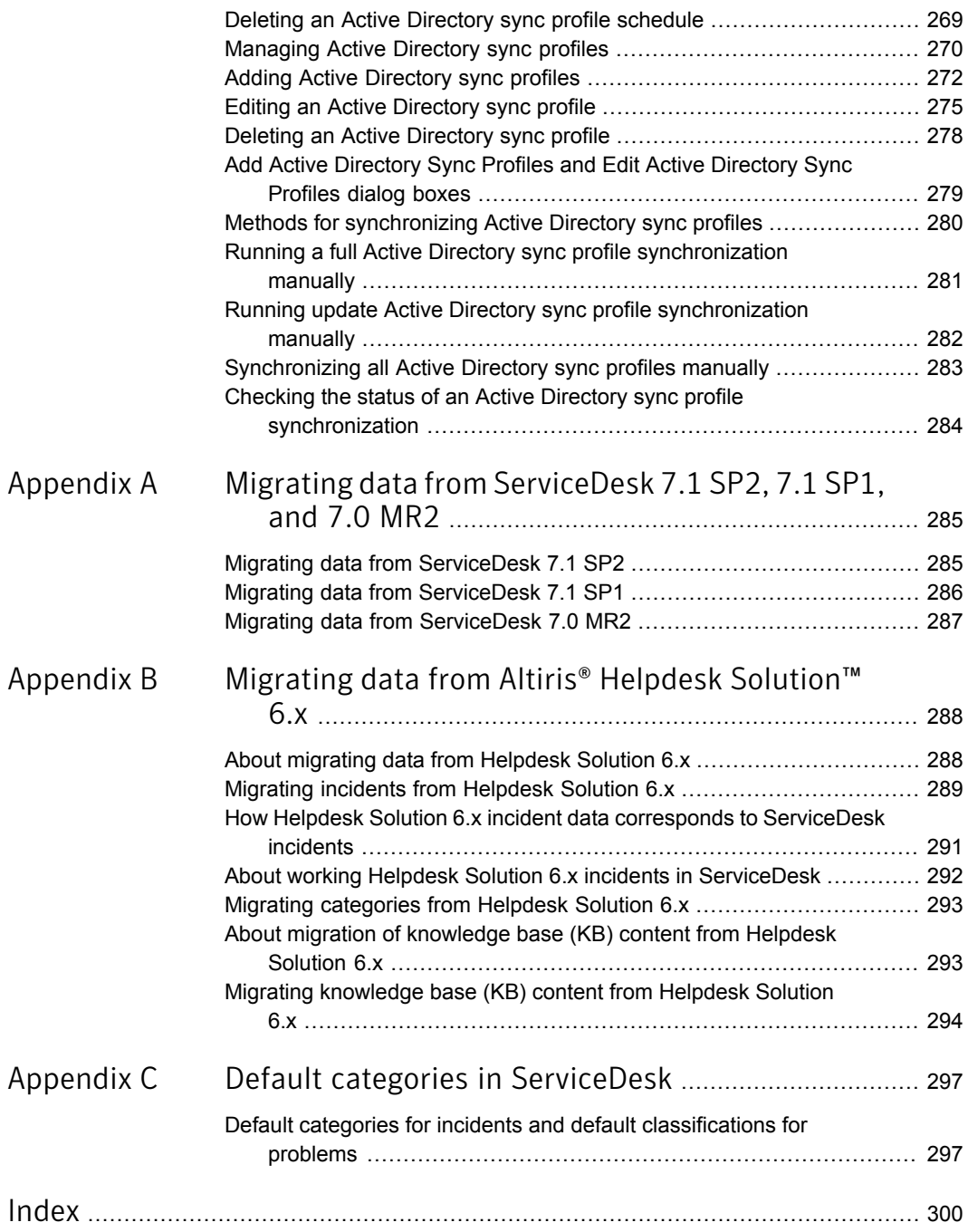

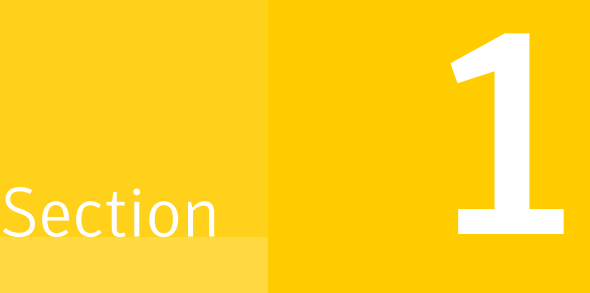

# <span id="page-13-0"></span>Introducing ServiceDesk

- Chapter 1. Introducing [ServiceDesk](#page-14-0)
- Chapter 2. [Understanding](#page-22-0) ServiceDesk concepts
- Chapter 3. Introducing [ServiceDesk](#page-35-0) Solution software

# Chapter

# <span id="page-14-0"></span>Introducing ServiceDesk

This chapter includes the following topics:

- **About [ServiceDesk](#page-14-1)**
- What you can do with [ServiceDesk](#page-15-0)
- <span id="page-14-1"></span>**How [ServiceDesk](#page-17-0) works**
- Where to get more [information](#page-20-0)

### About ServiceDesk

Symantec ServiceDesk improves your infrastructure's service management.

It is ITIL-based and includes all of the primary ITIL Service Management processes. These processes include Incident Management, Problem Management, Change Management, and Knowledge Management. ServiceDesk also includes a Service Catalog that lets your users choose service items. It also includes an Active Directory Self Service Catalog that lets users easily and securely reset passwords and access network shares.

ServiceDesk uses the Symantec Workflow framework to manage service tickets, provide reports, and integrate with the Configuration Management Database (CMDB).

You can configure ServiceDesk to meet your organization's specific requirements. These configurations include setting up business hours, routing rules for incidents and changes, and email templates and notification rules.

You can implement advanced customizations. These customizations may include creating data types, modifying feeder forms, modifying the Process View page, and adding fields to reports.

For more information, see the following:

See "What you can do with [ServiceDesk"](#page-15-0) on page 16.

See ["Components](#page-24-0) of ServiceDesk" on page 25.

See "How [ServiceDesk](#page-17-0) works" on page 18.

For videos and articles, join the Symantec sponsored ServiceDesk user group on Symantec Connect:

<http://www.symantec.com/connect/groups/symantec-servicedesk>

For continuous documentation updates, subscribe to the following forum on Symantec Connect:

<span id="page-15-0"></span><www.symantec.com/connect/endpoint-management/>

### What you can do with ServiceDesk

ServiceDesk contains several predefined ITIL-based modules for managing your service environment. These modules can help you manage incidents, changes, problems, and knowledge. In addition, ServiceDesk provides a module for managing your Active Directory self-service request. When installing ServiceDesk, you can select which of the modules that you want to implement.

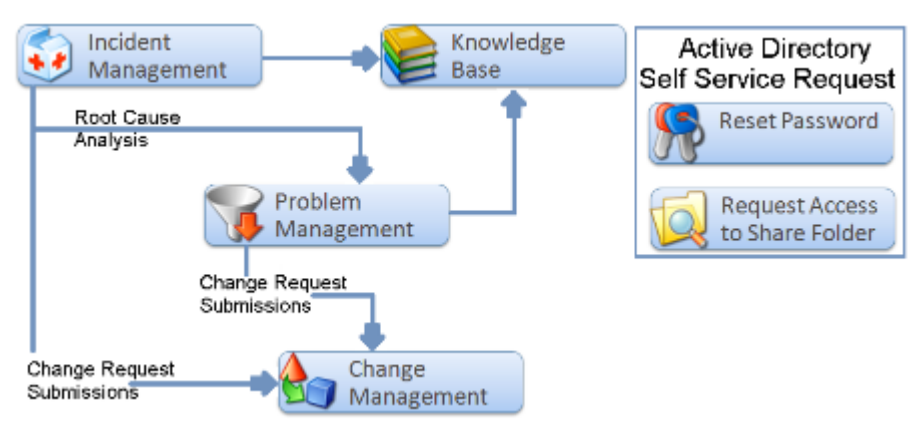

A ServiceDesk module is a collection of workflow processes, administrative interfaces, automation rules, and portal extensions that address a specific business need for your environment. Each ServiceDesk module represents a core process in ServiceDesk. ServiceDesk contains the following modules to help you organize and manage your service environment:

### Figure 1-1 ServiceDesk modules

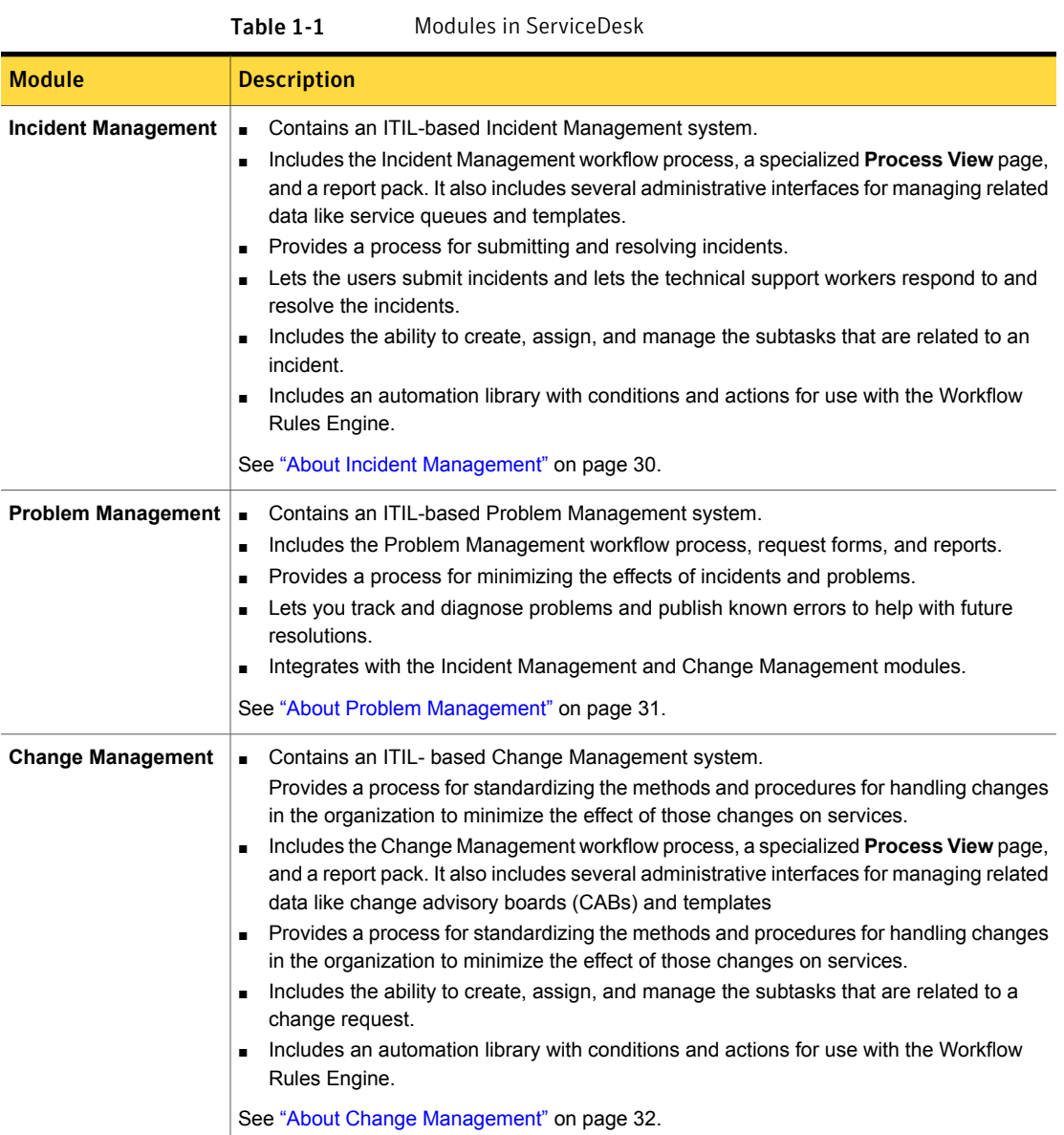

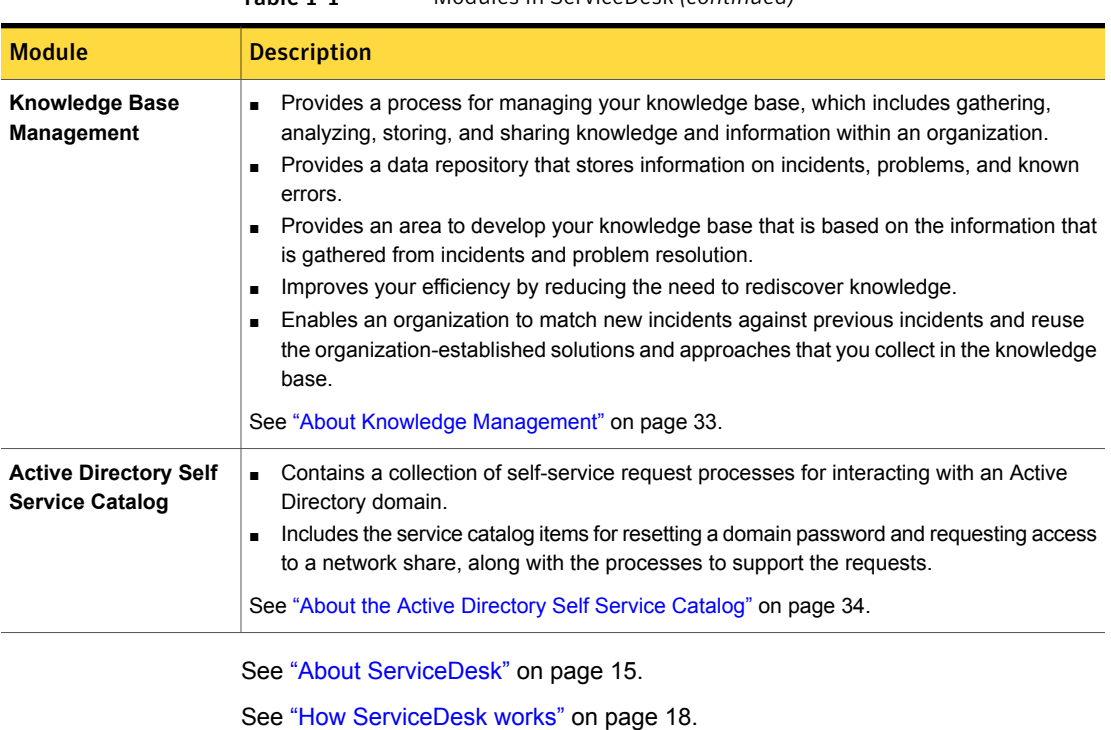

Table 1-1 Modules in ServiceDesk *(continued)*

<span id="page-17-0"></span>See ["Components](#page-24-0) of ServiceDesk" on page 25.

## How ServiceDesk works

ServiceDesk is a bundling of ITIL-based ServiceDesk core processes that run on the Workflow engine. ServiceDesk helps you manage incidents, changes, problems, knowledge, and Active Directory domains.

See "What you can do with [ServiceDesk"](#page-15-0) on page 16.

ServiceDesk has several key features to help you manage your service environment.

| <b>Feature</b>                             | <b>Description</b>                                                                                                    |
|--------------------------------------------|----------------------------------------------------------------------------------------------------|
| Ready-to-use ITIL-based<br>process modules | All ServiceDesk processes are ITIL-based, which lets you implement an ITIL solution.<br>ServiceDesk includes a set of high-quality, ITIL-based processes that have<br>undergone extensive testing and development effort. |

Table 1-2 Key features of ServiceDesk

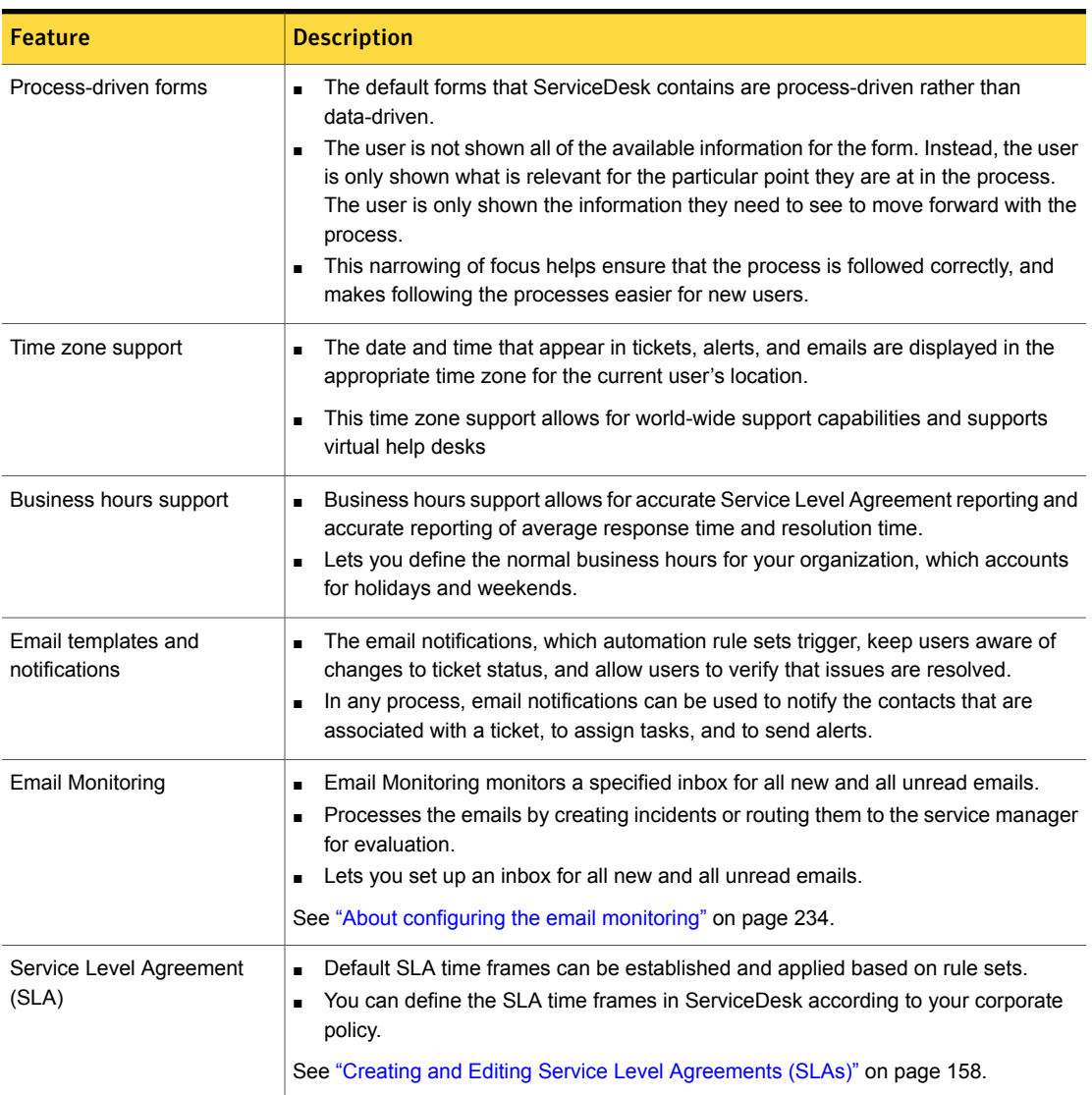

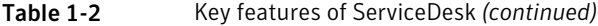

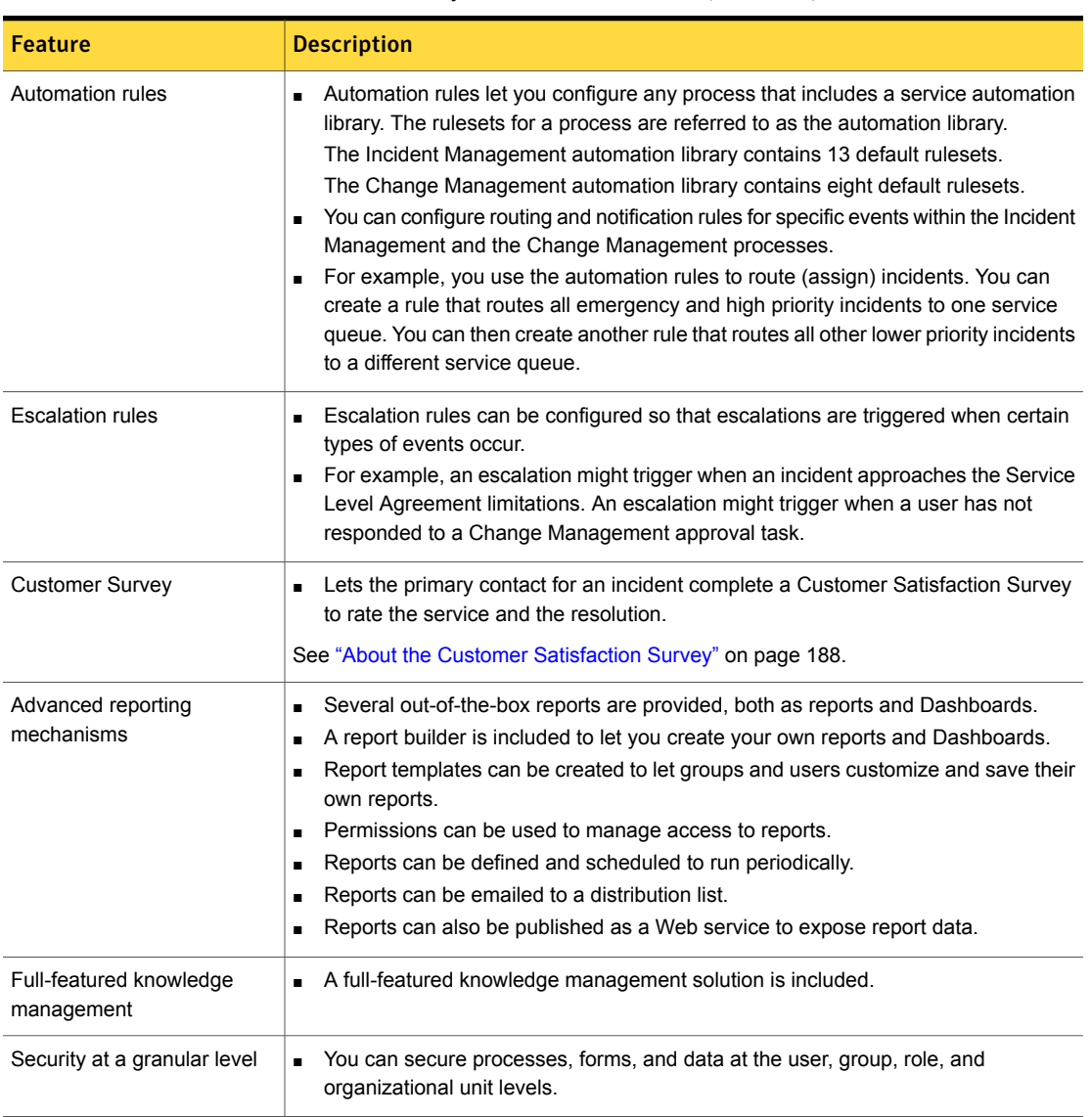

Table 1-2 Key features of ServiceDesk *(continued)*

See "About [ServiceDesk"](#page-14-1) on page 15.

See ["Components](#page-24-0) of ServiceDesk" on page 25.

# Where to get more information

<span id="page-20-0"></span>Use the following documentation resources to learn and use this product.

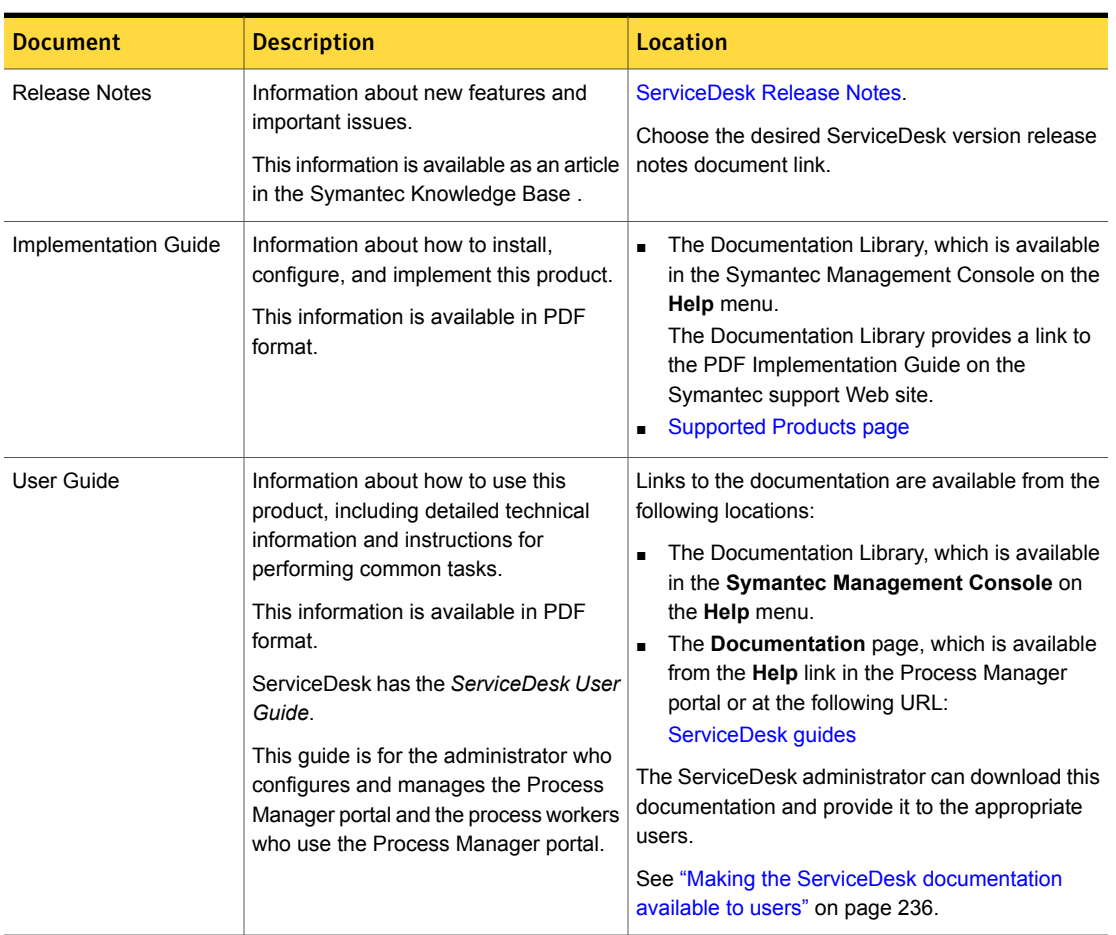

### Table 1-3 Documentation resources

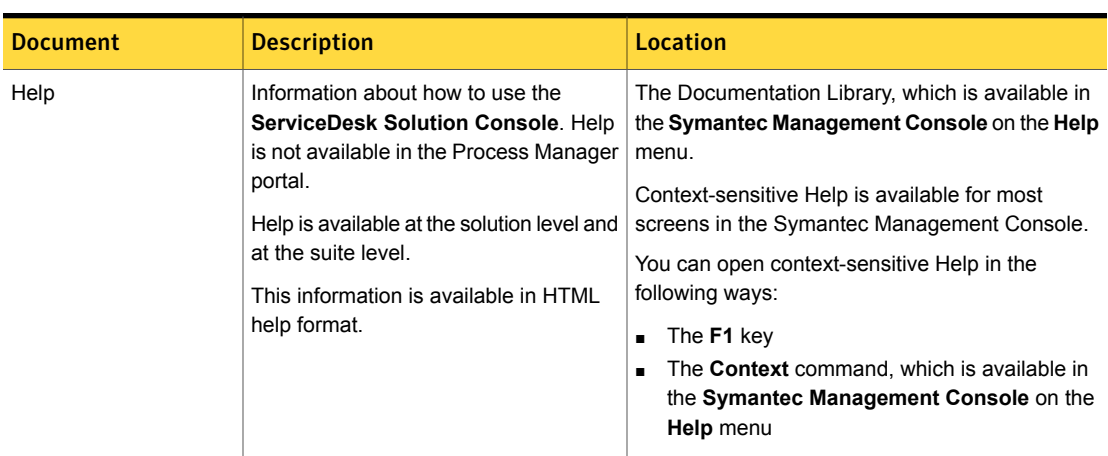

In addition to the product documentation, you can use the following resources to learn about Altiris products.

Table 1-4 Symantec information resources

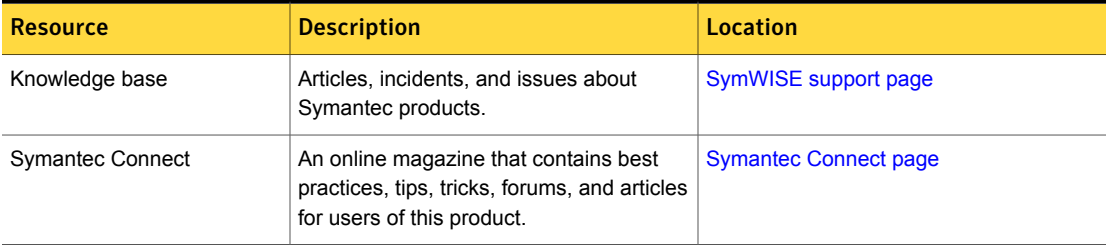

### Table 1-3 Documentation resources *(continued)*

# Chapter

# <span id="page-22-0"></span>Understanding ServiceDesk concepts

This chapter includes the following topics:

- Core architectural components of [ServiceDesk](#page-22-1)
- **[Components](#page-24-0) of ServiceDesk**
- About [configuration](#page-25-0) items
- About ServiceDesk and the [Configuration](#page-26-0) Management Database (CMDB)
- About populating the CMDB for [ServiceDesk](#page-27-0)
- About [ServiceDesk](#page-28-0) licenses
- **About Incident [Management](#page-29-0)**
- **About Problem [Management](#page-30-0)**
- <span id="page-22-1"></span>**About Change [Management](#page-31-0)**
- **About Knowledge [Management](#page-32-0)**
- About the Active [Directory](#page-33-0) Self Service Catalog

## Core architectural components of ServiceDesk

ServiceDesk has three main architectural components.

| Architectural<br>component                                      | <b>Description</b>                                                                                                    |
|-----------------------------------------------------------------|----------------------------------------------------------------------------------------------------|
| ServiceDesk Server                                              | The Workflow Platform and the ServiceDesk modules are<br>$\blacksquare$<br>installed on a 64-bit server.<br>The Workflow Platform includes Workflow Server software,<br>$\blacksquare$<br>Workflow Designer, and the Process Manager portal.                                                                                                    |
| <b>SQL Server</b>                                               | Microsoft SQL Server is installed on either a 32-bit server or<br>$\blacksquare$<br>a 64-bit server. The Process Manager database is installed on<br>the SQL server.<br>The Symantec Management Platform and ServiceDesk server<br>$\blacksquare$<br>can either share an off-box SQL server, or they can each have<br>their own off-box SQL server. How you plan to use the<br>Symantec Management Platform products dictates which<br>configuration you should use.<br>See "Server configuration options for ServiceDesk" on page 55.                                                                                                    |
| <b>Notification Server</b><br>(Symantec Management<br>Platform) | The Symantec Management Platform is installed on a 64-bit<br>$\blacksquare$<br>server. The ServiceDesk solution software is installed on the<br>same 64-bit server.<br>The Symantec Management Platform includes its Web-based<br>٠<br>Symantec Management Console. The Symantec Management<br>Console lets you access the ServiceDesk Solution Console<br>page.<br>See "Accessing the ServiceDesk Solution Console page"<br>on page 37.<br>The Symantec Management Platform includes the<br>$\blacksquare$<br>Configuration Management Database (CMDB.<br>When you install the CMDB, you can install it on the same<br>server as Symantec Management Platform. You can also install<br>it on a different server than the Symantec Management<br>Platform.<br>For more information about Notification Server configurations<br>$\blacksquare$<br>for version 7.1 SP2, see the Symantec™ Management Platform<br>7.1 SP2 Installation Guide<br>For more information about Notification Server configurations<br>$\blacksquare$<br>for version 7.5, see the Symantec™ IT Management Suite 7.5<br>Installation and Upgrade Guide. |

Table 2-1 Architectural components of ServiceDesk

See ["Components](#page-24-0) of ServiceDesk" on page 25.

## Components of ServiceDesk

<span id="page-24-0"></span>The components of ServiceDesk combine to let you use ITIL-based processes to manage service tickets and your organization's knowledge.

Table 2-2 Components of ServiceDesk

| <b>Component</b>                 | <b>Description</b>                                                                                                    |
|----------------------------------|----------------------------------------------------------------------------------------------------|
| ServiceDesk Solution<br>software | Installed on the Symantec Management Platform computer.<br>$\blacksquare$<br>Lets you manage the ServiceDesk licensing.<br>See "About ServiceDesk licenses" on page 29.<br>Contains the installation file that is used to install the Workflow Platform and ServiceDesk<br>modules on the ServiceDesk server computer.<br>Contains the ServiceDesk pages that appear in the Symantec Management Console.<br>In the Symantec Management Console, you can access the ServiceDesk Solution<br>Console page that lets you download the ServiceDesk installation file.<br>Lets you integrate between the ServiceDesk application software and the Configuration<br>Management Database (CMDB).<br>See "About ServiceDesk Solution software" on page 36. |
| <b>Workflow Platform</b>         | Incorporates all the Symantec Workflow technologies that manage service tickets and<br>provide reporting capabilities.<br>Includes the Workflow Server software, Workflow Designer, Process Manager database,<br>and Process Manager portal.<br>Installed on the ServiceDesk server computer.<br>It must not be installed on the same computer as Helpdesk Solution.                                                                                                    |
| ServiceDesk modules              | Contain the predefined, ITIL-based processes. These processes let you manage incidents,<br>$\blacksquare$<br>changes, problems, and knowledge.<br>Installed on the ServiceDesk server computer.<br>After installation, you must configure these processes to meet the needs of your<br>organization.<br>See "What you can do with ServiceDesk" on page 16.                                                                                                    |
| <b>Workflow Designer</b>         | Tool that is included with the Workflow Platform.<br>$\blacksquare$<br>Lets an administrator implement advanced ServiceDesk customizations to better meet<br>п<br>the needs of the organization.                                                                                                    |
| Process Manager Portal           | A Web-based interface that resides on the ServiceDesk server and provides access to<br>$\blacksquare$<br>the ServiceDesk processes.<br>Lets the users access the Process Manager portal from a Web browser to run the<br>ServiceDesk processes.<br>See "About the Process Manager portal" on page 182.                                                                                                    |

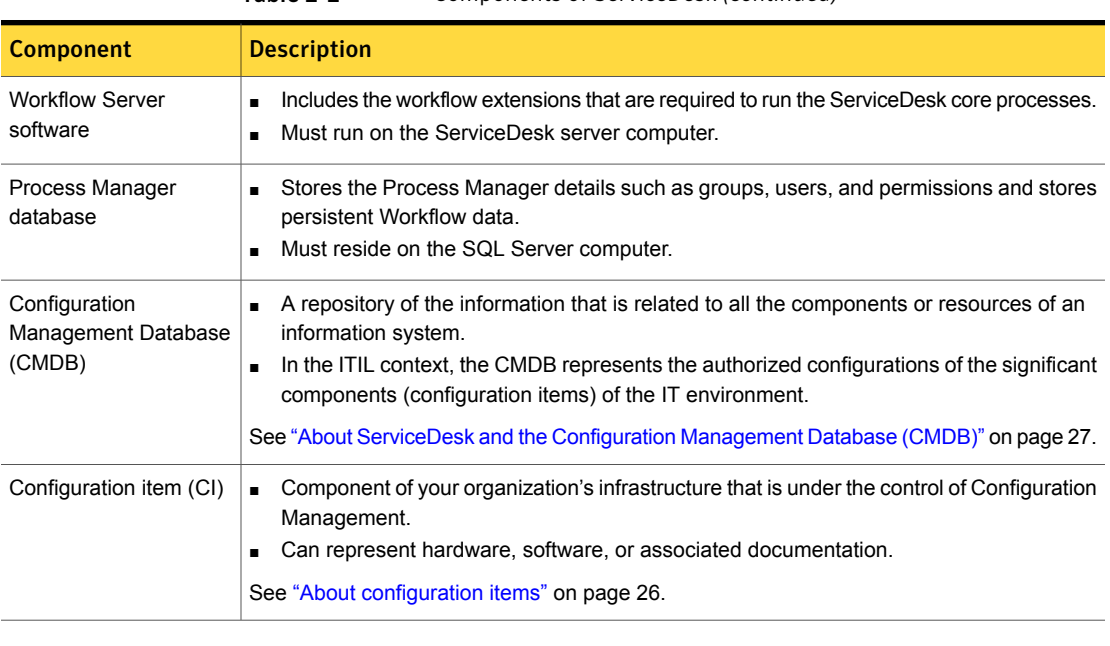

Table 2-2 Components of ServiceDesk *(continued)*

<span id="page-25-0"></span>See "Core architectural components of [ServiceDesk"](#page-22-1) on page 23.

See "How [ServiceDesk](#page-17-0) works" on page 18.

## About configuration items

A configuration item (CI) is a component of your organization's infrastructure that is under the control of Configuration Management. A configuration item can represent hardware, software, or associated documentation. For example, configuration items can include services, servers, equipment, network components, desktop and mobile computers, applications, licenses, telecommunication services, and facilities.

When you work a change request, you can associate it with one or more configuration items. ITIL recommends that each change should reference one or more configuration items.

The configuration items are modeled in the Configuration Management Database (CMDB).

See "About ServiceDesk and the [Configuration](#page-26-0) Management Database (CMDB)" on page 27.

See ["Components](#page-24-0) of ServiceDesk" on page 25.

See "About populating the CMDB for [ServiceDesk"](#page-27-0) on page 28.

## About ServiceDesk and the Configuration Management Database (CMDB)

<span id="page-26-0"></span>The Configuration Management Database (CMDB) is a repository of the information that is related to all the components or resources of an information system. In the ITIL context, the CMDB represents the authorized configurations of the significant components (configuration items) of the IT environment. For example, the CMDB can contain information about hardware, software, associated documentation, assets, contracts, and users.

For more information about CMDB Solution 7.1 SP2, see the Altiris™ CMDB [Solution](http://www.symantec.com/docs/DOC4671) 7.1 SP2 User [Guide.](http://www.symantec.com/docs/DOC4671)

For more information about CMDB Solution 7.5, see the Altiris™ CMDB [Solution](http://www.symantec.com/docs/DOC5691) 7.5 User [Guide.](http://www.symantec.com/docs/DOC5691)

The CMDB lets you manage the resources throughout their lifecycle, which helps your organization understand the relationships between these resources and track their configuration.

In the Symantec Management Platform, configuration items are typically referred to as resources.

See "About [configuration](#page-25-0) items" on page 26.

The CMDB is a standard component of the Symantec Management Platform. CMDB Solution, which is a requirement for installing ServiceDesk, provides additional capabilities for managing the data in the CMDB.

For a CMDB implementation to be successful, the CMDB must be able to automatically discover and update information about the organization's resources. The Symantec Management Platform provides the tools to perform these tasks.

Examples of the resource management tasks that can be performed are as follows:

- Automatically discover resources such as computers and software. For example, the Symantec Management Platform can discover the computers in an organization and add them to the CMDB.
- Import resources.
- Create resources manually.
- Create associations between resources. For example, associations can be created between users, computers, and departments.
- Create customized actions and rules to manage and manipulate data.

See "About populating the CMDB for [ServiceDesk"](#page-27-0) on page 28.

<span id="page-27-0"></span>See ["Components](#page-24-0) of ServiceDesk" on page 25.

### About populating the CMDB for ServiceDesk

The Configuration Management Database (CMDB) represents the authorized configurations of the significant components (configuration items) of the IT environment. For example, the CMDB can contain information about hardware, software, associated documentation, assets, and contracts.

See "About ServiceDesk and the [Configuration](#page-26-0) Management Database (CMDB)" on page 27.

In the Symantec Management Platform, configuration items are typically referred to as resources.

See "About [configuration](#page-25-0) items" on page 26.

ServiceDesk uses the following configuration items (resources) that are defined in the CMDB: equipment, locations, and services. This information provides additional details to incidents that can help the resolution. For example, during the creation of an incident, the technician can select the user's location and any related configuration items that the issue affects.

Technically, you can use ServiceDesk without the CMDB data, but doing so limits the amount of information that can be included in incidents. For example, if the CMDB does not contain equipment data, the user cannot specify the affected equipment in the incident.

If you upgrade from a 6.x Altiris product, the CMDB is upgraded at the same time. Otherwise, you must populate it after you install the Symantec Management Platform.

For more information about populating the CMDB, see the Altiris™ CMDB [Solution](http://www.symantec.com/docs/DOC4671) 7.1 SP2 from [Symantec™](http://www.symantec.com/docs/DOC4671) User Guide.

For more information about populating the CMDB, see the Altiris™ CMDB [Solution](http://www.symantec.com/docs/DOC5691) 7.5 from [Symantec™](http://www.symantec.com/docs/DOC5691) User Guide.

Examples of how you can add resource data to the CMDB are as follows:

- Create the resources manually.
- Discover computers.
- Import computers from Active Directory.
- Discover network devices.

For example, the Network Discovery function can discover routers, switches, network printers, Novell NetWare servers, and the computers that run Windows, UNIX, Linux, and Macintosh.

- Import resource associations from Active Directory. Microsoft Active Directory not only stores objects, it also stores relationships between objects. Microsoft Active Directory Import can extract these relationships from Active Directory and create the appropriate resources and resource associations in the CMDB
- Import data from several other solutions in the Symantec Management Platform. For example, you can import software resources from Inventory Solution.

This instruction is part of the following installation processes:

See "Installing [ServiceDesk](#page-65-0) for the first time" on page 66.

See "Installing [ServiceDesk](#page-66-0) in an environment with an existing instance of the Symantec [Management](#page-66-0) Platform version 7.5 or 7.1 SP2" on page 67.

This instruction is part of the following migration processes:

<span id="page-28-0"></span>See "Migrating from [ServiceDesk](#page-72-0) 7.0" on page 73.

See "Migrating from Helpdesk Solution 6.x to [ServiceDesk"](#page-70-0) on page 71.

### About ServiceDesk licenses

The ServiceDesk licenses that you purchased determine the number of people who can work in the ServiceDesk portal at one time. A license is consumed when a logged-on user has a ServiceDesk **Process View** page open to work a ticket for any of the ServiceDesk processes.

The ServiceDesk licensing is IP-based. Therefore, a user can run multiple instances of ServiceDesk on one computer but consume only one license.

When all the licenses are in use, the next user who tries to edit a ticket is denied access until a license becomes available.

A license is released in the following instances:

- When a user closes a **Process View** page. Note that it might take a few minutes for the license to become available.
- When a **Process View** page is open and inactive for a certain amount of time, and the Web session times out. IIS settings determine the timeout period.

Certain activities do not consume a license, as follows:

- The user enters and submits a ticket.
- The user is engaged in the ServiceDesk activities that are not related to a ticket. For example, a license is not consumed when the user browses documents or reads a knowledge base article.

■ The primary contact has the **Process View** page open for any of the tickets that they submitted.

See ["Components](#page-24-0) of ServiceDesk" on page 25.

<span id="page-29-0"></span>See "About [ServiceDesk](#page-35-1) Solution software" on page 36.

### About Incident Management

Incident Management is one of the core ITIL-based processes, and one that ServiceDesk users work with the most frequently. With the Incident Management process, users can manage and quickly resolve incidents themselves, and analysts can manage, track, and prioritize issues.

See "What you can do with [ServiceDesk"](#page-15-0) on page 16.

The goal of Incident Management is to recover from incidents and restore service to users as quickly as possible.

Incident Management includes the following key features:

- The Automation rules designer lets you execute actions based on 13 potential decision points.
- The 13 decision points, or rulesets, let you create rules for routing, email, and other actions. When the ruleset is initiated, the rules execute automatically.
- In addition to the 13 default rulesets, you can create your own rulesets based on your organization's requirements.
- An intuitive form for users to submit incidents from the self-service portal.
- The ability to include information about the user and the user's assets in the incident data in the incident form.
- The inclusion of specialized tasks that help the technician diagnosing the issue and provide opportunities to either resolve or escalate the issue.
- Opportunities to use the knowledge base to help the technician resolve an incident and to provide additional information to the user.
- The inclusion of the user in the Incident Management process, by letting the user decide if an issue is resolved to their satisfaction. The user can also provide feedback on their service experience.

The Incident Management process provides information to the other ServiceDesk processes as follows:

■ A collection of incidents that can be used in Problem Management to identify root causes of incidents. When the root causes are identified, they can be resolved to prevent further incidents from occurring.

- Information from the incidents, which is used in Change Management to determine how to standardize methods and procedures for efficient handling of all changes.
- <span id="page-30-0"></span>Serves as a source of information for future knowledge base articles.

### About Problem Management

The Problem Management process looks at the root causes of the problems that cause multiple incidents. Problem Management then seeks to take actions to fix the situation and prevent it from recurring. The goal of the process is to minimize the effect of incidents and problems on the business.

To manage problems successfully, you need the ability to perform the following actions:

- Track problems.
- Diagnose the problems.
- Fix the problems through change requests.
- Publish known errors to help with future resolutions.

Part of the Problem Management process is to group related incidents for additional analysis and discovery of root causes. This analysis and discovery lets Problem Management take Incident Management a step further. Incident Management seeks to resolve the single issue at hand, so that a user can get up and running again. Problem Management goes deeper and seeks to take the actions that prevent that issue from happening again. When the problem is identified, a change request can be created or a knowledge base article can be requested.

In general, Problem Management deals with the issues that multiple users have encountered. For example, multiple users may experience an issue with a certain software program. Each of these issues can be resolved individually through the Incident Management process. However, the Problem Management process might suggest a Service Pack update for all users of that software. This solution would solve the individual incidents and prevent other users from encountering the issue and creating new incidents.

Problem Management includes the following key features:

■ The ability to group incidents so that the root cause that is common to all the incidents can be analyzed.

The information in the problem request can be forwarded for use in a change request, or sent back to support technicians as a resolution.

■ One notification can be sent for all the incidents that are associated with the problem.

■ The knowledge base can be used as part of a resolution for a problem, and problems can provide information for the knowledge base.

The Problem Management process provides information to the other ServiceDesk processes as follows:

- Obtains the initial context of a problem from the Incident Management process.
- Provides the context that is related to the problem to assist in the decision making during the Change Management process.
- <span id="page-31-0"></span>■ Provides the documentation from problems to the knowledge base.

See "What you can do with [ServiceDesk"](#page-15-0) on page 16.

### About Change Management

The goal of Change Management is to standardize methods and procedures to ensure the most efficient handling of the changes that an organization requires. An effective Change Management process minimizes how changes affect service and improves the reliability and responsiveness of IT services and processes. This improvement leads to a quicker turnaround on changes and reduces unplanned work, rework, and duplicated efforts.

Change Management includes the following key features:

- Problems can be escalated to a change request or change requests can be initiated independently.
- The Automation rules designer lets you execute actions based on eight potential decision points.
- The eight decision points, or rulesets, let you create rules for routing, email, and other actions. When the ruleset is initiated, the rules execute automatically.
- In addition to the eight default rulesets, you can create your own rulesets based on your organization's requirements.
- The change approval board analyzes the risk that is associated with the change as part of the process.
- Supports multiple change managers, each with their own customized rights to tickets and actions.
- All participants review the proposed schedule.
- All the plans that are created as part of the Change Management process are stored with the change request and easily accessible to all participants.
- Users can consult the Forward Schedule of Change calendar to avoid scheduling conflicts when they plan changes. The Forward Schedule of Change calendar

provides visibility into other planned changes, outages, change freeze periods, and holidays.

- When the plans are finalized, the change approval board provides final approval, and the implementation task is assigned based on the scheduled date and time.
- When a change request is completed, the problems and incidents that are associated with that change request are automatically updated with a resolution and closed.

The Change Management process interacts with the other ServiceDesk processes as follows:

- Obtains incident information from the Incident Management process.
- Obtains the documentation of the proposed change from the Problem Management process.
- Serves as a source of information for future knowledge base articles.

<span id="page-32-0"></span>See "About the Change [Management](#page-217-1) process" on page 218.

See "What you can do with [ServiceDesk"](#page-15-0) on page 16.

## About Knowledge Management

The Knowledge Management process gathers, analyzes, stores, and shares knowledge and information within an organization. The goal of Knowledge Management is to improve efficiency by reducing the need to rediscover knowledge. Collecting information in the knowledge base lets organizations match new incidents against previous ones and reuse established solutions and approaches.

When the knowledge base is implemented correctly, it can significantly improve incident resolution time and customer satisfaction. The knowledge base can contain information about the best practices that address the most common issues that users encounter. Instead of having to solve the same customer issues repeatedly, incident technicians can search the knowledge base for information about similar issues. Providing established methods for addressing common incidents reduces response time.

Users can access the knowledge base to obtain self-service resolution of common problems. By providing users with the knowledge resources to solve problems on their own, you can greatly reduce the number of incidents that they submit. When a user submits an incident, they can search the knowledge base to determine if there is a solution to the incident. If the user finds a solution, they might be able to implement the solution on their own. This self-service reduces the number of incidents that are submitted to the ServiceDesk.

In ServiceDesk, the Knowledge Management process provides a means to submit, review, approve, and post information to the knowledge base. The process increases the reliability of the knowledge base so that it can be used to improve the other processes in your organization.

The Knowledge Management process includes the following key features:

- The Bulletin Board, which facilitates proactive notification of important issues. For example, if the Internet access is down, you can let users know that IT is aware of the problem. As a result, you minimize further incident submissions for that issue.
- The ability to set up a nested category hierarchy to organize knowledge base items and make them easier for users to find.
- The ability to set permissions at both the category level and the individual document level.
- A knowledge base approval process that helps to ensure that the content is relevant and accurate before publication.
- The ability for users to rate knowledge base items based on their usefulness. ServiceDesk automatically gives higher ratings to the articles that are most often used to resolve issues. You can run reports on the ratings to determine which knowledge base items should be removed or modified to improve their content.
- A fully-audited content management system that stores the knowledge base content. You can run reports to analyze this content. For example, you can report the number of times a knowledge base item was viewed and how recently it was viewed.
- <span id="page-33-0"></span>■ The accessibility of the knowledge base information from within the ServiceDesk processes. Easy access from processes lets users take full advantage of the knowledge base, as well as easily add new content to the knowledge base.

See "What you can do with [ServiceDesk"](#page-15-0) on page 16.

### About the Active Directory Self Service Catalog

The **Active Directory Self Service Catalog** provides end users with a collection of request processes for interacting with the Active Directory domain. The associated workflow project files are also available for each Active Directory self-service catalog request.

With the **Active Directory Self Service Catalog**, you can perform the following actions in the Process Manager portal:

■ Request an Active Directory password reset

■ Request access to an Active Directory network share

# Chapter

<span id="page-35-0"></span>Introducing ServiceDesk

# Solution software

This chapter includes the following topics:

- **About [ServiceDesk](#page-35-1) Solution software**
- <span id="page-35-1"></span>About the [ServiceDesk](#page-36-0) Solution Console page
- Accessing the [ServiceDesk](#page-36-1) Solution Console page

## About ServiceDesk Solution software

The ServiceDesk Solution software is a component of the ServiceDesk product. It is different from the ServiceDesk application software, which provides the interface for managing service tickets and performing other service tasks. The ServiceDesk Solution software is installed on the Symantec Management Platform computer and the ServiceDesk application software is installed on the ServiceDesk server computer.

See ["Components](#page-24-0) of ServiceDesk" on page 25.

The ServiceDesk Solution software provides the following functions:

Management of the ServiceDesk licenses The Symantec Installation Manager (SIM) installs the ServiceDesk Solution software on the Symantec Management Platform and applies the ServiceDesk licenses. The ServiceDesk solution software manages the consumption of the ServiceDesk licenses.

See "About [ServiceDesk](#page-28-0) licenses" on page 29.

Download of the installation file that is used to install ServiceDesk on the ServiceDesk server.
In the Symantec Management Console, you can access the **ServiceDesk Solution Console** page that lets you download the ServiceDesk installation file to the ServiceDesk server. The ServiceDesk server is different from the Symantec Management Platform.

On the **ServiceDesk Solution Console** page, you can also download the Screen Capture Utility Installer.

- Creation of ServiceDesk incidents for the specific resources that are defined in the CMDB (Configuration Management Database).
- <span id="page-36-1"></span>■ Integration between ServiceDesk and the CMDB. See "About ServiceDesk and the [Configuration](#page-26-0) Management Database (CMDB)" on page 27.

# About the ServiceDesk Solution Console page

The **ServiceDesk Solution Console** page lets you perform the following tasks:

- View the number of ServiceDesk licenses that are available.
- Download the ServiceDesk installation file. See ["Downloading](#page-97-0) the ServiceDesk installation file" on page 98.
- View all incidents that are associated with a resource and that have been reported from the ServiceDesk server.

The **ServiceDesk Solution Console** page appears in the Symantec Management Console.

See "Accessing the [ServiceDesk](#page-36-0) Solution Console page" on page 37.

The ServiceDesk solution software is a component of the ServiceDesk product

<span id="page-36-0"></span>See "About [ServiceDesk](#page-35-0) Solution software" on page 36.

The ServiceDesk solution software lets you view all changes, incidents, or problems that are associated with a resource.

## Accessing the ServiceDesk Solution Console page

The **ServiceDesk Solution Console** page displays your ServiceDesk licenses, lets you download installation files for ServiceDesk, and provides information about incidents.

See "About the [ServiceDesk](#page-36-1) Solution Console page" on page 37.

To access the ServiceDesk Solution Console page

- 1 In the **Symantec Management Console**, on the **Settings** menu, click **All Settings**.
- 2 In the left pane, expand **Settings > Service and Asset Management > ServiceDesk** and then click **ServiceDesk**.

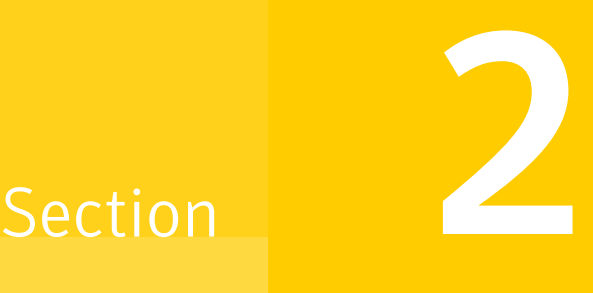

# Planning the ServiceDesk Implementation

- Chapter 4. Preparing your ServiceDesk [implementation](#page-39-0)
- Chapter 5. Planning to install [ServiceDesk](#page-64-0)
- Chapter 6. Planning to migrate to [ServiceDesk](#page-68-0) 7.5

# Chapter

# <span id="page-39-0"></span>Preparing your ServiceDesk implementation

This chapter includes the following topics:

- About developing your [ServiceDesk](#page-39-1) installation plan
- Assembling your ServiceDesk [implementation](#page-41-0) team
- [ServiceDesk](#page-43-0) scalability
- Server [configuration](#page-54-0) options for ServiceDesk
- <span id="page-39-1"></span>[ServiceDesk](#page-56-0) 7.5 support matrix
- System [requirements](#page-58-0) for ServiceDesk

# About developing your ServiceDesk installation plan

You use the Symantec Installation Manager (SIM) to install your instance of the Symantec Management Platform and the ServiceDesk Solution Software on the Symantec Management Platform server. After the ServiceDesk Solution software is installed, you can then download the ServiceDesk installation file onto the ServiceDesk server and install ServiceDesk.

Before you install your instance of the Symantec Management Platform you should develop an installation plan.

For information about the Symantec Management Platform 7.5 installation plan, see the Symantec™ IT [Management](http://www.symantec.com/docs/DOC5697) Suite 7.5 Installation and Upgrade Guide.

For information about the Symantec Management Platform 7.1 SP2 installation plan, see the Symantec™ [Management](http://www.symantec.com/docs/DOC4798) Platform 7.1 SP2 Installation Guide.

Before you download the ServiceDesk installation file to your ServiceDesk server and install ServiceDesk, you should develop an installation plan.

As you develop an installation plan, you should answer the following questions:

Table 4-1 Questions for developing your ServiceDesk installation plan

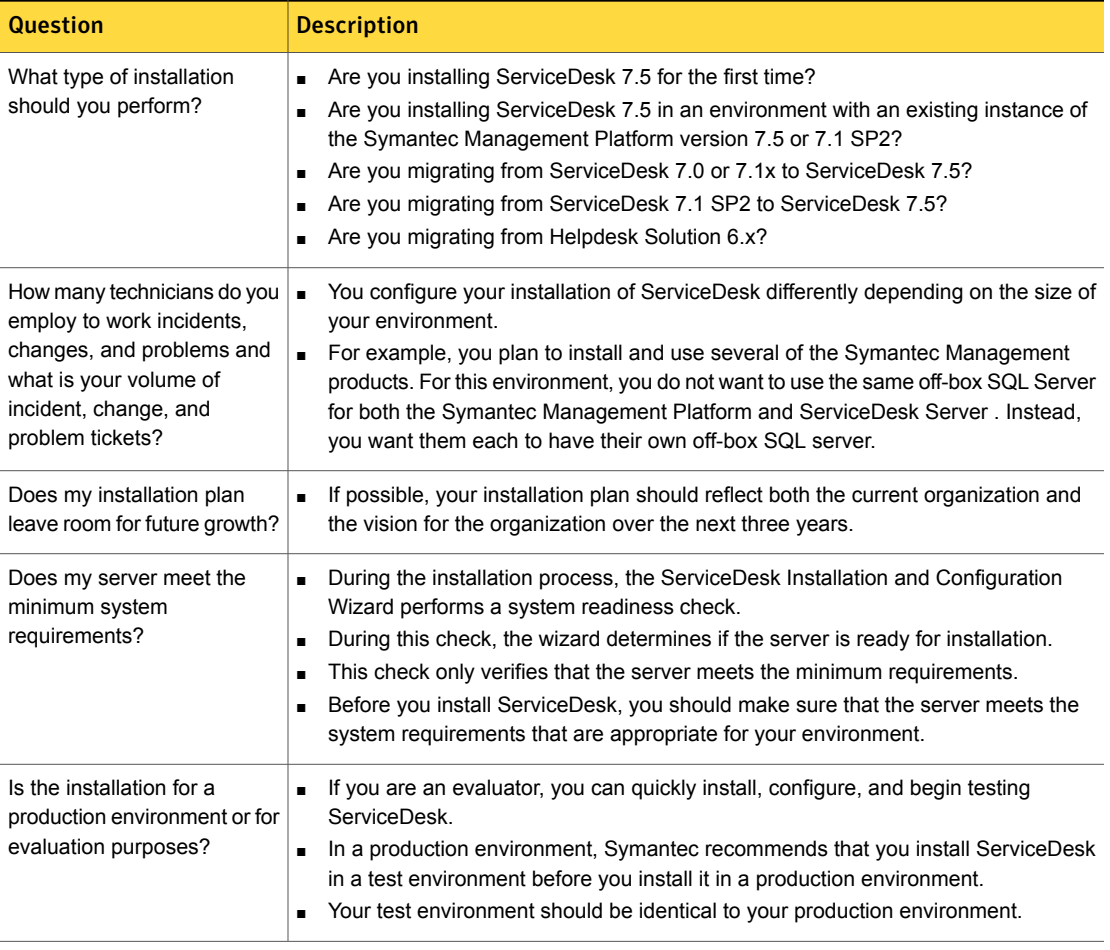

For additional installation plan information, see the following:

See "Core architectural components of [ServiceDesk"](#page-22-0) on page 23.

See "Assembling your ServiceDesk [implementation](#page-41-0) team" on page 42.

See ["ServiceDesk](#page-43-0) scalability" on page 44.

See "Server configuration options for [ServiceDesk"](#page-54-0) on page 55.

See "System requirements for [ServiceDesk"](#page-58-0) on page 59.

See ["ServiceDesk](#page-56-0) 7.5 support matrix" on page 57.

For information about the different installation scenarios, see the following:

See "Installing [ServiceDesk](#page-65-0) for the first time" on page 66.

See "Installing [ServiceDesk](#page-66-0) in an environment with an existing instance of the Symantec [Management](#page-66-0) Platform version 7.5 or 7.1 SP2" on page 67.

For information about the different migration scenarios, see the following:

See "Before you migrate from [ServiceDesk](#page-75-0) 7.1 SP2 without upgrading your instance of the Symantec [Management](#page-75-0) Platform version 7.5 or 7.1 SP2" on page 76.

See "Before you migrate from [ServiceDesk](#page-74-0) 7.1x" on page 75.

<span id="page-41-0"></span>See "Before you migrate from [ServiceDesk](#page-71-0) 7.0" on page 72.

See "Before you migrate from Helpdesk Solution 6.x to [ServiceDesk"](#page-69-0) on page 70.

## Assembling your ServiceDesk implementation team

During ServiceDesk installation and implementation, verify that the right personnel with the proper skill sets and knowledge are available during the process. Installation entails installing the Workflow Platform and ServiceDesk modules. Before you introduce ServiceDesk into your environment, you must configure it to meet the needs of your organization. In some cases, you may even need to implement some advanced customizations.

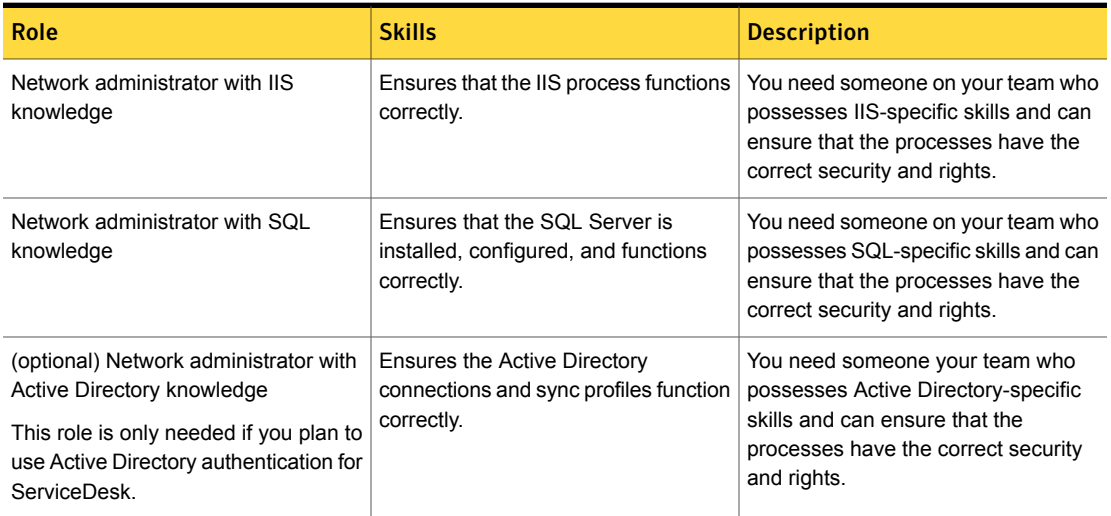

Table 4-2 Required roles and skills

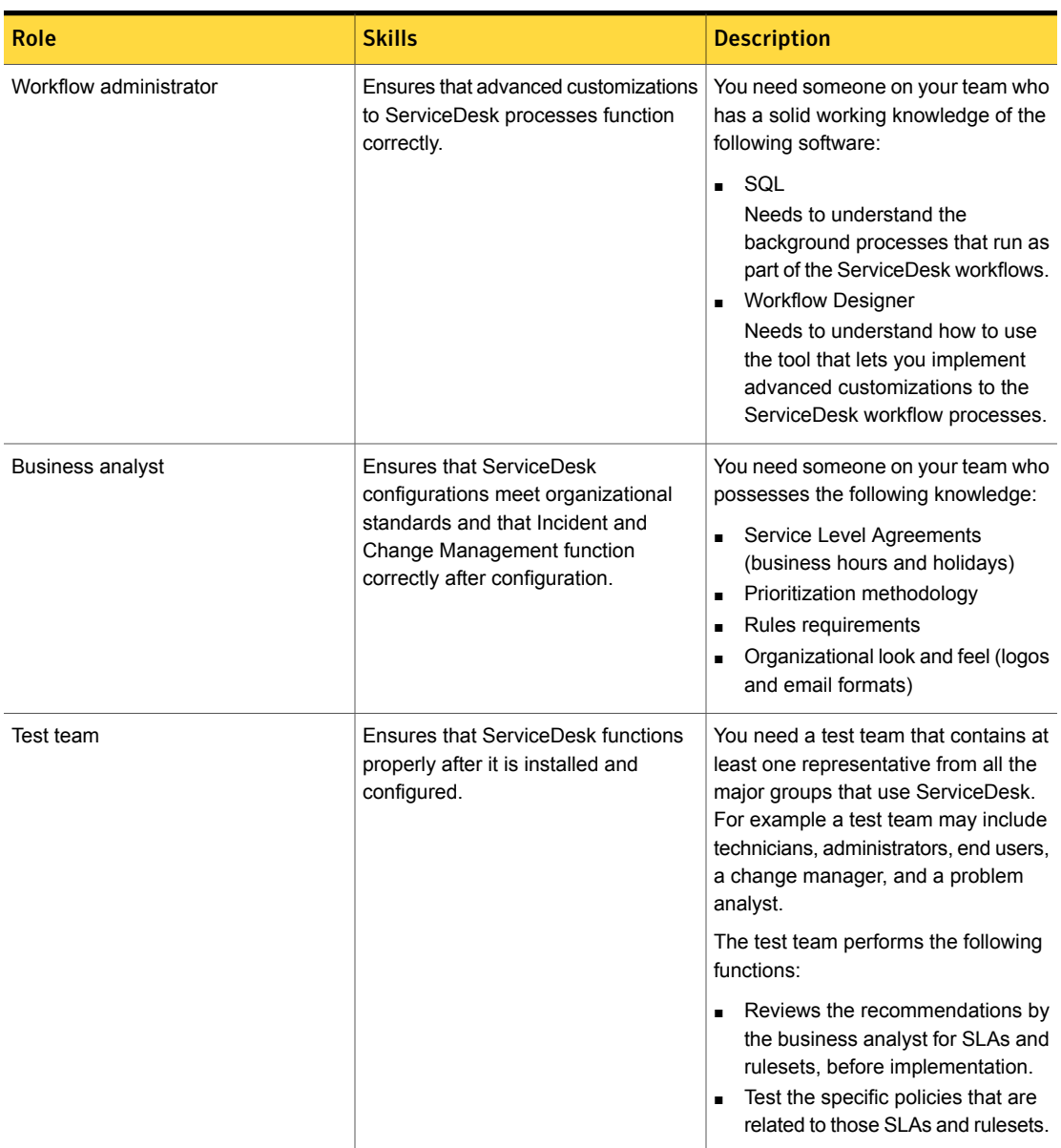

### Table 4-2 Required roles and skills *(continued)*

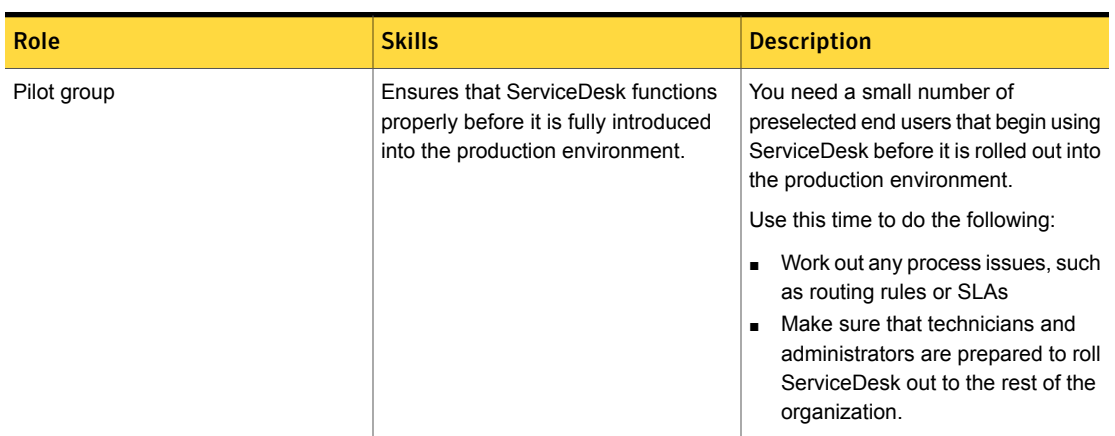

Table 4-2 Required roles and skills *(continued)*

<span id="page-43-0"></span>See "About developing your [ServiceDesk](#page-39-1) installation plan" on page 40.

# ServiceDesk scalability

ServiceDesk has three main architectural components that you must consider when scaling ServiceDesk to meet the needs of your environment and for optimal performance. The main architectural components are the ServiceDesk server, Notification Server (Symantec Management Platform), and SQL Server.

See "Core architectural components of [ServiceDesk"](#page-22-0) on page 23.

See ["Recommendations](#page-45-0) for scaling the ServiceDesk server and its dedicated SQL [Server"](#page-45-0) on page 46.

When scaling your ServiceDesk environment, you must consider the following principal factors:

| Factor        | <b>Description</b>                                                                                                    |
|---------------|----------------------------------------------------------------------------------------------------|
| Future growth | Considerations for scaling your ServiceDesk environment<br>should include any expansion plans for the next three years,<br>if possible.<br>As your organization grows, your number of incidents, changes,<br>$\blacksquare$<br>and problems grows in accordance.<br>As your incidents, changes, and problems grow, so does the<br>$\blacksquare$<br>number of technicians that are needed to handle your service<br>needs. |

Table 4-3 Principal factors for scaling the ServiceDesk environment

| <b>Factor</b>                      | <b>Description</b>                                                                                                    |
|------------------------------------|----------------------------------------------------------------------------------------------------|
| Symantec Management<br>Platform    | ServiceDesk 7.5 requires a running installation of a 7.5 instance<br>$\blacksquare$<br>or a 7.1 SP2 instance of the Symantec Management Platform.<br>You must also scale your instance of the Symantec<br>$\blacksquare$<br>Management Platform to meet the needs of your environment<br>and for optimal performance.                                                                                                    |
|                                    | For information about the Symantec Management Platform 7.5<br>requirements, see the Symantec™ IT Management Suite 7.5<br><b>Installation and Upgrade Guide.</b>                                                                                                    |
|                                    | For information about the Symantec Management Platform 7.1<br>SP2 requirements, see the Symantec™ Management Platform<br>7.1 SP2 Installation Guide.                                                                                                    |
| ServiceDesk servers                | You install the Process Manager portal on the ServiceDesk<br>$\blacksquare$<br>server.<br>The Process Manager portal is where you manage and resolve<br>п<br>incidents, problems, and changes. This portal is also where<br>you manage and add to your knowledge base.<br>The maximum number of technicians working in the Process<br>$\blacksquare$<br>Manager portal at one time determines the number of<br>ServiceDesk servers your environment needs. The number of<br>technicians is the primary scaling factor used to determine how<br>many ServiceDesk servers that you install.<br>See "Recommendations for the number of ServiceDesk servers"<br>on page 47. |
| <b>SQL Server</b><br>configuration | You install the Process Manager database on the SQL Server.<br>$\blacksquare$<br>The throughput of the SQL Server is the primary consideration<br>for configuring your SQL Server for optimal performance to<br>meet your ServiceDesk needs.<br>The throughput considerations are Input/ Output per second<br>$\blacksquare$<br>and concurrent SQL transactions, which relate to the peak<br>number of tickets that are processed each day.                                                                                                    |
|                                    | See "SQL Server configuration options for ServiceDesk"<br>on page 49.                                                                                                    |
|                                    | See "Recommended SQL Server hardware" on page 54.                                                                                                    |

Table 4-3 Principalfactors for scaling the ServiceDesk environment*(continued)*

### Recommendations for scaling the ServiceDesk server and its dedicated SQL Server

<span id="page-45-0"></span>Symantec recommends that the ServiceDesk server has its own dedicated off-box SQL Server. The SQL Server information that is provided addresses the needs of ServiceDesk only. It does not address the needs of the Symantec Management Platform and any other solutions you may have installed in your environment.

The number of technicians influences the peak number of tickets processed each day. The peak number of tickets that are processed influences your Input/Output per second and SQL concurrent transactions. These factors determine how you configure your SQL Server.

When scaling your ServiceDesk environment, you must consider the following components:

| <b>Component</b>      | <b>Evaluation</b>                      | $0 - 25$<br><b>Technicians</b>               | $26 - 50$<br><b>Technicians</b>                      | $51 - 75$<br><b>Technicians</b>                                                         | 76+ Technicians                                                                         |
|-----------------------|----------------------------------------|----------------------------------------------|------------------------------------------------------|-----------------------------------------------------------------------------------------|-----------------------------------------------------------------------------------------|
| ServiceDesk<br>server | Single<br><b>ServiceDesk</b><br>server | Single<br><b>ServiceDesk</b><br>server       | Single<br><b>ServiceDesk</b><br>server               | Single<br><b>ServiceDesk</b><br>server                                                  | Load balanced:<br>A ServiceDesk<br>server for every<br>75 technicians                   |
| Processor             | Two cores                              | Four cores                                   | Eight cores                                          | Eight cores                                                                             | Eight cores per<br>server                                                               |
| <b>RAM</b>            | 8 GB                                   | 8 GB                                         | 16 GB                                                | 32 GB                                                                                   | 32 GB per server                                                                        |
| SQL Server            | On-box                                 | Off-box                                      | Off-box                                              | Off-box<br>Separate channel<br>for database.<br>Transactions, and<br>TempDB<br>database | Off-box<br>Separate channel<br>for database.<br>Transactions, and<br>TempDB<br>database |
| Processor             | One core                               | Four cores                                   | Eight cores                                          | Eight cores                                                                             | Eight cores                                                                             |
| Disk speed            | SAS 10k                                | SAS 10k in<br>high-performance<br>disk array | SSD or SAS in<br>RAID <sub>10</sub><br>configuration | SAS 15k in<br>high-performance<br>disk array                                            | SSD or SAS 15k<br>equivalent in a<br>high-performance<br>disk array                     |
| Disk capacity         | 80 GB                                  | 80 GB                                        | 120 GB                                               | 200 GB                                                                                  | 400 GB                                                                                  |

Table 4-4 Principal ServiceDesk and SQL Server components for scaling the ServiceDesk environment

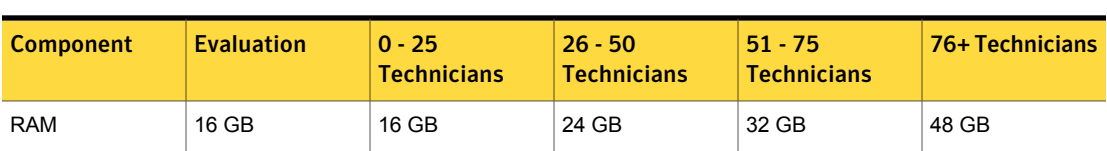

Table 4-4 Principal ServiceDesk and SQL Server components for scaling the ServiceDesk environment *(continued)*

See ["ServiceDesk](#page-43-0) scalability" on page 44.

See ["Recommendations](#page-46-0) for the number of ServiceDesk servers" on page 47.

See "SQL Server configuration options for [ServiceDesk"](#page-48-0) on page 49.

See "Installing [ServiceDesk](#page-65-0) for the first time" on page 66.

<span id="page-46-0"></span>See "Installing [ServiceDesk](#page-66-0) in an environment with an existing instance of the Symantec [Management](#page-66-0) Platform version 7.5 or 7.1 SP2" on page 67.

### Recommendations for the number of ServiceDesk servers

The following information provides guidelines for determining the number of ServiceDesk server installations that you need in your ServiceDesk environment. These guidelines are not rigid. You may discover that additional environmental conditions are present that may dictate the need for additional ServiceDesk servers despite the suggestions in these guidelines.

| <b>Number of</b><br><b>Technicians</b> | <b>Description</b>                                                                                                    |
|----------------------------------------|----------------------------------------------------------------------------------------------------|
| Evaluation                             | Requires a single installation of the ServiceDesk server.                                                                                                    |
| $0 - 25$                               | Requires a single installation of the ServiceDesk server.<br>$\blacksquare$                                                                                                    |
| $26 - 50$                              | Requires a single installation of the ServiceDesk server.                                                                                                    |
| 51-75                                  | Typically requires a single instance or installation of the<br>ServiceDesk server.<br>The maximum number of technicians recommend for a single<br>instance of the ServiceDesk server is 75.<br>When you approach the maximum number of technicians per<br>server, you may want to consider a second installation of the<br>ServiceDesk server on new hardware. The second installation<br>may be needed to keep your application performance optimal. |
| 76+                                    | Requires two installations of the ServiceDesk server.<br>▪                                                                                                    |

Table 4-5 Recommendations for the number ServiceDesk servers

| Number of<br><b>Technicians</b> | <b>Description</b>                                                                                                    |
|---------------------------------|----------------------------------------------------------------------------------------------------|
| Every additional 75             | As your number of technicians grows, so does your need for<br>$\blacksquare$<br>additional ServiceDesk server installations. For every 75<br>technicians, you need an installation of the ServiceDesk server.<br>For example, if you have 150+ technicians, you need two<br>installations of the ServiceDesk server. If you have 400<br>technicians, you need six installations of the ServiceDesk<br>server. |

Table 4-5 Recommendations for the number ServiceDesk servers *(continued)*

The number of technicians influences the peak number of tickets processed each day. The peak number of the tickets processed influences to your Input/Output per second/SQL concurrent transactions, which determines how you configure your SQL Server.

See "SQL Server configuration options for [ServiceDesk"](#page-48-0) on page 49.

If your environment requires more than one installation of the ServiceDesk server, you may consider implementing load balancing. Load balancing allows your ServiceDesk servers to share data, such as incident ticket data, change ticket data, and knowledge base articles. If you do not set up load balancing, then your ServiceDesk servers do not share this data.

Before you decide to use load balancing, you must determine if it is necessary for your environment.

See "About load balancing your ServiceDesk [environment"](#page-47-0) on page 48.

<span id="page-47-0"></span>See ["ServiceDesk](#page-43-0) scalability" on page 44.

See ["Recommendations](#page-45-0) for scaling the ServiceDesk server and its dedicated SQL [Server"](#page-45-0) on page 46.

### About load balancing your ServiceDesk environment

Load balancing lets you prepare for scalability and growth to your ServiceDesk environment. Setting up a load-balanced environment requires preparation and planning. It also adds some additional maintenance overhead. You must consider load balancing before installation, upgrades, and updates.

Note: You must set up your load-balanced environment before you install ServiceDesk. You cannot introduce load balancing during or afterwards.

You should plan your implementation schedule to allow for adequate testing. You should set up an environment that resembles the proposed production implementation.

The main reason for setting up a load-balanced environment is that you need additional server resources to keep up with your environment's load.

The following are examples of increased loads:

- Each additional installation of the ServiceDesk server, you put more of a load on your SQL server.
- The more technicians you have processing tickets, the greater the number of concurrent SQL transactions.
- The more process tickets that are generated each day, the more SQL server resources are required. Additional ServiceDesk servers can help to maintain system responsiveness as your usage levels increase.

<span id="page-48-0"></span>For more information about load balancing, refer to the [Symantec™](http://www.symantec.com/docs/DOC5941) Workflow 7.5 User [Guide](http://www.symantec.com/docs/DOC5941).

See ["Recommendations](#page-46-0) for the number of ServiceDesk servers" on page 47.

### SQL Server configuration options for ServiceDesk

The following information provides guidelines for SQL Server configuration for a ServiceDesk (Process Manager) Database server. You can follow these guidelines to tune the performance of the SQL Server that hosts the Process Manager database. These guidelines are not exclusive, and additional configuration options may be appropriate depending on the specifics of your environment. For detailed information about SQL Server configuration, refer to Microsoft's documentation.

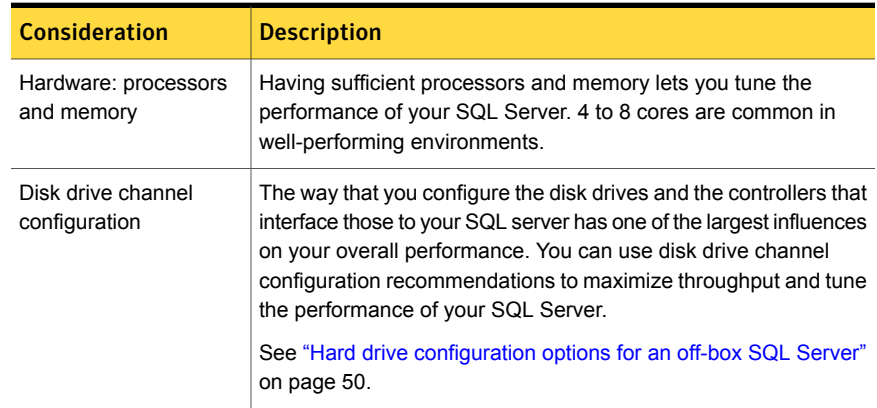

#### Table 4-6 SQL Server configuration options

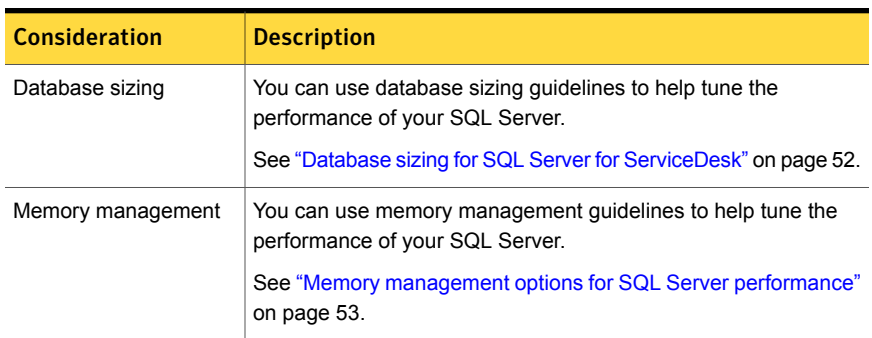

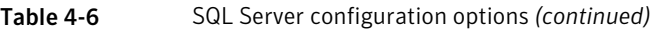

See ["ServiceDesk](#page-43-0) scalability" on page 44.

See ["Recommendations](#page-46-0) for the number of ServiceDesk servers" on page 47.

<span id="page-49-0"></span>See ["Recommendations](#page-45-0) for scaling the ServiceDesk server and its dedicated SQL [Server"](#page-45-0) on page 46.

### Hard drive configuration options for an off-box SQL Server

Data throughput of the SQL Server is a key consideration for ServiceDesk performance. The way that you configure your disk drives in SQL Server has a key influence on throughput. The hard drive speed also has an influence on throughput. It is recommended to use high performance hard disks. For example, you can use 10k rpm to 15k rpm SAS drives in a striped array.

For the best performance, make sure that the operating system, SQL data file, TempDB database, and the log file each have a dedicated volume, and associated controller channel. The data file requires both high read-write performance and redundancy. RAID 10 and RAID 0+1 are good configurations for the data file. RAID 0+1 has similar throughput as RAID 10, but its configuration helps simplify additional storage growth. RAID level 5 is not ideal for the database performance because it requires additional Read/Write activities for parity.

The TempDB database needs high read-write performance, but redundancy is not necessary. The TempDB database acts as a temporary working area for many processes. The TempDB database requires very high speed; however, it is not used for storage, and it is cleared regularly.

The transaction log also requires high disk throughput for optimal system performance. It should be hosted on a RAID 10.

In all of these options, the key factor is the end result that resides on separate physical disk and drive controller hardware. The best performance and maximum efficiencies are when that configuration rule is applied. Care should be taken if SAN or NAS storage is used to assure performance and efficiency. SAN and NAS storage arrays are often carved into logical volumes. These logical volumes are for optimizing space usage, and allowing multiple servers and applications to access (share) the same physical devices. This causes disk contention and slow performance. If you plan to use SAN or NAS, it is best to have this requirement discussed and planned for during implementation. Include the storage administrators in the planning.

| <b>Component</b>                                  | <b>Configuration</b> |
|---------------------------------------------------|----------------------|
| Operating system RAID   RAID 1 Mirror<br>1 Mirror |                      |
| Data file                                         | RAID 10 or RAID 0+1  |
| TempDB database                                   | RAID 0 (Striping)    |
| Transaction log                                   | RAID 10 or RAID 0+1  |

Table 4-7 Example of an off-box SQL Server disk configuration

<span id="page-50-0"></span>See "SQL Server configuration options for [ServiceDesk"](#page-48-0) on page 49.

See "Throughput metrics of SQL Server for [ServiceDesk"](#page-50-0) on page 51.

### Throughput metrics of SQL Server for ServiceDesk

The Process Manager database has high throughput requirements. Input/Outputs per second (IOPS) are used to measure the throughput. You can use the following IOPS metrics to select the right disk performance for your SQL Server.

The database that is represented here serves 20,000 endpoints and 20 concurrent console sessions and 45 maximum persistent connections over 2311 concurrent transactions. It represents SQL performance statistics during a one hour time period during peak hour processing.

| <b>Metric</b>                       | <b>Value</b> |
|-------------------------------------|--------------|
| Number of I/O per<br>second         | 238.7        |
| Percent of writer I/O per<br>second | 98%          |
| Percent of read I/O per<br>second   | 2%           |

Table 4-8 SQL data file Input/Output per second

| <b>Metric</b>                       | <b>Value</b> |
|-------------------------------------|--------------|
| Number of I/O per<br>second         | 130          |
| Percent of writer I/O per<br>second | 49%          |
| Percent of read I/O per<br>second   | 51%          |

Table 4-9 TempDB database Input/Output per second

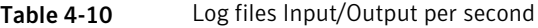

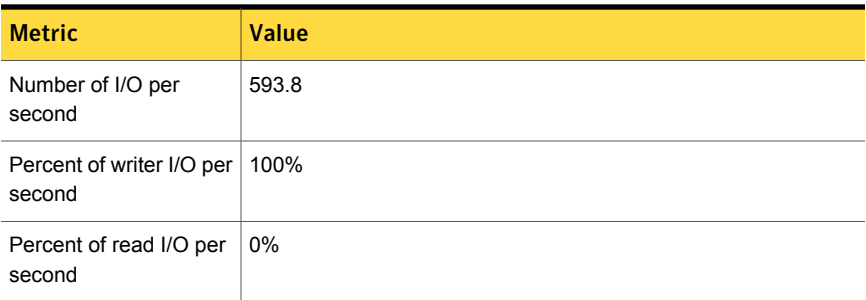

<span id="page-51-0"></span>See "SQL Server configuration options for [ServiceDesk"](#page-48-0) on page 49.

See "Hard drive [configuration](#page-49-0) options for an off-box SQL Server" on page 50.

## Database sizing for SQL Server for ServiceDesk

Limited concerns exist in the sizing of the ServiceDesk database. Most customers even with large environments seldom see database file sizes grow much larger than 20-40 GB. The average database size ranges from 4-15GB.

Allow between 750KB and 1 MB of space in the database for every 1,000 service tickets. This sizing does not account for database fragmentation beyond initial creation. The database maintenance strategy that you use also influences your database size.

Autogrow is a SQL Server setting you can use to help with unexpected data growth. However, do not rely on autogrow to manage your database file sizes. As with any key application, you must monitor the database and have proper maintenance tasks in place.

To choose your autogrow setting, estimate the expected maximum sizes of the data file and the transaction log file. To estimate this size you can monitor the growth of these files in a pre-production environment. Set the autogrow increment for your data file and transaction log files to 10 to 20 percent higher than your initial estimate.

Do not use the autoshrink feature with ServiceDesk. Auto shrink runs periodically in the background. It consumes CPU and I/O cycles, which can cause unexpected performance degradation. Autoshrink can continually shrink and re-grow the data files. This process causes fragmentation of the database file. This fragmentation may degrade both sequential transfers and random accesses. If Autoshrink is required in your environment, please schedule it to run only after normal work hours.

To further improve performance, you should defragment and re-index the database after its initial installation.

The Process Manager SQL Server should not host additional third-party database applications. For best performance, Symantec recommends that the Process Manager SQL Server not host any additional databases. The load and I/O traffic of ServiceDesk are sufficient to require a dedicated SQL Server. You can have a single SQL instance that shares a single TempDB database, or multiple database instances can each have a dedicated TempDB database. Multiple database instances minimize risk for potential contention but require more disk arrays.

<span id="page-52-0"></span>You may require the individual Process Manager databases of each ServiceDesk server to exist on a separate instance. They may need to be separate instances to avoid TempDB database contention.

See "SQL Server configuration options for [ServiceDesk"](#page-48-0) on page 49.

### Memory management options for SQL Server performance

Memory management is an important part of tuning SQL Server performance. Various options are provided for your review and consideration. However, using 64-bit SQL and configuring SQL to use all of the memory that is provided is recommended for optimal ServiceDesk performance.

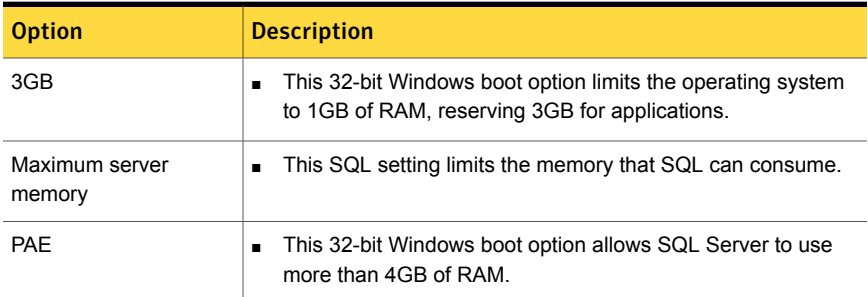

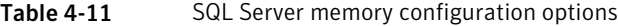

| <b>Option</b>                                    | <b>Description</b>                                                                                                    |
|--------------------------------------------------|----------------------------------------------------------------------------------------------------|
| <b>AWE</b>                                       | This SQL option allows SQL Server to use more than 2GB of<br>п<br>RAM.<br>If the server has more than 2GB of physical memory, enable<br>$\blacksquare$<br>AWE memory in SQL Server. This memory mode is<br>recommended.<br>When AWE is enabled, SQL Server always attempts to use<br>$\blacksquare$<br>AWE-mapped memory. It uses wrapped memory or all memory<br>configurations, including computers that provide applications<br>with less than 3 GB of user mode address space.<br>If AWE memory is enabled in SQL, make sure that the SQL<br>$\blacksquare$<br>Server account has the correct Lock Pages in Memory setting.<br>Both AWE and the Lock Pages in Memory setting can benefit<br>64-bit SQL Servers as well as 32-bit SQL Servers. |
| Windows memory usage                             | Set Windows memory usage to favor Programs over System<br>$\blacksquare$<br>Cache. SQL Server does its own data caching to improve<br>performance.                                                                                                    |
| 32-bit OS                                        | If you use a 32-bit OS, make sure that PAE is enabled at the<br>$\blacksquare$<br>hardware level.<br>Enabling PAE lets SQL Server use AWE to map physical<br>$\blacksquare$<br>memory addresses higher than 4GB.                                                                                                    |
| 64-bit SOL<br>(Recommended SQL<br>configuration) | This option eliminates the memory limitations that are<br>$\blacksquare$<br>associated with 32-bit systems.<br>By using a 64-bit operating system (Windows Server 2008 R2<br>$\blacksquare$<br>SP1) and 64-bit SQL, you do not need to use PAE or AWE.<br>SQL Server 2008 x64 is recommended for dedicated SQL<br>$\blacksquare$<br>Servers with more than 4 GB of physical memory.                                                                                                    |

Table 4-11 SQL Server memory configuration options *(continued)*

<span id="page-53-0"></span>See "SQL Server configuration options for [ServiceDesk"](#page-48-0) on page 49.

## Recommended SQL Server hardware

The following are general hardware recommendations for most environments with ServiceDesk 7.5. Depending on your specific circumstances, the appropriate hardware may vary.

Table 4-12 ServiceDesk hardware recommendations for Microsoft SQL Server

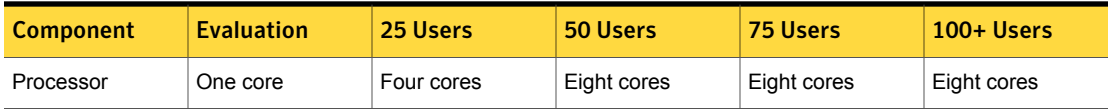

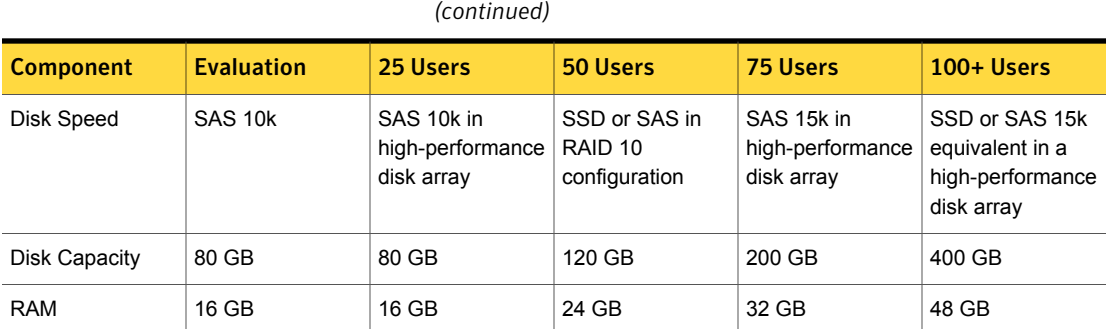

<span id="page-54-0"></span>See ["ServiceDesk](#page-43-0) scalability" on page 44.

# Server configuration options for ServiceDesk

Typical server configurations

The ServiceDesk installation requires that you dedicate certain servers: a Symantec Management Platform, a ServiceDesk server, and a SQL Server.

Table 4-12 ServiceDesk hardware recommendations for Microsoft SQL Server

See "System requirements for [ServiceDesk"](#page-58-0) on page 59.

The server configuration that you use for a ServiceDesk installation depends on your environment, datacenter design, and budget.

Requirements for server A server configuration is valid if it meets the following requirements: configurations

■ Microsoft SQL Server is installed on either a 32-bit server or a 64-bit server.

Symantec recommends that you use a 64-bit server.

- The Symantec Management Platform and the ServiceDesk Solution software are installed on a 64-bit server.
- ServiceDesk is installed on a 64-bit server. Separate from the Symantec Management Platform

The most commonly-used configurations are as follows:

- SQL Server is installed off-box for both the Symantec Management Platform and ServiceDesk. See [Figure](#page-55-0) 4-1.
- The Symantec Management Platform and ServiceDesk share an off-box SQL Server installation. See [Figure](#page-56-1) 4-2.

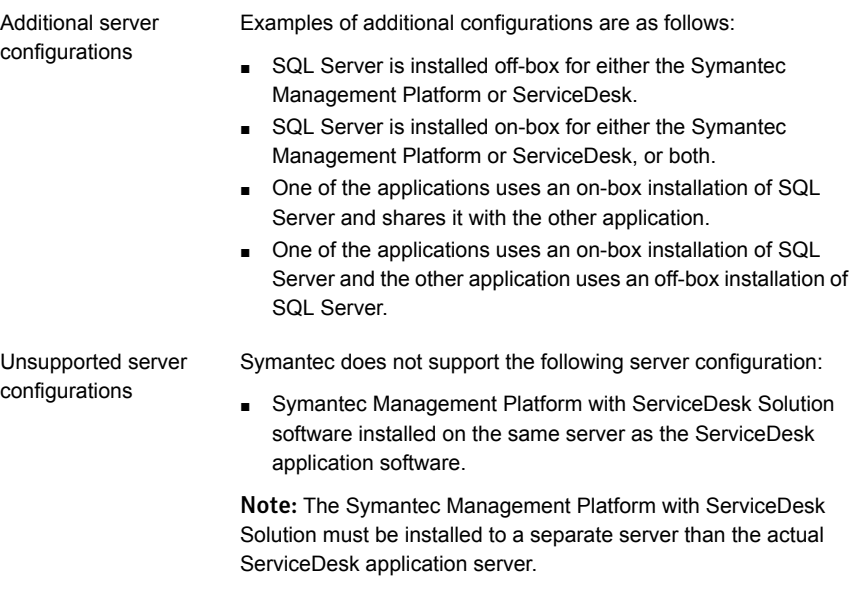

<span id="page-55-0"></span>Figure 4-1 Both Symantec Management Platform and ServiceDesk have their own off-box SQL Server

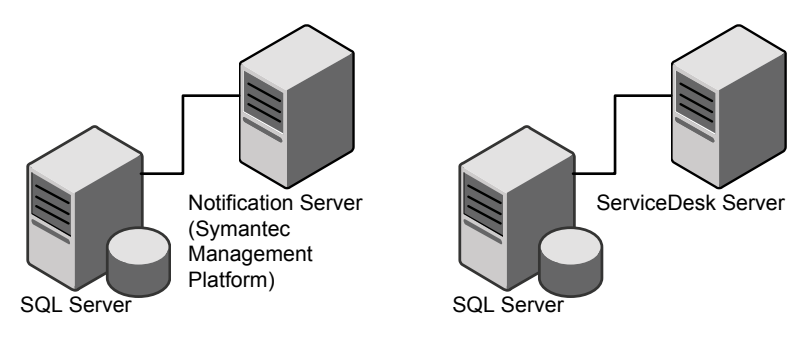

<span id="page-56-1"></span>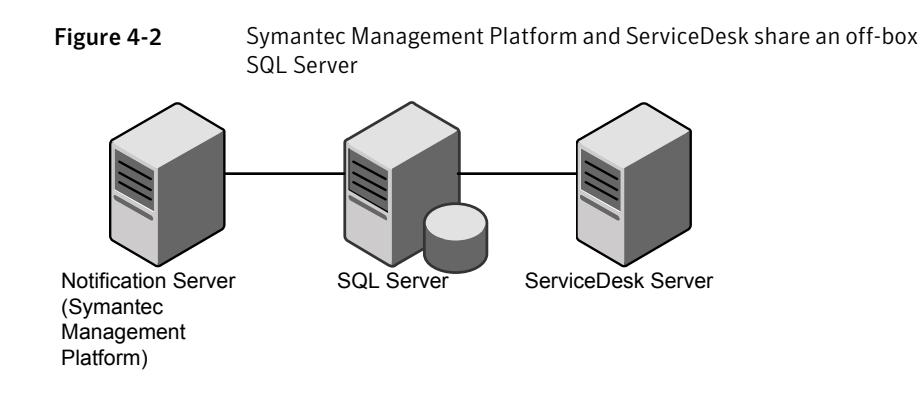

# ServiceDesk 7.5 support matrix

<span id="page-56-0"></span>The support matrix provides an overview of the primary ServiceDesk components and their supported operating systems. It displays the versions of the operating systems that are supported and the versions that are not supported in ServiceDesk 7.5.

See "System requirements for [ServiceDesk"](#page-58-0) on page 59.

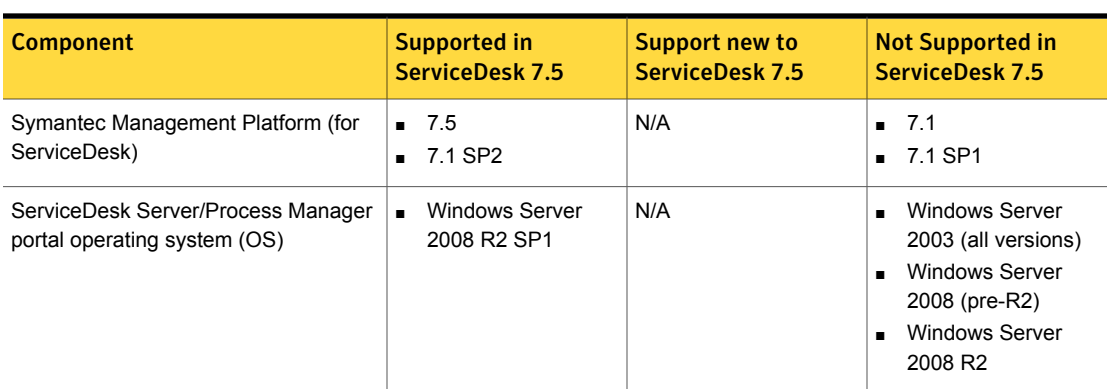

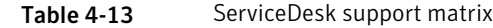

| <b>Component</b>                           | <b>Supported in</b><br><b>ServiceDesk 7.5</b>                                                                                                    | <b>Support new to</b><br><b>ServiceDesk 7.5</b>                                                                                                    | <b>Not Supported in</b><br><b>ServiceDesk 7.5</b>                                                                                                    |
|--------------------------------------------|----------------------------------------------------------------------------------------------------|----------------------------------------------------------------------------------------------------|----------------------------------------------------------------------------------------------------|
| Microsoft SQL Server                       | Microsoft SQL<br>$\blacksquare$<br>Server 2005 SP4<br>Microsoft SQL<br>п.<br>Server 2008 SP2<br>Microsoft SQL<br>$\blacksquare$<br>Server 2008 SP3<br>Microsoft SQL<br>$\blacksquare$<br>Server 2008 R2 SP1<br>Microsoft SQL<br>$\blacksquare$<br>Server 2008 R2 SP2<br>Microsoft SQL<br>Server 2012                                          | Microsoft SQL<br>$\blacksquare$<br>Server 2008 SP3<br>Microsoft SQL<br>$\blacksquare$<br>Server 2008 R2 SP2<br>Microsoft SQL<br>$\blacksquare$<br>Server 2012 | Microsoft SQL<br>$\blacksquare$<br>Server 2005 SP2<br>Microsoft SQL<br>$\blacksquare$<br>Server 2005 SP3<br>Microsoft SQL<br>$\blacksquare$<br>Server 2008<br>Microsoft SQL<br>Server 2008 SP1 |
| Workflow Designer operating system<br>(OS) | Windows XP SP3<br>$\blacksquare$<br>x86<br>Windows 7 x86 and<br>$\blacksquare$<br>x64<br>Windows 7 SP1 x86<br>$\blacksquare$<br>and x64<br>All ServiceDesk<br>Server supported OS<br>versions                                                                                                    | N/A                                                                                                    | Windows XP SP2<br>$\blacksquare$<br>Windows Vista SP1<br>٠<br>Windows Vista SP2<br>$x86$ and $x64$                                                                                             |
| Process Manager portal browsers            | Microsoft Internet<br>$\blacksquare$<br>Explorer versions 7,<br>8, and 9<br><b>Note: Active</b><br>Directory<br>auto-authentication<br>is only supported<br>with Internet<br>Explorer.<br>Firefox version 13<br>$\blacksquare$<br>and later<br>Google Chrome<br>٠.<br>version 17 and later<br>Safari version 5 and<br>$\blacksquare$<br>later | N/A                                                                                                    | N/A                                                                                                    |

Table 4-13 ServiceDesk support matrix *(continued)*

# System requirements for ServiceDesk

<span id="page-58-0"></span>ServiceDesk requires that you dedicate certain servers.

See "About developing your [ServiceDesk](#page-39-1) installation plan" on page 40.

You can use any of several configurations for setting up the Symantec Management Platform, the ServiceDesk server, and the SQL Server.

See "Server configuration options for [ServiceDesk"](#page-54-0) on page 55.

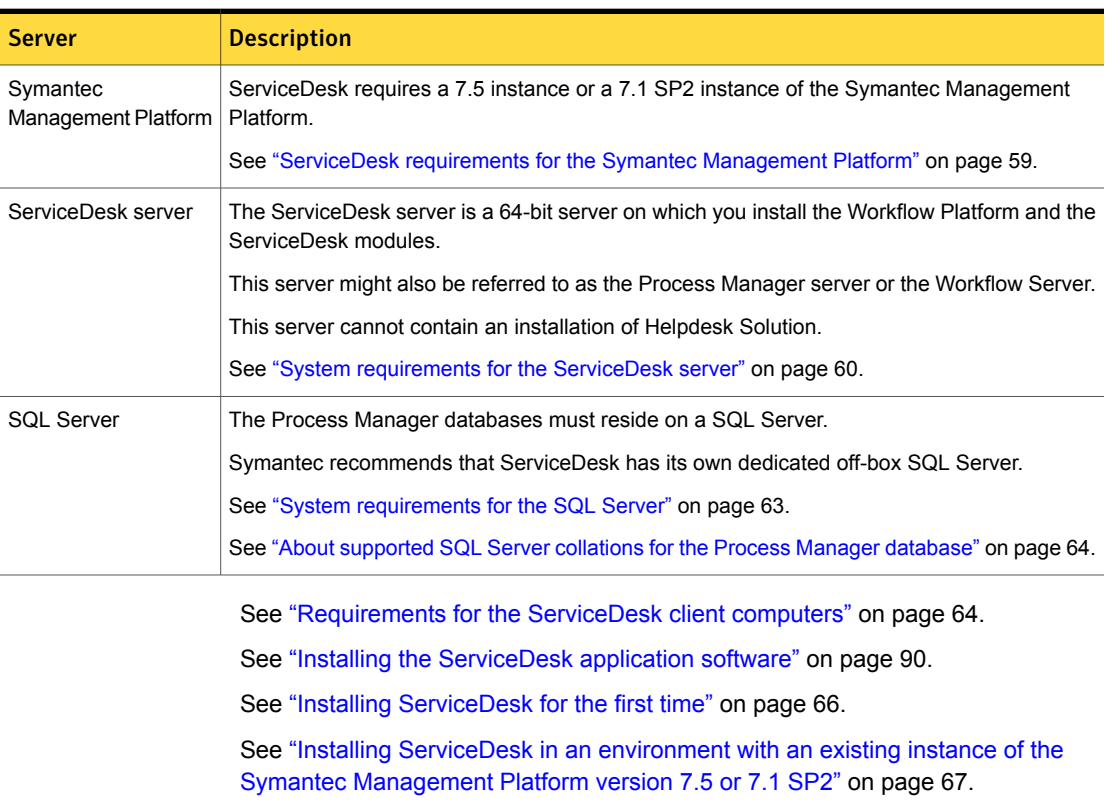

#### Table 4-14 The dedicated servers that ServiceDesk requires

### ServiceDesk requirements for the Symantec Management Platform

<span id="page-58-1"></span>ServiceDesk requires a 7.1 SP2 instance of the Symantec Management Platform to be installed and running. The Symantec Management Platform must always be installed on its own 64-bit server.

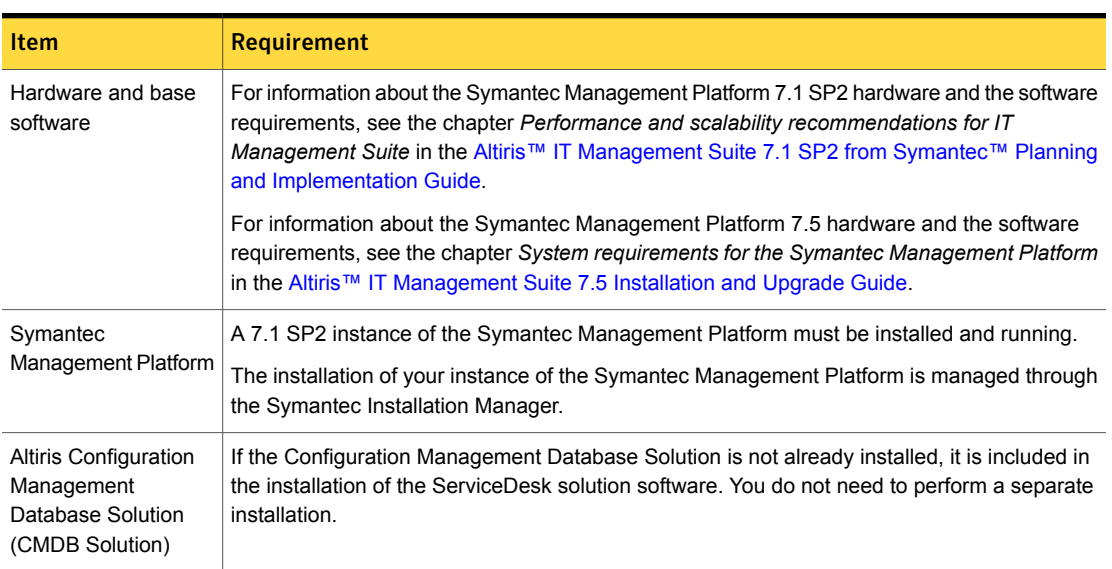

Table 4-15 ServiceDesk requirements for the Symantec Management Platform

<span id="page-59-0"></span>See "System requirements for [ServiceDesk"](#page-58-0) on page 59.

### System requirements for the ServiceDesk server

The ServiceDesk software is installed on the ServiceDesk server. This server cannot contain an installation of Helpdesk Solution.

When you install the ServiceDesk software and SQL Server on different servers, the servers must meet the following requirements:

- Both servers must be members of the same domain.
- This configuration must be installed in an Active Directory environment.

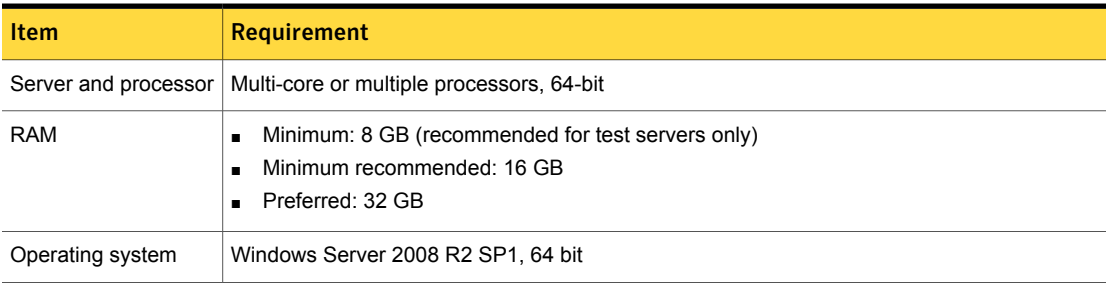

#### Table 4-16 System requirements for the ServiceDesk server

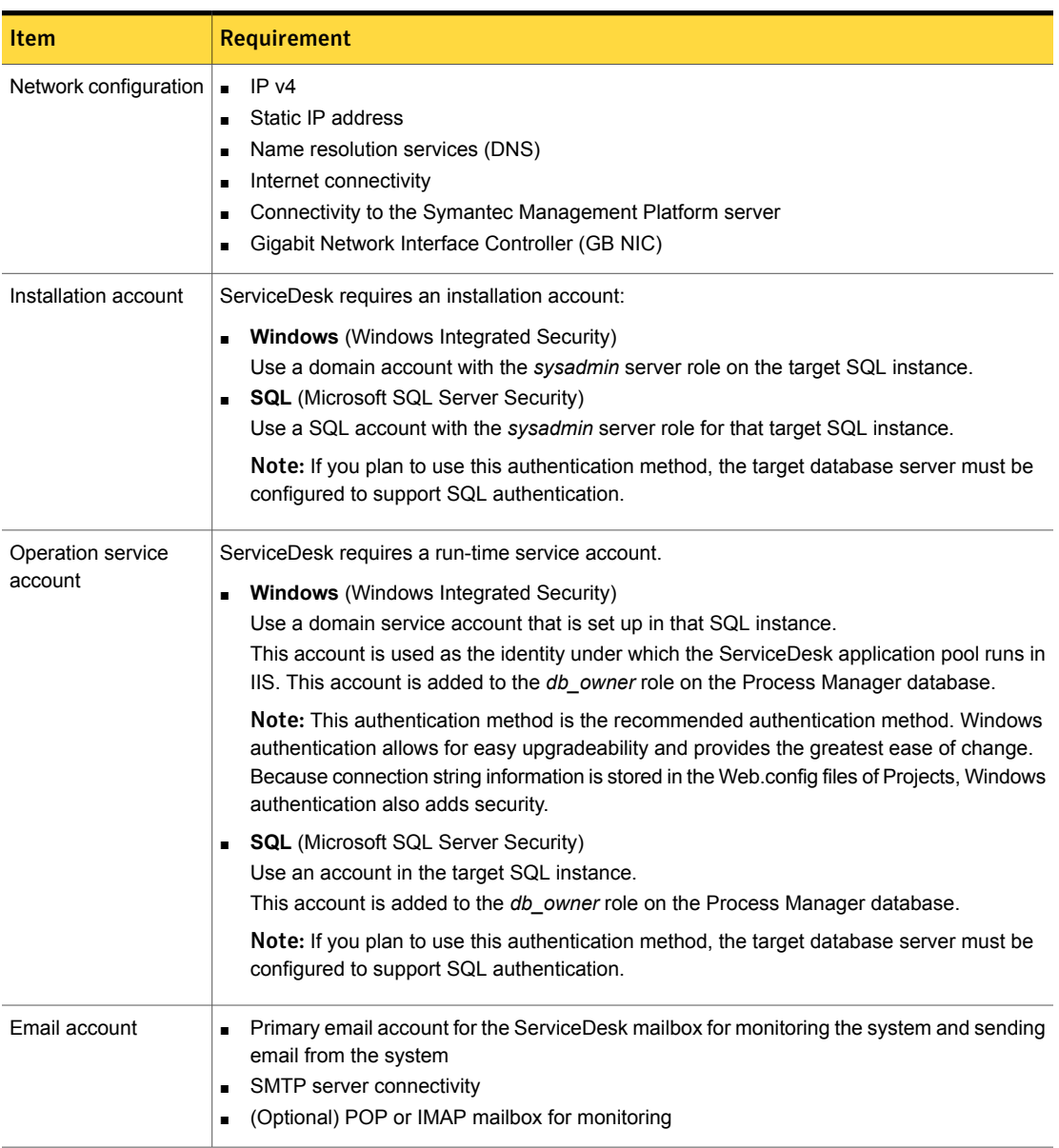

### Table 4-16 System requirements for the ServiceDesk server *(continued)*

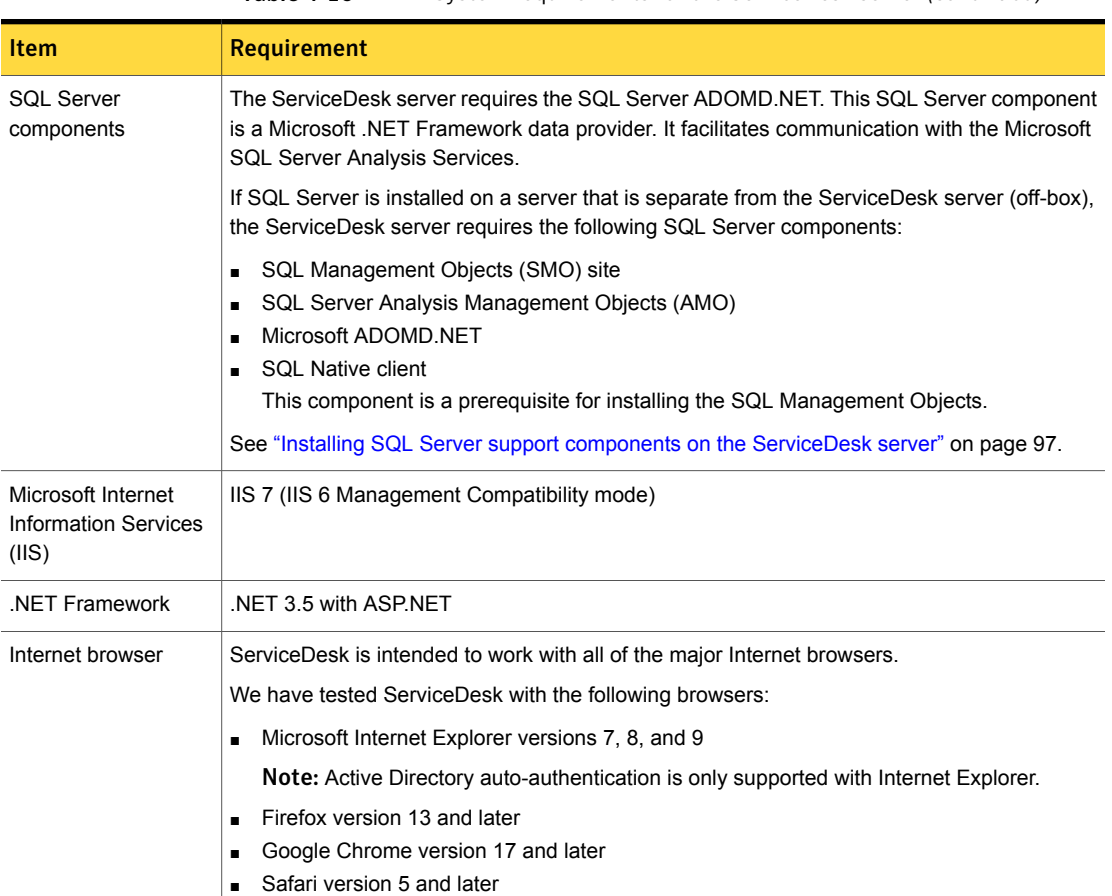

Table 4-16 System requirements for the ServiceDesk server *(continued)*

You can use any of several configurations for setting up the Symantec Management Platform, the ServiceDesk server, and the SQL Server.

See "Server configuration options for [ServiceDesk"](#page-54-0) on page 55.

See "System requirements for [ServiceDesk"](#page-58-0) on page 59.

This instruction is a step in the following migration processes:

See "Migrating from [ServiceDesk](#page-76-0) 7.1 SP2 without upgrading your instance of the Symantec [Management](#page-76-0) Platform 7.1 SP2" on page 77.

See "Migrating from [ServiceDesk](#page-74-1) 7.1x" on page 75.

See "Migrating from [ServiceDesk](#page-72-0) 7.0" on page 73.

See "Migrating from Helpdesk Solution 6.x to [ServiceDesk"](#page-70-0) on page 71.

### System requirements for the SQL Server

<span id="page-62-0"></span>ServiceDesk requires an installation of Microsoft SQL Server.

When you install the ServiceDesk software and SQL Server on different servers, the servers must meet the following requirements:

- Both servers must be members of the same domain.
- This configuration must be installed in an Active Directory environment.

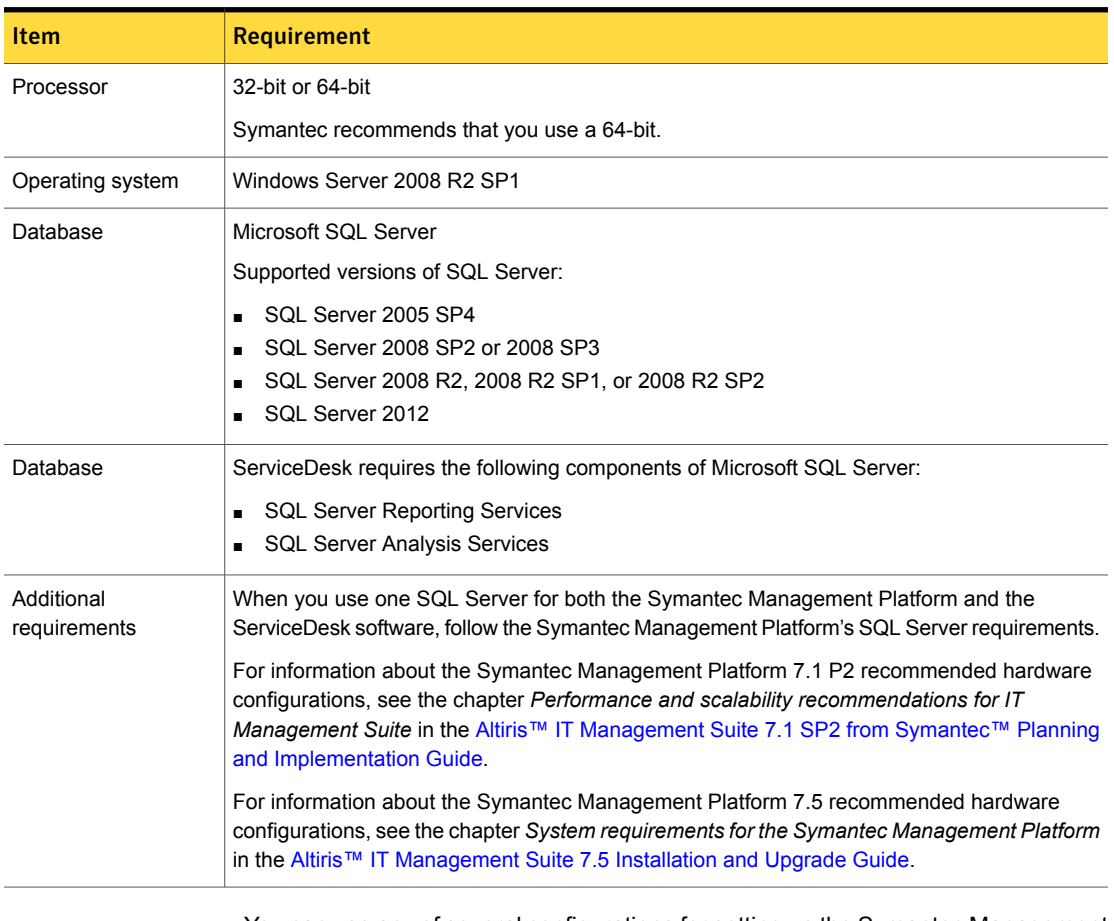

#### Table 4-17 System requirements for the SQL Server

You can use any of several configurations for setting up the Symantec Management Platform, the ServiceDesk server, and the SQL Server.

See "Server configuration options for [ServiceDesk"](#page-54-0) on page 55.

See "System requirements for [ServiceDesk"](#page-58-0) on page 59.

See "Before you migrate from [ServiceDesk](#page-75-0) 7.1 SP2 without upgrading your instance of the Symantec [Management](#page-75-0) Platform version 7.5 or 7.1 SP2" on page 76.

See "Before you migrate from [ServiceDesk](#page-74-0) 7.1x" on page 75.

See "Before you migrate from [ServiceDesk](#page-71-0) 7.0" on page 72.

<span id="page-63-0"></span>See "Before you migrate from Helpdesk Solution 6.x to [ServiceDesk"](#page-69-0) on page 70.

### About supported SQL Server collations for the Process Manager database

The Process Manager database supports the following SQL Server collations:

■ SQL\_Latin1\_General\_CP1\_CI\_AS - Latin alphabet, case insensitive, accent sensitive

By default, the Process Manager database is created with this collation.

■ SQL\_Latin1\_General\_CP1\_CS\_AS - Latin alphabet, case sensitive, accent sensitive

If during installation the user checks the option to make the database case sensitive, the Process Manager database is created with this collation.

<span id="page-63-1"></span>See "System requirements for [ServiceDesk"](#page-58-0) on page 59.

### Requirements for the ServiceDesk client computers

The client computers access ServiceDesk from an Internet browser. ServiceDesk is intended to work with all the major Internet browsers.

We have tested ServiceDesk with the following browsers:

Microsoft Internet Explorer versions 7, 8, and 9

Note: Active Directory auto-authentication is only supported with Internet Explorer.

- Firefox version 13 and later
- Google Chrome version 17 and later
- Safari version 5 and later

See "System requirements for [ServiceDesk"](#page-58-0) on page 59.

Chapter

# <span id="page-64-0"></span>Planning to install **ServiceDesk**

This chapter includes the following topics:

- Installing [ServiceDesk](#page-64-1) 7.5
- Installing [ServiceDesk](#page-65-0) for the first time
- <span id="page-64-1"></span>Installing [ServiceDesk](#page-66-0) in an environment with an existing instance of the Symantec [Management](#page-66-0) Platform version 7.5 or 7.1 SP2

# Installing ServiceDesk 7.5

The installation of ServiceDesk requires that you follow a specific process. The process that you follow depends on your situation.

| <b>Scenario</b>                 | <b>Description</b>                                                                                                    |
|---------------------------------|----------------------------------------------------------------------------------------------------|
| New installation of ServiceDesk | You plan install ServiceDesk 7.5 along with a<br>$\blacksquare$<br>7.5 instance or a 7.1 SP2 instance of the<br>Symantec Management Platform.<br>You do not have ServiceDesk or any instance<br>п.<br>of the Symantec Management Platform<br>installed in your environment.<br>See "Installing ServiceDesk for the first time"<br>on page 66. |

Table 5-1 Scenarios for installing ServiceDesk 7.5

| <b>Scenario</b>                                                                                                    | <b>Description</b>                                                                                                    |
|----------------------------------------------------------------------------------------------------|----------------------------------------------------------------------------------------------------|
| New installation of ServiceDesk in an<br>environment with an existing instance<br>of the Symantec Management Platform<br>7.5 or 7.1 SP2 | You plan to install ServiceDesk 7.5.<br>$\blacksquare$<br>You have already implemented a 7.5 instance<br>$\blacksquare$<br>or a 7.1 SP2 instance of the Symantec<br>Management Platform in your environment. |
|                                                                                                    | See "Installing ServiceDesk in an environment with<br>an existing instance of the Symantec Management<br>Platform version 7.5 or 7.1 SP2" on page 67.                                                        |

Table 5-1 Scenarios for installing ServiceDesk 7.5 *(continued)*

## Installing ServiceDesk for the first time

<span id="page-65-0"></span>Use these instructions if you plan to install ServiceDesk for the first time. ServiceDesk 7.5 is compatible with Symantec Management Platform version 7.5 and 7.1 SP2.

Before you begin your installation of ServiceDesk 7.5, consider the following:

See "About developing your [ServiceDesk](#page-39-1) installation plan" on page 40.

See ["Recommendations](#page-45-0) for scaling the ServiceDesk server and its dedicated SQL [Server"](#page-45-0) on page 46.

See "System requirements for [ServiceDesk"](#page-58-0) on page 59.

See "Installing [ServiceDesk](#page-64-1) 7.5" on page 65.

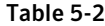

Process for installing ServiceDesk for the first time

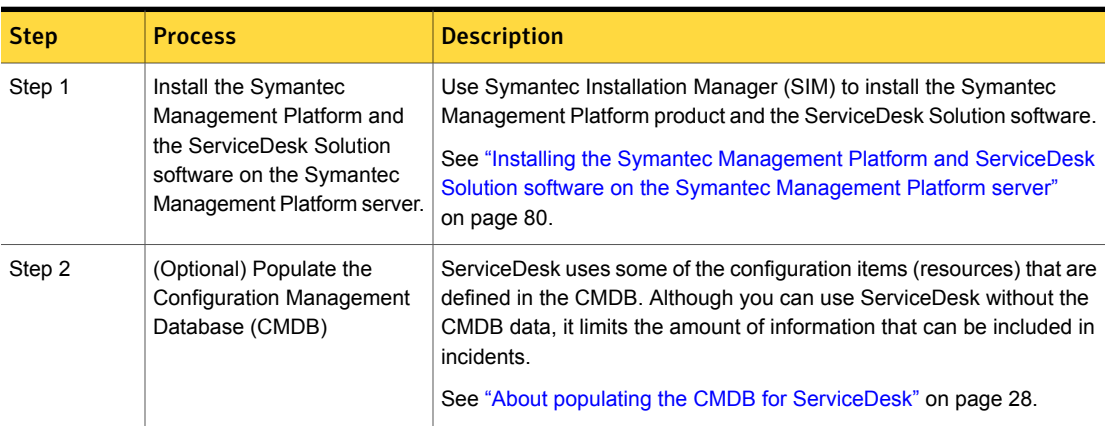

Planning to install ServiceDesk | 67 Installing ServiceDesk in an environment with an existing instance of the Symantec Management Platform version 7.5 or 7.1 SP2

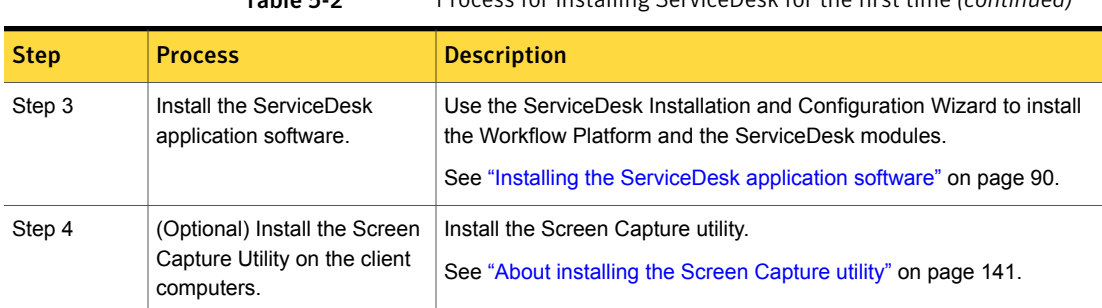

Table 5-2 Process for installing ServiceDesk for the first time *(continued)*

After you complete the installation and before you start to use ServiceDesk, complete the steps for configuring ServiceDesk.

<span id="page-66-0"></span>See "Configuring [ServiceDesk"](#page-146-0) on page 147.

# Installing ServiceDesk in an environment with an existing instance of the Symantec Management Platform version 7.5 or 7.1 SP2

Use these instructions if you plan to install ServiceDesk on an existing instance of the Symantec Management Platform. ServiceDesk 7.5 is compatible with Symantec Management Platform version 7.5 and 7.1 SP2.

Before you begin installing ServiceDesk 7.5, consider the following:

See "About developing your [ServiceDesk](#page-39-1) installation plan" on page 40.

See ["Recommendations](#page-45-0) for scaling the ServiceDesk server and its dedicated SQL [Server"](#page-45-0) on page 46.

See "System requirements for [ServiceDesk"](#page-58-0) on page 59.

See "Installing [ServiceDesk](#page-64-1) 7.5" on page 65.

Planning to install ServiceDesk | 68 Installing ServiceDesk in an environment with an existing instance of the Symantec Management Platform version 7.5 or 7.1 SP2

> Table 5-3 Process for installing ServiceDesk in an environment with an existing instance of the Symantec Management Platform version 7.5 or 7.1 SP2

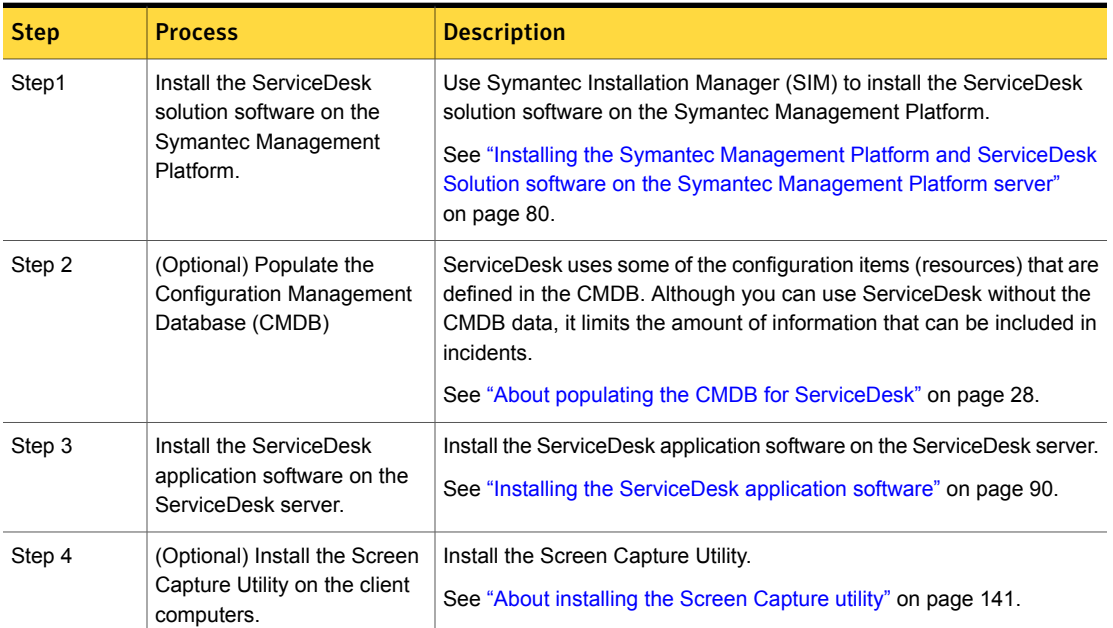

After you complete the installation and before you start to use ServiceDesk, complete the steps for configuring ServiceDesk.

See "Configuring [ServiceDesk"](#page-146-0) on page 147.

# Chapter

# <span id="page-68-0"></span>Planning to migrate to ServiceDesk 7.5

This chapter includes the following topics:

- **Migrating to [ServiceDesk](#page-68-1) 7.5**
- Before you migrate from Helpdesk Solution 6.x to [ServiceDesk](#page-69-0)
- Migrating from Helpdesk Solution 6.x to [ServiceDesk](#page-70-0)
- Before you migrate from [ServiceDesk](#page-71-0) 7.0
- **Migrating from [ServiceDesk](#page-72-0) 7.0**
- Before you migrate from [ServiceDesk](#page-74-0) 7.1x
- **Migrating from [ServiceDesk](#page-74-1) 7.1x**
- <span id="page-68-1"></span>Before you migrate from [ServiceDesk](#page-75-0) 7.1 SP2 without upgrading your instance of the Symantec [Management](#page-75-0) Platform version 7.5 or 7.1 SP2
- Migrating from [ServiceDesk](#page-76-0) 7.1 SP2 without upgrading your instance of the Symantec [Management](#page-76-0) Platform 7.1 SP2

# Migrating to ServiceDesk 7.5

The migration to ServiceDesk requires that you follow a specific process. The process that you follow depends on your previous version.

| <b>Version</b>        | <b>Description</b>                                                                                                    |  |
|-----------------------|----------------------------------------------------------------------------------------------------|--|
| Helpdesk Solution 6.x | Migrate to ServiceDesk and migrate your Altiris 6.x infrastructure<br>to the Symantec Management Platform.                             |  |
|                       | See "Migrating from Helpdesk Solution 6.x to ServiceDesk"<br>on page 71.                                                               |  |
| ServiceDesk 7.0       | Migrate to ServiceDesk and migrate your instance of the Symantec<br>Management Platform.                                               |  |
|                       | See "Migrating from ServiceDesk 7.0" on page 73.                                                                                       |  |
| ServiceDesk 7.1       | Migrate to ServiceDesk and upgrade your instance of the<br>Symantec Management Platform.                                               |  |
|                       | See "Migrating from ServiceDesk 7.1x" on page 75.                                                                                      |  |
| ServiceDesk 7.1 SP1   | Migrate to ServiceDesk and upgrade your instance of the<br>Symantec Management Platform.                                               |  |
|                       | See "Migrating from ServiceDesk 7.1x" on page 75.                                                                                      |  |
| ServiceDesk 7.1 SP2.  | Migrate to ServiceDesk without upgrading your instance of the<br>Symantec Management Platform version 7.1 SP2.                         |  |
|                       | See "Migrating from ServiceDesk 7.1 SP2 without upgrading your<br>instance of the Symantec Management Platform 7.1 SP2"<br>on page 77. |  |

Table 6-1 Scenarios for migrating to ServiceDesk 7.5

## <span id="page-69-0"></span>Before you migrate from Helpdesk Solution 6.x to **ServiceDesk**

You can migrate from Helpdesk Solution 6.x.

Before you do this migration, consider the following:

■ Before you migrate, you must set up a ServiceDesk server and install ServiceDesk 7.5. You can migrate data from your Helpdesk Solution over to your ServiceDesk 7.5. Symantec does not support an in-place same-server upgrade from Helpdesk

Solution to ServiceDesk 7.5. ServiceDesk does not install over Helpdesk Solution. See "About developing your [ServiceDesk](#page-39-1) installation plan" on page 40.

■ Although you can install a new SQL server, it is not required. Your ServiceDesk SQL server must meet the requirements of ServiceDesk 7.5 before you install your Process Manager database.

See "System [requirements](#page-62-0) for the SQL Server" on page 63.

■ You must migrate your Altiris 6.x product to an instance of the Symantec Management Platform. ServiceDesk 7.5 is compatible with versions 7.5 and 7.1 SP2.

For information about installing a 7.5 instance of the Symantec Management Platform, see the Symantec™ IT [Management](http://www.symantec.com/docs/DOC5697) Suite 7.5 Installation and Upgrade [Guide](http://www.symantec.com/docs/DOC5697).

For information about installing a 7.1 SP2 instance of the Symantec Management Platform, see the Symantec™ [Management](http://www.symantec.com/docs/DOC4798) Platform 7.1 SP2 Installation Guide.

<span id="page-70-0"></span>For instructions on migrating from Helpdesk Solution 6.x, see the following:

See "Migrating from Helpdesk Solution 6.x to [ServiceDesk"](#page-70-0) on page 71.

# Migrating from Helpdesk Solution 6.x to ServiceDesk

Use these instructions to migrate from Helpdesk Solution 6.x and migrate to an instance of the Symantec Management Platform.

Before you begin migrating to ServiceDesk 7.5, consider the following:

See "Before you migrate from Helpdesk Solution 6.x to [ServiceDesk"](#page-69-0) on page 70.

See "Migrating to [ServiceDesk](#page-68-1) 7.5" on page 69.

| <b>Step</b> | <b>Process</b>                                                                                                    | <b>Description</b>                                                                                                    |
|-------------|----------------------------------------------------------------------------------------------------|----------------------------------------------------------------------------------------------------|
| Step 1      | Install the Symantec<br>Management Platform and<br>the ServiceDesk solution<br>software on the Symantec<br>Management Platform. | Use Symantec Installation Manager (SIM) to install the Symantec<br>Management Platform and ServiceDesk solution software.                                                                                     |
|             |                                                                                                    | See "Installing the Symantec Management Platform and ServiceDesk<br>Solution software on the Symantec Management Platform server"<br>on page 80.                                                              |
| Step 2      | Migrate your Altiris 6 x data<br>to the Symantec Management                                                                     | Migrate any Altiris 6.x data to your instance of the Symantec<br>Management Platform.                                                                                                    |
|             | Platform.                                                                                                    | For information about migrating Altiris 6.x data to a 7.5 instance of the<br>Symantec Management Platform, see the Altiris™ IT Management<br>Suite from Symantec™ Migration Guide version 6.x to 7.5.         |
|             |                                                                                                    | For information about migrating Altiris 6 x data to a 7.1 SP2 instance<br>of the Symantec Management Platform, see the Altiris™ IT Management<br>Suite from Symantec™ Migration Guide version 6.x to 7.1 SP2. |

Table 6-2 Process for migrating from Helpdesk Solution 6.x

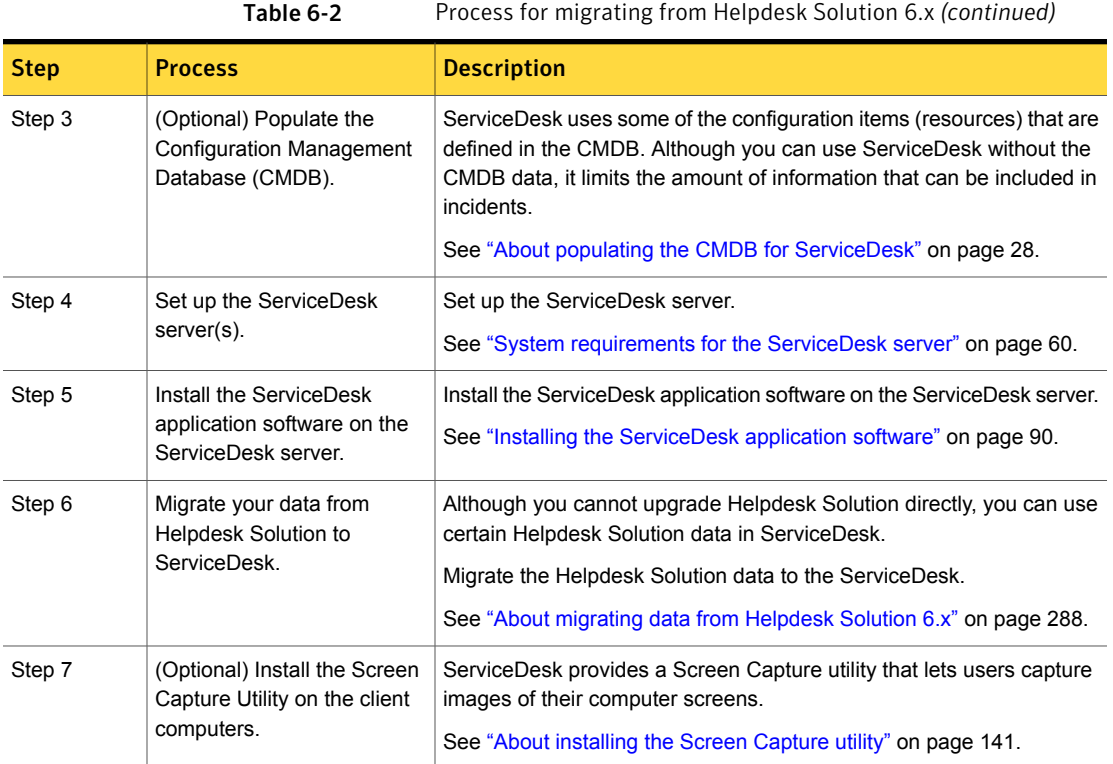

<span id="page-71-0"></span>After you complete the installation and before you start to use ServiceDesk, complete the steps for configuring ServiceDesk.

See "Configuring [ServiceDesk"](#page-146-0) on page 147.

# Before you migrate from ServiceDesk 7.0

You can migrate from ServiceDesk 7.0.

Before you do this migration, consider the following:

■ Before you migrate, you must set up a new ServiceDesk server and install Service 7.5. You can migrate data from your existing ServiceDesk server over to your new ServiceDesk server.

Symantec does not support an in-place same-server upgrade to ServiceDesk 7.5.

See "About developing your [ServiceDesk](#page-39-1) installation plan" on page 40.
■ Although you can install a new ServiceDesk SQL server, it is not required. Your ServiceDesk SQL server must meet the requirements of ServiceDesk 7.5 before you install your new Process Manager database. See "System [requirements](#page-62-0) for the SQL Server" on page 63.

■ You must migrate your instance of the Symantec Management Platform 7.0 to a later version. ServiceDesk 7.5 is compatible with versions 7.5 and 7.1 SP2. For information about installing a 7.5 instance of the Symantec Management Platform, see the Symantec™ IT [Management](http://www.symantec.com/docs/DOC5697) Suite 7.5 Installation and Upgrade [Guide.](http://www.symantec.com/docs/DOC5697)

For information about installing a 7.1 SP2 instance of the Symantec Management Platform, see the Symantec™ [Management](http://www.symantec.com/docs/DOC4798) Platform 7.1 SP2 Installation Guide.

<span id="page-72-0"></span>For instructions on migrating from ServiceDesk 7.0, see the following:

See "Migrating from [ServiceDesk](#page-72-0) 7.0" on page 73.

### Migrating from ServiceDesk 7.0

Use these instructions if you plan to migrate from ServiceDesk 7.0 and migrate your instance of the Symantec Management Platform 7.0 to a new version.

Before you begin migrating to ServiceDesk 7.5, consider the following:

See "Before you migrate from [ServiceDesk](#page-71-0) 7.0" on page 72.

See "Migrating to [ServiceDesk](#page-68-0) 7.5" on page 69.

| <b>Step</b> | <b>Process</b>                                                                                                    | <b>Description</b>                                                                                                    |
|-------------|----------------------------------------------------------------------------------------------------|----------------------------------------------------------------------------------------------------|
| Step 1      | Install the Symantec<br>Management Platform and<br>the ServiceDesk solution<br>software on the Symantec<br>Management Platform server | Use Symantec Installation Manager (SIM) to<br>install the ServiceDesk solution software on<br>the Symantec Management Platform.<br>See "Installing the Symantec Management"<br><b>Platform and ServiceDesk Solution software</b><br>on the Symantec Management Platform<br>server" on page 80. |

Table 6-3 Process for migrating from ServiceDesk 7.0

| <b>Step</b> | <b>Process</b>                                                                        | <b>Description</b>                                                                                                    |
|-------------|---------------------------------------------------------------------------------------|----------------------------------------------------------------------------------------------------|
| Step 2      | Migrate your data to the<br>newer instance of the<br>Symantec Management<br>Platform. | Migrate any 7.0 data to your newer instance<br>of the Symantec Management Platform.                                                                                                    |
|             |                                                                                       | For information about migrating data to a 7.5<br>instance of the Symantec Management<br>Platform, see the Altiris™ IT Management<br>Suite from Symantec™ Migration Guide<br>version $7.0$ to $7.5$ .                                     |
|             |                                                                                       | For information about migrating data to a 7.1<br>SP2 instance of the Symantec Management<br>Platform, see the Altiris <sup>™</sup> IT Management<br>Suite from Symantec™ Migration Guide<br>version 7.0 to 7.1 SP2.                      |
| Step 3      | (Optional) Populate the<br>Configuration Management<br>Database (CMDB).               | ServiceDesk uses some of the configuration<br>items (resources) that are defined in the<br>CMDB. Although you can use ServiceDesk<br>without the CMDB data, it limits the amount<br>of information that can be included in<br>incidents. |
|             |                                                                                       | See "About populating the CMDB for<br>ServiceDesk" on page 28.                                                                                                    |
| Step 4      | Set up your new ServiceDesk<br>$7.5$ server $(s)$ .                                   | Set up the ServiceDesk server.<br>See "System requirements for the<br>ServiceDesk server" on page 60.                                                                                                    |
| Step 5      | Install the ServiceDesk<br>application software on the<br>ServiceDesk server.         | Install the ServiceDesk application software<br>on the ServiceDesk server.<br>See "Installing the ServiceDesk application<br>software" on page 90.                                                                                       |
| Step 6      | (Optional) Install the Screen<br>Capture Utility on the client<br>computers.          | Install the Screen Capture utility.<br>See "About installing the Screen Capture<br>utility" on page 141.                                                                                                    |

Table 6-3 Process for migrating from ServiceDesk 7.0 *(continued)*

After you complete the installation and before you start to use ServiceDesk, complete the steps for configuring ServiceDesk.

See "Configuring [ServiceDesk"](#page-146-0) on page 147.

### Before you migrate from ServiceDesk 7.1x

<span id="page-74-1"></span>You can migrate from ServiceDesk 7.1x.

Before you do this migration, consider the following:

Before you migrate, you must set up a new ServiceDesk server and install ServiceDesk 7.5. You can migrate data from your existing ServiceDesk server over to your new ServiceDesk server.

Symantec does not support an in-place same-server upgrade to ServiceDesk 7.5.

See "About developing your [ServiceDesk](#page-39-0) installation plan" on page 40.

- Although you can install a new ServiceDesk SQL server, it is not required. Your ServiceDesk SQL server must meet the requirements of ServiceDesk 7.5 before you install your new Process Manager database. See "System [requirements](#page-62-0) for the SQL Server" on page 63.
- You may need to upgrade your instance of the Symantec Management Platform 7.1x. ServiceDesk 7.5 is compatible with versions 7.5 and 7.1 SP2. For more information about upgrading to a 7.5 version of the Symantec [Management](http://www.symantec.com/docs/DOC5697) Platform, see the Symantec™ IT Management suite Installation and [Upgrade](http://www.symantec.com/docs/DOC5697) Guide.

For more information about upgrading to a 7.1 SP2 version of the Symantec [Management](http://www.symantec.com/docs/DOC4798) Platform, see the Symantec™ Management Platform 7.1 SP2 [Installation](http://www.symantec.com/docs/DOC4798) Guide.

<span id="page-74-0"></span>For instructions on migrating from ServiceDesk 7.1x, see the following:

See "Migrating from [ServiceDesk](#page-74-0) 7.1x" on page 75.

#### Migrating from ServiceDesk 7.1x

Use these instructions if you plan to migrate from ServiceDesk 7.1x and upgrade your instance of the Symantec Management Platform 7.1x.

Before you begin migrating to ServiceDesk 7.5, consider the following:

See "Before you migrate from [ServiceDesk](#page-74-1) 7.1x" on page 75.

See "Migrating to [ServiceDesk](#page-68-0) 7.5" on page 69.

Planning to migrate to ServiceDesk 7.5 | 76 Before you migrate from ServiceDesk 7.1 SP2 without upgrading your instance of the Symantec Management Platform version 7.5 or 7.1 SP2

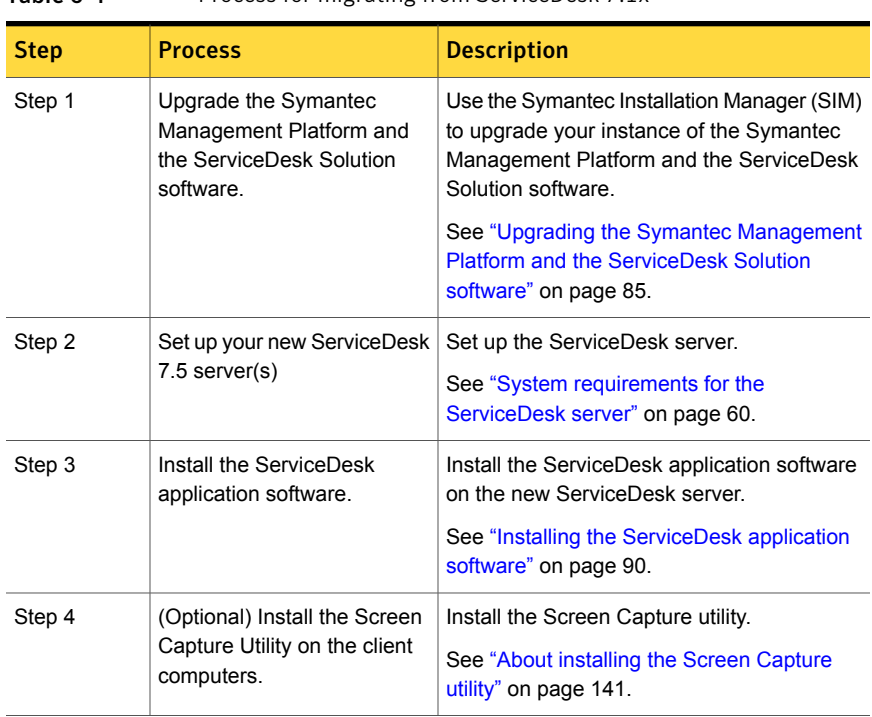

Table 6-4 Process for migrating from ServiceDesk 7.1x

<span id="page-75-0"></span>After you complete the installation and before you start to use ServiceDesk, complete the steps for configuring ServiceDesk.

See "Configuring [ServiceDesk"](#page-146-0) on page 147.

### Before you migrate from ServiceDesk 7.1 SP2 without upgrading your instance of the Symantec Management Platform version 7.5 or 7.1 SP2

You can migrate from ServiceDesk 7.1 SP2 without upgrading your 7.5 instance or 7.1 SP2 instance of the Symantec Management Platform.

Before you do this migration, consider the following:

■ Before you migrate, you must set up a new ServiceDesk server and install ServiceDesk 7.5. You can migrate data from your existing ServiceDesk server over to your new ServiceDesk server.

Symantec does not support an in-place same-server upgrade to ServiceDesk 7.5.

See "About developing your [ServiceDesk](#page-39-0) installation plan" on page 40.

- Although you can install a new ServiceDesk SQL server, it is not required. Your ServiceDesk SQL server must meet the requirements of ServiceDesk 7.5 before you install your new Process Manager database. See "System [requirements](#page-62-0) for the SQL Server" on page 63.
- You do not need to upgrade your instance of the Symantec Management Platform 7.5 or 7.1 SP2.

For instructions on migrating from ServiceDesk 7.1 SP2, see the following:

<span id="page-76-0"></span>See "Migrating from [ServiceDesk](#page-76-0) 7.1 SP2 without upgrading your instance of the Symantec [Management](#page-76-0) Platform 7.1 SP2" on page 77.

### Migrating from ServiceDesk 7.1 SP2 without upgrading your instance of the Symantec Management Platform 7.1 SP2

Use these instructions if you plan to migrate from ServiceDesk 7.1 SP2 without upgrading your instance of the Symantec Management Platform. ServiceDesk 7.5 is compatible with Symantec Management Platform version 7.5 and 7.1 SP2.

Before you begin migrating to ServiceDesk 7.5, consider the following:

See "Before you migrate from [ServiceDesk](#page-75-0) 7.1 SP2 without upgrading your instance of the Symantec [Management](#page-75-0) Platform version 7.5 or 7.1 SP2" on page 76.

See "Migrating to [ServiceDesk](#page-68-0) 7.5" on page 69.

| <b>Step</b> | <b>Process</b>                                                                                | <b>Description</b>                                                                                                    |
|-------------|-----------------------------------------------------------------------------------------------|----------------------------------------------------------------------------------------------------|
| Step 1      | Upgrade the ServiceDesk<br>solution software on the<br>Symantec Management<br><b>Platform</b> | Use the Symantec Installation Manager (SIM)<br>to upgrade the ServiceDesk Solution software<br>on the Symantec Management Platform.<br>See "Upgrading the Symantec Management"<br><b>Platform and the ServiceDesk Solution</b><br>software" on page 85. |
| Step 2      | Set up the new ServiceDesk<br>$7.5$ server(s).                                                | Set up the ServiceDesk server.<br>See "System requirements for the<br>ServiceDesk server" on page 60.                                                                                                    |

Table 6-5 Process for migrating from ServiceDesk 7.1 SP2 without upgrading your instance of the Symantec Management Platform 7.5 or 7.1 SP2

Table 6-5 Process for migrating from ServiceDesk 7.1 SP2 without upgrading your instance of the Symantec Management Platform 7.5 or 7.1 SP2 *(continued)*

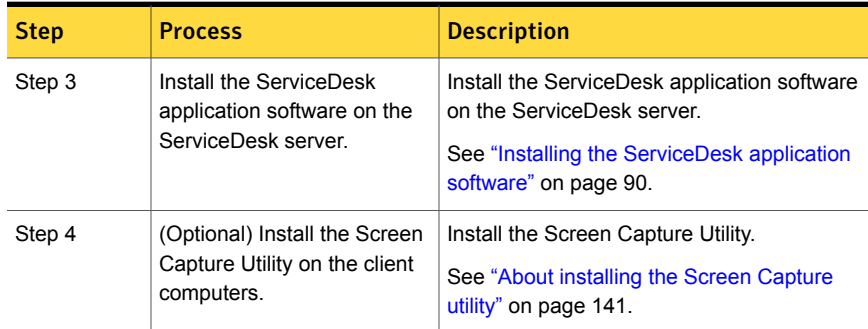

After you complete the installation and before you start to use ServiceDesk, complete the steps for configuring ServiceDesk.

See "Configuring [ServiceDesk"](#page-146-0) on page 147.

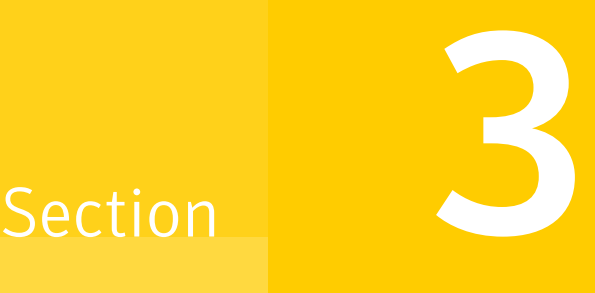

## Installing ServiceDesk

- Chapter 7. Installing [ServiceDesk](#page-79-1)
- Chapter 8. [Installing](#page-140-1) the Screen Capture Utility

## Chapter

# <span id="page-79-1"></span>Installing ServiceDesk

This chapter includes the following topics:

- Installing the Symantec [Management](#page-79-0) Platform and ServiceDesk Solution software on the Symantec [Management](#page-79-0) Platform server
- Upgrading the Symantec [Management](#page-84-0) Platform and the ServiceDesk Solution [software](#page-84-0)
- Installing the [ServiceDesk](#page-89-0) application software
- Information to collect for your [ServiceDesk](#page-91-0) installation
- Setting up the [ServiceDesk](#page-94-0) server
- [Downloading](#page-97-0) the ServiceDesk installation file
- ServiceDesk Installation and [Configuration](#page-98-0) Wizard
- Installing the Workflow Platform and the [ServiceDesk](#page-102-0) modules
- Running a system [diagnostic](#page-121-0)
- <span id="page-79-0"></span>Run System [Diagnostic](#page-122-0) page
- About modifying your [ServiceDesk](#page-124-0) installation
- Uninstalling [ServiceDesk](#page-138-0) from the ServiceDesk server

### Installing the Symantec Management Platform and ServiceDesk Solution software on the Symantec Management Platform server

You can install the ServiceDesk Solution software at the same time as the Symantec Management Platform. You can install the Symantec Management Platform first

and then later install the ServiceDesk Solution software on the Symantec Management Platform. You install the Symantec Management Platform and the ServiceDesk Solution software with an installation utility called the Symantec Installation Manager (SIM).

After you install the ServiceDesk Solution software you can download the ServiceDesk installation file on the ServiceDesk server. After you download the installation file you can then install the ServiceDesk application software.

See ["Downloading](#page-97-0) the ServiceDesk installation file" on page 98.

See "Installing the [ServiceDesk](#page-89-0) application software" on page 90.

This instruction is a step in the following installation processes:

See "Installing [ServiceDesk](#page-65-0) for the first time" on page 66.

See "Installing [ServiceDesk](#page-66-0) in an environment with an existing instance of the Symantec [Management](#page-66-0) Platform version 7.5 or 7.1 SP2" on page 67.

This instruction is a step in the following migration processes:

See "Migrating from [ServiceDesk](#page-72-0) 7.0" on page 73.

See "Migrating from Helpdesk Solution 6.x to [ServiceDesk"](#page-70-0) on page 71.

#### To install the Symantec Management Platform and ServiceDesk Solution software on the Symantec Management Platform server

1 Install the Symantec Installation Manager (SIM) on the server on which you plan to install the Symantec Management Platform.

For more information about installing the Symantec Management Platform version 7.5, see the Symantec™ IT [Management](http://www.symantec.com/docs/DOC5697) Suite 7.5 Installation and [Upgrade](http://www.symantec.com/docs/DOC5697) Guide.

For more information about installing the Symantec Management Platform version 7.1 SP2, see the Symantec™ [Management](http://www.symantec.com/docs/DOC4798) Platform 7.1 SP2 Installation [Guide](http://www.symantec.com/docs/DOC4798).

- 2 Launch the **Symantec Installation Manager**.
- 3 On the **Install New Products** page, in the **Filter by: Product Type** drop-down list, click **None** to see all products.

4 In the **Available Products** pane, do one of the following actions:

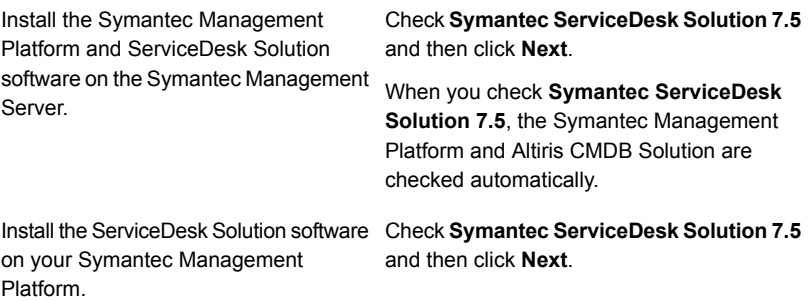

Note: If **Symantec ServiceDesk Solution 7.5** does not appear in the list of products, make sure that SIM points to the correct Product Listing (pl.xml) file. For more information, see the section *Other things to know* in the [Symantec™](http://www.symantec.com/docs/DOC5720) [ServiceDesk](http://www.symantec.com/docs/DOC5720) 7.5 Release Notes.

5 On the **Optional Installations** page select any of the following components that you want to install and then click **Next:**

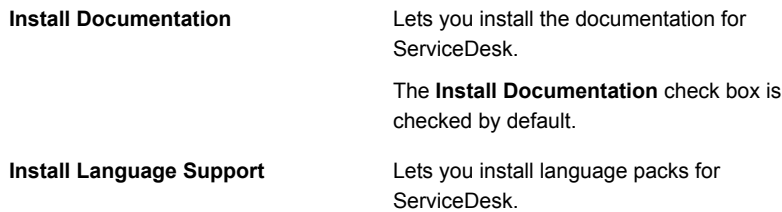

#### Installing ServiceDesk | 83 Installing the Symantec Management Platform and ServiceDesk Solution software on the Symantec Management Platform server

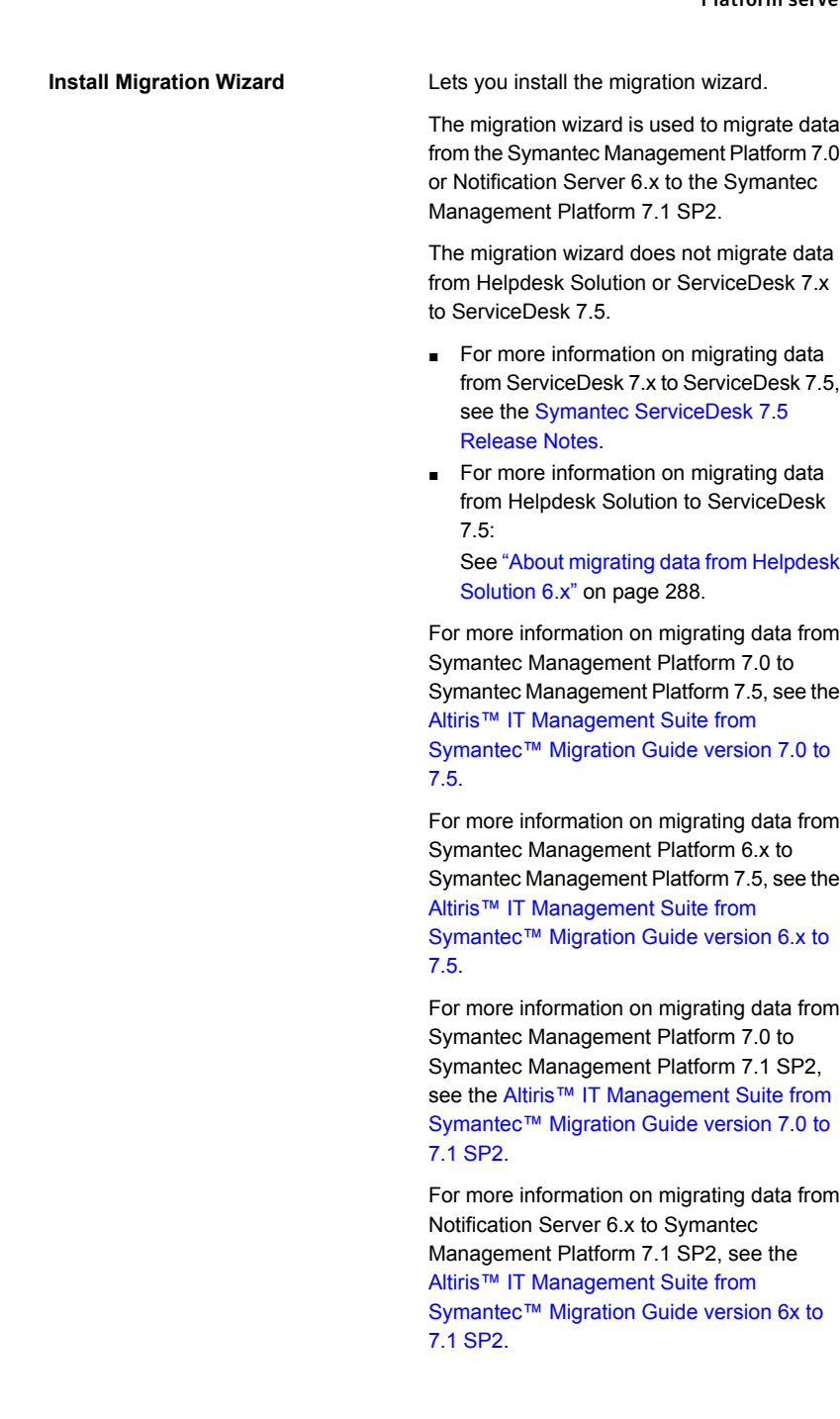

- 6 On the **Install Location** page, select the drive on which you want to install the Symantec Management Platform products. Then, select the folder to in which to install them. Then click **Next**.
- 7 On the **End User License Agreement** page, click **I accept the terms in the license agreements** and then click **Next**.
- 8 On the **Contact Information** page, type your contact information and then click **Next**.
- 9 On the **Install Readiness Check** page, verify that your server meets the minimum requirements and click **Next**.
- 10 On the **Notification Server Configuration** page, configure Notification Server and click **Next**.
- 11 On the **Database Configuration** page, configure the database and click **Next**.
- 12 On the **Review Installation Details** page, review the details of the installation and perform one of the following actions:

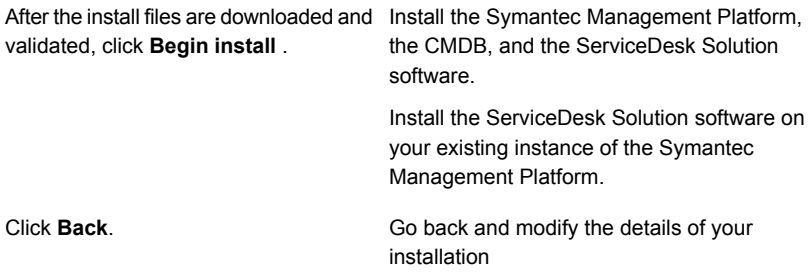

13 (Optional) On the **Back up Notification Server Cryptographic Keys** page, perform one of the following actions:

Back up Notification Server cryptographic keys.

- Type or browse for a location to back up Notification Server cryptographic keys.
- Type a password and confirm the password.
- Click **Next**.
- In the **Symantec Installation Manager** dialog box, click **OK**.

If you do not back up Notification Server cryptographic keys during installation, you can use the Symantec Installation Manager (SIM) to back them up later. Click **Skip**.

- Launch the **Symantec Installation Manager**.
- On the **Install Products** page, click **Back up Notification Server cryptographic keys**.
- 14 (Optional) On the **Product Licensing** page, click **Install Licenses** and install your licenses.

If you do not install licenses, trial licenses are applied. You can use the Symantec Installation Manager (SIM) to install licenses at any time.

For more information about licenses for the Symantec Management Platform 7.5 and ServiceDesk 7.5, see topics about licenses in the [Symantec™](http://www.symantec.com/docs/DOC5697) IT [Management](http://www.symantec.com/docs/DOC5697) Suite 7.5 Installation and Upgrade Guide.

For more information about licenses for the Symantec Management Platform 7.1 SP2 and ServiceDesk 7.5, see topics about licenses in the [Altiris™](http://www.symantec.com/docs/DOC4827) IT Management Suite 7.1 SP2 from Symantec™ Planning and [Implementation](http://www.symantec.com/docs/DOC4827) [Guide](http://www.symantec.com/docs/DOC4827).

- <span id="page-84-0"></span>15 When you are finished, click **Next**.
- 16 On the **Installation Complete** page, click **Finish**.

### Upgrading the Symantec Management Platform and the ServiceDesk Solution software

You can upgrade the ServiceDesk Solution software at the same time as the Symantec Management Platform. You can upgrade the Symantec Management Platform first and then later upgrade the ServiceDesk Solution software. You can upgrade the ServiceDesk Solution software without upgrading the Symantec Management Platform. You upgrade the Symantec Management Platform and the ServiceDesk Solution software with an installation utility called the Symantec Installation Manager (SIM).

For more information about upgrading to Symantec Management Platform version 7.5, see the Symantec™ IT [Management](http://www.symantec.com/docs/DOC5697) Suite 7.5 Installation and Upgrade Guide.

For more information about upgrading to Symantec Management Platform version 7.1 SP2, see the Symantec™ [Management](http://www.symantec.com/docs/DOC4798) Platform 7.1 SP2 Installation Guide.

After you upgrade the ServiceDesk Solution software, you can download the ServiceDesk installation file on your new ServiceDesk server. After you download the installation file you can then install the ServiceDesk application software.

See ["Downloading](#page-97-0) the ServiceDesk installation file" on page 98.

See "Installing the [ServiceDesk](#page-89-0) application software" on page 90.

This instruction is a step in the following migration processes:

See "Migrating from [ServiceDesk](#page-74-0) 7.1x" on page 75.

See "Migrating from [ServiceDesk](#page-76-0) 7.1 SP2 without upgrading your instance of the Symantec [Management](#page-76-0) Platform 7.1 SP2" on page 77.

To upgrade the Symantec Management Platform and the ServiceDesk Solution software

- 1 Launch the **Symantec Installation Manager**.
- 2 On the **Install Products** page, click **Install new products**.
- 3 On the **Install New Products** page, in the **Filter by: Product Type** drop-down list, click **None** to see all products.
- 4 In the **Available Products** pane, do one of the following actions:

Upgrade the Symantec Management Platform, CMDB, and ServiceDesk Solution software.

Perform the necessary actions as follows and then click **Next**:

- Check **Symantec ServiceDesk Solution 7.5**.
- If you want to upgrade the Symantec Management Platform to version 7.1 SP2, check **Symantec Management Platform 7.1 SP2**.
- If you want to upgrade the Configuration Management Database to version 7.1 SP2, check **Altiris CMDB Solution 7.1 SP2**.

Upgrade the ServiceDesk Solution software on your Symantec Management Platform.

Check **Symantec ServiceDesk Solution 7.5** and then click **Next**.

Note: If **Symantec ServiceDesk Solution 7.5** does not appear in the list of products, make sure that SIM points to the correct Product Listing (pl.xml) file. For more information, see the section *Other things to know* in the [Symantec™](http://www.symantec.com/docs/DOC5720) [ServiceDesk](http://www.symantec.com/docs/DOC5720) 7.5 Release Notes.

5 On the **Optional Installations** page check any of the following components that you want to install and then click **Next:**

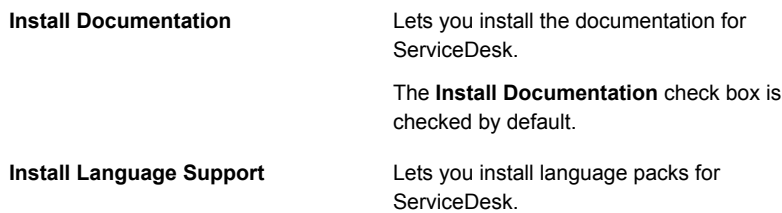

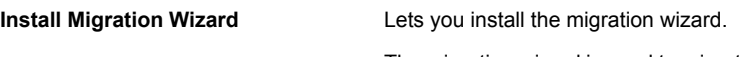

The migration wizard is used to migrate data from the Symantec Management Platform 7.0 or Notification Server 6.x to the Symantec Management Platform 7.1 SP2.

The migration wizard does not migrate data from Helpdesk Solution or ServiceDesk 7.x to ServiceDesk 7.5.

- For more information on migrating data from ServiceDesk 7.x to ServiceDesk 7.5, see Symantec [ServiceDesk](http://www.symantec.com/docs/DOC5720) 7.5 Release **[Notes](http://www.symantec.com/docs/DOC5720)**
- For more information on migrating data from Helpdesk Solution to ServiceDesk 7.5:

See "About migrating data from [Helpdesk](#page-287-0) [Solution](#page-287-0) 6.x" on page 288.

For more information on migrating data from Symantec Management Platform 7.0 to Symantec Management Platform 7.5, see the Altiris™ IT [Management](http://www.symantec.com/docs/DOC5669) Suite from [Symantec™](http://www.symantec.com/docs/DOC5669) Migration Guide version 7.0 to [7.5](http://www.symantec.com/docs/DOC5669).

For more information on migrating data from Symantec Management Platform 6.x to Symantec Management Platform 7.5, see the Altiris™ IT [Management](http://www.symantec.com/docs/DOC5668) Suite from [Symantec™](http://www.symantec.com/docs/DOC5668) Migration Guide version 6.x to [7.5](http://www.symantec.com/docs/DOC5668).

For more information on migrating data from Symantec Management Platform 7.0 to Symantec Management Platform 7.1 SP2, see the Altiris™ IT [Management](http://www.symantec.com/docs/DOC4743) Suite from [Symantec™](http://www.symantec.com/docs/DOC4743) Migration Guide version 7.0 to 7.1 [SP2](http://www.symantec.com/docs/DOC4743).

For more information on migrating data from Notification Server 6.x to Symantec Management Platform 7.1 SP2, see the Altiris™ IT [Management](http://www.symantec.com/docs/DOC4742) Suite from [Symantec™](http://www.symantec.com/docs/DOC4742) Migration Guide version 6x to 7.1 [SP2](http://www.symantec.com/docs/DOC4742).

- 6 On the **Install Location** page, select the drive on which you want to install the Symantec Management Platform products. Select the folder to in which to install them. Then click **Next**.
- 7 On the **End User License Agreement** page, click **I accept the terms in the license agreements** and then click **Next**.
- 8 On the **Contact Information** page, type your contact information and then click **Next**.
- 9 On the **Install Readiness Check** page, verify that your server meets the minimum requirements and click **Next**.
- 10 On the **Notification Server Configuration** page, configure Notification Server and click **Next**.
- 11 On the **Database Configuration** page, configure the database and click **Next**.
- 12 On the **Review Installation Details** page, review the details of the installation and perform one of the following actions:

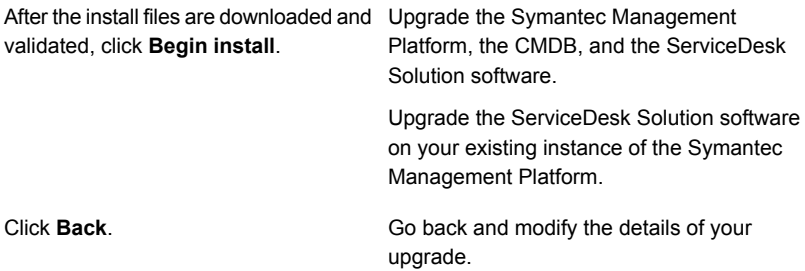

13 (Optional) On the **Back up Notification Server Cryptographic Keys**, perform one of the following actions:

Back up Notification Server cryptographic keys.

- Type or browse for a location to back up Notification Server cryptographic keys.
- Type a password and confirm the password.
- Click **Next**.
- In the **Symantec Installation Manager** dialog box, click **OK**.
- If you do not back up Notification Server cryptographic keys during installation, you can use the Symantec Installation Manager (SIM) to back them up later. Click **Skip**.
	- Launch the **Symantec Installation Manager**.
	- On the **Install Products** page, click **Back up Notification Server cryptographic keys**.

#### 14 (Optional) On the **Product Licensing** page, click **Install Licenses**.

If you do not install licenses, trial licenses are applied. You can use the Symantec Installation Manager (SIM) to install licenses at any time.

For more information about licenses for the Symantec Management Platform 7.5 and ServiceDesk 7.5, see topics about licenses in the [Symantec™](http://www.symantec.com/docs/DOC5697) IT [Management](http://www.symantec.com/docs/DOC5697) Suite 7.5 Installation and Upgrade Guide.

For more information about licenses for the Symantec Management Platform 7.1 SP2 and ServiceDesk 7.5, see topics about licenses in the [Altiris™](http://www.symantec.com/docs/DOC4827) IT Management Suite 7.1 SP2 from Symantec™ Planning and [Implementation](http://www.symantec.com/docs/DOC4827) [Guide](http://www.symantec.com/docs/DOC4827).

- <span id="page-89-0"></span>15 When you are finished, click **Next**.
- 16 On the **Installation Complete** page, click **Finish**.

### Installing the ServiceDesk application software

The ServiceDesk application software is installed on the ServiceDesk server. It cannot be installed on the same server as Helpdesk Solution.

Before you begin, ensure that the following prerequisites are met:

- The ServiceDesk solution software has been installed or upgraded on the Symantec Management Platform. See "Installing the Symantec [Management](#page-79-0) Platform and ServiceDesk Solution software on the Symantec [Management](#page-79-0) Platform server" on page 80. See "Upgrading the Symantec [Management](#page-84-0) Platform and the ServiceDesk Solution [software"](#page-84-0) on page 85.
- The ServiceDesk server, the SQL server, and the ServiceDesk client computers are set up.

See "System requirements for [ServiceDesk"](#page-58-0) on page 59.

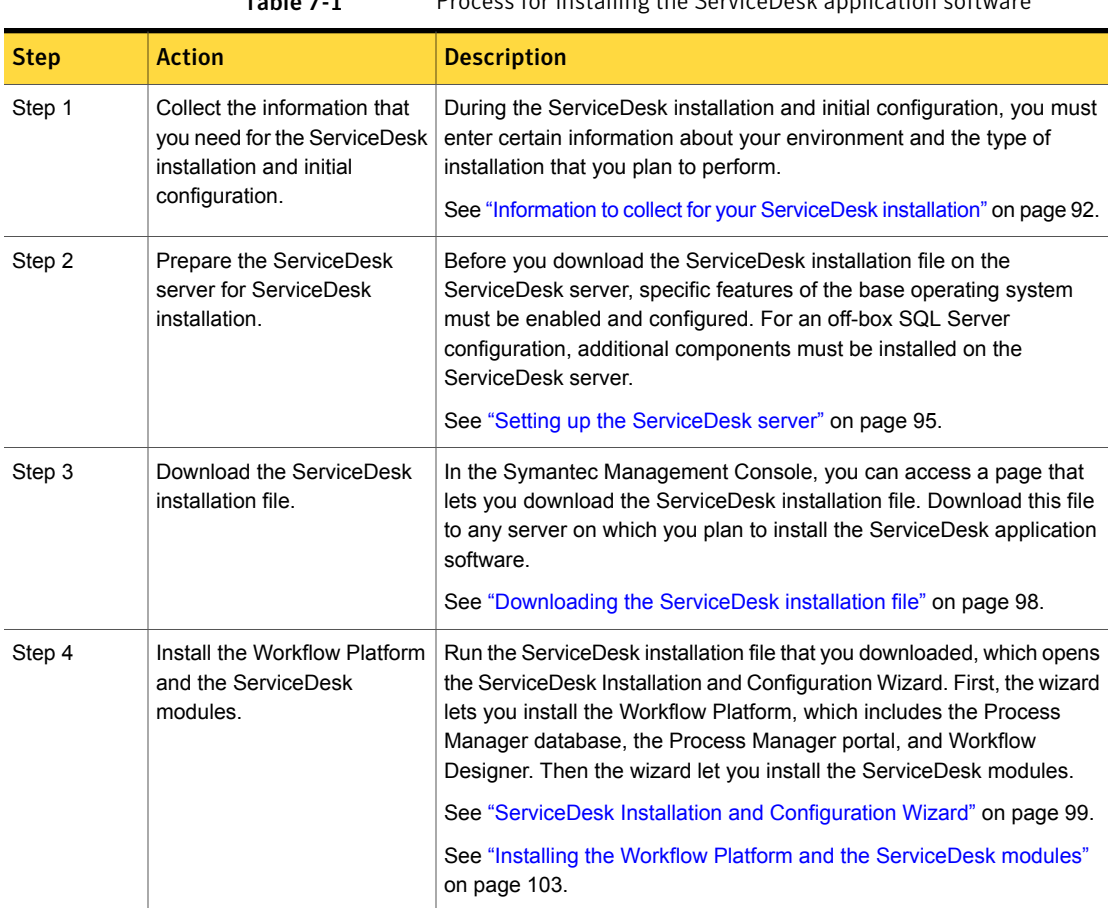

Table 7-1 Process for installing the ServiceDesk application software

This instruction is a step in the following installation processes:

See "Installing [ServiceDesk](#page-65-0) for the first time" on page 66.

See "Installing [ServiceDesk](#page-66-0) in an environment with an existing instance of the Symantec [Management](#page-66-0) Platform version 7.5 or 7.1 SP2" on page 67.

This instruction is a step in the following migration processes:

See "Migrating from [ServiceDesk](#page-76-0) 7.1 SP2 without upgrading your instance of the Symantec [Management](#page-76-0) Platform 7.1 SP2" on page 77.

See "Migrating from [ServiceDesk](#page-74-0) 7.1x" on page 75.

See "Migrating from [ServiceDesk](#page-72-0) 7.0" on page 73.

See "Migrating from Helpdesk Solution 6.x to [ServiceDesk"](#page-70-0) on page 71.

### Information to collect for your ServiceDesk installation

<span id="page-91-0"></span>During the ServiceDesk installation and initial configuration, you must enter certain information about your environment and the type of installation that you plan to perform.

See "Installing the Workflow Platform and the [ServiceDesk](#page-102-0) modules" on page 103.

Collecting this information is a step in the process for installing the ServiceDesk application software.

See "Installing the [ServiceDesk](#page-89-0) application software" on page 90.

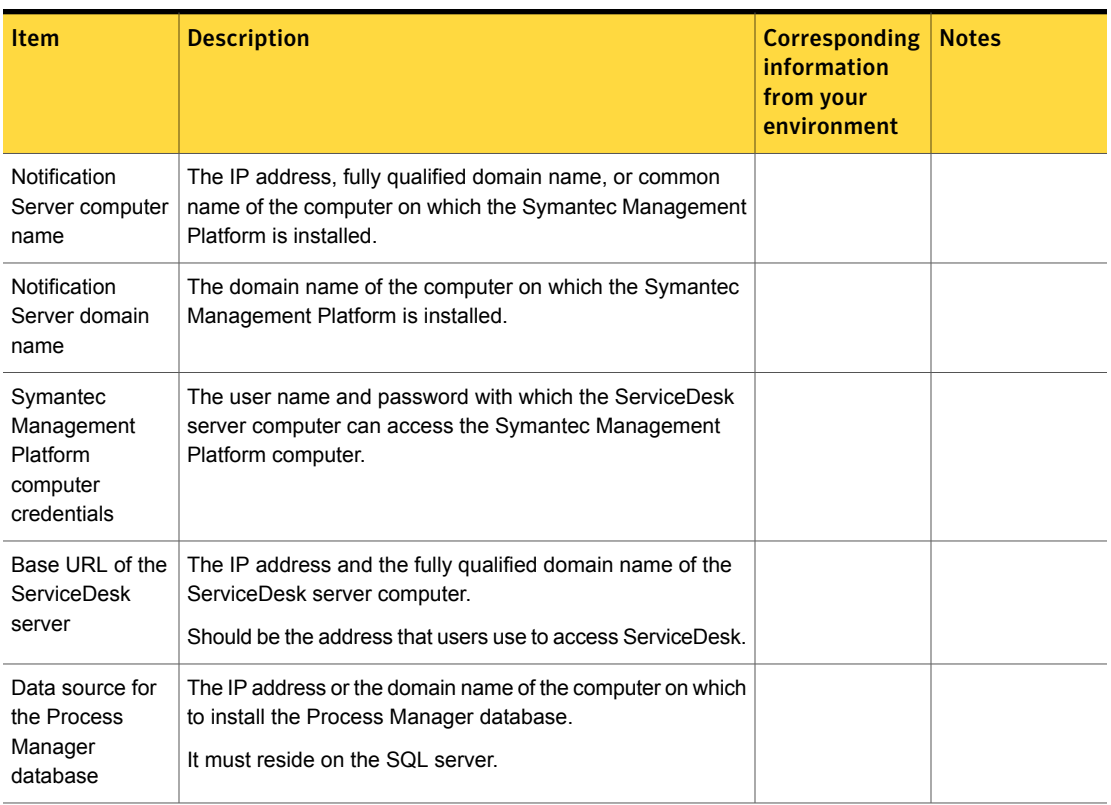

Table 7-2 Information to collect for your ServiceDesk installation

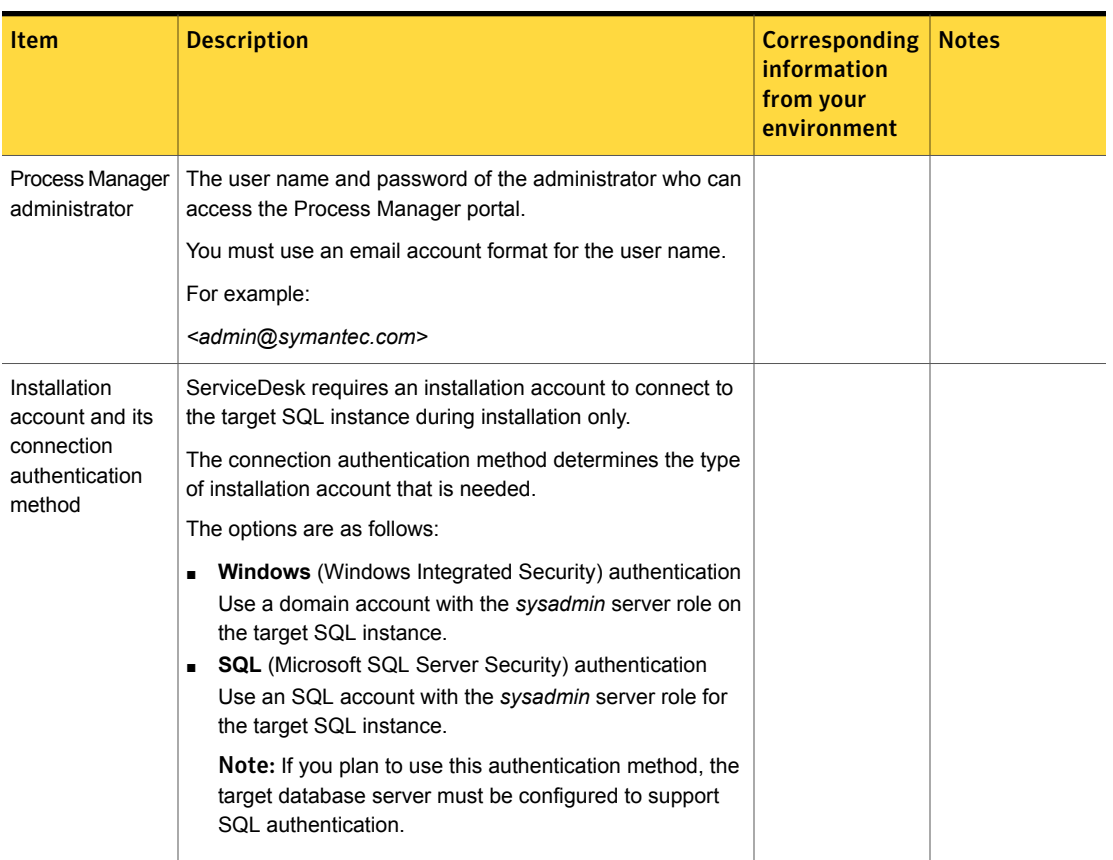

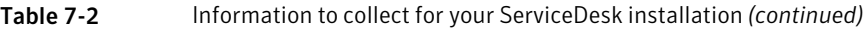

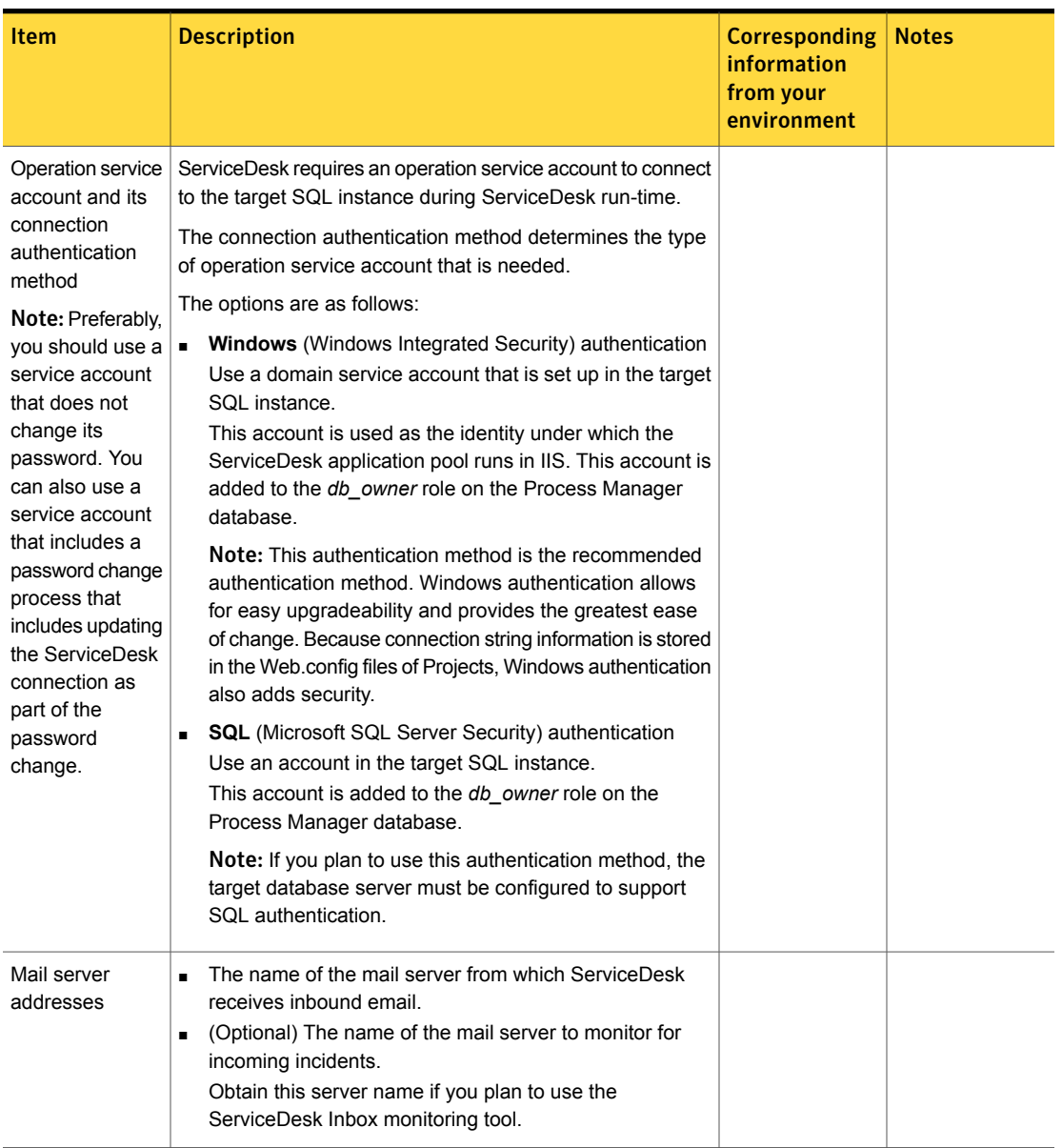

#### Table 7-2 Information to collect for your ServiceDesk installation *(continued)*

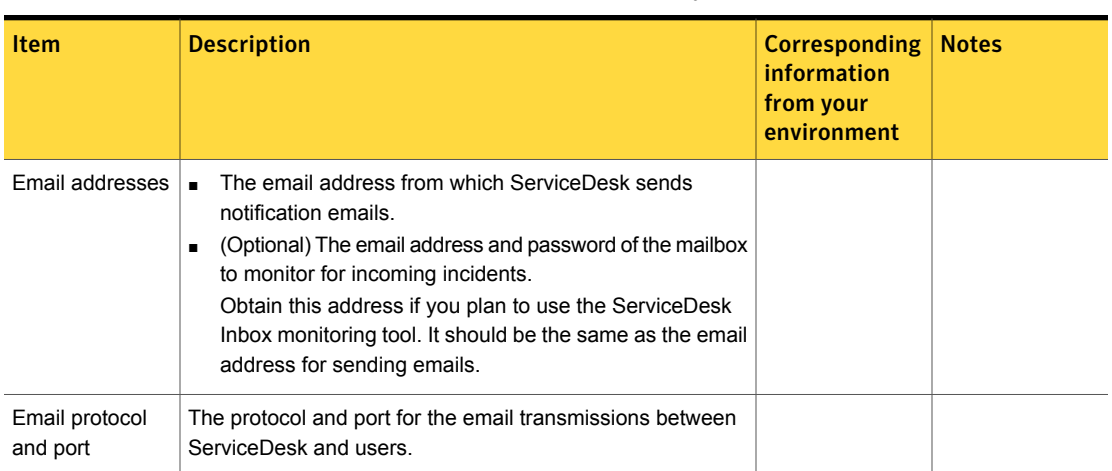

#### Table 7-2 Information to collect for your ServiceDesk installation *(continued)*

### Setting up the ServiceDesk server

<span id="page-94-0"></span>The ServiceDesk server requires specific features of the base operating system to be enabled and configured. Additional components must be installed for off-box SQL Server. Skipping any of the configuration steps may result in a failed installation.

This instruction is a step in the installing the ServiceDesk application software process.

See "Installing the [ServiceDesk](#page-89-0) application software" on page 90.

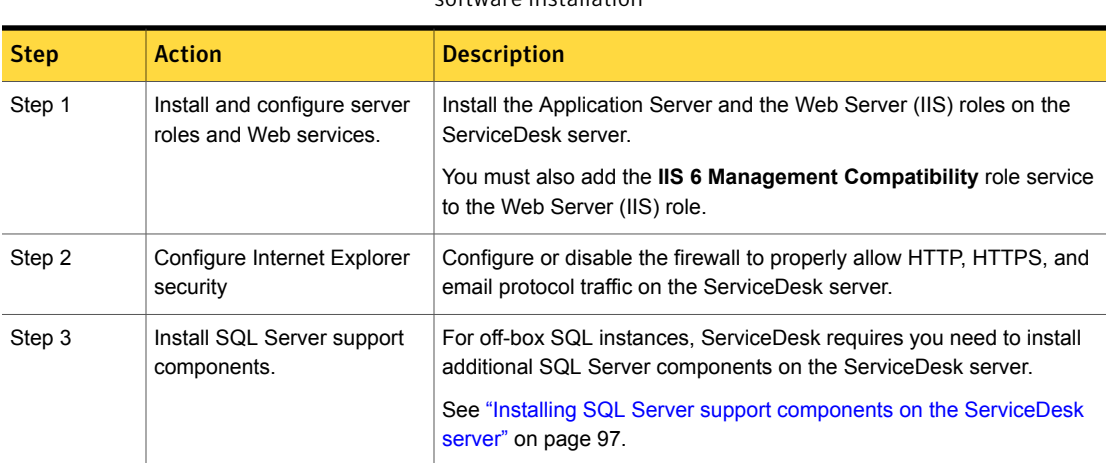

Table 7-3 Setting up the ServiceDesk server for ServiceDesk application software installation

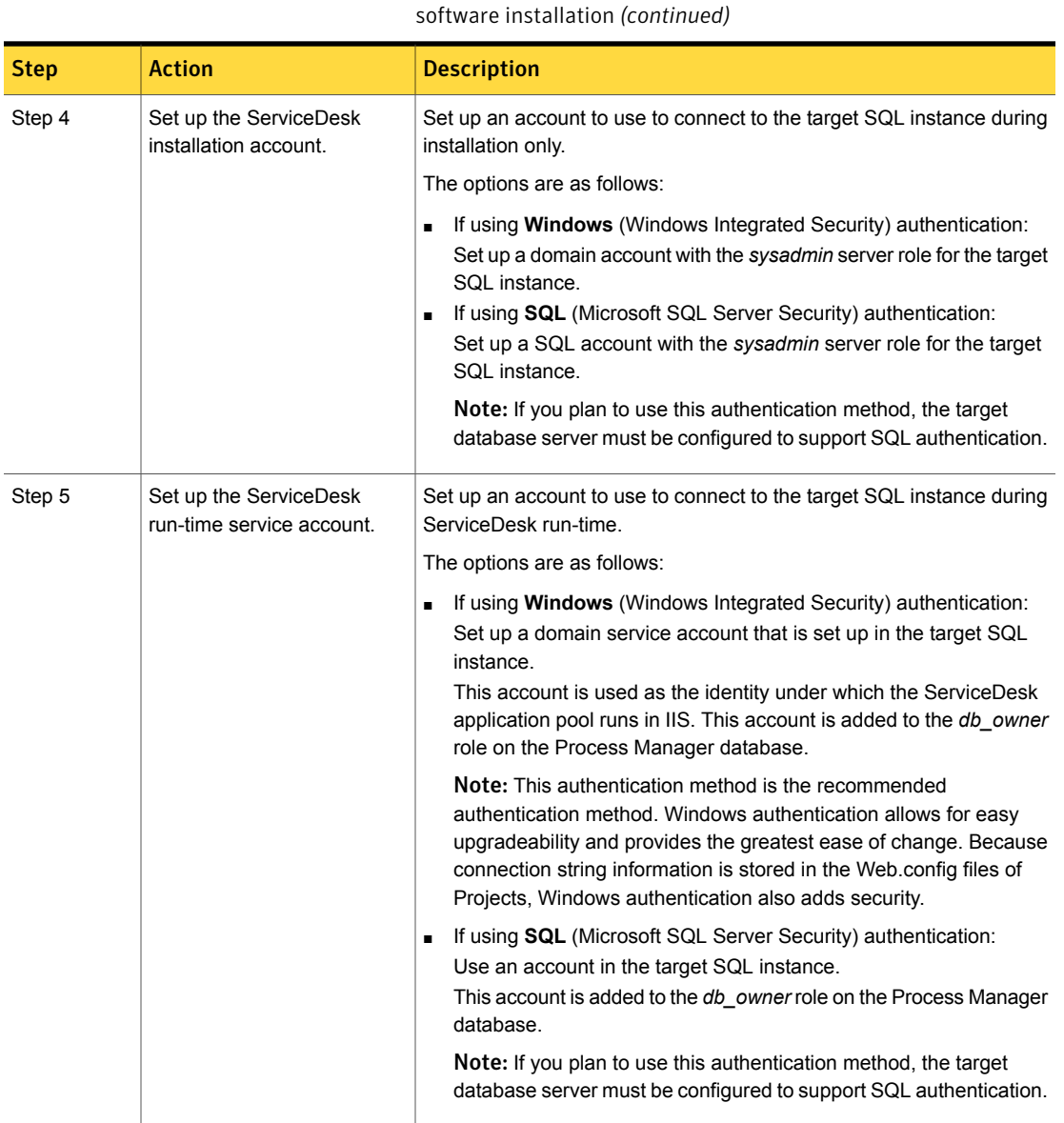

Table 7-3 Setting up the ServiceDesk server for ServiceDesk application

#### Installing SQL Server support components on the ServiceDesk server

<span id="page-96-0"></span>If the SQL Server instance is not on the same server as ServiceDesk, you must install additional SQL Server components on the ServiceDesk server. These components are part of a feature pack for Microsoft SQL Server.

See "System [requirements](#page-59-0) for the ServiceDesk server" on page 60.

This task is a step in a process.

See "Setting up the [ServiceDesk](#page-94-0) server" on page 95.

#### To install SQL Server support components on the ServiceDesk server

- 1 Log on to the ServiceDesk server with the ServiceDesk installation account.
- 2 Depending on your SQL Server version, download the correct feature pack from the following locations:

SQL Server 2005 SP4 <http://www.microsoft.com/en-us/download/details.aspx?id=20101> Feature pack

SQL Server 2008 SP2 <http://www.microsoft.com/en-us/download/details.aspx?id=6375> Feature pack

SQL Server 2008 SP3 <http://www.microsoft.com/en-us/download/details.aspx?id=27596> Feature pack

SQL Server 2008 R2 <http://www.microsoft.com/en-us/download/details.aspx?id=26728> SP1 Feature pack

SQL Server 2008 R2 <http://www.microsoft.com/en-us/download/details.aspx?id=30440>

SQL Server 2012 <http://www.microsoft.com/en-us/download/details.aspx?id=29065> Feature pack

- 3 Install the following components from the feature pack:
	- Microsoft SQL Server Native Client
	- Microsoft ADOMD NFT

SP2 Feature pack

- Microsoft SQL Server Management Objects (SMO)
- Microsoft SQL Server Analysis Management Objects (AMO)

Note: Depending on your version of SQL Server, Microsoft may require you to install additional feature pack components. For example, you may be required to install SQL Server CLR Types feature pack components before installing Microsoft SQL Server Management Objects (SMO).

### Downloading the ServiceDesk installation file

<span id="page-97-0"></span>The installation of the ServiceDesk solution software on the Symantec Management Platform includes the ServiceDesk installation file. You use the same installation file to install both the Workflow Platform and the ServiceDesk modules.

In the Symantec Management Console, you can access the **ServiceDesk Solution Console** page. On the **ServiceDesk Solution Console** you can access a link that lets you download the ServiceDesk installation file. To download the ServiceDesk Solution installation file, access the Symantec Management Console from any server on which you plan to install the ServiceDesk application.

See "About the [ServiceDesk](#page-36-0) Solution Console page" on page 37.

This task is a step in the process for installing the ServiceDesk application software.

See "Installing the [ServiceDesk](#page-89-0) application software" on page 90.

Before you begin, ensure that the ServiceDesk solution software has been installed or updated on the Notification Server computer.

See "Installing the Symantec [Management](#page-79-0) Platform and ServiceDesk Solution software on the Symantec [Management](#page-79-0) Platform server" on page 80.

See "Upgrading the Symantec [Management](#page-84-0) Platform and the ServiceDesk Solution [software"](#page-84-0) on page 85.

To download the ServiceDesk installation file

- 1 On the ServiceDesk server, open a browser and log on to the Symantec Management Console.
	- Open Internet Explorer
	- Type **http://***<FQDN>***/altiris/console**.
	- In the **Windows Security** dialog box, type your credentials and click OK.
- 2 In the **Symantec Management Console**, on the **Settings** menu, click **Settings > All Settings**.
- 3 In the left pane, expand **Settings > Service and Asset Management > ServiceDesk** and then click **ServiceDesk**.
- 4 On the **ServiceDesk Solution Console** page, under **Download ServiceDesk Installer**, click **Symantec.ServiceDesk.Setup.msi**.
- 5 In the **File Download - Security Warning** dialog box, click **Save**.
- <span id="page-98-0"></span>6 Save the ServiceDesk installation file to your ServiceDesk server.

### ServiceDesk Installation and Configuration Wizard

The ServiceDesk Installation and Configuration Wizard guides you through the installation of the ServiceDesk application software. First, the wizard guides you through the installation of the Workflow Platform. The Workflow Platform installation includes the Process Manager database, Process Manager portal, and Workflow Designer. Then the wizard then guides you through the installation of the ServiceDesk modules.

See "Installing the Workflow Platform and the [ServiceDesk](#page-102-0) modules" on page 103.

The ServiceDesk Installation and Configuration Wizard lets you configure the settings for connecting to the Symantec Management Platform. The connection to the Symantec Management Platform lets you manage your ServiceDesk Licenses and use the Configuration Management Database (CMDB). The ServiceDesk Installation and Configuration Wizard also creates the Process Manager database and configures the settings for connecting to that database.

You can use the ServiceDesk Installation and Configuration Wizard to modify your ServiceDesk installation, uninstall ServiceDesk, and uninstall Workflow.

See "About modifying your [ServiceDesk](#page-124-0) installation" on page 125.

See "Uninstalling [ServiceDesk](#page-138-0) from the ServiceDesk server" on page 139.

See "Uninstalling Workflow from the [ServiceDesk](#page-139-0) server" on page 140.

This instruction is part of a step in the process for installing the ServiceDesk application software.

See "Installing the [ServiceDesk](#page-89-0) application software" on page 90.

The main page of the ServiceDesk Installation and Configuration Wizard is the **ServiceDesk Installation and Configuration** page. This page is in the right pane and is the first page that you see whenever you open the ServiceDesk Installation and Configuration Wizard.

| <b>Option</b>                                                                                     | <b>Description</b>                                                                                                    |  |
|---------------------------------------------------------------------------------------------------|----------------------------------------------------------------------------------------------------|--|
| <b>Run System</b><br><b>Diagnostic</b><br><b>Start Program</b>                                    | Lets you check the current system environment for installation<br>readiness<br>Lets you check the current system environment for previously<br>installed components.<br>See "Running a system diagnostic" on page 122.                                                                                                |  |
| Install, Repair, or<br><b>Remove Workflow</b><br><b>Server and Portal</b><br><b>Start Program</b> | Lets you install the Workflow Platform, including Workflow<br>п<br>Designer.<br>Lets you repair or upgrade Workflow.<br>$\blacksquare$<br>Lets you uninstall Workflow.<br>Warning: If you uninstall Workflow, you effectively uninstall<br>ServiceDesk as well. Workflow must be installed for ServiceDesk<br>to run. |  |
| Install, Repair, or<br><b>Remove ServiceDesk</b><br><b>Start Program</b>                          | Lets you install ServiceDesk.<br>$\blacksquare$<br>Lets you repair or upgrade ServiceDesk.<br>$\blacksquare$<br>Lets you uninstall ServiceDesk.<br><b>Note:</b> If you uninstall ServiceDesk, only the ServiceDesk<br>components are removed. Workflow is not removed.                                                |  |

Table 7-4 Options on the ServiceDesk Installation and Configuration page

The ServiceDesk Installation and Configuration Wizard consists of a left pane, a right pane, and a bottom pane. The **Setup Programs** pane is on the left. The current page pane is on the right. The view log and ServiceDesk version number pane is on the bottom.

The left pane or **Setup Programs** pane lets you perform all the same actions as the **ServiceDesk Installation and Configuration** page. This pane is always active no matter which page is active in the right pane.

Note: If you select any of the options in the **Setup Programs** pane, you cancel the process in which you are currently involved. Therefore, all options in the **Setup Programs** page function like the **Cancel** option at the bottom of the ServiceDesk Installation and Configuration Wizard pages.

| <b>Option</b>                                                                                                    | <b>Description</b>                                                                                                    |
|----------------------------------------------------------------------------------------------------|----------------------------------------------------------------------------------------------------|
| <b>System Diagnostic</b>                                                                                                    | Lets you check the current system environment for installation<br>п<br>readiness.<br>Lets you check the current system environment for previously<br>$\blacksquare$<br>installed components.<br>See "Running a system diagnostic" on page 122.                                                                                     |
| Install, Repair, or<br><b>Remove Workflow</b>                                                                                                    | Lets you install the Workflow Platform, including Workflow<br>$\blacksquare$<br>Designer.<br>Lets you repair or upgrade Workflow.<br>$\blacksquare$<br>Lets you uninstall Workflow.<br>Warning: If you uninstall Workflow, you effectively uninstall<br>ServiceDesk as well. Workflow must be installed for ServiceDesk<br>to run. |
| Install, Repair, or<br><b>Remove ServiceDesk</b>                                                                                                    | Lets you install ServiceDesk.<br>■<br>Lets you repair or upgrade ServiceDesk.<br>$\blacksquare$<br>Lets you uninstall ServiceDesk.<br>$\blacksquare$<br><b>Note:</b> If you uninstall ServiceDesk, only the ServiceDesk<br>components are removed. Workflow is not removed.                                                        |
| <b>Back to Start Page</b><br>Lets you cancel the process in which you are currently involved<br>and return to the ServiceDesk Installation and Configuration<br>page. |                                                                                                    |

Table 7-5 Options on the Setup Programs pane

The pane on the right displays the active page of the ServiceDesk Installation and Configuration Wizard. The ServiceDesk Installation and Configuration Wizard displays several general options that are available on the bottom of each active page. If the option is not active for that page, it is grayed out.

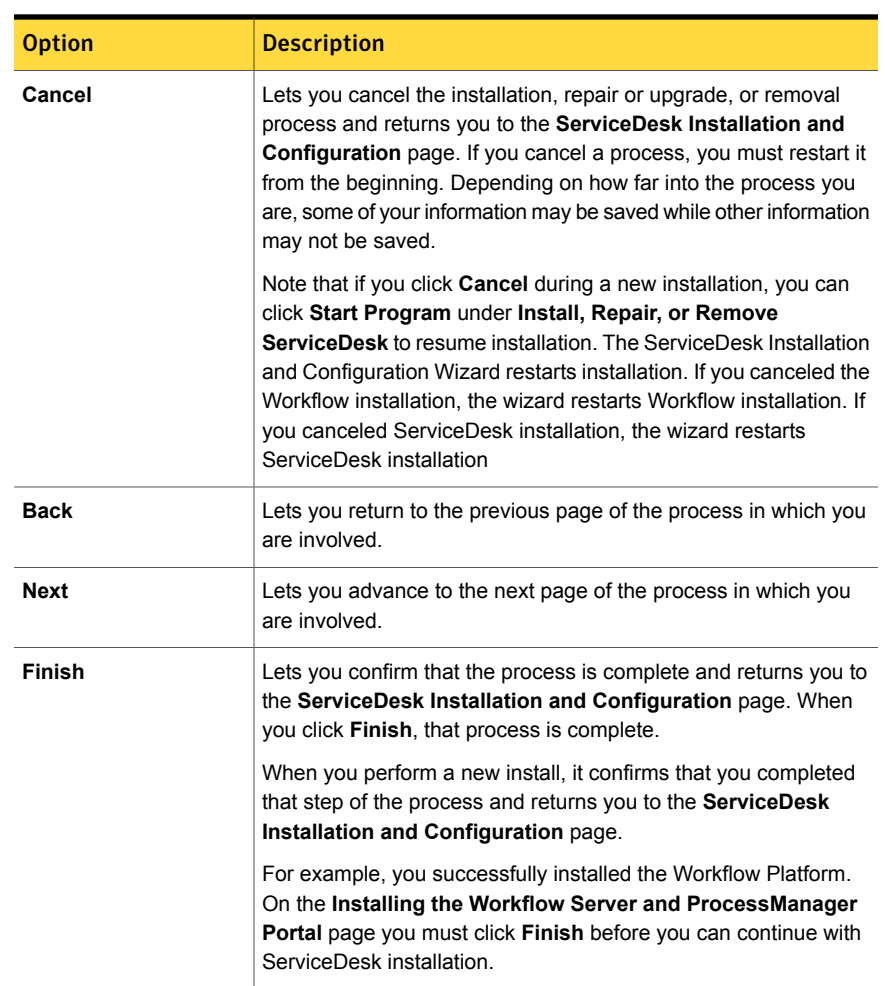

Table 7-6 Options on the bottom of the pages in the ServiceDesk Installation and Configuration Wizard

The bottom pane displays the **View Log** link and ServiceDesk version number. The bottom pane is always active no matter which page is active in the right pane.

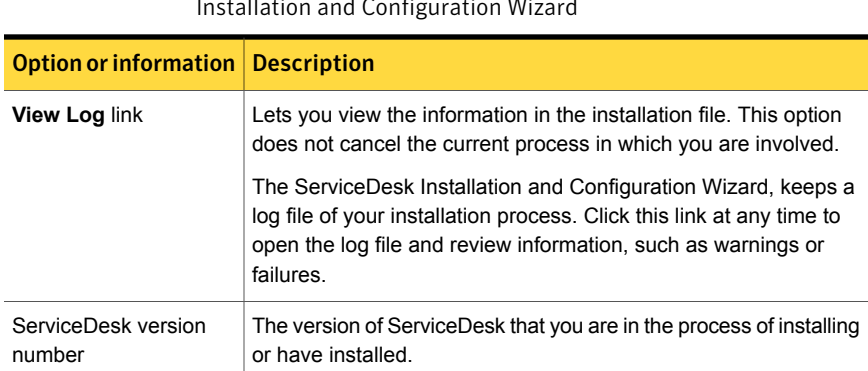

#### Table 7-7 Option and information in the bottom pane of the ServiceDesk Installation and Configuration Wizard

## Installing the Workflow Platform and the ServiceDesk modules

<span id="page-102-0"></span>The installation process consists of the following two parts:

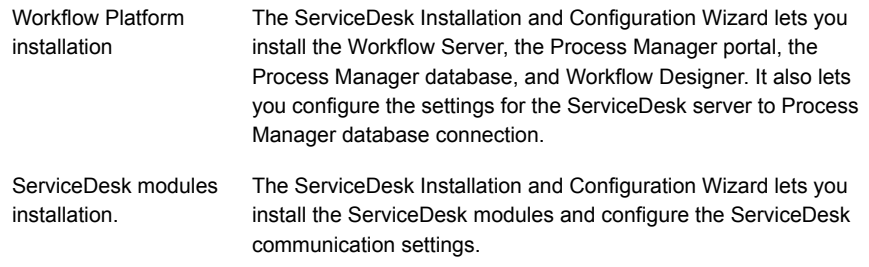

This task is a step in the process for installing the ServiceDesk application software.

See "Installing the [ServiceDesk](#page-89-0) application software" on page 90.

| <b>Step</b>       | <b>Action</b>                                                     | <b>Description</b>                                                                                                    |
|-------------------|-------------------------------------------------------------------|----------------------------------------------------------------------------------------------------|
| Step 1            | Open the ServiceDesk<br>Installation and<br>Configuration Wizard. | Launches the ServiceDesk Installation<br>$\blacksquare$<br>and Configuration Wizard.<br>The wizard runs an initial check of your<br>ServiceDesk server to make sure that all<br>necessary server prerequisites are met.<br>Step 1: To open the ServiceDesk<br>Installation and Configuration Wizard<br>For more information about the<br>п.<br>ServiceDesk Installation and Configuration<br>Wizard, see the following instruction:<br>See "ServiceDesk Installation and<br>Configuration Wizard" on page 99.                                                                                                    |
| Step 2 (Optional) | Run a system diagnostic                                           | Lets you see which components are<br>$\blacksquare$<br>installed and which components remain<br>to be installed before you begin installing<br>the Workflow Platform.<br>Because the ServiceDesk Installation and<br>Configuration Wizard guides you through<br>the complete installation process, running<br>a system check is used more for<br>troubleshooting purposes.<br>Step 2: (Optional) To run a system<br>diagnostic before Workflow Platform<br>installation<br>For more information about the symbols<br>and features on the Run System<br>Diagnostic page, see the following<br>instruction:<br>See "Run System Diagnostic page"<br>on page 123. |
| Step 3            | Install the Workflow<br>Platform                                  | Lets you install the Workflow Server, the<br>$\blacksquare$<br>Process Manager database, Process<br>Manager portal, and Workflow Designer.<br>Step 3: To install the Workflow Platform<br>The Workflow Platform must be installed<br>before you install the ServiceDesk<br>modules.                                                                                                    |

Table 7-8 Process for installing the Workflow Platform and ServiceDesk modules

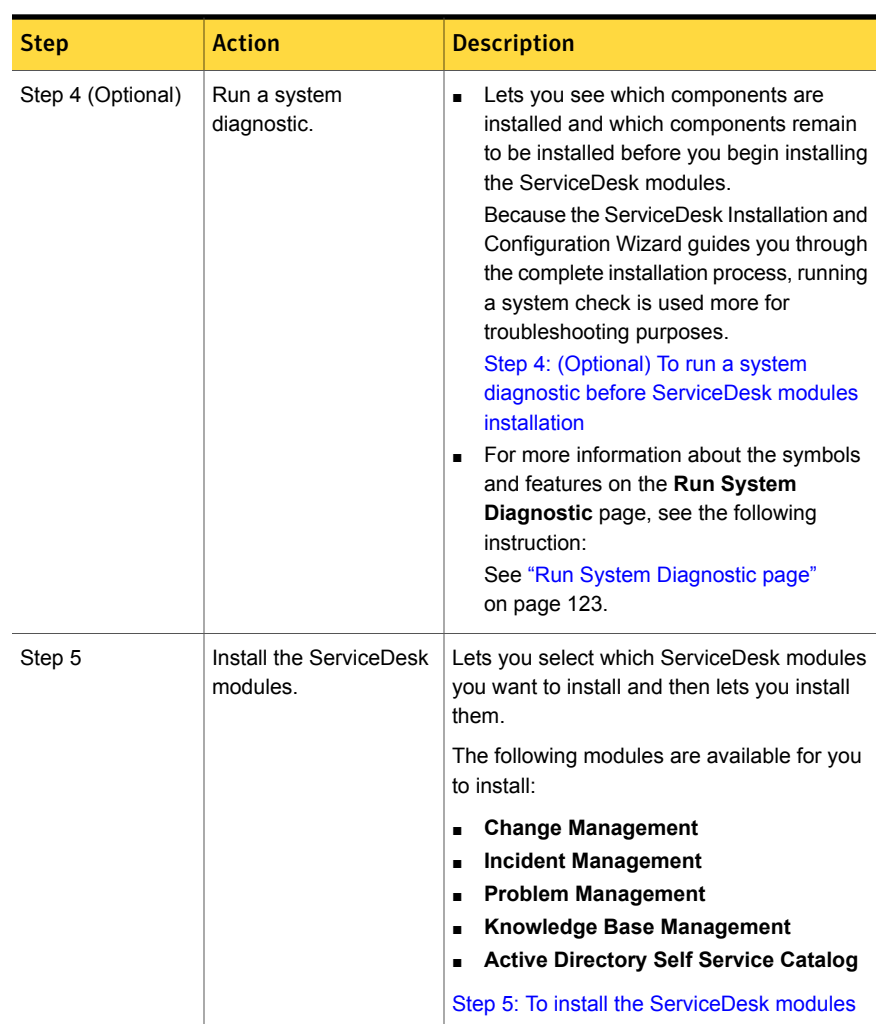

Table 7-8 Process for installing the Workflow Platform and ServiceDesk modules *(continued)*

After installation is complete, you must perform additional configurations to ServiceDesk before you can begin to use it.

See "About configuring [ServiceDesk"](#page-145-0) on page 146.

#### <span id="page-105-0"></span>Step 1: To open the ServiceDesk Installation and Configuration Wizard

1 On the ServiceDesk server, in the location to which you downloaded the installation file, double-click the following shortcut:

#### **Symantec.ServiceDesk.Setup.msi**

- 2 (Optional) If a message appears to let you know that the server does not meet all requirements, close the wizard, and install the missing items.
- <span id="page-105-1"></span>3 In the **Open File - Security Warning** dialog box, click **Run**.

Step 2: (Optional) To run a system diagnostic before Workflow Platform installation

1 On the **ServiceDesk Installation and Configuration** page, in the right pane under **Run System Diagnostic**, click **Start Program.**

The system diagnostic displays information about the installation process. It displays which items in the process are installed in your system and which items remain to be installed.

- 2 On the **Run System Diagnostic** page, review the system diagnostic.
- 3 The system diagnostic displays a message. The message states that it has discovered a problem with your system and that you should click **Next** to continue.

The problem is that you have not installed the Workflow Platform or the ServiceDesk modules. See the not installed symbol (red square with white x in it) next to **Workflow Server**. When you click **Next**, the ServiceDesk Installation and Configuration Wizard guides you through the installation of the Workflow Platform.

4 After you review the system diagnostic, perform any of the following actions:

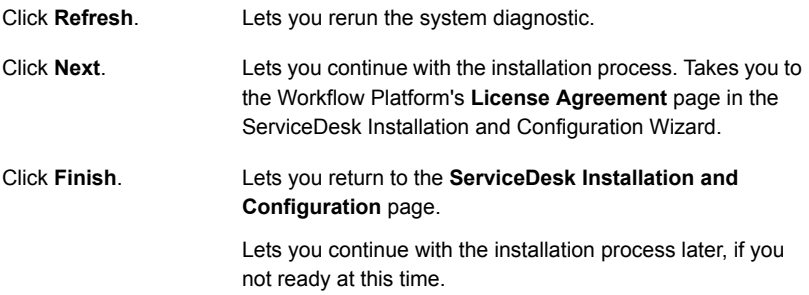

<span id="page-106-0"></span>Step 3: To install the Workflow Platform

- 1 On the **ServiceDesk Installation and Configuration** page, under **Install, Repair, or Remove Workflow Server and Portal**, click **Start Program**.
- 2 On the **Workflow's License Agreement** page, review the license agreement, and perform the following actions:

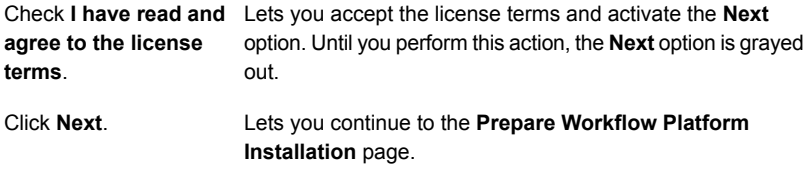

3 On the **Connect to SMP** page, specify the following information for the ServiceDesk to Symantec Management Platform connection:

This connection lets the ServiceDesk Installation and Configuration Wizard download the Workflow Platform installer from the Symantec Management Platform.

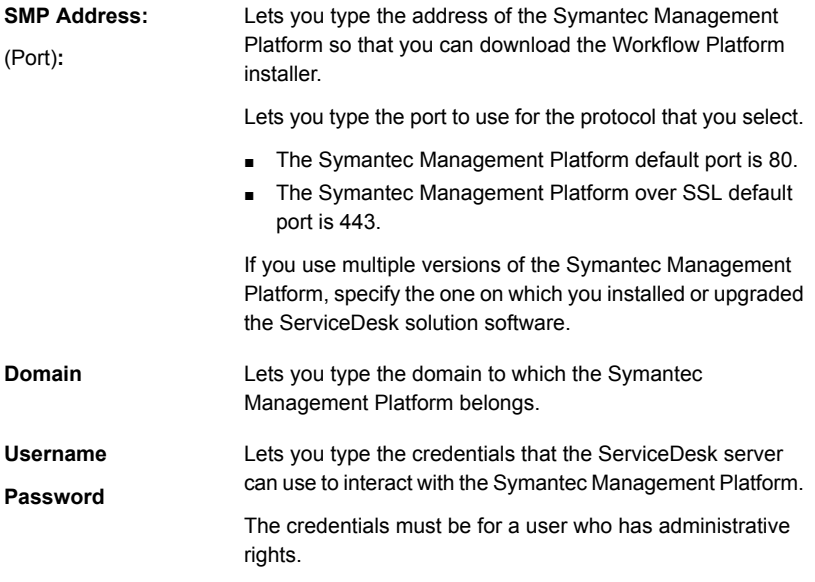

Lets you use secure (encrypted) connections from the ServiceDesk server back to the Symantec Management Platform. **Use SSL (https://)**

> If you use SSL on the Symantec Management Platform, you need to check **Use SSL (https://)**.

4 When you are finished typing your information, click **Test Connection**.

Do not leave this page until your connection is confirmed.

- 5 When you are finished, click **Next**.
- 6 On the **Download Workflow Installer** page, click **Begin Download**.
- 7 After the download is complete, click **Next**.
- 8 On the **Set Server Base URL** page, specify the following information:

Note: For load balancing information concerning this step in the installation process, refer to the load balancing instructions in the [Symantec™](http://www.symantec.com/docs/DOC5941) Workflow 7.5 User [Guide.](http://www.symantec.com/docs/DOC5941)

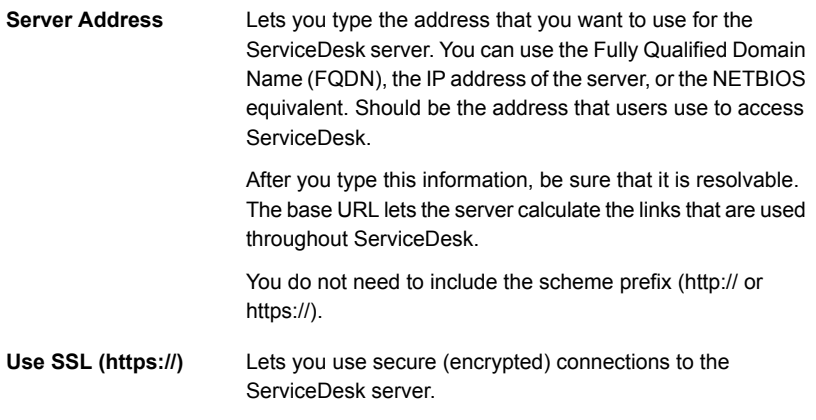

- 9 When you are finished, click **Next**.
- 10 On the **Workflow Installation Options** page, change any of the default information and selections as follows:
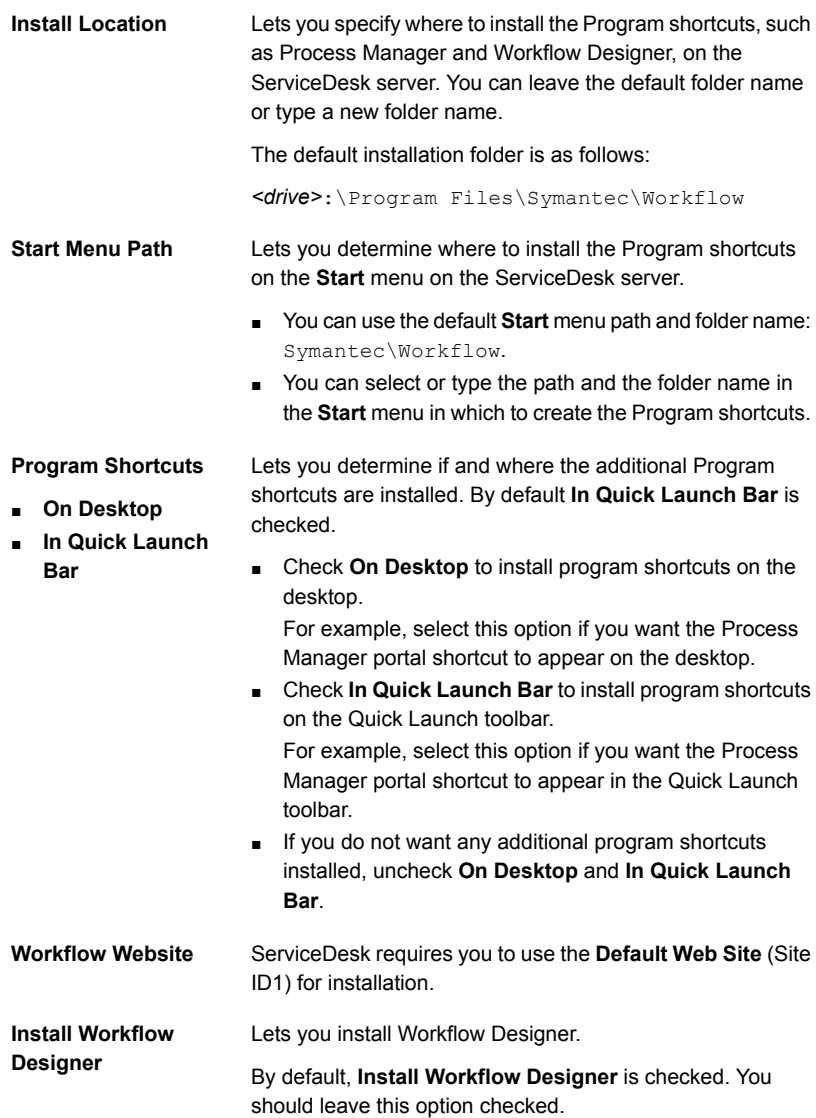

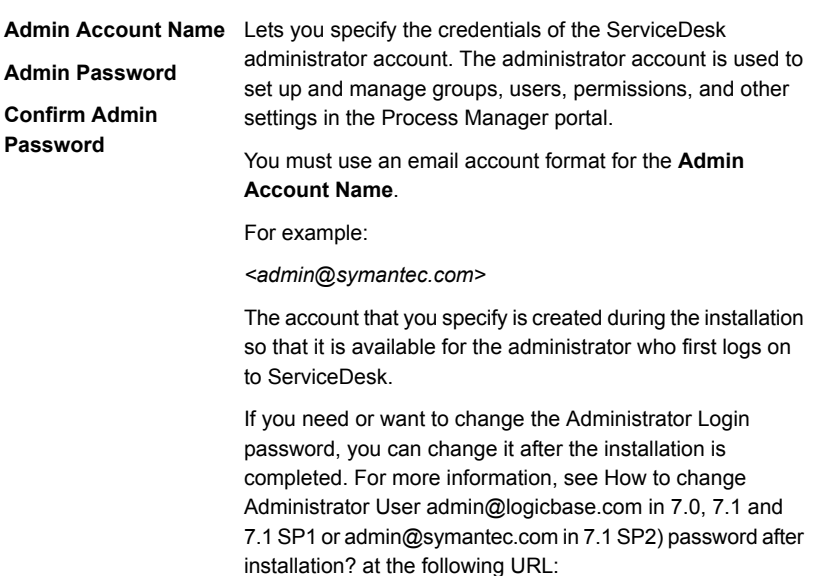

<http://www.symantec.com/docs/TECH146586>

- 11 When you are finished, click **Next**.
- 12 On the **Prepare Database Installation** page, provide the following information:

Note: For load balancing information concerning this step in the installation process, refer to the load balancing instructions in the [Symantec™](http://www.symantec.com/docs/DOC5941) Workflow 7.5 User [Guide](http://www.symantec.com/docs/DOC5941)

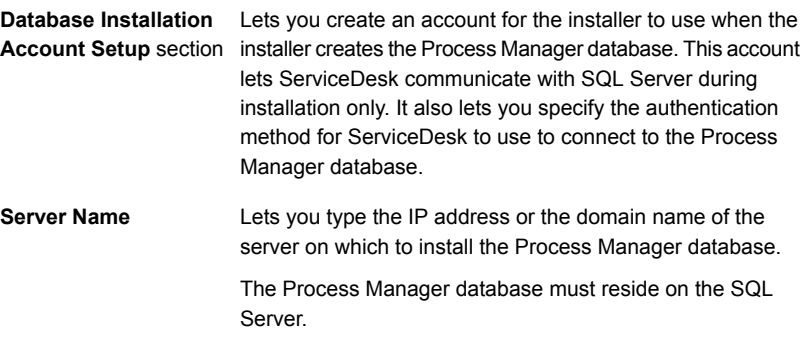

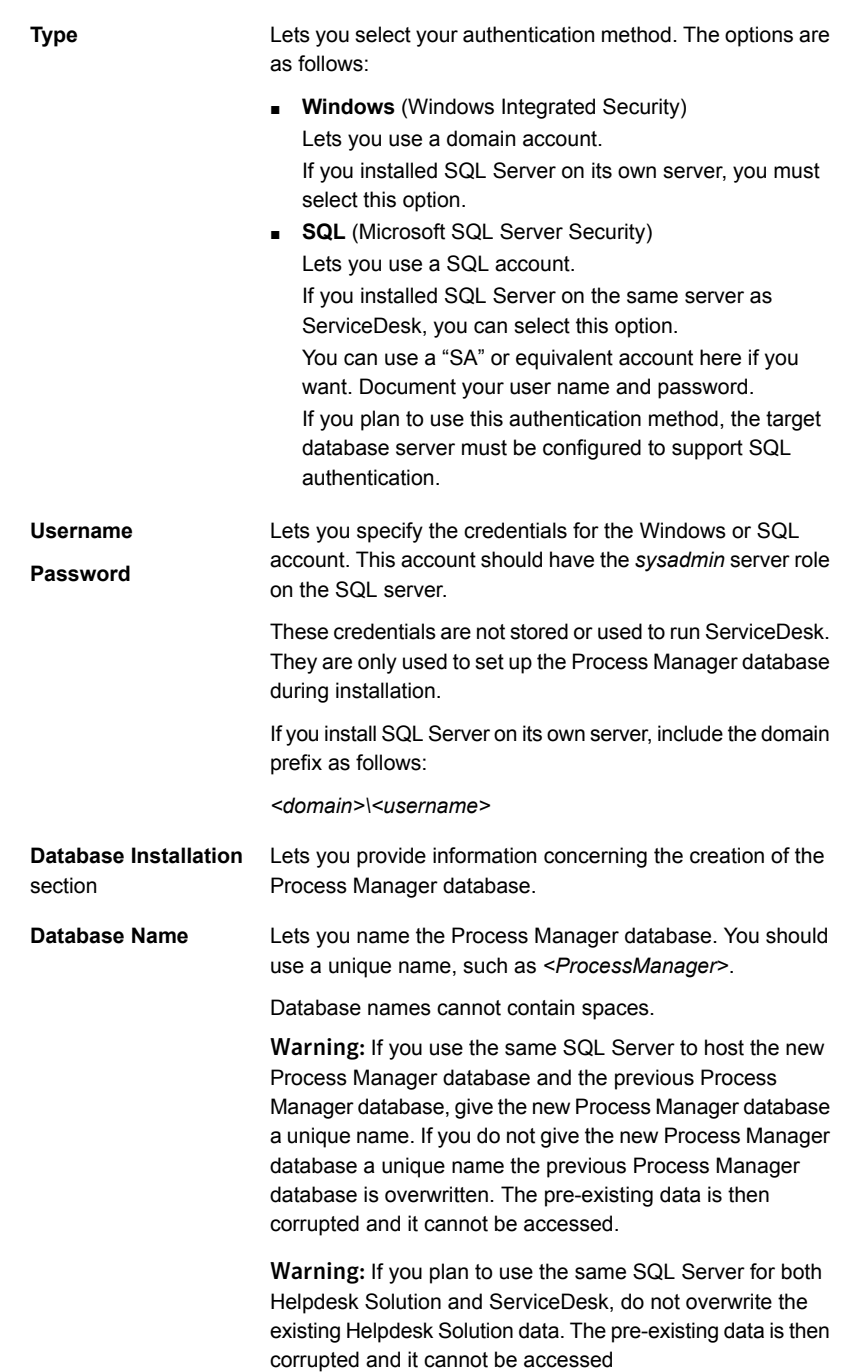

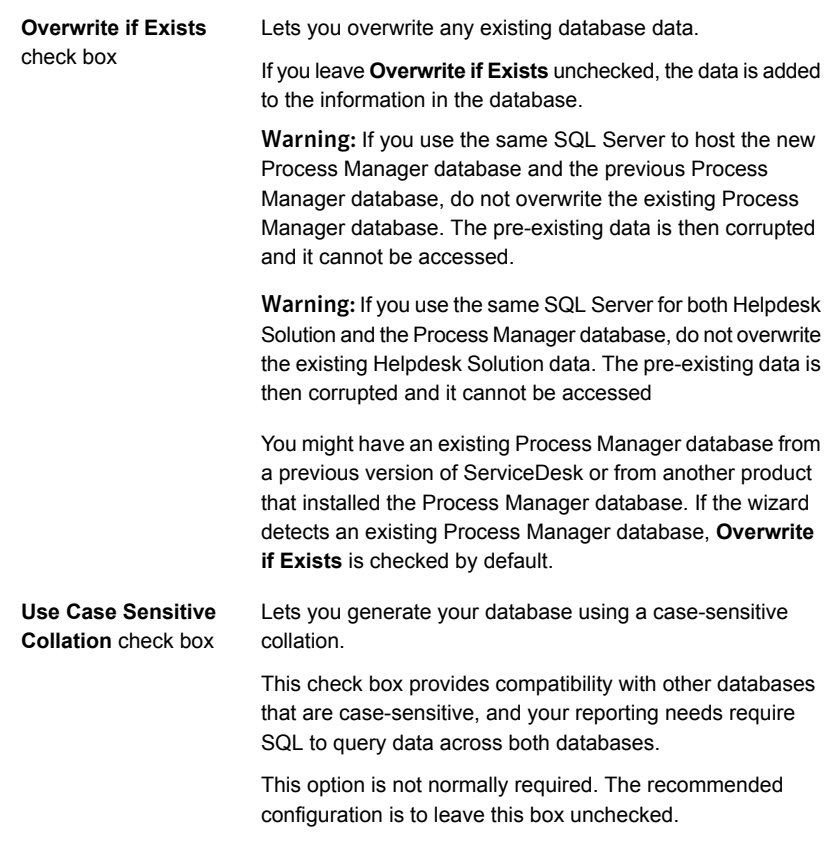

13 When you are finished typing your information, click **Validate Connection Details**.

Do not leave this page until your settings are confirmed.

- 14 When you are finished, click **Next**.
- 15 On the **Runtime Database Account Setup** page, provide the following information:

This page lets you create an application pool identity account for ServiceDesk to use during run-time to communicate with the SQL Server. It also lets you select the authentication method for ServiceDesk to use to connect to the Process Manager database.

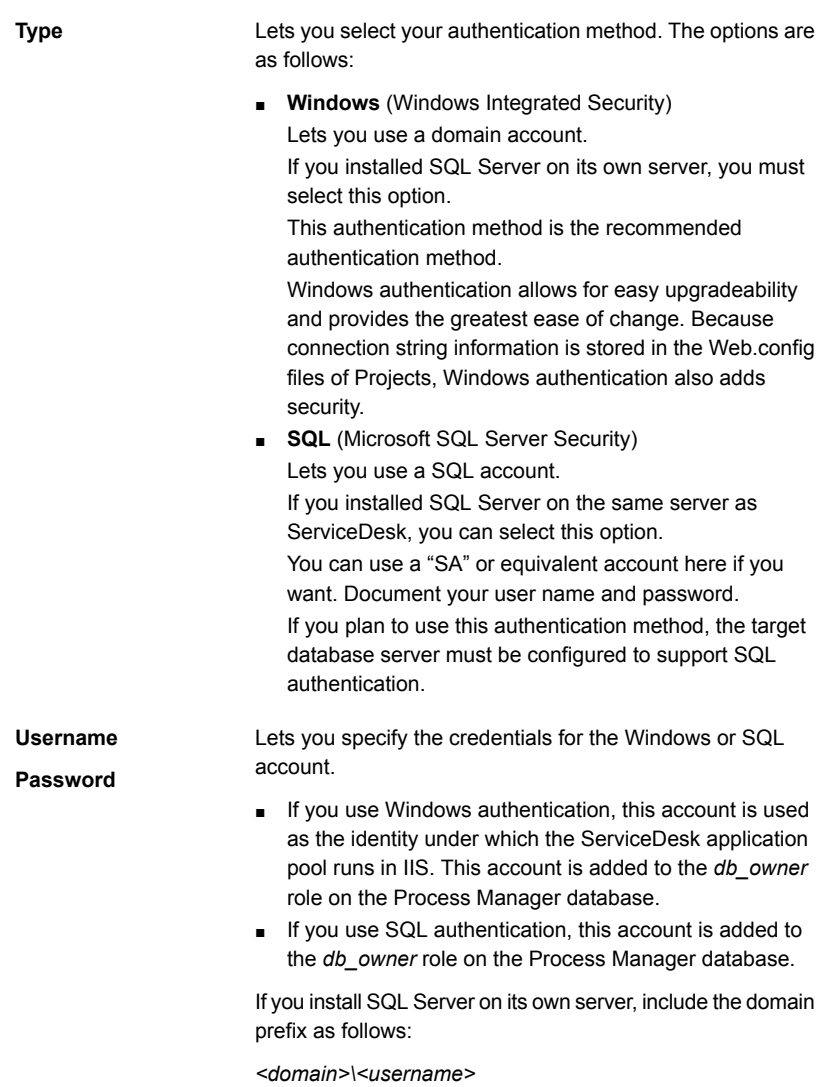

16 When you are finished entering your information, click **Test Settings**.

Do not leave this page until your settings are confirmed.

- 17 When you are finished, click **Next**.
- 18 On the **Review Installation Settings** page, review your settings.

19 Do not click **Next** until you are ready to begin installation.

If you need to change any of your settings, click **Back** to return to the previous pages.

- 20 When you are ready to start the Workflow Platform installation, click **Next**.
- 21 On the **Installing the Workflow Server and ProcessManager Portal** page, the ServiceDesk Installation and Configuration Wizard checks connections. The wizard then installs the Process Manager database, Process Manager portal, and Workflow Designer.
- 22 After the wizard displays the installed successfully message, click **Finish**.

Step 4: (Optional) To run a system diagnostic before ServiceDesk modules installation

1 On the **ServiceDesk Installation and Configuration** page, under **Run System Diagnostic**, click **Start Program**.

The system diagnostic displays information about the installation process. It displays which items in the process are installed in your system and which items remain to be installed.

2 The system diagnostic displays a message. The message states that it has discovered a problem with your system and that you should click **Next** to continue.

The problem is that you have not installed the ServiceDesk modules. See the not installed symbol (red square with white x in it) next to **ServiceDesk Core**. When you click **Next**, the ServiceDesk Installation and Configuration Wizard guides you through the installation of the ServiceDesk modules.

3 On the **Run System Diagnostic** page, review the system diagnostic.

The following components should be installed and connections should be made:

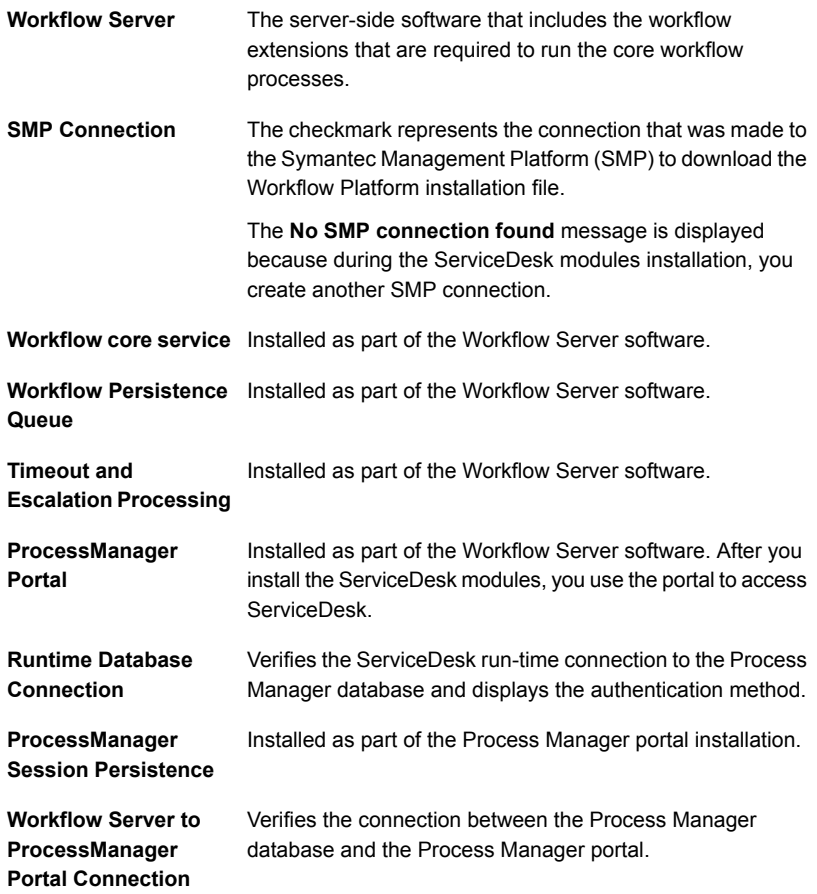

4 After you review the system diagnostic, perform any of the following actions:

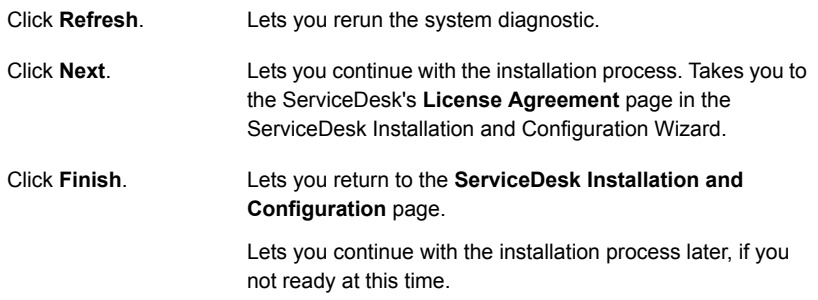

Step 5: To install the ServiceDesk modules

1 On the **ServiceDesk Installation and Configuration** page, under **Install, Repair, or Remove ServiceDesk**, click **Start Program**.

The ServiceDesk Installation and Configuration Wizard runs a system diagnostic to see what still needs to be installed and opens the ServiceDesk's **License Agreement** page.

2 On the ServiceDesk's **License Agreement** page, review the license agreement, and perform the following actions:

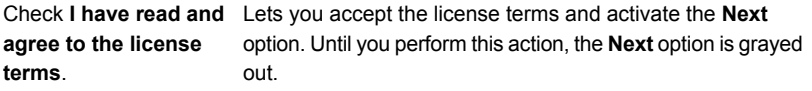

Lets you continue to the **Select ServiceDesk Modules to Install** page. Click **Next**.

3 On the **Select ServiceDesk Modules to Install** page, select the modules that you want to install as follows:

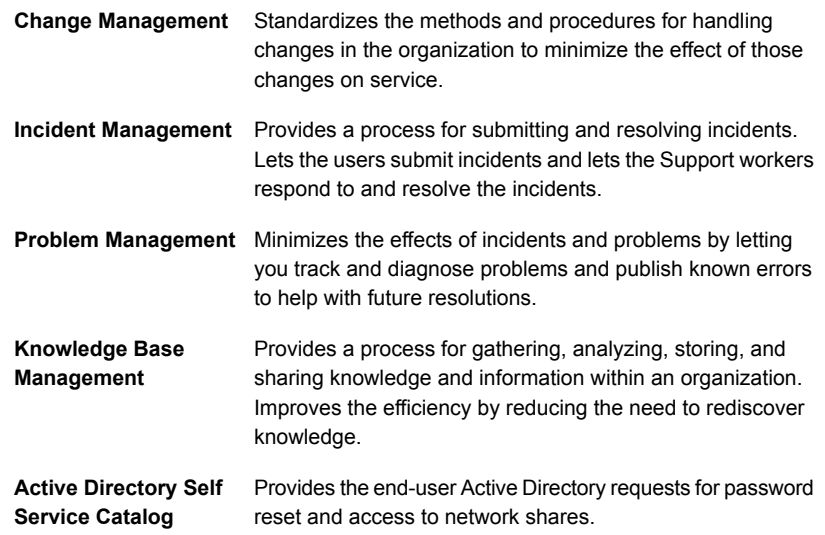

- 4 When you are finished, click **Next**.
- 5 On the **Set SMP Connection** page, provide the following information for the ServiceDesk server to the Symantec Management Platform connection:

This connection lets the ServiceDesk server connect to the Symantec Management Platform to obtain licenses and to integrate with the Configuration Management Database.

Lets you type the address of the Symantec Management Platform so that the ServiceDesk server can connect to it. **SMP Address:** (Port)**:**

Lets you type the port to use for the protocol that you select.

- The Symantec Management Platform default port is 80.
- The Symantec Management Platform over SSL default port is 443.

If you use multiple instances of the Symantec Management Platform, specify the one from which you intend to manage the ServiceDesk licenses.

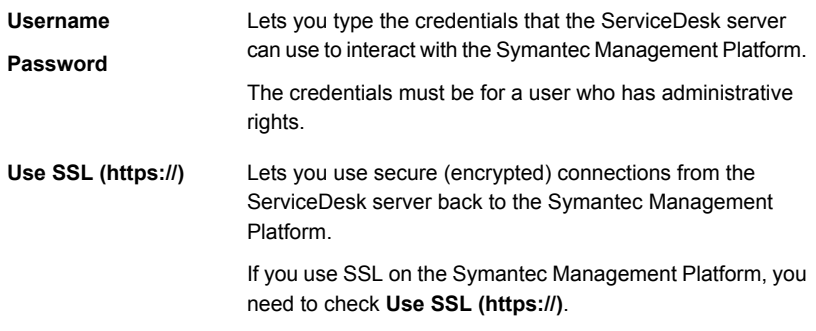

6 Click **Test Connection** to test the connection.

If the connection fails, check to make sure that the Symantec Management Platform address, user name, password, port, and SSL selection are correct.

- 7 When you are finished, click **Next**.
- 8 On the **Configure Mail Settings** page, provide the information so that the ServiceDesk Installation and Configuration Wizard can configure your outbound and your inbound mail settings.
- 9 In the **Outbound Mail Settings** section, specify the outbound mail settings section for email communication to and from ServiceDesk.

**SMTP Server Address:** Lets you type the name of the mail server that ServiceDesk uses to send and receive emails. Use the following format: *<mail.domain\_name.com>* Lets you specify the port to use for the protocol that you select. ■ The SMTP default port is 25. ■ The Secure SMTP (SSMTP) default port is 465. (Port)**:** Lets you use secure (encrypted) protocol to secure the email transmissions to and from ServiceDesk. **Use SSL**

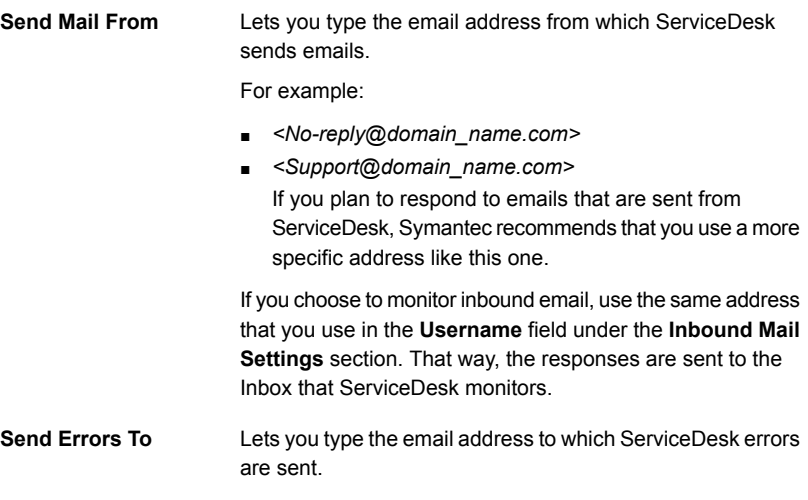

10 Click **Test** to test the outbound mail settings connection.

The ServiceDesk Installation and Configuration Wizard lets you precede with invalid outbound mail settings. Symantec recommends that you click Test to ensure that your settings are correct.

11 In the **Inbound Mail Settings** section, specify the settings for the Inbox monitor tool. This tool lets you monitor a specific mailbox for the incidents that users submit to ServiceDesk by email.

**Inbound Mail Protocol** Lets you select the protocol for the email transmissions to ServiceDesk.

Select one of the following options:

- **IMAP**
- **POP**

Symantec recommends that you use the POP protocol. Using IMAP might cause problems with some mail server programs, including Microsoft Exchange.

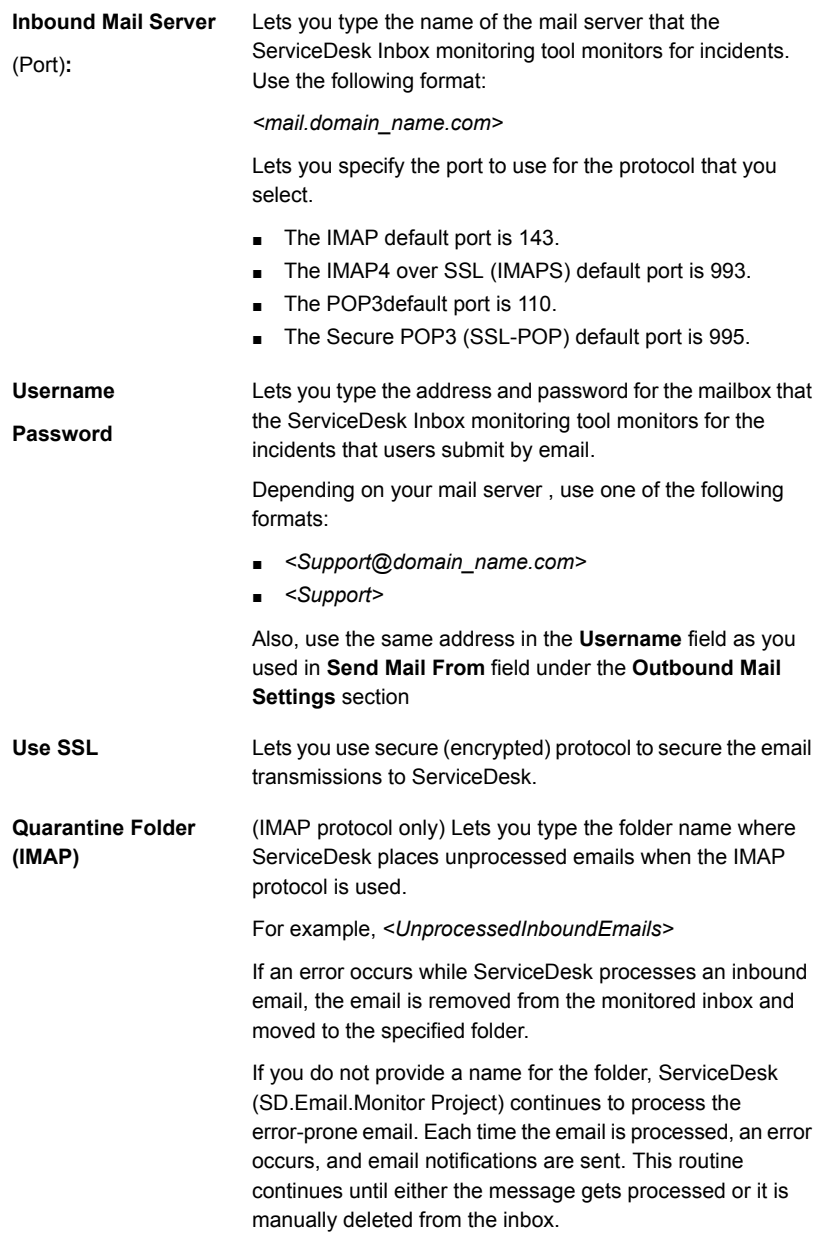

12 Click **Test** to test the inbound mail settings.

The ServiceDesk Installation and Configuration Wizard lets you precede with invalid inbound mail settings. Symantec recommends that you click **Test** to ensure that your settings are correct

13 When you are finished, click **Next**.

Even if your settings are incorrect at this time, you can proceed with ServiceDesk installation. You can change your outbound and your inbound mail settings after installation in the Process Manager portal.

On the **Master Settings** page, in the **Email Settings** section, you can edit the outbound email settings. On the **Application Properties** page in the **ServiceDesk Settings** section, in the **Mail Settings** category, you can edit both the inbound and the outbound email monitoring settings.

14 On the **Additional Options** page, specify the following information:

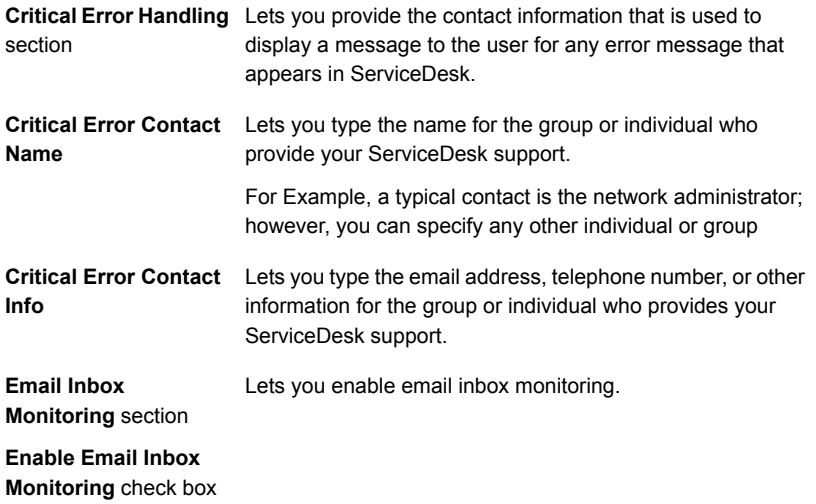

You can modify the information after installation. In the Process Manager portal, on the **Application Properties** page, in the **ServiceDesk Setting** section, you can edit the information and enable or disable email inbox monitoring.

15 When you are finished, click **Next**.

16 On the **ServiceDesk Installation** page, click **Begin Installation**.

If you need to change any of your settings, click **Back** to return to the previous pages.

<span id="page-121-0"></span>17 After the following message is displayed, click **Finish**:

**Installation was successful.**

### Running a system diagnostic

The **Run System Diagnostic** feature of the ServiceDesk Installation and Configuration Wizard lets you check your current system environment for installation readiness and previously installed components. You can run a system diagnostic to see the results of your installation process. For example, you install the Workflow Platform. You want to see what is installed and what remains to be installed before you install the ServiceDesk modules.

See "ServiceDesk Installation and [Configuration](#page-98-0) Wizard" on page 99.

You can also run a system diagnostic to help troubleshoot a problem. For example, you installed the Workflow Platform, but when you try to install the ServiceDesk modules, you discover that you cannot. To find out if the necessary Workflow Platform components were installed, you can run a system diagnostic.

For information about the symbols and features of the **Run System Diagnostic** page in the ServiceDesk Installation and Configuration Wizard, see the following instruction:

See "Run System [Diagnostic](#page-122-0) page" on page 123.

To run a system diagnostic

- 1 On the **ServiceDesk Installation and Configuration** page, in the right pane under **Run System Diagnostic**, click **Start Program**.
- 2 On the **Run System Diagnostic** page, review the system diagnostic.
- 3 After you review the system diagnostic, perform any of the following actions:

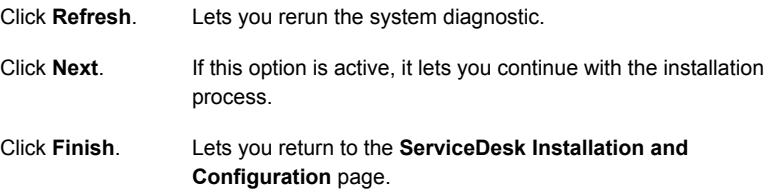

## Run System Diagnostic page

<span id="page-122-0"></span>The **Run System Diagnostic** page displays the results from a system diagnostic. This page lets you verify what components are installed and what components remain to be installed for ServiceDesk installation. The **Run System Diagnostic** page is one of the pages in the ServiceDesk Installation and Configuration Wizard.

See "Installing the Workflow Platform and the [ServiceDesk](#page-102-0) modules" on page 103.

See "Running a system [diagnostic"](#page-121-0) on page 122.

A symbol precedes each component as follows:

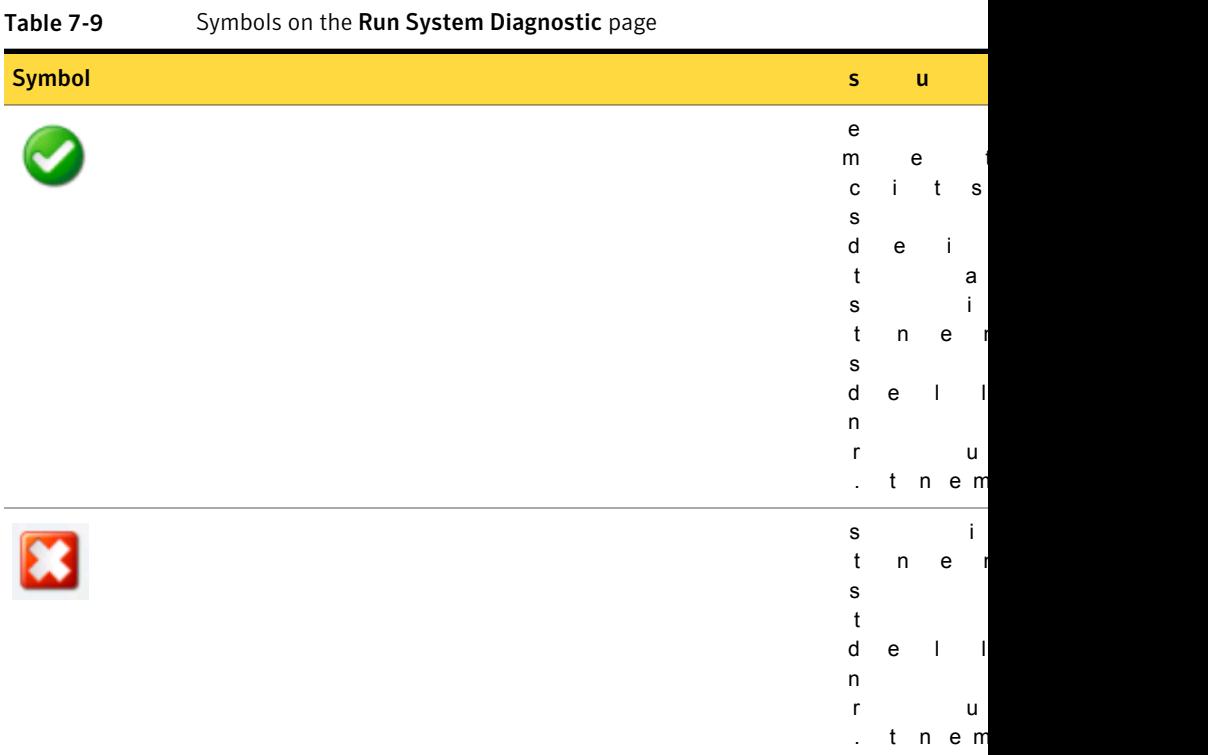

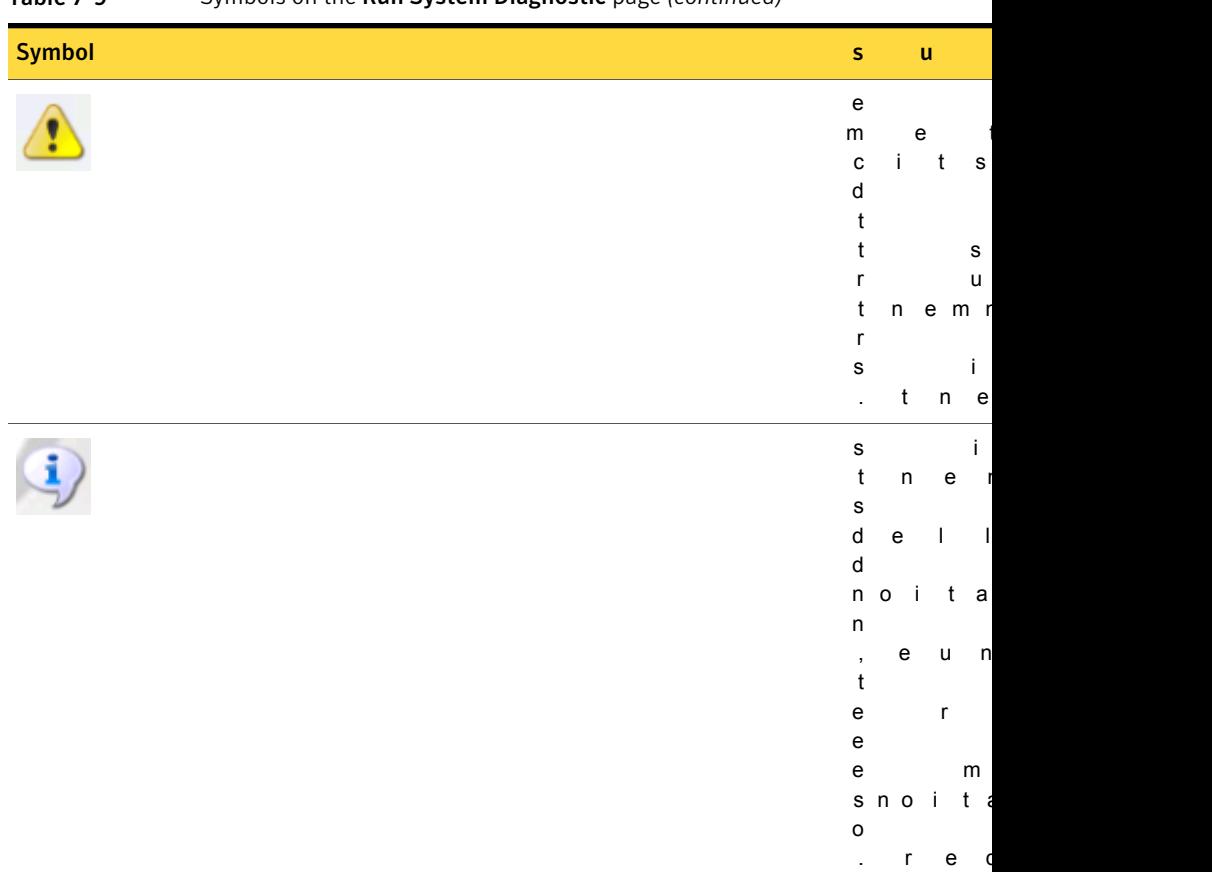

#### Table 7-9 Symbols on the Run System Diagnostic page *(continued)*

The **Run System Diagnostic** page contains the following options:

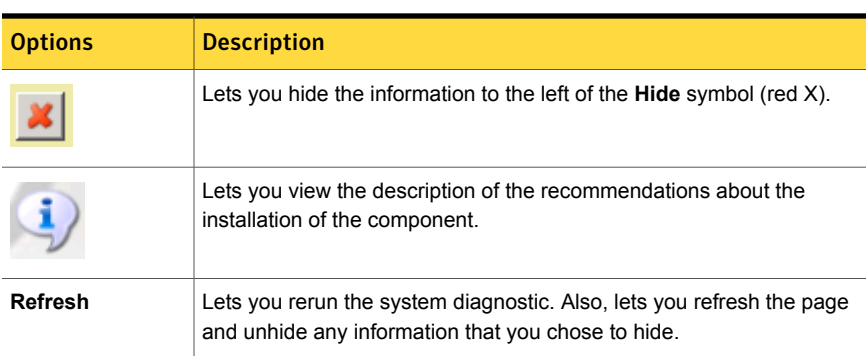

### Table 7-10 Options on the Run System Diagnostic page

| <b>Options</b> | <b>Description</b>                                                                                                    |  |
|----------------|----------------------------------------------------------------------------------------------------|--|
| Cancel         | Lets you cancel the Run System Diagnostic page and return to the<br>ServiceDesk Installation and Configuration page and continue with<br>the installation process when you are ready. |  |
| <b>Next</b>    | If this option is active, it lets you continue with the installation process.<br>Lets you advance to the next page of the ServiceDesk Installation and<br>Configuration Wizard.       |  |
| <b>Finish</b>  | Lets you return to the ServiceDesk Installation and Configuration<br>page and continue with the installation process when you are ready.                                              |  |

Table 7-10 Options on the Run System Diagnostic page *(continued)*

### About modifying your ServiceDesk installation

In some situations, you may need to modify your ServiceDesk installation. You can rerun the ServiceDesk Installation and Configuration Wizard to modify your ServiceDesk installation for the following situations:

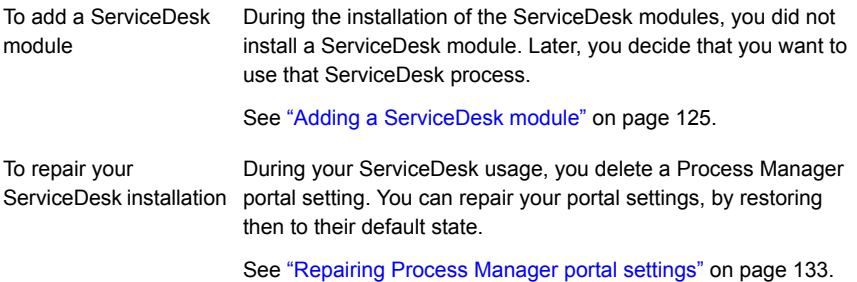

### Adding a ServiceDesk module

<span id="page-124-0"></span>During your initial installation process, you can select which ServiceDesk modules to install. If you chose not install a module, you can always add the module later. You can rerun the ServiceDesk Installation and Configuration Wizard to add an uninstalled module.

#### To add a ServiceDesk module

1 On the ServiceDesk server, in the location to which you downloaded the installation file, double-click the following shortcut:

#### **Symantec.ServiceDesk.Setup.msi**

2 In the **Open File - Security Warning** dialog box, click **Run**.

- 3 On the **ServiceDesk Installation and Configuration** page, under **Install, Repair, or Remove ServiceDesk**, click **Start Program**.
- 4 On the **Please Provide Windows Auth Credentials** page, under **Runtime Database Account Info**, type your run-time database credentials: the user name and password.
- 5 Click **Test Settings**.

Do not leave this page until your settings are confirmed.

- 6 When you are finished, click **Next**.
- 7 On the **Start ServiceDesk Installation Program** page, click **Install or Repair ServiceDesk** and then click **Next**.
- 8 On the ServiceDesk's **License Agreement** page, review the license agreement, and perform the following actions:

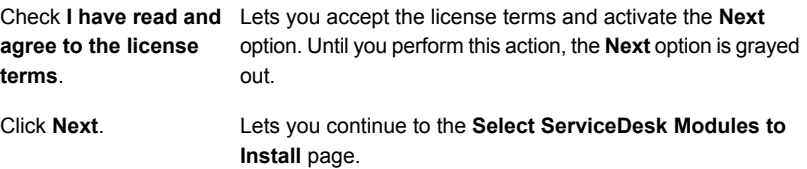

9 On the **Select ServiceDesk Modules to Install** page, the ServiceDesk Installation and Configuration Wizard displays which modules are already installed on your ServiceDesk server.

10 Select the module that you want to install:

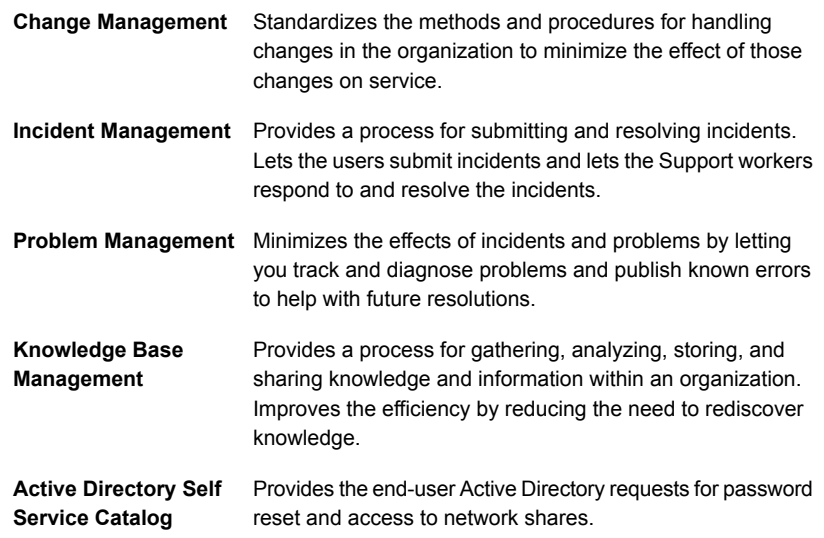

- 11 When you are finished, click **Next**.
- 12 On the **Upgrade Options** page, click **Next**.

Warning: Do not check any of the boxes. All necessary items are installed with the module. If you check any of the boxes, you overwrite any changes that you have made to those setting in the Process Manager portal.

13 If necessary, on the **Set SMP Connection** page, provide or change the following information for the ServiceDesk to the Symantec Management Platform connection:

This connection lets the ServiceDesk server connect to the Symantec Management Platform to obtain licenses and to integrate with the Configuration Management Database.

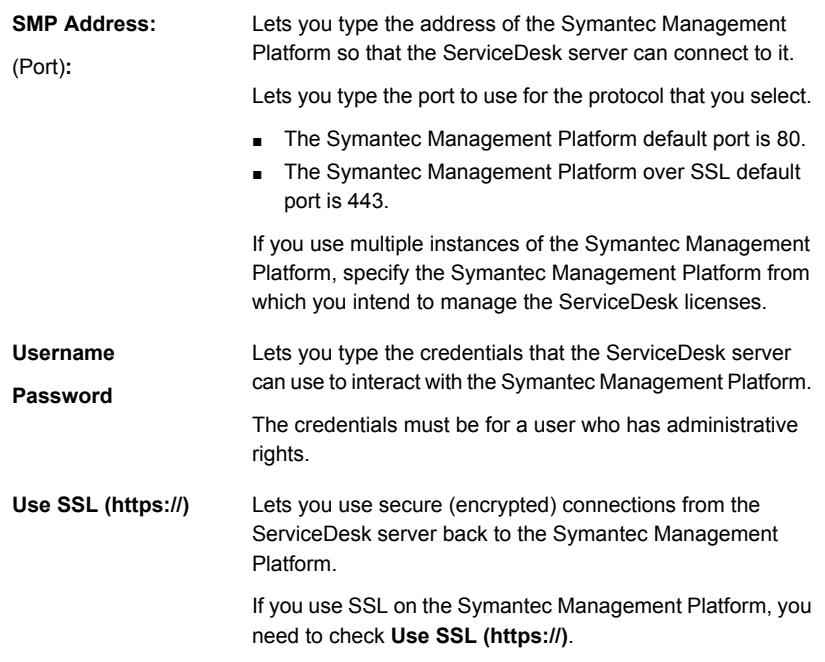

14 Click **Test Connection** to test the connection.

If the connection fails, check to make sure that the Symantec Management Platform address, user name, password, port, and SSL selection are correct.

- 15 When you are finished, click **Next**.
- 16 If necessary, on the **Configure Mail Settings** page, provide or change the information for your outbound and your inbound mail settings.
- 17 If necessary, in the **Outbound Mail Settings** section, provide or change the outbound mail settings section for email communication to and from ServiceDesk.

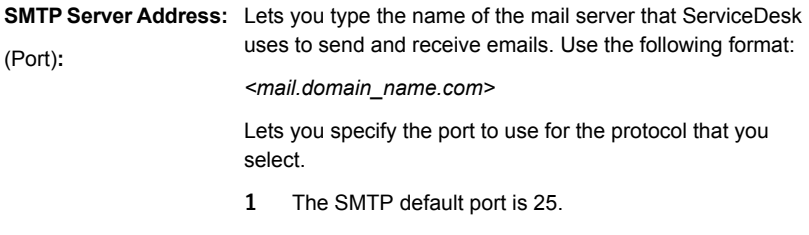

2 The Secure SMTP (SSMTP) default port is 465.

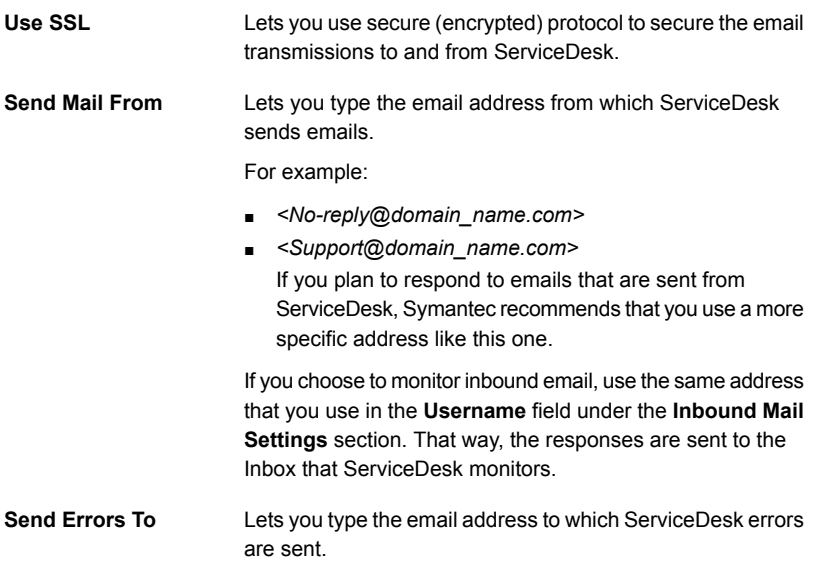

18 Click **Test** to test the outbound mail settings connection.

The ServiceDesk Installation and Configuration Wizard lets you precede with invalid outbound mail settings. Symantec recommends that you click Test to ensure that your settings are correct.

- 19 If necessary, in the **Inbound Mail Settings** section, provide or change the settings for the Inbox monitor tool. This tool lets you monitor a specific mailbox for the incidents that users submit to ServiceDesk by email.
	- **Inbound Mail Protocol** Lets you select the protocol for the email transmissions to ServiceDesk.

Select one of the following options:

- **IMAP**
- **POP**

Symantec recommends that you use the POP protocol. Using IMAP might cause problems with some mail server programs, including Microsoft Exchange.

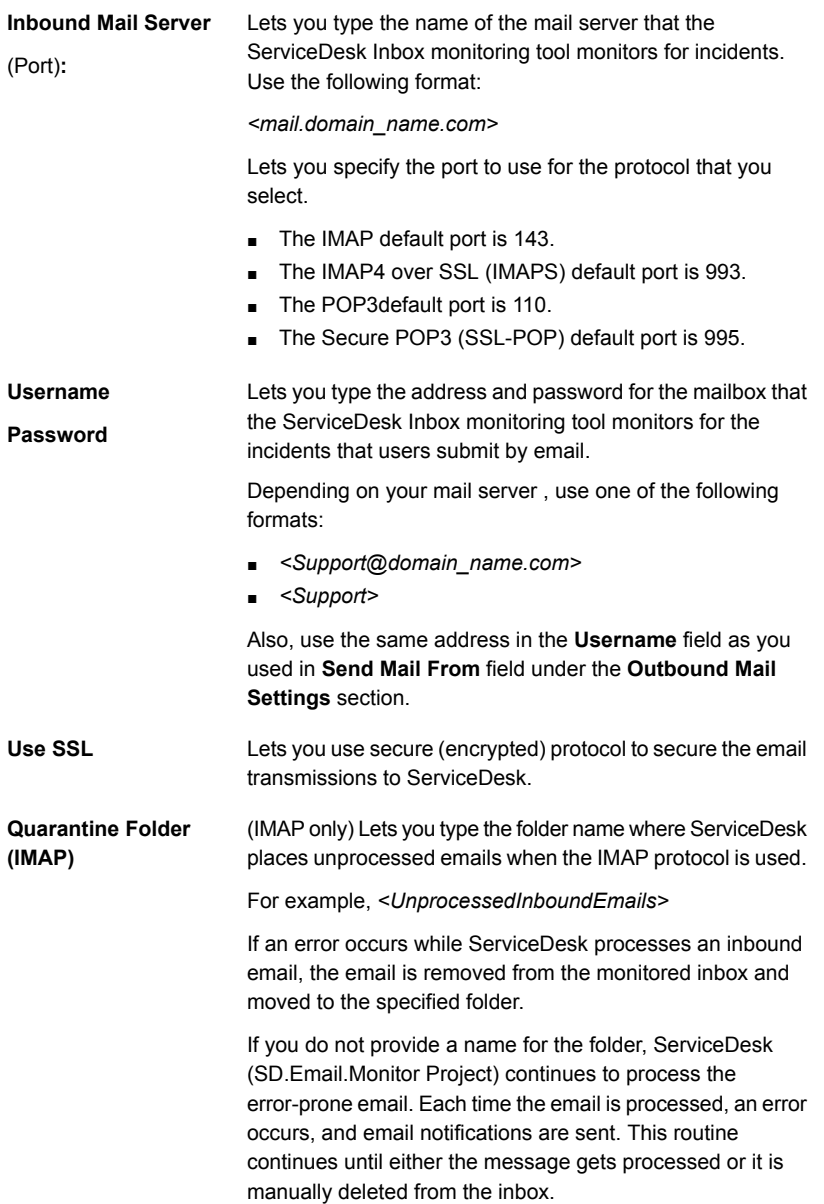

20 Click **Test** to test the inbound mail settings.

The ServiceDesk Installation and Configuration Wizard lets you precede with invalid inbound mail settings. Symantec recommends that you click **Test** to ensure that your settings are correct

21 When you are finished, click **Next**.

Even if your settings are incorrect at this time, you can proceed with ServiceDesk module installation. You can change your outbound and your inbound mail settings in the Process Manager portal.

On the **Master Settings** page, in the **Email Settings** section, you can edit the outbound email settings. On the **Application Properties** page and in the **ServiceDesk Settings** section, you can edit both the inbound and the outbound email monitoring settings.

22 If necessary, on the **Additional Options** page, change the following information:

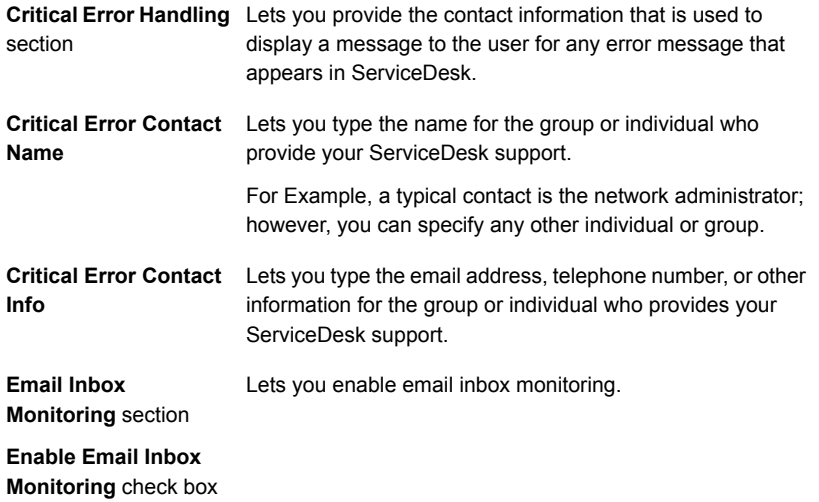

You can modify the information after installation. In the Process Manager portal, on the **Application Properties** page, in the **ServiceDesk Setting** section, you can edit the information and enable or disable email inbox monitoring.

23 When you are finished, click **Next**.

24 On the **ServiceDesk Installation** page, click **Begin Installation**.

If you need to change any of your settings, click **Back** to return to the previous pages.

<span id="page-131-0"></span>25 After the following message is displayed, click **Finish**:

**Installation was successful.**

### About repairing Process Manager portal settings

ServiceDesk lets you modify, configure, and customize many aspects of your ServiceDesk processes. You can restore many settings to their default states. To restore these settings you use the **Install or Repair** option in the ServiceDesk Installation and Configuration Wizard.

See ["Repairing](#page-132-0) Process Manager portal settings" on page 133.

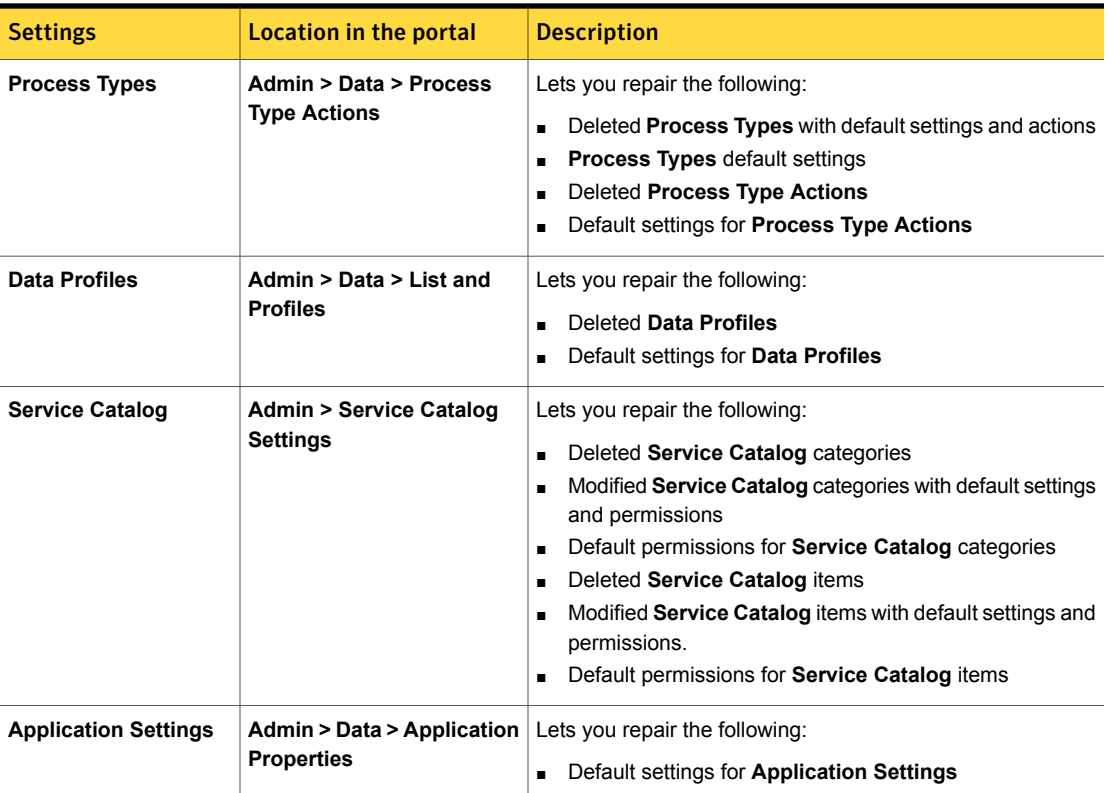

Table 7-11 Settings that you can repair in the Process Manager portal

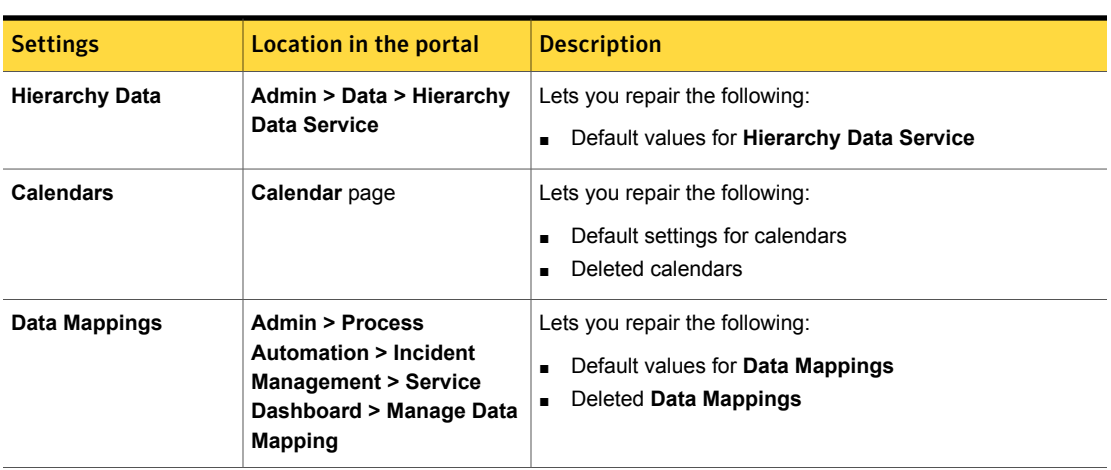

Table 7-11 Settings that you can repair in the Process Manager portal *(continued)*

### Repairing Process Manager portal settings

<span id="page-132-0"></span>During your use of ServiceDesk, you delete or change a portal setting and need to repair it. You can repair your ServiceDesk settings by restoring them back to their default state. You can rerun the ServiceDesk Installation and Configuration Wizard to repair your portal settings.

You can select which of the portal settings to repair, in the ServiceDesk Installation and Configuration Wizard, on the **Upgrade Options** page. For more information about the portal settings you can repair, see the following instruction:

See "About repairing Process [Manager](#page-131-0) portal settings" on page 132.

#### To repair Process Manager portal settings

1 On the ServiceDesk server, in the location to which you downloaded the installation file, double-click the following shortcut:

#### **Symantec.ServiceDesk.Setup.msi**

- 2 In the **Open File - Security Warning** dialog box, click **Run**.
- 3 On the **ServiceDesk Installation and Configuration** page, under **Install, Repair, or Remove ServiceDesk**, click **Start Program**.
- 4 On the **Please Provide Windows Auth Credentials** page, under **Runtime Database Account Info**, type your run-time database credentials: the user name and password.
- 5 Click **Test Settings**.

Do not leave this page until your settings are confirmed.

- 6 When you are finished click **Next**.
- 7 On the **Start ServiceDesk Installation Program** page, click **Install or Repair ServiceDesk** and then click **Next**.
- 8 On the ServiceDesk's **License Agreement** page, review the license agreement, and perform the following actions:

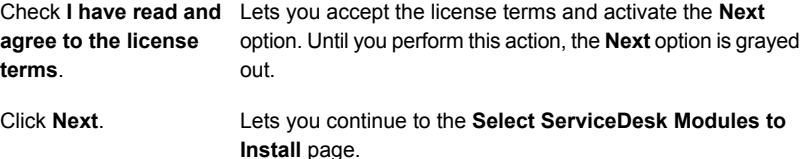

9 On the **Select ServiceDesk Modules to Install** page, click **Next**.

The ServiceDesk Installation and Configuration Wizard displays which modules are installed on your ServiceDesk server.

10 On the **Upgrade Options** page, select the portals settings that you want to repair and then click **Next**.

See "About repairing Process [Manager](#page-131-0) portal settings" on page 132.

Warning: By checking a box, you overwrite any changes that you have made to those portal settings. However, you must overwrite your changes to repair the settings.

11 If necessary, on the **Set SMP Connection** page, provide or change the following information for the ServiceDesk to the Symantec Management Platform connection:

This connection lets the ServiceDesk server connect to the Symantec Management Platform to obtain licenses and to integrate with the Configuration Management Database.

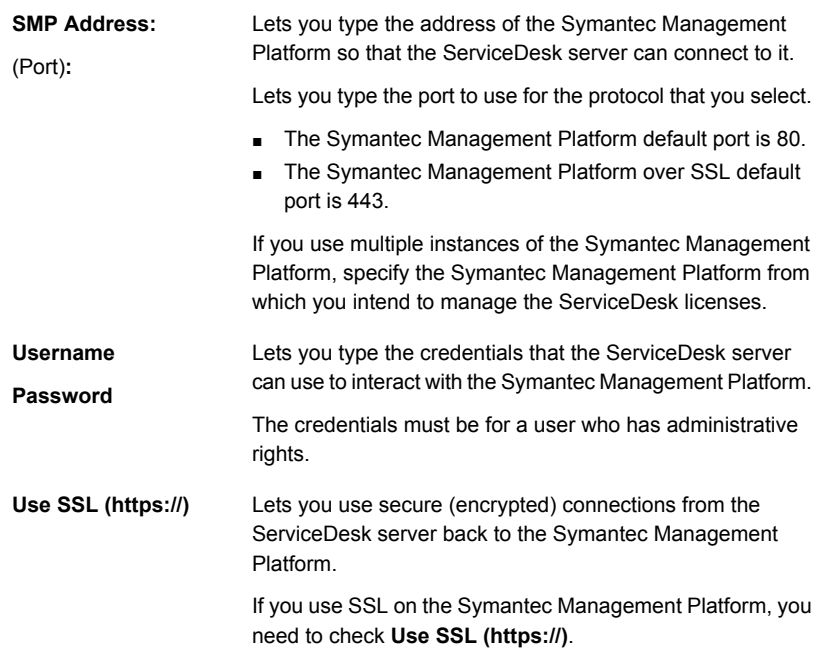

12 Click **Test Connection** to test the connection.

If the connection fails, check to make sure that the Symantec Management Platform address, user name, password, port, and SSL selection are correct.

- 13 When you are finished, click **Next**.
- 14 If necessary, on the **Configure Mail Settings** page, provide or change the information for your outbound and your inbound mail settings.
- 15 If necessary, in the **Outbound Mail Settings** section, provide or change the outbound mail settings section for email communication to and from ServiceDesk.

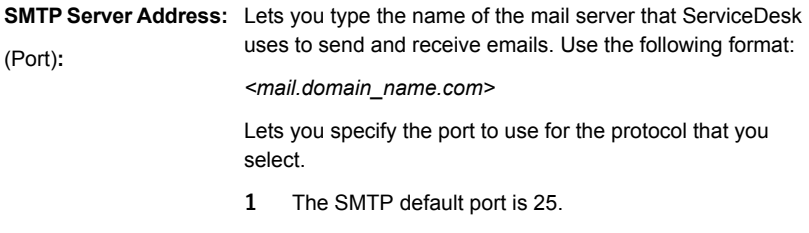

2 The Secure SMTP (SSMTP) default port is 465.

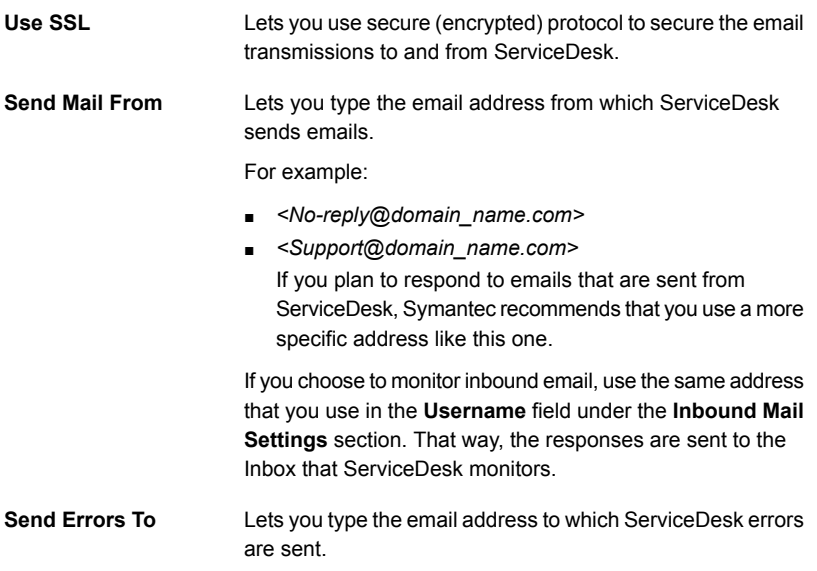

16 Click **Test** to test the outbound mail settings connection.

The ServiceDesk Installation and Configuration Wizard lets you precede with invalid outbound mail settings. Symantec recommends that you click Test to ensure that your settings are correct.

- 17 If necessary, in the **Inbound Mail Settings** section, provide or change the settings for the Inbox monitor tool. This tool lets you monitor a specific mailbox for the incidents that users submit to ServiceDesk by email.
	- **Inbound Mail Protocol** Lets you select the protocol for the email transmissions to ServiceDesk.

Select one of the following options:

- **IMAP**
- **POP**

Symantec recommends that you use the POP protocol. Using IMAP might cause problems with some mail server programs, including Microsoft Exchange.

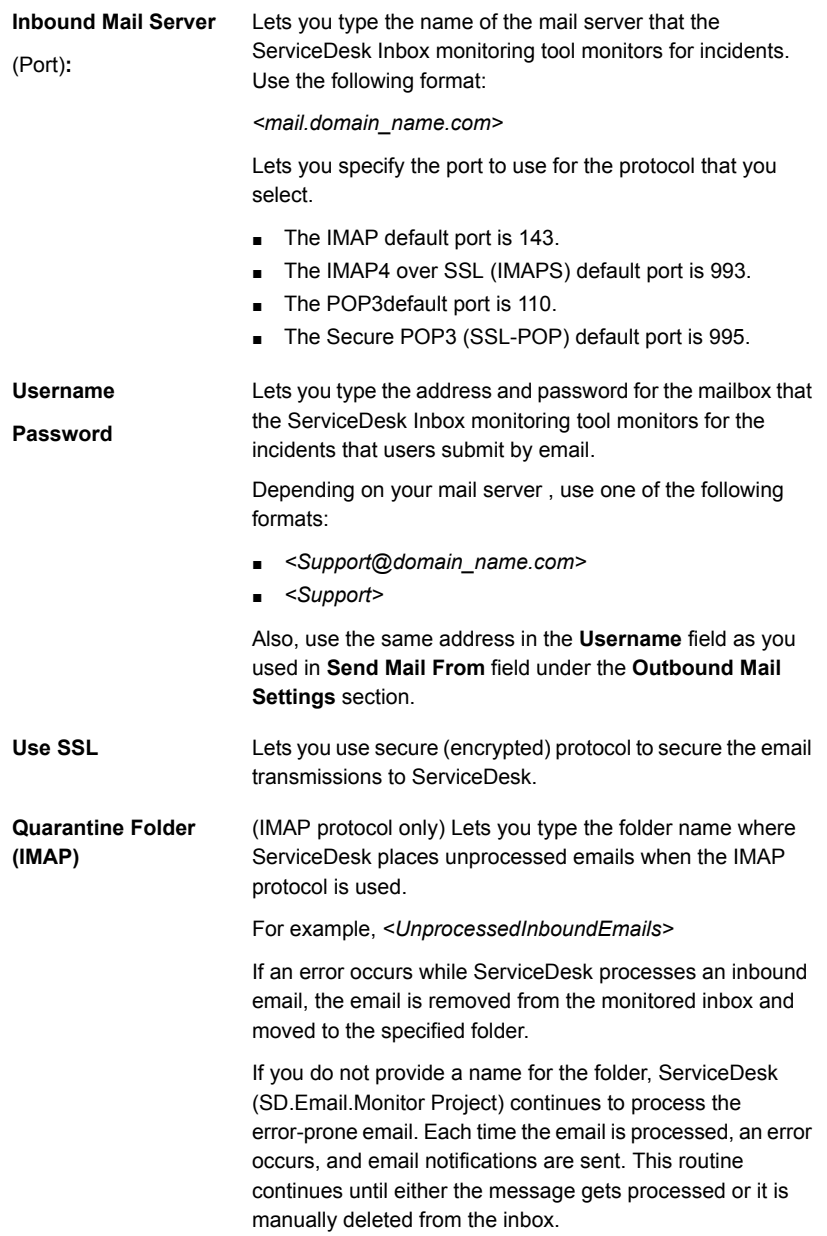

18 Click **Test** to test the inbound mail settings.

The ServiceDesk Installation and Configuration Wizard lets you precede with invalid inbound mail settings. Symantec recommends that you click **Test** to ensure that your settings are correct

19 When you are finished, click **Next**.

Even if your settings are incorrect at this time, you can proceed with ServiceDesk module installation. You can change your outbound and your inbound mail settings in the Process Manager portal.

On the **Master Settings** page, in the **Email Settings** section, you can edit the outbound email settings. On the **Application Properties** page and in the **ServiceDesk Settings** section, you can edit both the inbound and the outbound email monitoring settings.

20 If necessary, on the **Additional Options** page, change the following information:

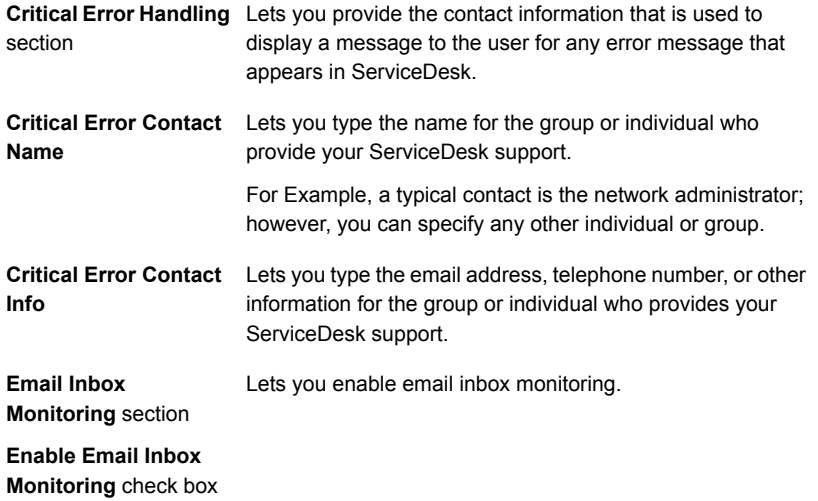

You can modify the information after installation. In the Process Manager portal, on the **Application Properties** page, in the **ServiceDesk Setting** section, you can edit the information and enable or disable email inbox monitoring.

21 When you are finished, click **Next**.

22 On the **ServiceDesk Installation** page, click **Begin Installation**.

If you need to change any of your settings, click **Back** to return to the previous pages.

<span id="page-138-0"></span>23 After the following message is displayed, click **Finish**:

**Installation was successful.**

### Uninstalling ServiceDesk from the ServiceDesk server

You can uninstall ServiceDesk from the ServiceDesk server. For example, you might want to move ServiceDesk to a different ServiceDesk server.

This procedure uninstalls ServiceDesk only. It does not uninstall any of the Workflow Platform, which includes the Process Manager Portal, Workflow Designer, and the Process Manager database.

See "Uninstalling Workflow from the [ServiceDesk](#page-139-0) server" on page 140.

You can still use Workflow after you have uninstalled ServiceDesk.

To uninstall ServiceDesk from the ServiceDesk server

1 On the ServiceDesk server, in the location to which you downloaded the installation file, double-click the following shortcut:

#### **Symantec.ServiceDesk.Setup.msi**

- 2 In the **Open File - Security Warning** dialog box, click **Run**.
- 3 On the **ServiceDesk Installation and Configuration** page, under **Install, Repair, or Remove ServiceDesk**, click **Start Program**.
- 4 On the **Please Provide Windows Auth Credentials** page, under **Runtime Database Account Info**, type the user name and password.
- 5 Click **Test Settings**.

Do not leave this page until your settings are confirmed.

- 6 When you are finished, click **Next**.
- 7 On the **Start ServiceDesk Installation Program** page, click **Uninstall ServiceDesk** and then click **Next**.
- 8 On the **Uninstall ServiceDesk** page, click **Uninstall**.

To see the uninstall details, in the bottom left corner of the ServiceDesk Installation and Configuration Wizard, click **View Log**.

9 When uninstall is complete, click **Finish**.

### Uninstalling Workflow from the ServiceDesk server

<span id="page-139-0"></span>You can uninstall Workflow from the ServiceDesk server. For example, you moved ServiceDesk to a different ServiceDesk server. Now, you want to remove Workflow from the server.

See "Uninstalling [ServiceDesk](#page-138-0) from the ServiceDesk server" on page 139.

Warning: If you uninstall Workflow before you uninstall ServiceDesk, you break ServiceDesk. Workflow must be installed to use ServiceDesk.

This procedure uninstalls the Process Manager portal and Workflow Designer only. It does not uninstall the Process Manager databases.

#### To uninstall Workflow from the ServiceDesk server

1 On the ServiceDesk server, in the location to which you downloaded the installation file, double-click the following shortcut:

#### **Symantec.ServiceDesk.Setup.msi**

- 2 In the **Open File - Security Warning** dialog box, click **Run**.
- 3 On the **ServiceDesk Installation and Configuration** page, under **Install, Repair, or Remove Workflow Server and Portal**, click **Start Program**.
- 4 On the **Start Workflow Installation Program** page, click **Uninstall the Workflow Platform**.

Warning: Do not click **Next** until you are prepared to uninstall Workflow. The uninstall process begins when you click **Next.**

5 To uninstall Workflow, click **Next**.

To see the uninstall details, in the bottom left corner of the ServiceDesk Installation and Configuration Wizard, click **View Log**.

6 When uninstall is complete, click **Finish**.

Chapter

# Installing the Screen Capture Utility

This chapter includes the following topics:

- <span id="page-140-0"></span>About [installing](#page-140-0) the Screen Capture utility
- [Downloading](#page-141-0) the Screen Capture Utility installation file

## About installing the Screen Capture utility

ServiceDesk provides a Screen Capture utility that lets users capture images of their computer screens. For example, a user can capture an error message and attach it to an incident. The Screen Capture utility is available in different areas in the Process Manager portal.

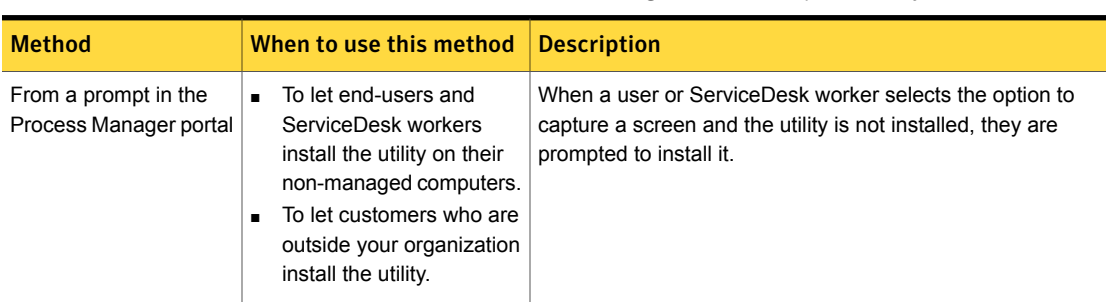

Table 8-1 Methods for installing the Screen Capture utility

| <b>Method</b>                          | When to use this method                                      | <b>Description</b>                                                                                                    |
|----------------------------------------|--------------------------------------------------------------|----------------------------------------------------------------------------------------------------|
| Directly from the<br>installation file | To install the utility on any<br>$\blacksquare$<br>computer. | The ServiceDesk Solution Console page contains a link<br>that lets you download the installation file for the Screen<br>Capture utility. You can download the installation file to any<br>computer and then run the installation.<br>See "Downloading the Screen Capture Utility installation file"<br>on page 142. |

Table 8-1 Methods for installing the Screen Capture utility *(continued)*

This instruction is an optional step in the following processes:

See "Installing [ServiceDesk](#page-65-0) for the first time" on page 66.

See "Installing [ServiceDesk](#page-66-0) in an environment with an existing instance of the Symantec [Management](#page-66-0) Platform version 7.5 or 7.1 SP2" on page 67.

See "Migrating from [ServiceDesk](#page-74-0) 7.1x" on page 75.

See "Migrating from [ServiceDesk](#page-72-0) 7.0" on page 73.

<span id="page-141-0"></span>See "Migrating from [ServiceDesk](#page-76-0) 7.1 SP2 without upgrading your instance of the Symantec [Management](#page-76-0) Platform 7.1 SP2" on page 77.

See "Migrating from Helpdesk Solution 6.x to [ServiceDesk"](#page-70-0) on page 71.

## Downloading the Screen Capture Utility installation file

In the Symantec Management Console, you can access a page that lets you download the Screen Capture Utility installation file. Access the Symantec Management Platform from any computer on which you plan to install the Screen Capture Utility. Download this file to the computer and then run the installation file. Users also can install it from the Process Manager portal.

See "About [installing](#page-140-0) the Screen Capture utility" on page 141.

#### To download the Screen Capture Utility installation file

- 1 On the computer to which you want to download the installation file, open a browser and log on to the Symantec Management Console.
	- Open Internet Explorer.
	- Type **http://***<FDQN>***/altiris/console**.
- In the **Windows Security** dialog box, type your credentials and click **OK**.
- 2 In the **Symantec Management Console**, on the **Settings** menu, click **Settings > All Settings**.
- 3 In the left pane, expand **Settings > Service and Asset Management > ServiceDesk** and then click **ServiceDesk**.
- 4 On the **ServiceDesk Solution Console** page, under **Download ServiceDesk Installer**, click **Download Screen Capture Utility Installer**.
- 5 Save the Screen Capture Utility installation file to your computer.

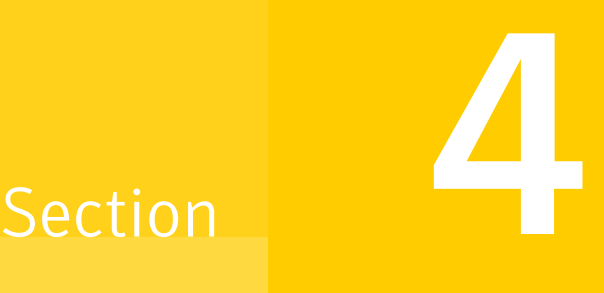

# Configuring ServiceDesk

- Chapter 9. Configuring [ServiceDesk](#page-144-0)
- Chapter 10. Managing security, users, roles, groups, and [permissions](#page-165-0)
- Chapter 11. Managing [categories](#page-176-0) and data hiearchy
- Chapter 12. [Customizing](#page-181-0) the Process Manager portal
- Chapter 13. [Customizing](#page-184-0) forms
- Chapter 14. Configuring Incident [Management](#page-189-0)
- Chapter 15. Configuring Change [Management](#page-217-0)
- Chapter 16. Customizing the email in [ServiceDesk](#page-230-0)
- Chapter 17. Distributing the ServiceDesk [documentation](#page-235-0)
- Chapter 18. Performing [administrative](#page-242-0) tasks
- Chapter 19. Managing the Active Directory [connections](#page-251-0)
# Chapter

# Configuring ServiceDesk

This chapter includes the following topics:

- About configuring [ServiceDesk](#page-145-0)
- Before you configure [ServiceDesk](#page-146-0)
- Configuring [ServiceDesk](#page-146-1)
- **Additional ServiceDesk [configurations](#page-151-0)**
- About migrating data to [ServiceDesk](#page-152-0) 7.5
- Advanced ServiceDesk [customizations](#page-153-0)
- About the [incident](#page-154-0) priority
- Default priority, [urgency,](#page-156-0) and impact values
- How the incident priority is [calculated](#page-156-1)
- Creating and Editing Service Level [Agreements](#page-157-0) (SLAs)
- About [configuring](#page-159-0) the Service Level Agreement (SLA) late date
- [Default](#page-159-1) SLA levels
- [Configuring](#page-160-0) business hours
- About [configuring](#page-162-0) Data Mapping Routing Tables
- About [incident](#page-162-1) types
- [Creating](#page-163-0) and deleting incident types
- About the Service [Catalog](#page-164-0) and service items

#### About configuring ServiceDesk

<span id="page-145-0"></span>The installation of the Workflow Platform and ServiceDesk modules includes an initial configuration of ServiceDesk and the Process Manager portal. The initial configuration lets you select the parts of ServiceDesk to install and configure communication settings.

See "Before you configure [ServiceDesk"](#page-146-0) on page 147.

Before you use ServiceDesk in your production environment, you must configure ServiceDesk to meet your needs. First, you must add users and groups and set up their permissions. Also, ServiceDesk comes with a default set of business of hours. You need to configure the business hours and add holidays to meet your schedule.

Before you use the Problem Management and Knowledge Management processes, you may want to modify the email notifications and personalize the Process Manager portal.

Out-of-the-box, Change Management provides a default CAB and one preconfigured rule. The **OnChangeReceived** ruleset comes with a rule that routes all change requests to that default CAB. Before you put the Change Management process into production, you must perform certain tasks.

Examples of the tasks you must perform to configure the Change Management process are as follows:

- Create your Change Approval Boards.
- Create email templates.
- Configure your Change Management rulesets.

Out-of-the-box, Incident Management provides a default Service Queue, two preconfigured routing rules, and default Service Level Agreement levels, escalations, and milestones. The **OnIncidentReceived** ruleset has a preconfigured rule that routes all incidents to the default Service Queue. The **OnResolutionVerified** ruleset has a preconfigured rule that sends out the **Customer Satisfaction Survey** when a ticket is resolved. Before you put the Incident Management process into production, you must perform certain tasks.

Examples of the tasks you must perform to configure the Incident Management process are as follows:

- Configure your Service Level Agreement levels, escalations, and milestones.
- Create your service queues.
- Create email templates.
- Configure your Incident Management rulesets.

See "Configuring [ServiceDesk"](#page-146-1) on page 147.

#### Before you configure ServiceDesk

<span id="page-146-0"></span>Before you begin to configure ServiceDesk, you must use the ServiceDesk installer to install the Workflow framework and ServiceDesk modules on the ServiceDesk server.

The installation of the Workflow Platform and ServiceDesk modules includes an initial configuration of ServiceDesk and the Process Manager portal. The initial configuration lets you select the parts of ServiceDesk to install and configure communication settings.

See "Installing [ServiceDesk](#page-64-0) 7.5" on page 65.

See "Migrating to [ServiceDesk](#page-68-0) 7.5" on page 69.

<span id="page-146-1"></span>Before you use ServiceDesk in your production environment, you must configure ServiceDesk to meet your needs.

See "Configuring [ServiceDesk"](#page-146-1) on page 147.

#### Configuring ServiceDesk

Before you use ServiceDesk in your production environment, you must configure ServiceDesk to meet your needs. The configuration tasks are performed in the Process Manager portal and require administrator permissions.

See "About configuring [ServiceDesk"](#page-145-0) on page 146.

You may want to perform some of these tasks again after your initial ServiceDesk configuration.

Before you begin to configure ServiceDesk, verify that it is installed and that you have performed the required setup steps.

See "Before you configure [ServiceDesk"](#page-146-0) on page 147.

After you configure ServiceDesk, you may want to perform some additional configurations before you introduce ServiceDesk into your production environment.

See "Additional ServiceDesk [configurations"](#page-151-0) on page 152.

If you migrated from a previous version of ServiceDesk or from Helpdesk Solution 6.x, you may want to migrate data to ServiceDesk 7.5.

See "About migrating data to [ServiceDesk](#page-152-0) 7.5" on page 153.

Depending on your needs, you may want to perform some advanced customizations before you introduce ServiceDesk into your production environment.

See "Advanced ServiceDesk [customizations"](#page-153-0) on page 154.

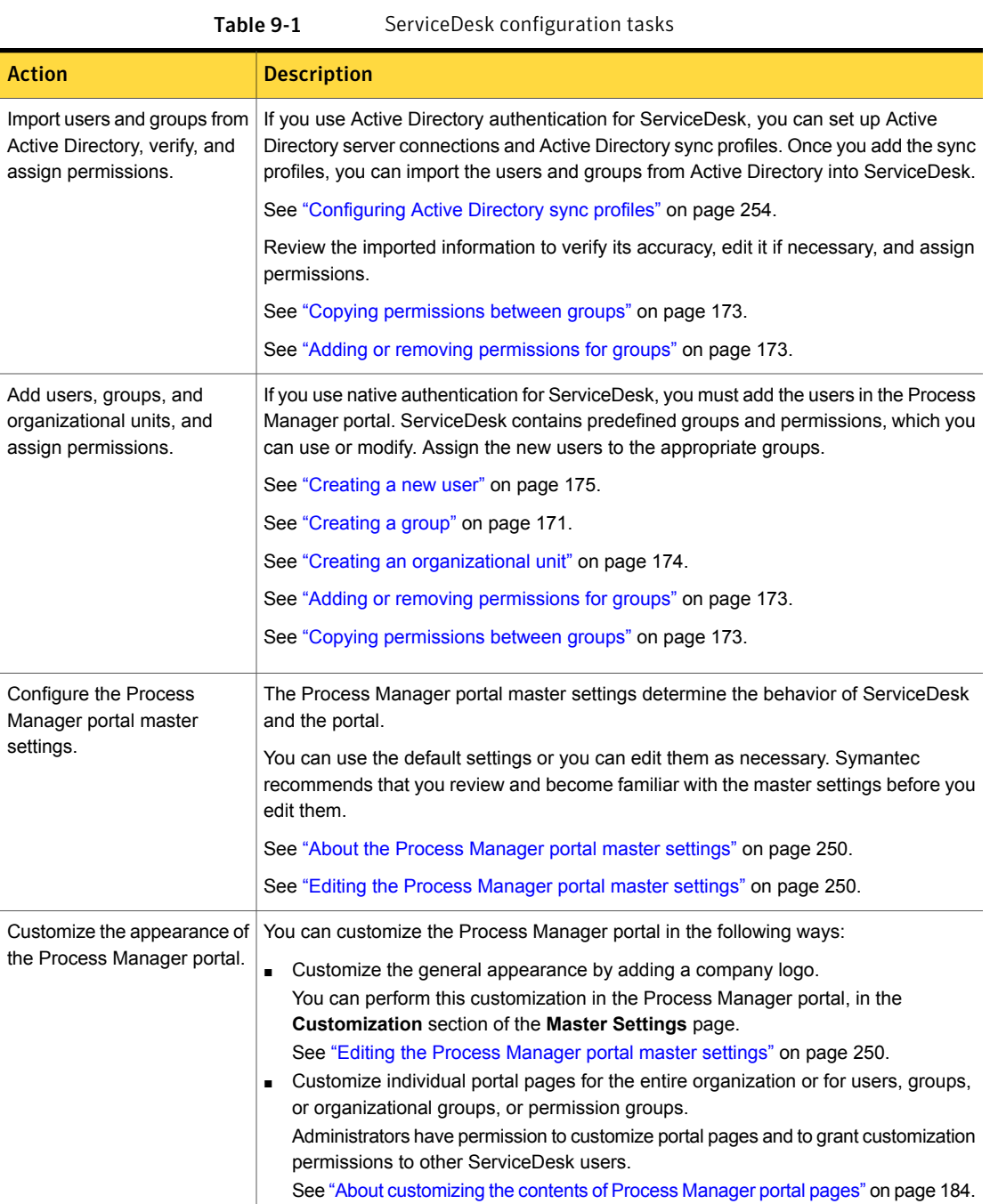

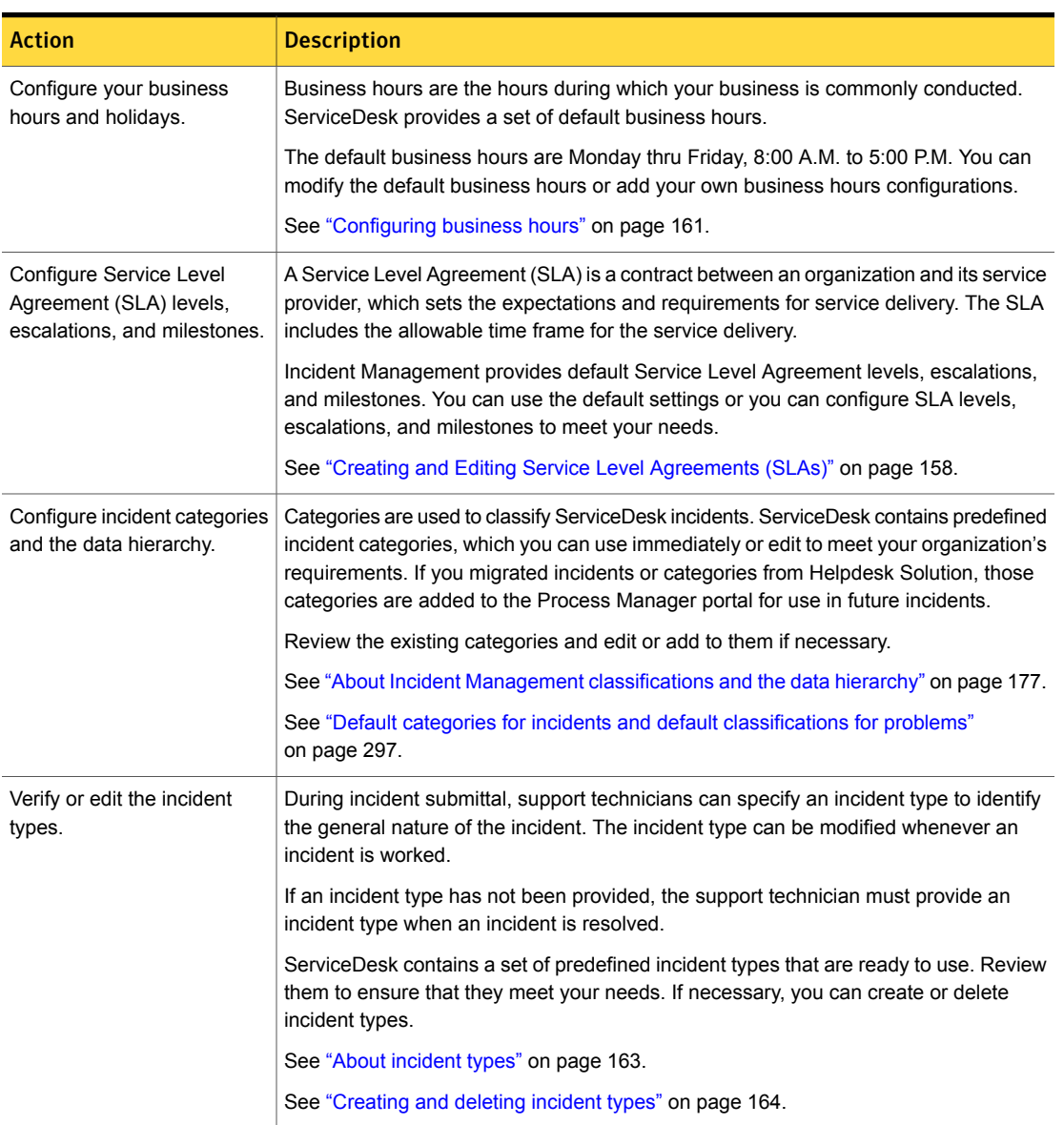

Table 9-1 ServiceDesk configuration tasks *(continued)*

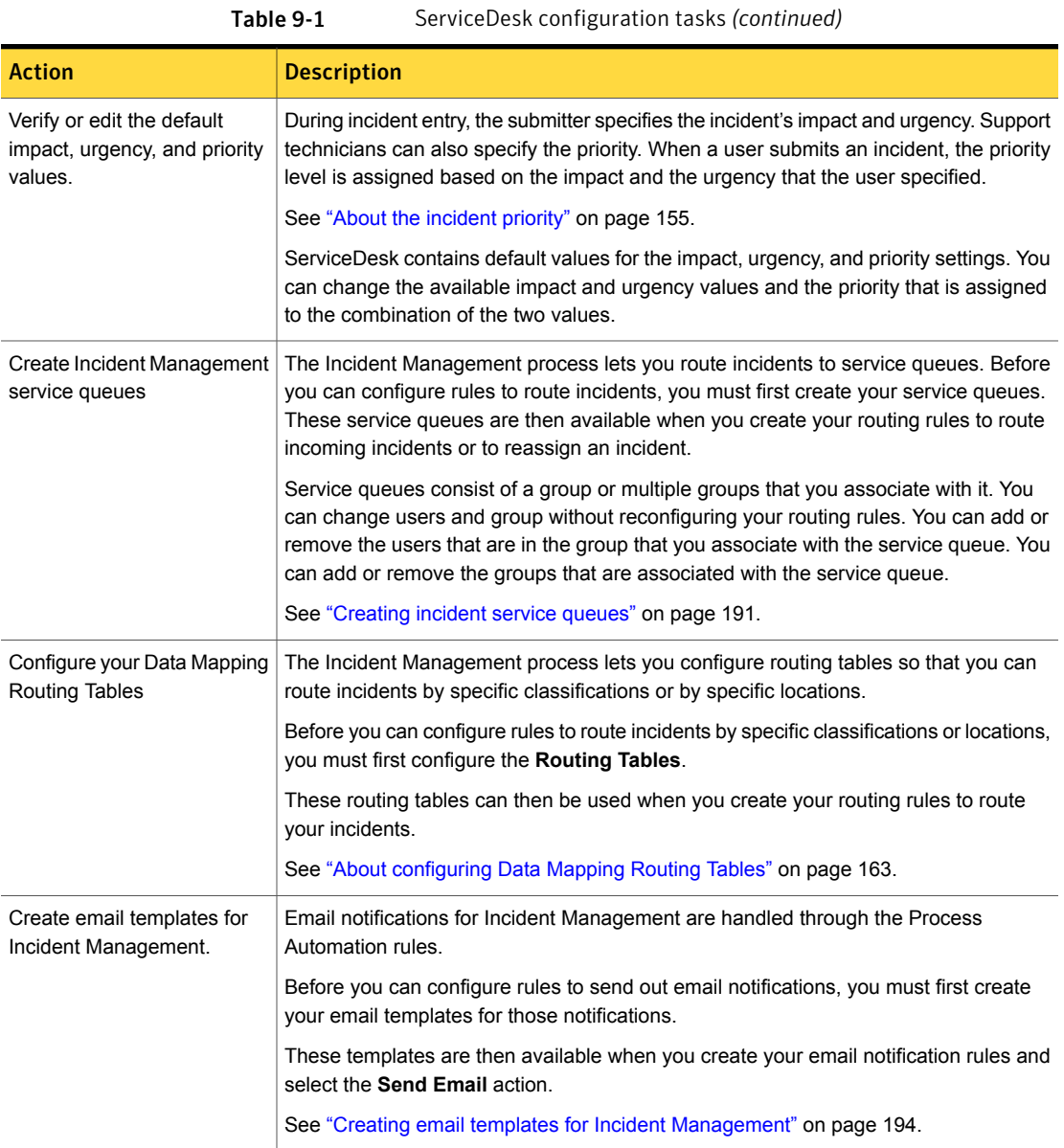

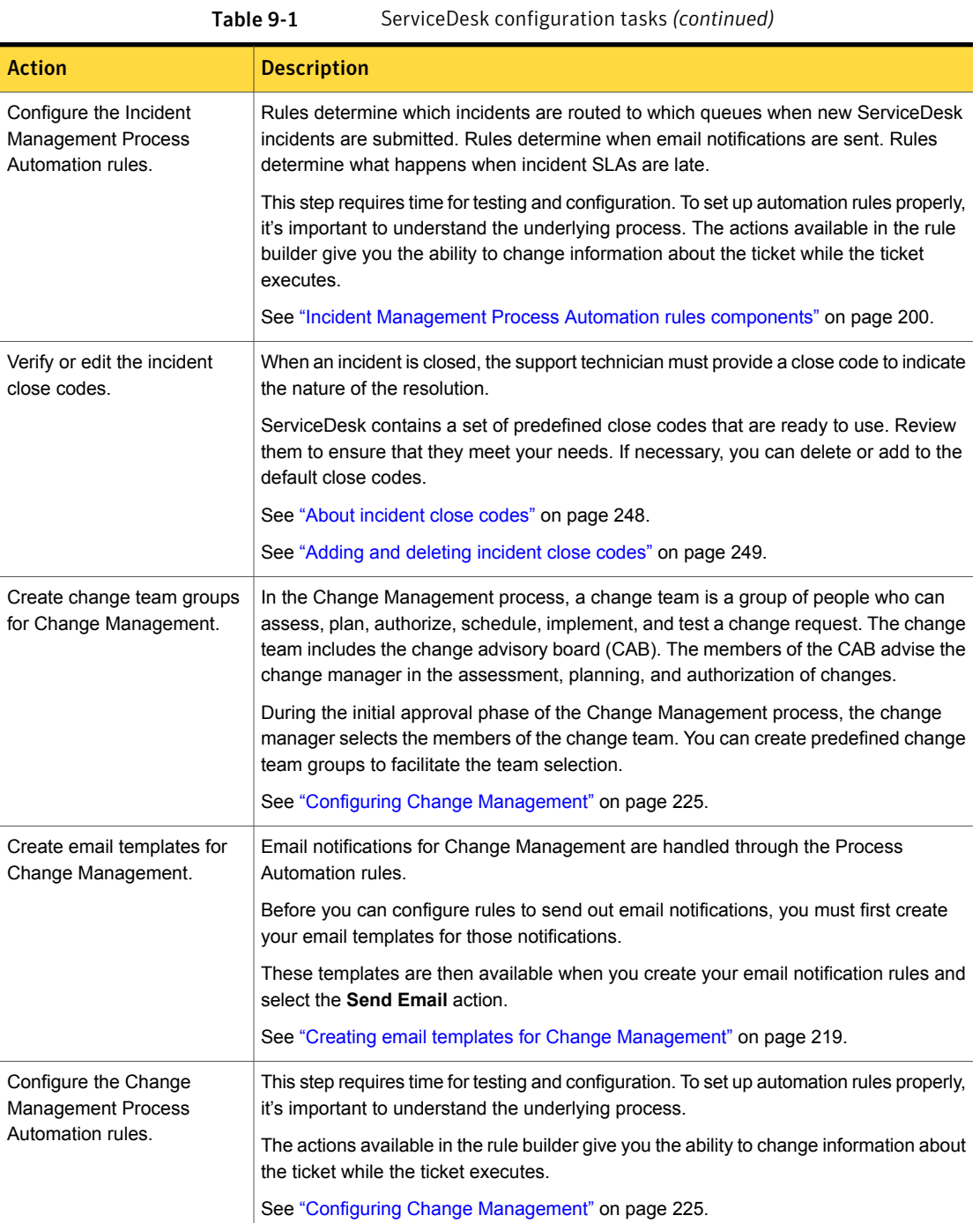

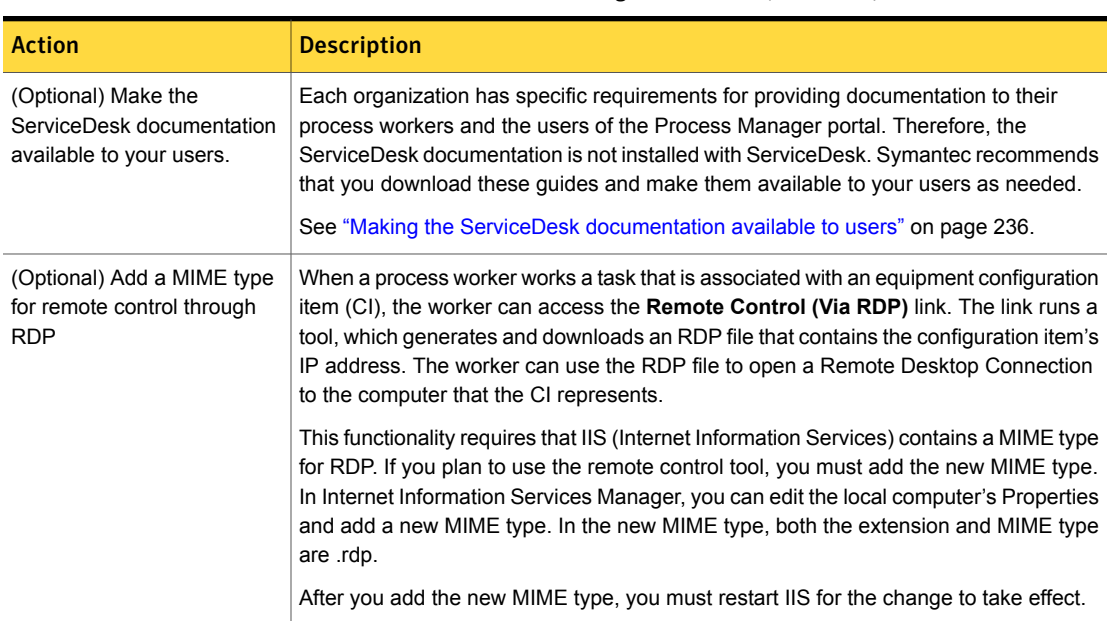

#### Table 9-1 ServiceDesk configuration tasks *(continued)*

# Additional ServiceDesk configurations

<span id="page-151-0"></span>After you configure ServiceDesk, you may want to perform some additional configurations before you introduce ServiceDesk into your production environment.

See "Configuring [ServiceDesk"](#page-146-1) on page 147.

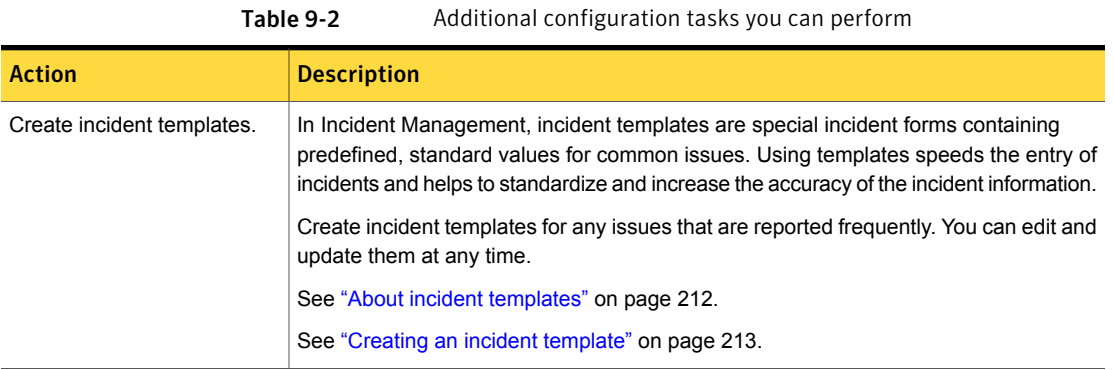

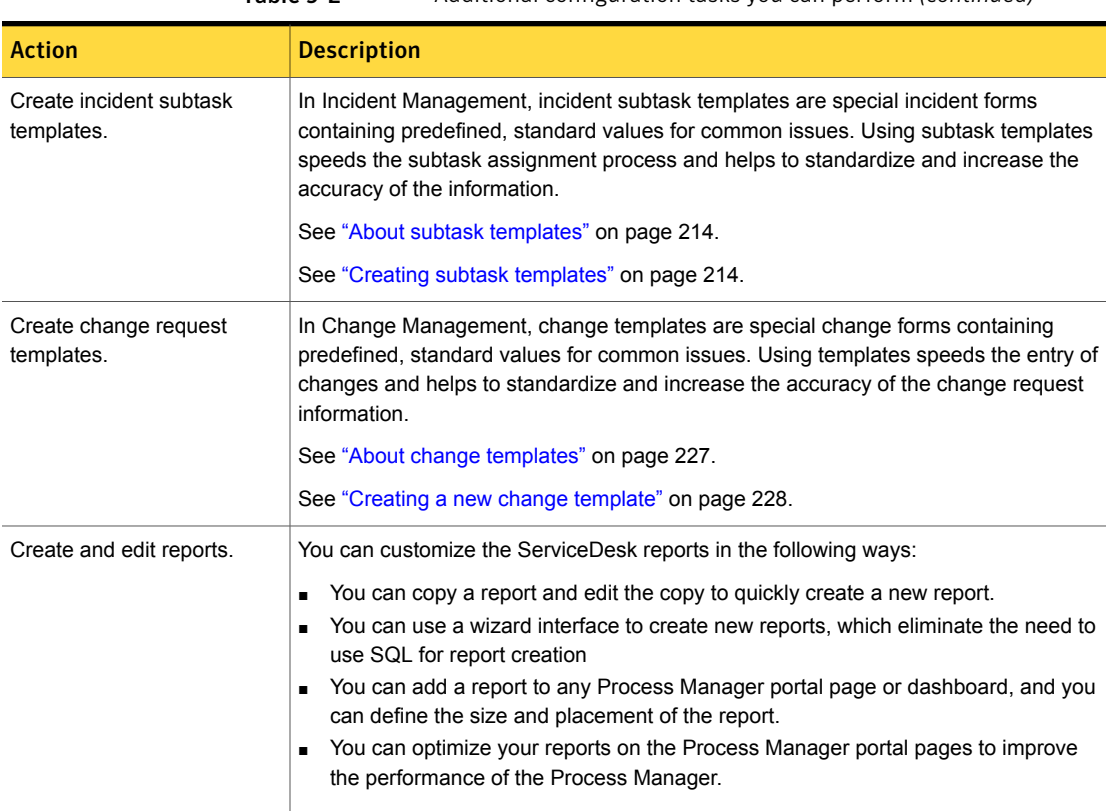

#### Table 9-2 Additional configuration tasks you can perform *(continued)*

#### About migrating data to ServiceDesk 7.5

<span id="page-152-0"></span>Depending on your needs, you may want to migrate data to ServiceDesk before you introduce ServiceDesk into your production environment.

Note: Before you migrate data to ServiceDesk 7.5, make sure to import or add your users and groups. Reports cannot match closed tickets to process workers if they have not been created in ServiceDesk.

See "Configuring [ServiceDesk"](#page-146-1) on page 147.

If you migrated from a previous version of ServiceDesk or from Helpdesk Solution 6.x, you can migrate data to ServiceDesk 7.5.

| <b>Option</b>                               | <b>Description</b>                                                           |  |
|---------------------------------------------|------------------------------------------------------------------------------|--|
| Migrate data from<br>ServiceDesk 7.1 SP2.   | You can leverage some data from ServiceDesk 7.1 SP2 in<br>ServiceDesk 7.5.   |  |
|                                             | See "Migrating data from ServiceDesk 7.1 SP2" on page 285.                   |  |
| Migrate data from<br>ServiceDesk 7.1 SP1.   | You can leverage some data from ServiceDesk 7.1 SP1 in<br>ServiceDesk 7.5    |  |
|                                             | See "Migrating data from ServiceDesk 7.1 SP1" on page 286.                   |  |
| Migrate data from<br>ServiceDesk 7.0 MR2.   | You can leverage some data from ServiceDesk 7.0 MR 2 in<br>ServiceDesk 7.5   |  |
|                                             | See "Migrating data from ServiceDesk 7.0 MR2" on page 287.                   |  |
| Migrate data from Helpdesk<br>Solution 6.x. | You can leverage some data from Helpdesk Solution 6.x in<br>ServiceDesk 7.5. |  |
|                                             | See "About migrating data from Helpdesk Solution 6.x"<br>on page 288.        |  |

Table 9-3 Data migration options

#### Advanced ServiceDesk customizations

<span id="page-153-0"></span>Depending on your needs, you may want to perform some advanced customizations before you introduce ServiceDesk into your production environment.

See "Configuring [ServiceDesk"](#page-146-1) on page 147.

The advanced customization tasks are configured in Workflow Designer. To view the projects that are available for advanced customization, you need to open Workflow Manager and then click **File > Open Project**.

For more information about using Workflow Designer to configure the workflow projects, see the [Symantec™](http://www.symantec.com/docs/DOC5941) Workflow 7.5 User Guide

For more information about the advanced customizations that you can perform in ServiceDesk, see [Symantec](https://www-secure.symantec.com/connect) Connect.

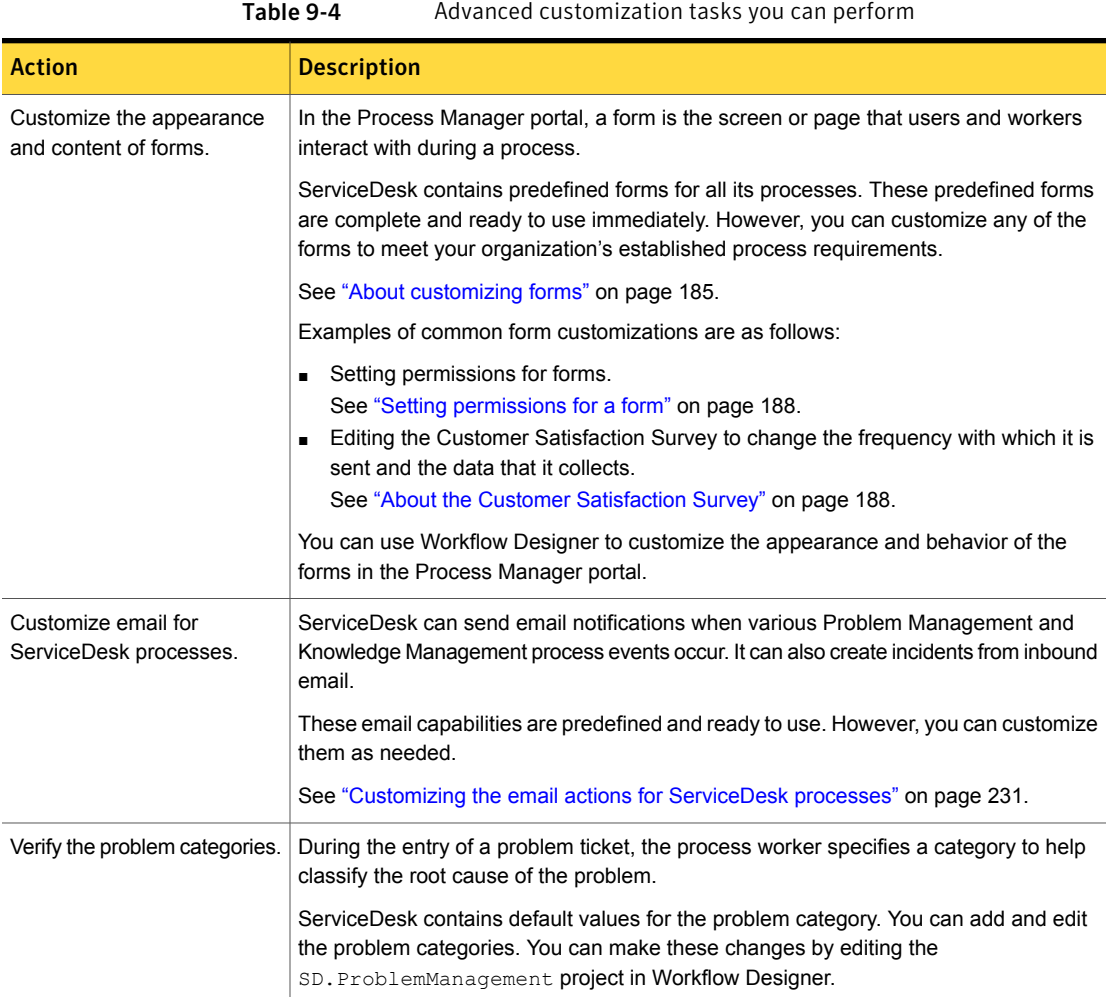

# About the incident priority

<span id="page-154-0"></span>Every incident that is submitted to the ServiceDesk is assigned a priority. This priority lets you determine how the incident is routed and when it is escalated. The prioritization of incidents helps you manage Service Level Agreements (SLA) and comply with the concepts of ITIL service management.

A user who submits an incident can specify the urgency and the impact. You can use these values to calculate the incident's priority and to create routing rules for its initial routing. This automatic calculation eliminates guesswork and prevents the user from assigning a high priority to every incident. The support technician who

works the incident can change the urgency values and impact values as well as the calculated priority.

#### See "How the incident priority is [calculated"](#page-156-1) on page 157.

A support technician who uses the advanced incident form can specify the urgency, impact, and priority. The priority is not calculated automatically because the support workers can assess an incident's priority better than the users can.

ServiceDesk contains default values for the urgency, impact, and priority settings. The values that are available differ between the standard incident form and the advanced incident form. For the user's benefit, the values that appear on the standard incident form are more descriptive.

See "Default priority, [urgency,](#page-156-0) and impact values" on page 157.

Most ServiceDesk implementations either use the default priority, impact, and urgency values or make only minor changes.

To change these values and make them available in your Incident Management process, you need to modify different areas of the process as follows:

■ In the Process Manager portal, you can edit these values on the **Application Properties** page.

These are the values that you can choose from on the advanced incident form and on the "simple" incident form.

■ In the Process Manager portal, you can change the impact, urgency, and priority values in the **Impact/Urgency Matrix** to match those on the **Application Properties** page.

You can use the mappings in the **Impact/Urgency Matrix** to create routing rules to set the priority of your incidents. To use these mappings, select the **Set Priority** action and then in the next drop-down list select the **Using Impact/Urgency Matrix** option.

You can edit this matrix from the **Data Mapping** page. Click **Admin > Process Automation**. Expand **Incident Management** and click **Service Dashboard**. Under **Actions: INCIDENT-MGMT**, click **Manage Data Mappings**.

■ In Workflow Designer, you can edit the advanced feeder form to reconfigure the **Auto-calculate Priority** link on the advance incident form. Changing the values requires caution and a good understanding of the Symantec Workflow software. You can change the available impact and urgency values and the priority that is assigned to the combination of the two values. You make these changes by editing the advanced feeder form in Workflow Designer. For more information about forms customization and project modifications, see the [Symantec™](http://www.symantec.com/docs/DOC5941) Workflow 7.5 User Guide.

# Default priority, urgency, and impact values

<span id="page-156-0"></span>During incident entry, the submitter specifies the urgency and impact. When a user submits an incident, the priority is assigned based on the urgency and the impact that the user specified. The support technicians can change an assigned priority. Support technicians who create new incidents can specify the priority.

ServiceDesk contains default values for the priority, urgency, and impact settings.

See "About the [incident](#page-154-0) priority" on page 155.

Table 9-5 Default priority, urgency, and impact values

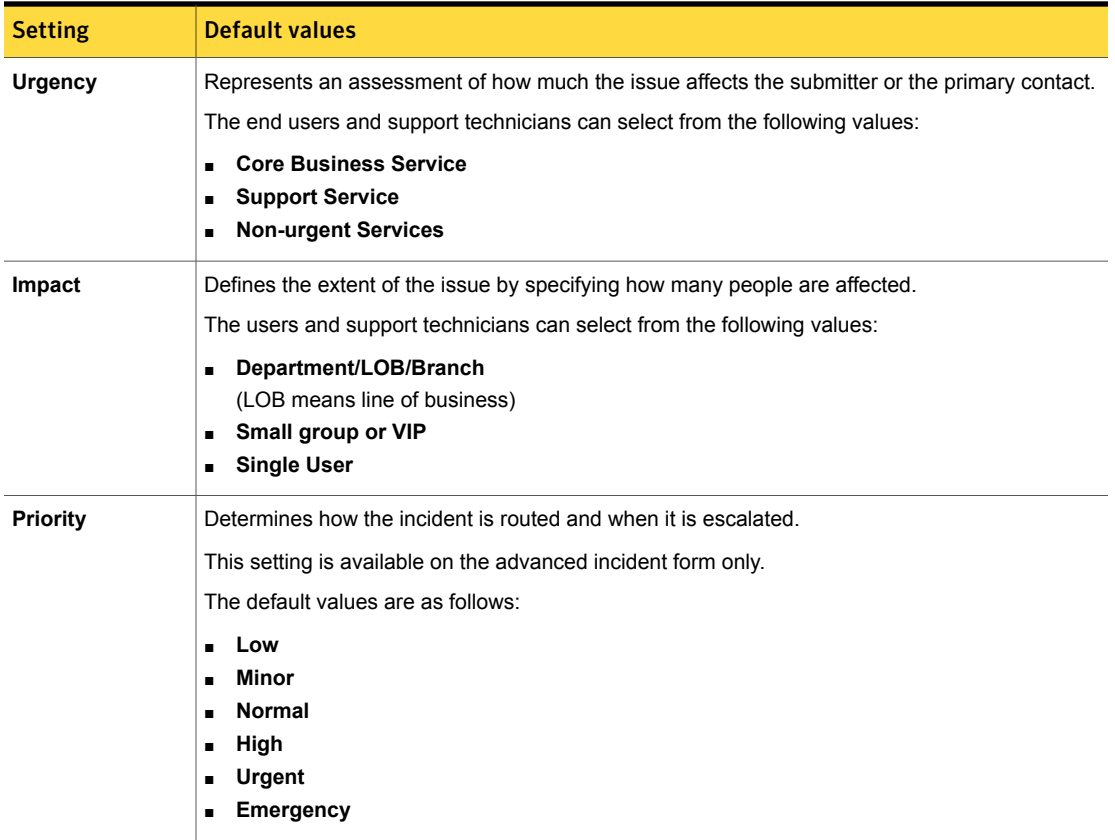

### How the incident priority is calculated

<span id="page-156-1"></span>When a user submits an incident, the incident is assigned a priority based on the impact and the urgency that the user specified. This automatic calculation can

eliminate guesswork and prevents the user from assigning a high priority to every incident.

On the **Create a New Incident** page that the user sees, the option to specify the impact is named **Who is Affected?**.

See "About the [incident](#page-154-0) priority" on page 155.

You can configure the values and the way that they combine to arrive at the priority.

| <b>Urgency</b>               | <b>Impact</b>         | <b>Calculated priority</b> |
|------------------------------|-----------------------|----------------------------|
| <b>Non-urgent Services</b>   | <b>Single User</b>    | Low                        |
| <b>Non-urgent Services</b>   | Small group or VIP    | <b>Normal</b>              |
| <b>Non-urgent Services</b>   | Department/LOB/Branch | High                       |
| <b>Support Service</b>       | <b>Single User</b>    | <b>Normal</b>              |
| <b>Support Service</b>       | Small group or VIP    | High                       |
| <b>Support Service</b>       | Department/LOB/Branch | High                       |
| <b>Core Business Service</b> | <b>Single User</b>    | High                       |
| <b>Core Business Service</b> | Small group or VIP    | <b>Urgent</b>              |
| <b>Core Business Service</b> | Department/LOB/Branch | Urgent                     |

Table 9-6 How the incident priority is calculated

### Creating and Editing Service Level Agreements (SLAs)

<span id="page-157-0"></span>A Service Level Agreement (SLA) is a contract between an organization and its service provider. It sets the expectations and requirements for service delivery. The SLA can be between an external customer and your customer support team or between your organization's employees and your IT department. The corporate policy typically defines the overall SLA. The SLA formally defines the agreed-upon services, priorities, and responsibilities that are required to support the customers and users.

SLAs use a Business Hours Configuration to determine if an SLA is late or not. The predefined SLAs are configured to use the Default Business Hours. Before you create an SLA, you should configure your business hours.

See ["Configuring](#page-160-0) business hours" on page 161.

**Video:** For more information about configuring business hours, creating SLAs, and rulesets for SLAs, see ServiceDesk [Configuration:](https://www-secure.symantec.com/connect/videos/servicedesk-sla-framework-overview) SLA Framework Overview on Symantec Connect.

When you create or edit SLA levels, you can configure the **Late Date**. SLA Configuration late date is made up of days and minutes. You can enter whole or fractional amounts into the **Days** field, in decimal format. You can also use a combination of days and minutes.

See "About [configuring](#page-159-0) the Service Level Agreement (SLA) late date" on page 160.

To create or edit Service Level Agreements (SLAs)

- 1 In the **Process Manager**, click **Admin > Process Automation**.
- 2 On the **Available Services** page, expand **Incident Management** and click **Service Dashboard**.
- 3 Under **Actions: INCIDENT-MGMT**, click **Manage SLA Levels**.
- 4 On the **SLA Levels Configuration** page, under **SLA Levels**, perform one of the following actions:

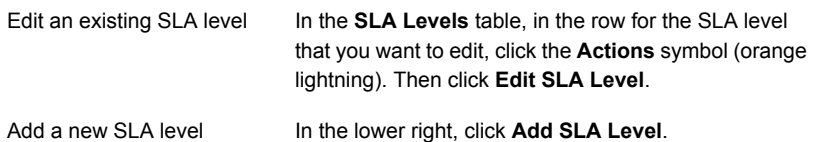

5 In the **SLA Level Editor**, provide information for the following items:

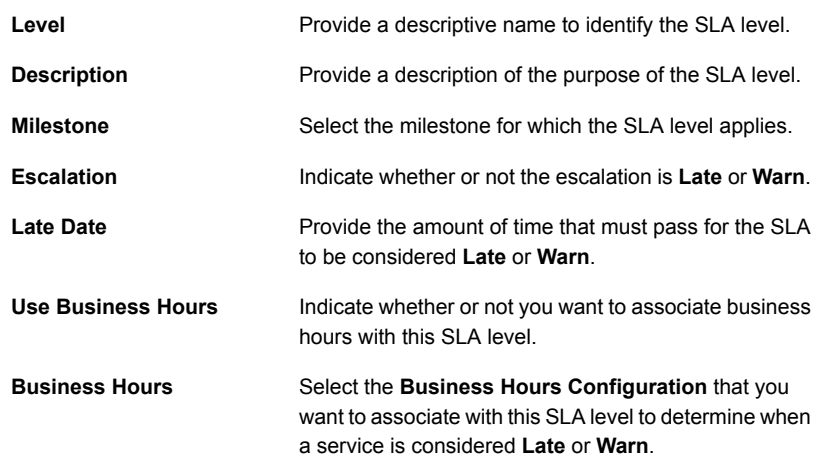

## About configuring the Service Level Agreement(SLA) late date

<span id="page-159-0"></span>When you create or edit SLA levels, you can configure the **Late Date**. SLA Configuration late date is made up of days and minutes. You can enter whole or fractional amounts into the **Days** field, in decimal format. You can also use a combination of days and minutes.

See "Creating and Editing Service Level [Agreements](#page-157-0) (SLAs)" on page 158.

ServiceDesk converts the total **Late Date** into minutes. It converts the days into minutes and then adds the total to the **Minute's** field.

When configuring your SLA Level late dates you have the following options:

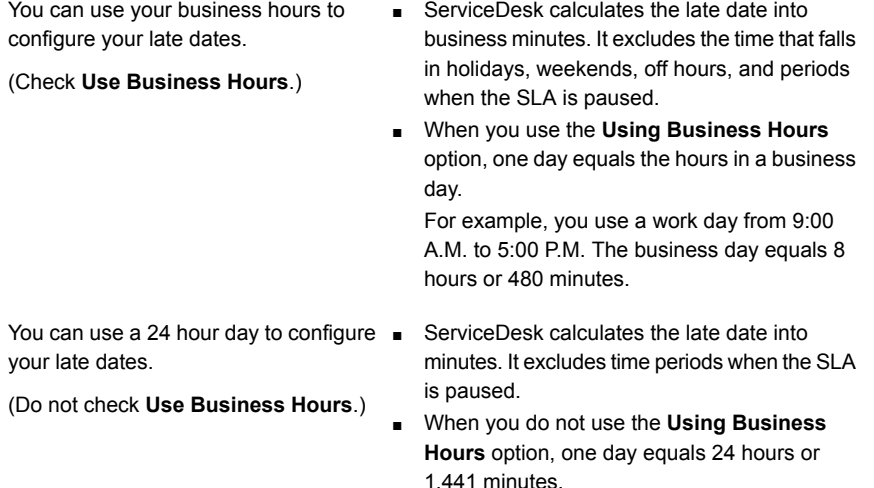

#### Default SLA levels

<span id="page-159-1"></span>A Service Level Agreement (SLA) defines the expectations and requirements for delivering a service, including the allowable time frame for the response and resolution.

A default SLA is built in to the Incident Management process. The SLA levels are configured according to the default business hours, which are set up for a nine hour day, 8:00 A.M. - 5:00 P.M. You can edit the default business hours and SLA levels to comply with your organization's business hours and SLAs.

See ["Configuring](#page-160-0) business hours" on page 161.

You manage your SLA levels from the **SLA Levels Configuration** page. To access the page, in the Process Manager portal, click **Admin > Process Automation**. Expand **Incident Management** and click **Service Dashboard**. Then, under **Actions: INCIDENT-MGMT** click **Manage SLA Levels**.

See "Creating and Editing Service Level [Agreements](#page-157-0) (SLAs)" on page 158.

Table 9-7 Default SLA levels

| <b>SLA level</b>        | <b>Description</b>                                                                                                    | <b>Time frames</b>                                                                                                    |
|-------------------------|----------------------------------------------------------------------------------------------------|----------------------------------------------------------------------------------------------------|
| <b>Initial Response</b> | The initial response levels<br>monitor how much time a worker<br>is allowed to respond to an<br>incident according to it priority.<br>Responses include opening the<br>ticket to set ownership, making<br>comments, or resolving the<br>incident. | The default SLA Levels for initial<br>response are as follows:<br>Emergency: 60 minutes<br>$\blacksquare$<br>High: 120 minutes<br>▪<br>Normal: one business day<br>Low: two business days |
| <b>Resolution</b>       | The resolution level monitors<br>how much time a worker is<br>allowed to resolve an incident<br>according to its priority.                                                                                                    | The default SLA Levels for<br>resolution are as follows:<br>Emergency: one business<br>▪<br>day<br>High: two business days<br>Normal: five business days<br>Low: 10 business days         |

#### Configuring business hours

<span id="page-160-0"></span>Business hours are the hours during which your business is conducted. Typical business hours can vary by location.

You can define multiple sets of business hours and holidays depending on your business locations and your SLA policy, such as the following:

■ Default

The default business hours are included with ServiceDesk. The hours are set from Monday through Friday, 8:00 A.M. to 5:00 P.M.

You can edit the default business hours to meet your organizations requirements. You can define the beginning and ending business hours, holidays, and weekend days.

■ Custom

You can create additional custom business hours. For example, if a specific department operates through the weekend while other departments operate during the business week. Or a retail industry might require special project-level business hours.

**Video:** For more information about configuring business hours, creating SLAs, and rulesets for SLAs, see ServiceDesk [Configuration:](https://www-secure.symantec.com/connect/videos/servicedesk-sla-framework-overview) SLA Framework Overview on Symantec Connect.

To configure business hours:

- 1 In the **Process Manager**, go to **Admin > Data > Business Hours**.
- 2 On the **Business Hours** page, do one of the following:

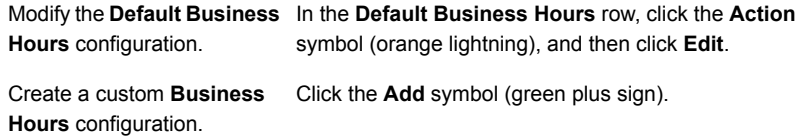

3 On the **Business Hours Configuration** page, provide information for the following items:

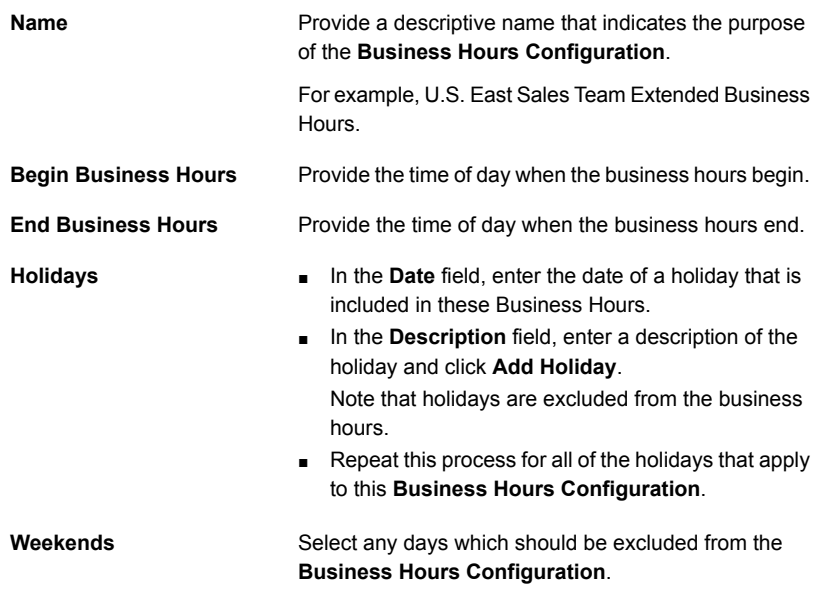

<span id="page-162-0"></span>See "Creating and Editing Service Level [Agreements](#page-157-0) (SLAs)" on page 158.

#### About configuring Data Mapping Routing Tables

The Incident Management process lets you configure data mapping routing tables so that you can route incidents by specific classifications or by specific locations. These tables reduce the number of routing rules that you need to create.

For example, you have several classifications that you want routed to specific service queues. You can configure the **Routing Table: Classification** to contain all the necessary classifications and which service queues to assign them. Then you can create one rule to route incidents by classification. In this rule, you can use the classification Routing Table to route the incidents with those specific classifications to the proper service queues.

You can configure these routing tables in the Process Manager portal. Click **Admin > Process Automation**, expand **Incident Management**, and click **Service Dashboard**. Under **Actions: INCIDENT MGMT**, click **Manage Data Mapping**.

Warning: The **Data Mapping Routing Tables'** editing process lets you delete data mapping records from the **Impact/Urgency Matrix**, **Routing Table: Classification**, and **Routing Table: Location** tables after they are used in your automation rules. Deleting a data mapping record that an automation rules relies on to execute, causes the rule to error out.

<span id="page-162-1"></span>**Video:** For more information about configuring the Data Mapping Routing Tables, see ServiceDesk [Configuration:](https://www-secure.symantec.com/connect/videos/servicedesk-data-mapping-and-routing-rules) Data Mapping and Routing Rules on Symantec Connect.

#### About incident types

You can use incident types to indicate the general nature of an incident. When support technicians use the advanced incident form to submit an incident, they can provide an incident type. An incident type is not required to submit an incident.

The incident type can be modified anytime an incident is worked. However, if an incident type has not been provided, the support technician must provide an incident type when the incident is resolved.

ServiceDesk contains a set of predefined incident types that are ready to use. If necessary, you can add to or delete the default incident types. You can edit the incident types in the Process Manager portal on the **Application Properties** page.

The incident type lets you select a type that best indicates the general nature of the incident.

The default incident types are as follows:

- **How To**
- **Break Fix**
- **Add or Install**
- **Change or Move**
- **Backup**
- **Authorize or Approve**
- **Delete or Remove**
- <span id="page-163-0"></span>■ **Request**

See ["Creating](#page-163-0) and deleting incident types" on page 164.

#### Creating and deleting incident types

ServiceDesk contains a set of predefined incident types that you can use to identify the general nature of an incident. If necessary, you can create your own incident types to use. You can also delete incident types.

See "About [incident](#page-162-1) types" on page 163.

As a best practice, do not delete incident types after they are used in your incidents.

To create or delete incident types

- 1 In the Process Manager portal, click **Admin > Data > Application Properties**.
- 2 On the **Application Properties** page, under **Application Properties Profiles**, click **ServiceDeskSettings**.
- 3 At the far right of the **ServiceDeskSettings** title bar, click the **Actions** symbol (orange lightning), and then click **Edit Values**.
- 4 In the **Edit Profile Definition Instance** dialog box, scroll down to **Incident Type**, and under the list of incident types, click **Edit**.
- 5 In the dialog box that appears, take any of the following actions:

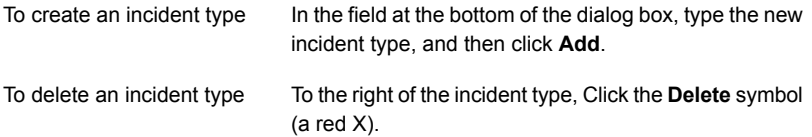

- 6 When you finish editing the incident types, click **Save**.
- <span id="page-164-0"></span>7 In the **Edit Profile Definition Instance** dialog box, click **Save**.

#### About the Service Catalog and service items

The Service Catalog is a Web part that appears on several Process Manager portal pages and that lets users select service items. A service item automates the routine actions that are performed in ServiceDesk. Service items are available for both process workers and users.

The service items are organized in categories, which appear in a tree view in the Service Catalog. You can control the use of the service items by setting permissions on a category or on individual items.

The Service Catalog contains many predefined service items, which can be used to initiate some of the ServiceDesk processes. For example, the default service items are used to submit an incident, submit a knowledge base request, and create a problem ticket.

Users who submit incidents can first search the Service Catalog for any self-service items that help them resolve the incident on their own. The self-service items can reduce incident submissions and reduce the amount time that support workers spend resolving incidents. During the incident submission process, users can search the Service Catalog for any items that can help them solve the issue on their own. A support technician can resolve an incident by suggesting a self-serve item.

See "About the Active [Directory](#page-33-0) Self Service Catalog" on page 34.

# Chapter

# Managing security, users, roles, groups, and permissions

This chapter includes the following topics:

- About [ServiceDesk](#page-165-0) security and permissions
- About group-level [permissions](#page-167-0)
- **About ServiceDesk [authentication](#page-167-1)**
- About adding users from Active [Directory](#page-168-0)
- About adding groups from Active [Directory](#page-169-0)
- [Creating](#page-170-0) a group
- [Adding](#page-171-0) users to a group
- Adding or removing [permissions](#page-172-1) for groups
- <span id="page-165-0"></span>Copying [permissions](#page-172-0) between groups
- Creating an [organizational](#page-173-0) unit
- [Creating](#page-174-0) a new user

# About ServiceDesk security and permissions

ServiceDesk manages access to the Process Manager portal through native authentication or Active Directory authentication.

#### See "About ServiceDesk [authentication"](#page-167-1) on page 168.

ServiceDesk provides a high level of security within the Process Manager portal through the use of users, groups, organizational units, and permissions. The ServiceDesk permissions control all the views and possible actions in the Process Manager portal.

For example, permissions can grant or deny access to certain functions within ServiceDesk. Permissions can grant the ability to create users, and they can deny access to view and edit articles in the knowledge base.

The ServiceDesk permissions are hierarchical. The permission that is applied at the most specific level takes precedence. For example, a group is denied access to view a knowledge base article. However, a specific user within that group has permission to view the article. In this case, the user's specific permission overrides the group setting, and the user is able to view the article.

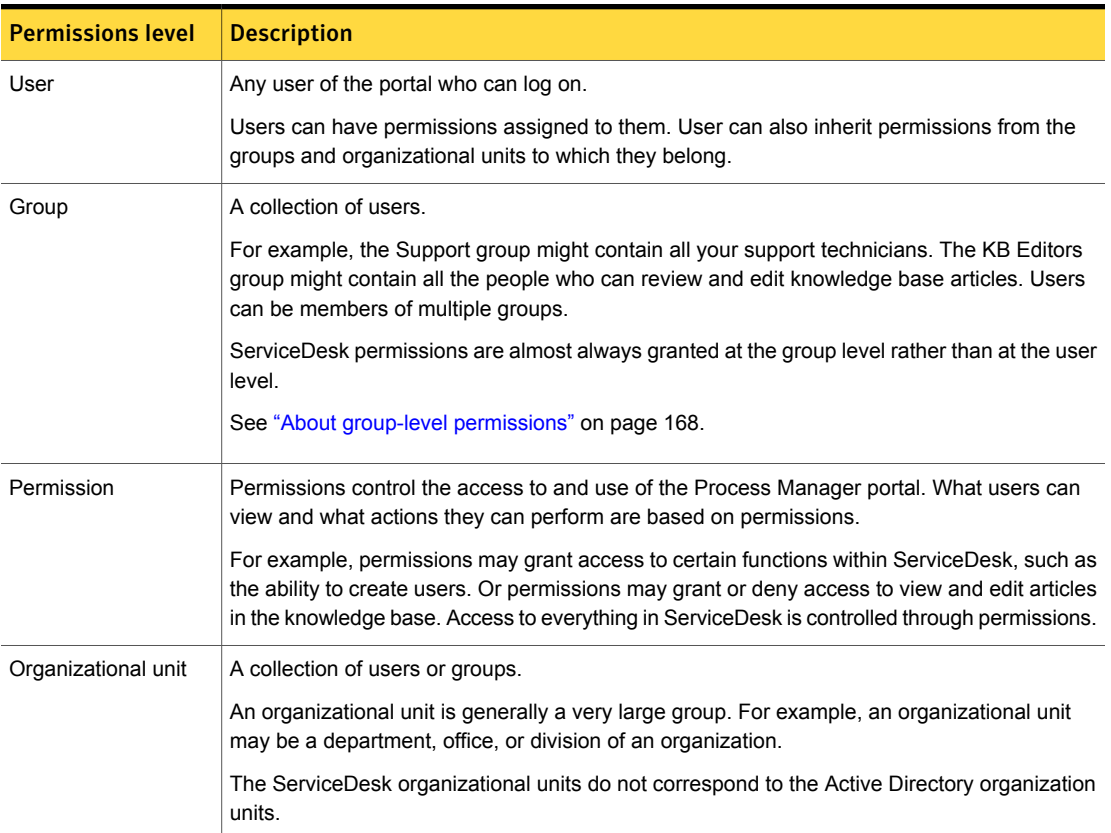

Table 10-1 ServiceDesk permissions hierarchy

### About group-level permissions

<span id="page-167-0"></span>Groups are collections of ServiceDesk users. The use of groups lets you assign permissions more efficiently and helps simplify the ongoing administration of ServiceDesk permissions. Instead of assigning permissions to each user individually, you can specify the permissions for a group. The permissions for a group are valid for each user who is a member of that group. ServiceDesk permissions are almost always granted at the group level rather than at the user level.

When you apply permissions to groups, you do not have to edit the permission settings for the individual users. The permissions changes that you make at the group level are updated for every user who is a member of that group.

You can use the default groups that are provided with ServiceDesk, create new groups, or import groups from Active Directory.

<span id="page-167-1"></span>For more information, see the lists of default permissions in ServiceDesk in the Symantec™ [ServiceDesk](http://www.symantec.com/docs/DOC5721) 7.5 User Guide.

See ["Creating](#page-170-0) a group" on page 171.

#### About ServiceDesk authentication

The authentication method can be defined in the **Process Manager Active Directory Settings** section in the Process Manager portal on the **Master Settings** page. You can use native authentication or Active Directory (AD) authentication.

Table 10-2 Authentication methods for ServiceDesk users

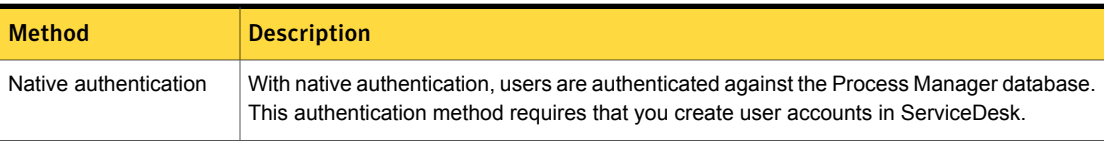

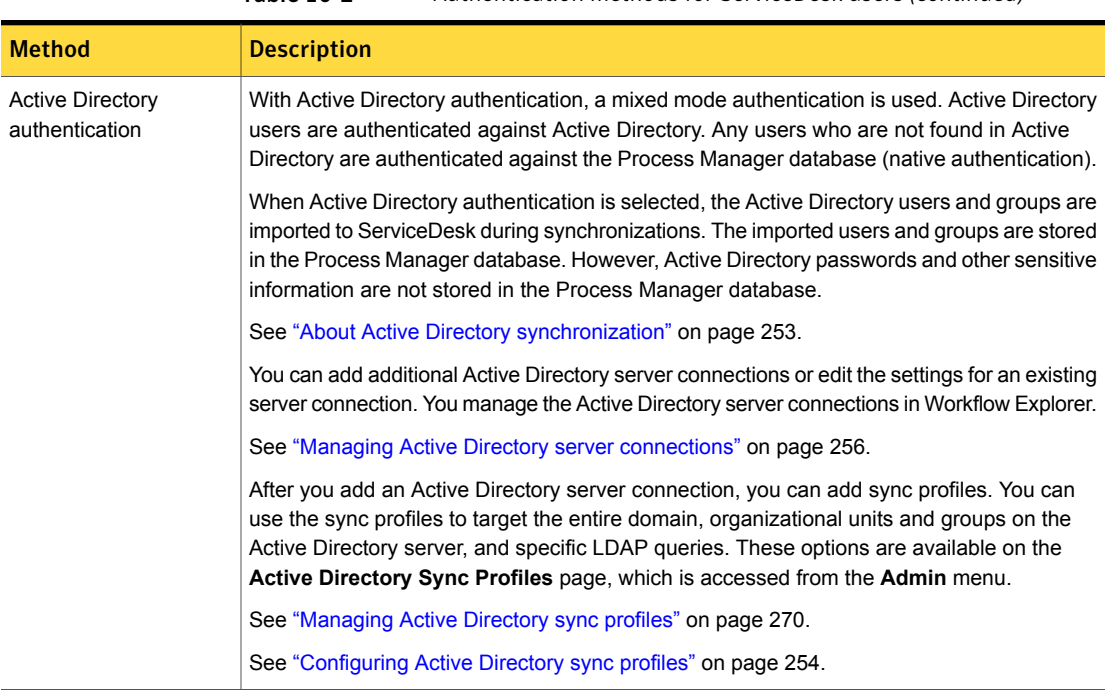

#### Table 10-2 Authentication methods for ServiceDesk users *(continued)*

### About adding users from Active Directory

<span id="page-168-0"></span>When your organization uses Active Directory (AD) authentication, the Active Directory users and groups are imported to ServiceDesk during Active Directory synchronizations. The ServiceDesk users and groups are stored in the Process Manager database.

See "About ServiceDesk [authentication"](#page-167-1) on page 168.

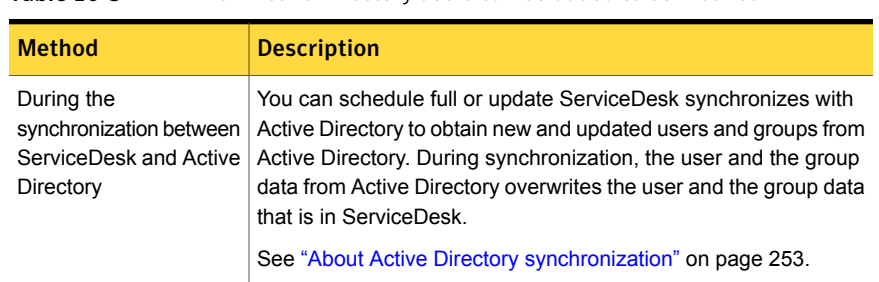

Table 10-3 How Active Directory users can be added to ServiceDesk

| <b>Method</b>                        | <b>Description</b>                                                                                                    |
|--------------------------------------|----------------------------------------------------------------------------------------------------|
| Manually                             | If a new user needs to access ServiceDesk between<br>synchronization, you can add the user manually from Active<br>Directory.                                                                                                    |
| Automatically when a<br>user logs on | This method is available only if the option <b>Auto Create Users on</b><br><b>Initial Login</b> is selected for the Active Directory server.                                                                                                    |
|                                      | Users in Active Directory that have not been imported into<br>ServiceDesk can be added to ServiceDesk when they log on to<br>the Process Manager portal.                                                                                                    |
|                                      | When such a user enters their logon credentials, ServiceDesk<br>checks the credentials against the Process Manager database. If<br>the credentials are not there, ServiceDesk checks the credentials<br>against Active Directory and adds the user to ServiceDesk. |
|                                      | See "Adding Active Directory sync profiles" on page 272.                                                                                                    |

Table 10-3 HowActive Directory users can be added to ServiceDesk *(continued)*

<span id="page-169-0"></span>See "About adding groups from Active [Directory"](#page-169-0) on page 170.

# About adding groups from Active Directory

When your organization uses Active Directory (AD) authentication, the Active Directory users and groups are imported to ServiceDesk during sync profile synchronizations. When Active Directory users are imported to ServiceDesk, they retain their group associations from Active Directory. The ServiceDesk users and groups are stored in the Process Manager database.

See "About ServiceDesk [authentication"](#page-167-1) on page 168.

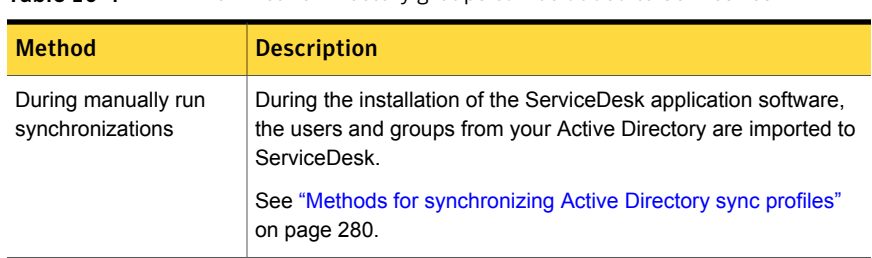

Table 10-4 How Active Directory groups can be added to ServiceDesk

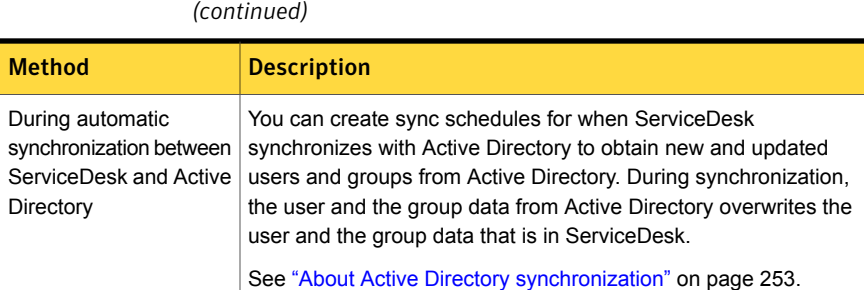

Table 10-4 How Active Directory groups can be added to ServiceDesk

When you import your groups from Active Directory, your Active Directory groups are added with only All Users permissions by default. You must assign additional permissions to those groups after they are imported.

See "Copying [permissions](#page-172-0) between groups" on page 173.

<span id="page-170-0"></span>See "About adding users from Active [Directory"](#page-168-0) on page 169.

See ["Managing](#page-269-0) Active Directory sync profiles" on page 270.

#### Creating a group

Groups are collections of ServiceDesk users. The use of groups lets you assign permissions more efficiently and helps simplify the ongoing administration of ServiceDesk permissions. Instead of assigning permissions to each user individually, you can specify the permissions for a group. The permissions for a group are valid for each user who is a member of that group. ServiceDesk permissions are almost always granted at the group level rather than at the user level.

See "About group-level [permissions"](#page-167-0) on page 168.

An administrator or other user who has the appropriate permissions can create ServiceDesk groups. Groups can also be added by importing them from Active Directory.

See "About adding groups from Active [Directory"](#page-169-0) on page 170.

You can copy permissions from another group and assign them to the new group. If you do not copy the permissions from another group, you must assign the permissions to the new group in a separate task.

See "Adding or removing [permissions](#page-172-1) for groups" on page 173.

See "Copying [permissions](#page-172-0) between groups" on page 173.

#### To create a group

- 1 In the Process Manager portal, click **Admin > Users > Accounts > List Groups**.
- 2 On the **List Groups** page, at the upper right of the **All Groups** section, click the **Add Groups** symbol (white page with green plus sign).
- 3 In the **Add Group** dialog box, perform the following actions:
	- Type the name of the new group.
	- (Optional) Copy permissions from another group.
	- (Optional) Specify the group's home page.
	- (Optional) Specify the group's email address
- <span id="page-171-0"></span>4 Click **Save**.

#### Adding users to a group

When you add users to a ServiceDesk group, each user inherits the permissions that are defined for that group. An administrator or other user who has the appropriate permissions can add users to ServiceDesk groups.

See "About group-level [permissions"](#page-167-0) on page 168.

See ["Creating](#page-170-0) a group" on page 171.

To add users to a group

- 1 In the Process Manager portal, click **Admin > Users > Accounts > List Groups**.
- 2 On the **List Groups** page, under **All Groups**, select the group to which you want to add users.
- 3 In the right pane, at the right of the group's title bar, click the **Actions** symbol (orange lightning), and then click **Add User**.
- 4 In the **Add User** dialog box, take the following actions:
	- In **Add user to group**, type the user's email address or click **Pick** to search for a user.
	- (Optional) In **Relationship Type**, select the type of relationship. The relationship type is used if your organization customized ServiceDesk to assign tickets based on user relationships.
	- Click **Add** to add the user to the list at the top of the **Add User** dialog box.
- 5 When you finish adding users, in the **Add User** dialog box, click **Close**.

# Adding or removing permissions for groups

<span id="page-172-1"></span>In ServiceDesk, a group's permissions determine the permissions control the permissions that are granted to individual ServiceDesk users. When you assign permissions for a group, each user that is a member of that group is granted those permissions.

See "About group-level [permissions"](#page-167-0) on page 168.

An administrator or other user who has the appropriate permissions can add or remove the permissions that are associated with a group.

#### To add or remove permissions from a group

- 1 In the Process Manager portal, click **Admin > Users > Accounts > List Groups**.
- 2 On the **List Groups** page, under **All Groups**, select the group that you want to add or remove the permissions.
- 3 In the right pane, at the right of the group's title bar, click the **Actions** symbol (orange lightning), and then click **Permissions**.
- 4 In the **Permissions For Group** dialog box, take any of the following actions:
	- Select the check box for each permission to assign to this group
	- Uncheck the checkbox for each permission to remove from this group.
	- Click **Select All** to add all available permissions to a group.
	- Click **Unselect All** to remove all permissions from a group.
- <span id="page-172-0"></span>5 Click **Save**.

#### Copying permissions between groups

You can copy all the ServiceDesk permissions from one group to another group.

Typically, you can import the permissions from another group when you create a new group in the Process Manager portal.

See "About adding groups from Active [Directory"](#page-169-0) on page 170.

The ability to copy permissions between existing groups is useful when you import an Active Directory group. The imported groups are added with only All Users permissions by default and you must assign additional permissions yourself. Copying the permissions from another group eliminates the need to assign the permissions manually.

See "About group-level [permissions"](#page-167-0) on page 168.

An administrator or other user who has the appropriate permissions can add or remove the permissions that are associated with a group.

#### To copy permissions between groups

- 1 In the Process Manager portal, click **Admin > Users > Accounts > List Groups**.
- 2 On the List Groups page, under **All Groups**, find the group for which you want to set permissions.
- 3 At the right of the group's title bar, click the **Actions** symbol (orange lightning), and then click **Copy Permissions From**.
- 4 On the **Copy Permissions From Groups** page, in the **Group Name** field, specify the group from which to copy the permissions.

You can type the name of the other group or click **Pick** to select a group from the **Group Picker** dialog box.

<span id="page-173-0"></span>5 Click **Save**.

#### Creating an organizational unit

Organizational units are large groups of ServiceDesk users or groups. A typical organizational unit might be a department within a company.

An administrator or other user who has the appropriate permissions can create organizational units.

To create an organizational unit

- 1 In the Process Manager portal, click **Admin > Users > Accounts > List Organizations**.
- 2 On the **List Organizations** page, at the upper right corner of the page, click the **Add Root Organization** symbol (a white page with a green plus sign).
- 3 In the **Add Organization** dialog box, in the **Organization Name** field, type a descriptive name for the organization.

You can use special characters in the name. Duplicate names are not allowed.

- 4 (Optional) In the **Description** field, type a description to further identify the organizational unit.
- 5 Click **Save**.

#### Creating a new user

<span id="page-174-0"></span>An administrator or other user who has the appropriate permissions can create new ServiceDesk users.

Users can also be added to ServiceDesk through Active Directory.

See "About adding users from Active [Directory"](#page-168-0) on page 169.

Every ServiceDesk user requires permissions to perform any actions in the Process Manager portal. By default, every new user is assigned to the All Users group, which provides general permissions. However, you must assign the user to one or more of the groups that provide the permissions that are appropriate for that user's role.

See "About group-level [permissions"](#page-167-0) on page 168.

The easiest way to assign groups and permissions to a new user is by cloning them from another user during the user entry. If you do not clone the user information, you must assign the user to groups manually.

See ["Adding](#page-171-0) users to a group" on page 172.

To create a new user

- 1 In the Process Manager portal, click **Admin > Users > Accounts > Manage Users**.
- 2 On the **Manage Users** page, at the right of the **All Users** title bar, click the **Add User** symbol (a person's head with a green plus sign).
- 3 In the **Add User** dialog box, on the **Main Information** tab, enter the information to identify the user.

4 (Optional) Add additional user information on the following tabs:

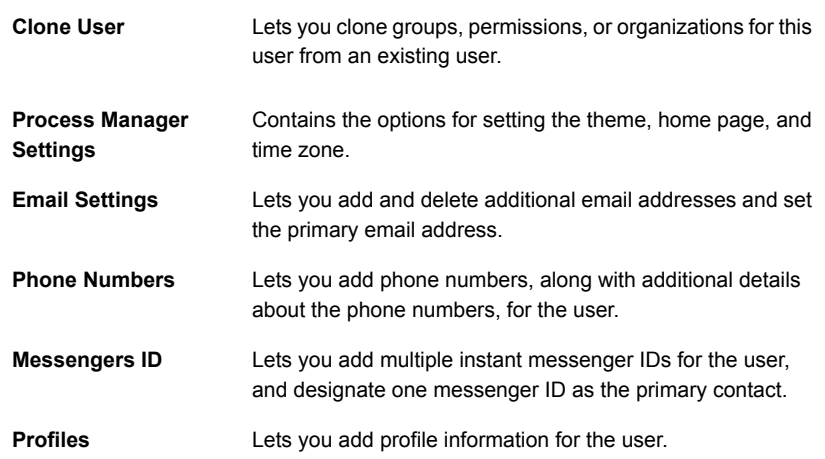

5 In the **Add User** dialog box, click **Save**.

# Chapter  $11$

# Managing categories and data hiearchy

This chapter includes the following topics:

- About Incident Management [classifications](#page-176-0) and the data hierarchy
- Adding an incident [classification](#page-177-0)
- Deleting an incident [classification](#page-178-0)
- <span id="page-176-0"></span>Importing incident [classifications](#page-179-0)
- **Exporting incident [classifications](#page-179-1)**

# About Incident Management classifications and the data hierarchy

The Incident Management process contains predefined incident classifications. You can use the default classifications immediately or create your own. Support technicians use the classifications to classify the incidents. The incident classifications help route the tickets to the appropriate service queue. The incident classifications also help sort incidents for reports.

If the parent classification is too broad, you can add levels of classifications to make the classification process more granular. You can define up to 10 levels of classifications in the hierarchy tree. The Incident Management hierarchy tree contains your incident classifications.

Set up your classification system to meet your needs without making it too complex. Add the categories that are vital to populating your reports. Provide only enough levels for the workers to accurately classify the incidents.

Too many classifications can make it difficult and time-consuming for workers to select the correct one. Mis-categorization can lead to inaccurate reporting. An overabundance of categories can make trend reporting less meaningful. The more categories that you have, the greater the number of routing rules you must create.

For more information see the following topics:

See "Adding an incident [classification"](#page-177-0) on page 178.

See "Deleting an incident [classification"](#page-178-0) on page 179.

See "Importing incident [classifications"](#page-179-0) on page 180.

See "Exporting incident [classifications"](#page-179-1) on page 180.

See "Migrating [categories](#page-292-0) from Helpdesk Solution 6.x" on page 293.

<span id="page-177-0"></span>**Video:** For more information about managing the classification hierarchy, see ServiceDesk [Configuration:](https://www-secure.symantec.com/connect/videos/manage-classification-hierarchy-servicedesk) Manage Classification Hierarchy on Symantec Connect.

#### Adding an incident classification

ServiceDesk lets you add incident classifications to the Incident Management process. Your new classifications are available for any incidents that you create and to populate your reports. To add incident classifications, you use the **Add Hierarchy Items** option on the **Hierarchy Data Services** page.

Note: Best practices recommend that you add incident classifications before you set up your rulesets. Best practices recommend that you export and save the Incident Management.csv file before you make any modifications to the Incident Management classification tree.

#### To add an incident classification

- 1 In the Process Manager portal, click **Admin > Data > Hierarchy Data Service**.
- 2 On the **Hierarchy Data Service** page, under **Hierarchy Tree**, select the parent classification in which you want the new incident classification to be located.

For example, if you want the classification to appear under **Handheld**, expand **Incident Management > Hardware** and click **Handheld**

3 Under the bottom right corner of the **Hierarchy: Incident Management** section, click **Add Hierarchy Items**.

4 In the **Add Hierarchy Items** dialog box, under **Add New Hierarchy Item (one per line)**, type the classifications that you want to add.

To add multiple items, press **Enter** after each item so that it appears on its own line.

5 When you are finished, click **Add Items**.

See "Exporting incident [classifications"](#page-179-1) on page 180.

<span id="page-178-0"></span>See "About Incident Management [classifications](#page-176-0) and the data hierarchy" on page 177.

#### Deleting an incident classification

ServiceDesk lets you delete incident classifications from the Incident Management process. You can delete the classifications that are not valid or that are no longer useful. For example, you might decide to delete a predefined category that does not apply to your organization. If the classification that you delete contains any subclassifications, they are also deleted. Any incidents that belong to a deleted classifications remain unchanged.

Warning: Best practices recommend that you do not delete a classification after you set up your rulesets and begin using ServiceDesk. Rules that use the incident break. Any incidents that are still assigned to a deleted category do not appear in the reports and searches that are run. Best practices recommend that you export and save the Incident Management.csv file before you make any modifications to the Incident Management classification tree.

To delete an incident classification

- 1 In the Process Manager portal, click **Admin > Data > Hierarchy Data Service**.
- 2 On the **Hierarchy Data Service** page, under **Hierarchy Tree**, select the parent classification from which you want to delete the classification

For example, if you want to delete a classification that appears under **Handheld**, expand **Incident Management > Hardware** and click **Handheld**.

- 3 In the **Hierarchy: Incident Management** section, to the right of the classification that you want to delete, click the **Delete** symbol (red X).
- 4 In the **Message from webpage** dialog box, click **OK**

See "Exporting incident [classifications"](#page-179-1) on page 180.

See "About Incident Management [classifications](#page-176-0) and the data hierarchy" on page 177.

#### Importing incident classifications

<span id="page-179-0"></span>ServiceDesk lets you import incident classifications into the Incident Management process. You can import a  $. \cos v$  file that already contains the incident classifications and levels.

For example, you have more than one ServiceDesk server. You set up the incident classifications in the Process Manager portal on your first ServiceDesk server. You can export and save a copy of the Incident Management.csv file. Then, you can import the Incident Management.csv file and use it to populate the incident classifications in the Process Manager portal on your second ServiceDesk server.

Note: Best practices recommend that you import incident classifications before you set up your rulesets. Best practices recommend that you export and save the original .csv file before you import the new .csv file.

To import incident classifications

- 1 In the Process Manager portal, click **Admin > Data > Hierarchy Data Service**.
- 2 On the **Hierarchy Data Service** page, on the **Hierarchy Tree** title bar, click the **Actions** symbol (orange lightning) and then click **Import Category**.
- 3 In the **Import Category** dialog box, browse for and select the .csv file to import and then click **Import**.

<span id="page-179-1"></span>See "Exporting incident [classifications"](#page-179-1) on page 180.

See "About Incident Management [classifications](#page-176-0) and the data hierarchy" on page 177.

#### Exporting incident classifications

ServiceDesk lets you export your incident classifications. You can export the Incident Management.csv file from ServiceDesk that contains the incident classifications and levels.

Best practice recommends that you export a copy of the Incident Management.csv file before you begin modifying or deleting your default Incident Management classifications, .

To export incident classifications

- 1 In the Process Manager portal, click **Admin > Data > Hierarchy Data Service**.
- 2 On the **Hierarchy Data Service** page, under the **Hierarchy Tree** section, click **Incident Management**.
- 3 On the right side of the **Hierarchy: Incident Management** title bar, click the **Action** symbol (orange lightning) and then click **Export Category**.
- 4 In the **File Download** dialog box, click **Save**.
- 5 In the **Save As** dialog box, select the location where you want to save the Incident\_Management.csv file and then click **Save**.
- 6 In the **Download complete** dialog box, click **Close**.

See "Importing incident [classifications"](#page-179-0) on page 180.

See "About Incident Management [classifications](#page-176-0) and the data hierarchy" on page 177.

Chapter

## Customizing the Process Manager portal

This chapter includes the following topics:

- <span id="page-181-0"></span>About the Process [Manager](#page-181-0) portal
- About [customizing](#page-183-0) the contents of Process Manager portal pages

### About the Process Manager portal

The Process Manager portal is a Web-based interface that provides access to the ServiceDesk software. Personnel who use ServiceDesk access the portal from their Web browsers and use it to run the ServiceDesk core processes and perform other ServiceDesk activities.

Examples of the tasks that users can perform in the Process Manager portal are as follows:

- Administrators can configure settings for the appearance, operation, and management of the portal.
- Users can create incidents and view knowledge sources such as the knowledge base.
- Process workers can work on incidents, create and work on tickets for other processes, contribute articles, and participate in discussions.

When you log on to Process Manager, the permissions that you are granted determine the elements of the portal that are available to you. If you cannot access a particular portal page or other feature, you probably do not have the appropriate permissions.

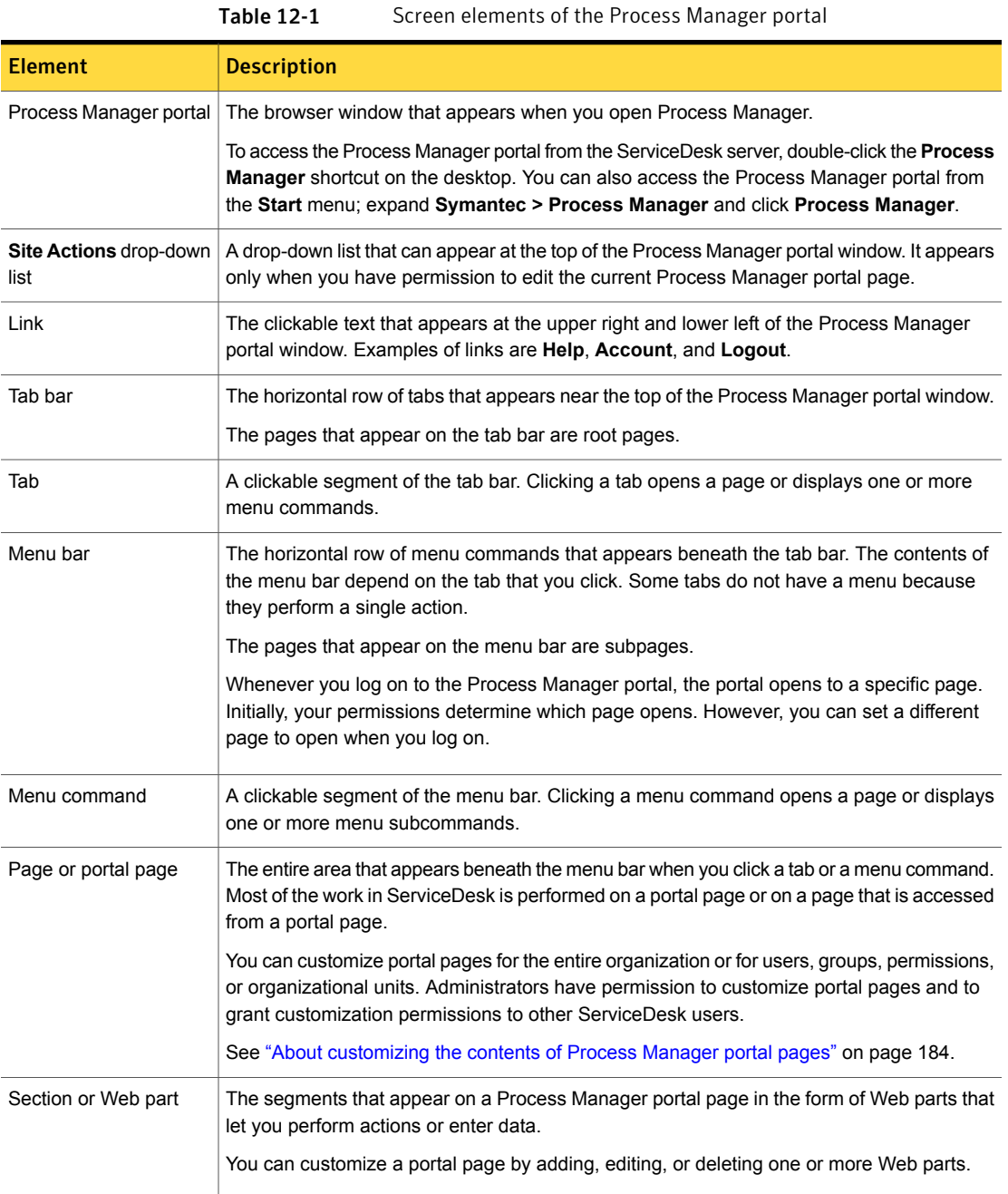

### About customizing the contents of Process Manager portal pages

<span id="page-183-0"></span>The Process Manager portal consists of pages, from which all ServiceDesk activities are performed. The portal pages can be customized to meet your specific requirements.

Examples of the customizations that can be made are as follows:

- An administrator configures a different **My Task List** page for each group.
- An individual adds a search capability to their own **Home** page.
- A support manager customizes their **Tickets** page and then shares it with the rest of the support group.
- An administrator customizes a **Process View** page for a specific type of worker. For example, a high-level support technician might need additional actions.

Administrators can perform all the customization actions and can grant customization permissions to other ServiceDesk users. Non-administrator users typically have fewer options for customizing portal pages.

Customizing portal pages consists of the following actions:

- Adding and deleting pages
- Specifying which pages can be customized
- Adding, editing, and deleting the Web parts that appear on a page
- Sharing pages with other users

You can also set a portal page to be the page that opens whenever you log on to the Process Manager portal.

## Chapter

## Customizing forms

This chapter includes the following topics:

- About [customizing](#page-184-0) forms
- Editing a form in the Process [Manager](#page-186-0) portal
- <span id="page-184-0"></span>Setting [permissions](#page-187-0) for a form
- **About the Customer [Satisfaction](#page-187-1) Survey**

### About customizing forms

In the Process Manager portal, a form is the screen or page that workers and users interact with during a process. The forms feed the process data into the database. For example, a change worker uses the **Request Change** form to submit a new change request. Users use the **Create New Incident** form to submit incidents.

ServiceDesk contains predefined forms for all its processes. These predefined forms are complete and ready to use immediately. However, you can customize any of the forms to meet your organization's established process requirements.

For example, many organizations customize the Customer Satisfaction Survey form that is sent to the submitting user when an incident is resolved and confirmed. In the survey, the user rates how satisfied they are with the service that they received.

See "About the Customer [Satisfaction](#page-187-1) Survey" on page 188.

The form customization can be performed at different levels and from different places.

| Level           | <b>Where to edit</b>                                                                                                    | What you can customize                                                                                                    |
|-----------------|----------------------------------------------------------------------------------------------------|----------------------------------------------------------------------------------------------------|
| The form itself | <b>Workflow Designer</b><br>For more information<br>about customizing<br>forms, see the<br>Symantec™ Workflow<br>7.5 User Guide. | Examples of how you can customize a form are as follows:<br>Change the theme or the template style.<br>$\blacksquare$<br>You can select from a range of theme and template styles or you<br>can create your own. You can also change the form size.<br>Change the text that appears on a form.<br>$\blacksquare$<br>Change the images that appear on a form.<br>п<br>Rearrange the elements on the form.<br>п<br>Change error messages.<br>п<br>The predefined forms contain the error messages that appear<br>when a required field is not populated. You can edit these error<br>messages.<br>Change the confirmation pages that are presented to users.<br>$\blacksquare$<br>Several process actions result in a confirmation message being<br>sent to the user. For example, when a user submits an incident,<br>a Thank You page appears; when a log on fails, an error page<br>appears. You can change the contents of these pages.<br>Add data to a form.<br>$\blacksquare$<br>For example, you might add a field to the incident form so that<br>the support technicians can assign the incident to a cost center.<br>Remove data from a form.<br>$\blacksquare$<br>Warning: Use caution when you remove data components from<br>a form. Any of the output variables that those components<br>designate become invalid after the removal, which breaks the<br>process. |

Table 13-1 Levels of form customization

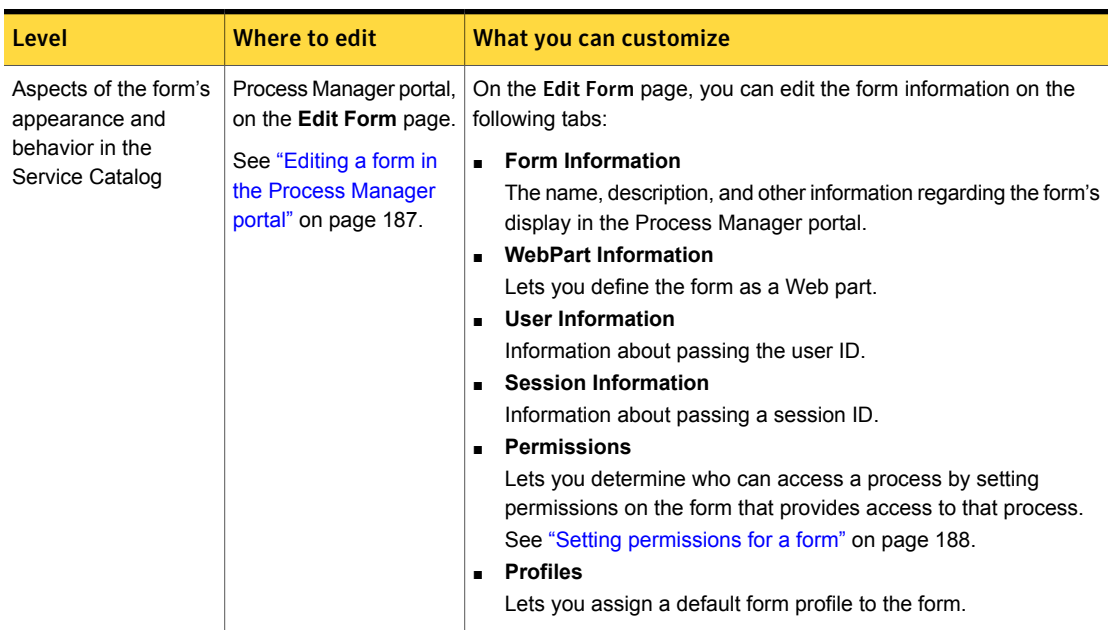

Table 13-1 Levels of form customization *(continued)*

### Editing a form in the Process Manager portal

<span id="page-186-0"></span>In the Process Manager portal, a form is the screen or page that workers and users interact with during a process. You can customize the aspects of a form's appearance and behavior in the Service Catalog.

See "About [customizing](#page-184-0) forms" on page 185.

To edit a form in the Process Manager portal

- 1 In the Process Manager portal, click **Admin > Service Catalog Settings**.
- 2 Under **Browse Category**, select the form's category.
- 3 In the right pane, at the far right of the form's title bar, click the **Actions** symbol (orange lightning), and then click **Edit Form**.
- 4 On the **Edit Form** page, edit the information on one or more tabs as necessary.
- 5 Click **Save**.

### Setting permissions for a form

<span id="page-187-0"></span>A form is the screen or page that the users and workers interact with during a process. The ServiceDesk forms appear in the Service Catalog. You can determine who can access a process by setting permissions on the form that provides access to that process.

See "About [customizing](#page-184-0) forms" on page 185.

#### To set permissions for a form

- 1 In the Process Manager portal, click **Admin > Service Catalog Settings**.
- 2 Under **Browse Category**, select the form's category.
- 3 In the right pane, at the far right of the form's title bar, click the **Actions** symbol (orange lightning), and then click **Edit Form**.
- <span id="page-187-1"></span>4 On the **Edit Form** page, click the **Permissions** tab and add or edit permissions as needed.
- 5 Click **Save**.

### About the Customer Satisfaction Survey

After an incident is resolved, the submitting user receives a task to view its history, comments, and other information about its resolution. If the resolution is satisfactory, the user marks the incident as resolved. When the incident resolution is verified, the user can be asked to complete a Customer Satisfaction Survey to rate the service and the resolution. The Incident Management **OnResolutionVerified** ruleset comes with a preconfigured rule that can send out the Customer Satisfaction Survey when an incident is resolved.

You can customize the Customer Satisfaction Survey.

Examples of how you might change the Customer Satisfaction Survey are as follows:

- Change the frequency with which the survey is sent.
	- By default, the **OnResolutionVerified** ruleset comes with a preconfigured rule that sends out the Customer Satisfaction Survey. Each time an incident is resolved, there is a 50% chance that the rule sends out the Customer Satisfaction Survey.

You can change the frequency that the Customer Satisfaction Survey is sent out. Edit the condition in the preconfigured rule that sends out the survey. In the Process Manager portal, click **Admin > Process Automation**. Expand **Incident Management** and then click **Service Dashboard**. Expand **Ruleset: OnResolutionVerified** and select the Customer Survey rule. In the title bar, click the **Actions** symbol (orange lightning) and then click **Edit Rule**. On the

**Edit Rule** page, to the right of the condition, click the **Edit** symbol (note pad and green pencil).

■ Change the data that the survey collects.

You can change the text on the survey form. You can also change the survey questions and the possible responses so that you can track the information that is most important to your organization.

You can change the appearance and fields of the Customer Satisfaction Survey by editing the SD. CustomerSurvey project in Workflow Designer.

For more information about customizing forms and editing the Customer Satisfaction Survey, see the [Symantec™](http://www.symantec.com/docs/DOC5941) Workflow 7.5 User Guide.

See "About [customizing](#page-184-0) forms" on page 185.

Chapter

# Configuring Incident Management

This chapter includes the following topics:

- **[Creating](#page-190-0) incident service queues**
- **Editing [incident](#page-191-0) service queues**
- **[Deleting](#page-192-0) incident service queues**
- Creating email templates for Incident [Management](#page-193-0)
- **Editing email templates for Incident [Management](#page-196-0)**
- Deleting email templates for Incident [Management](#page-198-0)
- **Incident [Management](#page-199-0) Process Automation rules components**
- Configuring new automation rules for Incident [Management](#page-209-0)
- **About incident [templates](#page-211-0)**
- Creating an incident [template](#page-212-0)
- About subtask [templates](#page-213-0)
- **Creating subtask [templates](#page-213-1)**
- **Editing subtask [templates](#page-214-0)**
- Deleting subtask [templates](#page-215-0)

### Creating incident service queues

<span id="page-190-0"></span>The Incident Management process lets you route incidents to service queues. By default, ServiceDesk provides the **Default Incident Queue** service queue, and associates the Support group to it. Before you can configure your automation rules, Symantec recommends that you first create your incident service queues and associate your groups to the queues.

**Video:** For more information about creating and managing incident service queues, see ServiceDesk [Configuration:](https://www-secure.symantec.com/connect/videos/create-and-manage-service-queues) Create and Manage Service Queues on Symantec Connect.

Service queues consist of a group or multiple groups that you associate with it. You can change users and group without reconfiguring your routing rules. You can add or remove the users that are in the group that you associate with the service queue. You can add or remove the groups that are associated with the service queue.

Note: Adding and removing groups from queues only affects future assignments and does not affect currently assigned incidents.

#### To create an incident service queue

- 1 In the Process Manager portal, click **Submit Request**.
- 2 On the **Submit Request** page, in the **Service Catalog** section, click **Administrative Services**.
- 3 On the right side of the page, click **Manage Incident Service Queues**.
- 4 On the **Active Service Queues** page, click **New Queue**.
- 5 On the **Create/Edit Service Queue** page, in the **Service Queue Name** field, type the name of the service queue.

Type a descriptive name of the service queue to make it easy to identify. The name is displayed in the list of service queues on the **Active Service Queues** page.

- 6 (Optional) Add the service queue location as follows:
	- To the right of the **Queue Location (Optional)** field, click the **Search** symbol (magnifying glass).
	- In the **Location Selection** dialog box, in the **Search Text** field, type your search criteria and click the **Search** symbol (magnifying glass).
	- Select the location and then click **Select Location**.
	- The location appears in the **Queue Location (Optional)** field.
- 7 In the **Queue Description** field, type a description of the service queue.
- 8 Add groups to the service queue as follows:
	- Under **Security Group Membership**, in the **Search** field, type your group search criteria and click the **Search** symbol (magnifying glass).
	- Select the group that you want to add and click **Add Selected**. To add additional groups to the service queue, repeat this step.
	- The group appears in the **Groups Currently in Queue** field. To remove a group from this field, click the group.
- 9 When you are finished, click **Save Queue**.
- 10 On the **Active Service Queues** page, click **Close**.

<span id="page-191-0"></span>See "Editing incident service [queues"](#page-191-0) on page 192.

See ["Deleting](#page-192-0) incident service queues" on page 193.

### Editing incident service queues

You can edit your incident service queues. For example, you need to add another group to a service queue. Edit the service queue and add an additional group to the service queue.

Note: The group-to-service queue relationship is only used during ticket assignment. Adding and removing groups from queues only affects future assignments and does not affect currently assigned incidents. Individual ticket assignments can be reset when you reassign them to queue to which they are currently assigned. For example, you remove a group from a queue. To restrict the group's access to the existing tickets, reassign those tickets back to the queue.

Adding and removing groups from queues only affects future assignments and does not affect currently assigned incidents.

To edit an incident service queue

- 1 In the Process Manager portal, click **Submit Request**.
- 2 On the **Submit Request** page, in the **Service Catalog** section, click **Administrative Services**.
- 3 On the right side of the page, click **Manage Incident Service Queues**.
- 4 On the **Active Service Queues** page, locate the service queue that you want to edit.
- 5 To the right of the service queue, click the **Edit** link.
- 6 (Optional) In the **Service Queue Name** field, edit the name of the service queue.
- 7 (Optional) Change the service queue location as follows:
	- To the right of the **Queue Location (Optional)** field, click the **Search** symbol (magnifying glass).
	- In the Location Selection dialog box, in the Search Text field, type your search criteria and click the **Search** symbol (magnifying glass).
	- Select the location and then click **Select Location**.
	- The location appears in the **Queue Location (Optional)** field.
- 8 (Optional) In the **Queue Description** field, edit the description of the service queue.
- 9 (Optional) Remove groups from the service queue.

Under **Groups Currently in Queue** click the group that you want to remove.

- 10 (Optional) Add groups to the service queue as follows:
	- Under **Security Group Membership**, in the **Search** field, type your group search criteria and click the **Search** symbol (magnifying glass).
	- Select the group that you want to add and click **Add Selected**. To add additional groups to the service queue, repeat this step
	- In the **Service Queue Management** dialog box, under **Service Queue Group Association**, click the **Add** symbol (green plus sign).
	- The group appears in the **Groups Currently in Queue** field..
- 11 When you are finished, click **Save Queue**.
- <span id="page-192-0"></span>12 On the **Active Service Queues** page, click **Close**.

See ["Creating](#page-190-0) incident service queues" on page 191.

See ["Deleting](#page-192-0) incident service queues" on page 193.

### Deleting incident service queues

You can delete incident service queues. Symantec recommends that you delete a service queue before you create your routing rules. Symantec also recommends that after you start routing incidents to a service queue, that you do not delete that service queue.

If you must delete a service queue after incidents are routed to it, make sure that the following conditions are met:

■ Modify all the rules that route incidents to the queue and route them to another queue.

Warning: If you delete a service queue before you modify the routing rules that route incidents to that queue, the routing rules error out.

Remove the groups from the queue.

Note: Deleting a service queue does not affect the incidents that are currently assigned to the groups that are associated to the queue. Incidents previously routed to a queue remain assigned to that queue's groups, even if you delete the queue.

To delete an incident service queue

- 1 In the Process Manager portal, click **Submit Request**.
- 2 On the **Submit Request** page, in the **Service Catalog** section, click **Administrative Services**.
- 3 On the right side of the page, click **Manage Incident Service Queues**.
- 4 On the **Active Service Queues** page locate the service queue that you want to delete.
- 5 Note that you should not complete the next step unless you are sure that you want to delete the routing rule.
- 6 To the right of the service queue, click the **Remove** link.
- <span id="page-193-0"></span>7 Click **Close**.

See "Editing incident service [queues"](#page-191-0) on page 192.

See ["Creating](#page-190-0) incident service queues" on page 191.

### Creating email templates for Incident Management

Before you can configure rules to send out email notifications, you must first create your email templates for those notifications. You can create email templates and associate them with actions. For example, a VIP submits an incident. A preconfigured email can be sent to a specific user or group notifying them of a VIP incident submittal. The email template can be preconfigured with subject line and message information.

Note: The **Send Email** process type action, on the Incident Management **Process View** page uses the Incident Management email templates. You may want to create email templates specifically for your technicians to use when working an incident ticket.

**Video:** For more information about creating email templates and creating rules to send emails, see ServiceDesk [Configuration:](https://www-secure.symantec.com/connect/videos/manage-email-templates-servicedesk) Manage Email Templates in [ServiceDesk](https://www-secure.symantec.com/connect/videos/manage-email-templates-servicedesk) on Symantec Connect.

#### To create an email template

- 1 In the Process Manager portal, click **Admin > Process Automation**.
- 2 On the **Available Services** page, expand **Incident Management** and then click **Service Dashboard**.
- 3 On the **Automation Rules** page, in the **Actions: INCIDENT-MGMT** section, click **Manage Email Templates**.
- 4 On the **Notification Templates** page, in the **Email Templates** section, click **Add Email Template**.
- 5 In the **Add Email Template** dialog box, in the **Template Type** area, select one of the following template types:

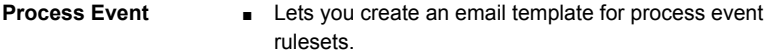

- The list of available fields in the **Available Fields** section corresponds specifically to process events.
- These email templates appear in the list of available email templates when you create a rule to deliver an email for a process event ruleset.

For example, a process event email template can be delivered from the **OnIncidentReceived** ruleset.

#### ■ Lets you create an email template for a specific data event ruleset. **Data Event**

- Lets you use the **Event** field to assign a data event category to the email template.
- The list of available fields in the **Available Fields** section corresponds specifically to the type of data events that you select.
- These email templates appear in the list of available email templates when you create a rule to deliver an email for that specific data event.

Note that the email template is only available for its corresponding data event ruleset.

For example, you create a ruleset for *<OnDocumentAdded>* data event. You create a rule to deliver an email anytime a document is added to the incident ticket. When you create the email template for this rule, you must select **DocumentAdded** in the **Event** drop-down list.

6 (Optional) If you selected **Data Event**, in the **Event** drop-down list, select a data event.

For example, you want to create an email template so you can send an email out when a comment is added to an incident ticket. In the **Event** drop-down list, click **CommentAdded**.

7 In the **Name** field, type the name for the email template.

This name displays on the **Notification Templates** page, in the **Email Templates** section.

- 8 In the **From** field, type the name of the user or group sending the message.
- 9 (Optional) In the **Description** field, type the description of the email template. This description displays on the **Notification Templates** page in the **Email Templates** section.
- 10 (Optional) In the **Subject** field, type the subject of the email.

11 (Optional) In the **Body** field, type the message.

If you want to let the end user's reply to the emails and have ServiceDesk capture those emails, you must add a reply code.

Use the following format:

#### **{IID=** *\${WorkflowTrackingId}***}**

*\${WorkflowTrackingId}* is the variable that is added to the body of the email when you select **Workflow Tracking ID** in the **Available Fields** section.

- 12 (Optional) Add additional information to a specific area of the email.
	- In the **Add To** area, select the field (**From, Subject**, or **Body**) to which you want to add the additional information.
	- Then, in the **Available Fields** section, select the fields that you want to add.
	- Repeat this step until you are finished adding additional information.
- 13 When you are finished, click **Save**.

<span id="page-196-0"></span>See "Editing email templates for Incident [Management"](#page-196-0) on page 197.

See "Deleting email templates for Incident [Management"](#page-198-0) on page 199.

### Editing email templates for Incident Management

You can edit email templates if necessary. If you edit an email template before you use it in the **Send Email** action of a rule, you can edit all parts of the template. If you edit an email template after you use it in the **Send Email** action of a routing rule, do not edit the **Template Type**. **Template Type** makes the email template available only to rulesets that correspond to the event type that you select.

For example, process event email templates are only available to process event type rulesets. If you want to use that same email template for a different template type, you need to create a new email template. Then, you need to create a new rule to deliver it.

Note: Do not change the **Template Type** in an email template after you use it in a rule. Changing the **Template Type** appears to remove the selected email template from the **Send Email** action of the rule. Because the rule uses the ID number of the email template, the email is still sent, but it may not display the information as expected.

#### To edit an email template

- 1 In the Process Manager portal, click **Admin > Process Automation**.
- 2 On the **Available Services** page, expand **Incident Management** and then click **Service Dashboard**.
- 3 On the **Automation Rules** page, in the **Actions: INCIDENT-MGMT** section, click **Manage Email Templates**.
- 4 On the **Notification Templates** page, in the **Email Templates** section locate the email template that you want to edit. To the right of the email template, click the **Action** symbol (orange lightning) and then click **Edit Email Template**.
- 5 (Optional) In the **Edit Email Template** dialog box, in the **Template Type** area, change the **Template Type** only if you have not created a rule that delivers the email template.

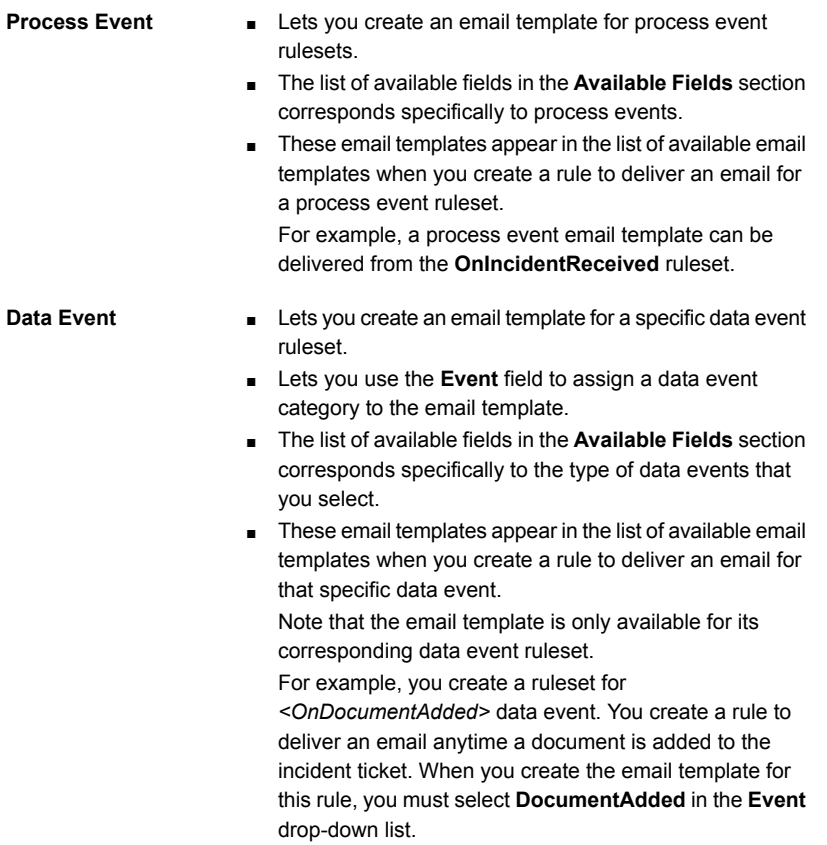

6 (Optional) If you changed the template type to **Data Event**, in the **Event** drop-down list, select a data event.

For example, you want to edit the email template so you can send an email out when a comment is added to an incident ticket. In the **Event** drop-down list, click **CommentAdded**.

7 (Optional) In the **Name** field, edit the name for the email template.

This name displays on the **Notification Templates** page, in the **Email Templates** section.

- 8 (Optional) In the **From** field, edit the name of the user or group sending the message.
- 9 (Optional) In the **Description** field, edit the description of the email template.

This description displays on the **Notification Templates** page in the **Email Templates** section.

- 10 (Optional) In the **Subject** field, edit the subject of the email.
- 11 (Optional) In the **Body** field, edit the message.
- 12 (Optional) Add additional information to a specific area of the email.
	- In the **Add To** area, select the field (**From**, **Subject**, or **Body**) to which you want to add the additional information.
	- Then, in the **Available Fields** section, select the fields that you want to add.
	- Repeat this step until you are finished adding additional information.
- 13 (Optional) Remove additional information from a specific area of the email.
- <span id="page-198-0"></span>14 When you are finished, click **Save**.

See "Creating email templates for Incident [Management"](#page-193-0) on page 194.

See "Deleting email templates for Incident [Management"](#page-198-0) on page 199.

### Deleting email templates for Incident Management

You can delete email templates if necessary. If you want to delete an email template before creating a rule that delivers it, you can delete it without taking any other actions. To delete an email template after creating a rule that delivers it, you must first edit the rule to use a different email template. You can also delete the rule and then delete the email template.

#### To delete an email template

- 1 In the Process Manager portal, click **Admin > Process Automation**.
- 2 On the **Available Services** page, expand **Incident Management** and then click **Service Dashboard**.
- 3 On the **Automation Rules** page, in the **Actions: INCIDENT-MGMT** section, click **Manage Email Templates**.
- 4 On the **Notification Templates** page, in the **Email Templates** section locate the email template that you want to delete.
- 5 To the right of the email template, click the **Action** symbol (orange lightning) and then click **Delete Email Template**.
- 6 In the **Message from webpage** dialog box, click **OK**

<span id="page-199-0"></span>See "Creating email templates for Incident [Management"](#page-193-0) on page 194.

See "Editing email templates for Incident [Management"](#page-196-0) on page 197.

### Incident Management Process Automation rules components

The Incident Management Process Automation rules consist of rulesets, conditions, and actions. These components let you control your Incident Management process. You control the events that trigger a rule to run, the conditions for rule evaluation, and the action that occurs once the conditions are met.

The Process Automation rules contain three main components:

■ **Rulesets**

Rulesets function as triggers that initiate a rule to run. Rulesets can contain multiple rules. Rulesets are classified either process event types or data event types.

**Process Events** let you determine what happens at specific points in the lifecycle of an incident.

For example, **OnIncidentReceived** is a process event ruleset that lets you determine what happens at the incident creation point of the process.

**Data Events** let you determine what happens if data changes at any point during the lifecycle of an incident.

For example, **CommentAdded** is a data event ruleset that lets you take an action whenever a comment is added to an incident.

By default, the **OnAnySlaMissed** and **OnAnySlaCompletedLate** rulesets are enabled. Only enable the data event type rulesets that you plan to use.

See "Incident [Management](#page-200-0) automation rules rulesets" on page 201.

#### ■ **Conditions**

Conditions determine when an action should occur. You can add multiple conditions to a rule. You can configure them to meet all of the conditions or only some of the conditions. Conditions support the "Not" statement, with a **Not** checkbox.

For example, you can add the **Affected User** condition to the rule that you create for the **OnIncidentReceived** ruleset. This condition lets you evaluate the new incident by who was affected.

See "Incident [Management](#page-202-0) automation rules conditions" on page 203.

#### ■ **Actions**

Actions are the result of a rule when the conditions are met. For example, you can add the **Route Incoming Incident** action to the rule that you create for the **OnIncidentReceived** ruleset. This action lets you control which service queues receive which tickets when the conditions are met. See "Incident [Management](#page-207-0) automation rules actions" on page 208.

<span id="page-200-0"></span>See "Configuring new automation rules for Incident [Management"](#page-209-0) on page 210.

### Incident Management automation rules rulesets

The Incident Management Process Automation rules consist of rulesets, conditions, and actions. These components let you control your Incident Management process.

See "Incident [Management](#page-199-0) Process Automation rules components" on page 200.

See "Configuring new automation rules for Incident [Management"](#page-209-0) on page 210.

Rulesets function as triggers that initiate a rule to run. Rulesets are classified as either process event or data event types.

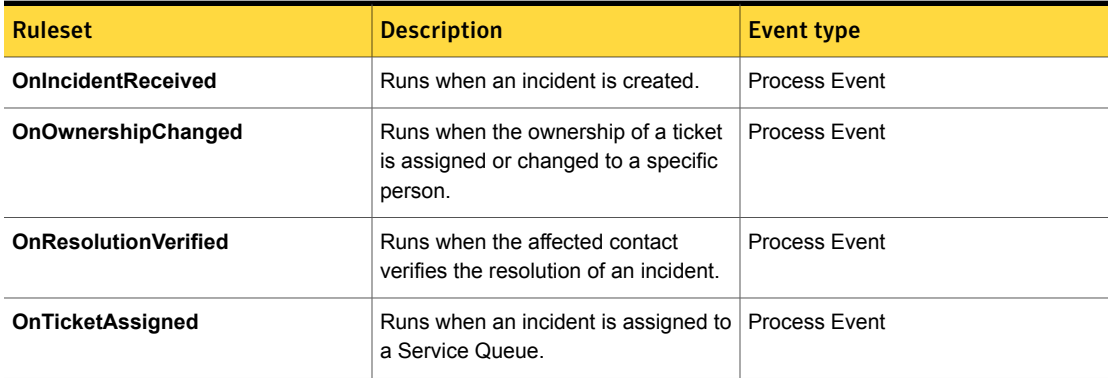

#### Table 14-1 Incident Management rulesets

| <b>Ruleset</b>                 | <b>Description</b>                                                                                                    | <b>Event type</b> |
|--------------------------------|----------------------------------------------------------------------------------------------------|-------------------|
| <b>OnTicketClosed</b>          | Runs when an incident is finally closed                                                                                                   | Process Event     |
| <b>OnIncidentEdited</b>        | Runs when a technician edits the<br>details of a ticket.                                                                                  | Process Event     |
| <b>OnTicketPlacedOnHold</b>    | Runs when an incident is put on hold.                                                                                                    | Process Event     |
| OnTicketRemovedFromHold        | Runs when an incident is removed<br>from hold.                                                                                            | Process Event     |
| <b>OnTicketReopened</b>        | Runs when a closed incident is<br>reopened.                                                                                               | Process Event     |
| <b>OnTicketResolved</b>        | Runs when an incident is resolved.                                                                                                    | Process Event     |
| <b>OnVerificationTimeout</b>   | Runs if the primary contact does not<br>verify the incident within the<br>verification window.                                            | Process Event     |
| OnAnySlaCompletedLate          | Runs when an SLA is complete late:<br>Initial Response or Resolution.                                                                     | Data Event        |
| OnAnySlaMissed                 | Runs if an SLA is reached before<br>action is completed: Initial Response<br>or Resolution.                                               | Data Event        |
| <b>ContactAdded</b>            | Runs if a contact is added to an<br>incident.<br>The ruleset is not enabled by default.                                                   | Data Event        |
| <b>DocumentAdded</b>           | Runs if a document is added to an<br>incident. For example, you add an<br>asset to an incident.<br>The ruleset is not enabled by default. | Data Event        |
| <b>ProcessReferenceCreated</b> | Runs when a process reference is<br>added to an incident.                                                                                 | Data Event        |
|                                | The ruleset is not enabled by default.                                                                                                    |                   |
| TaskAssignmentCreated          | Runs when a subtask is assigned on<br>an incident.<br>The ruleset is not enabled by default.                                              | Data Event        |

Table 14-1 **Incident Management rulesets (continued)** 

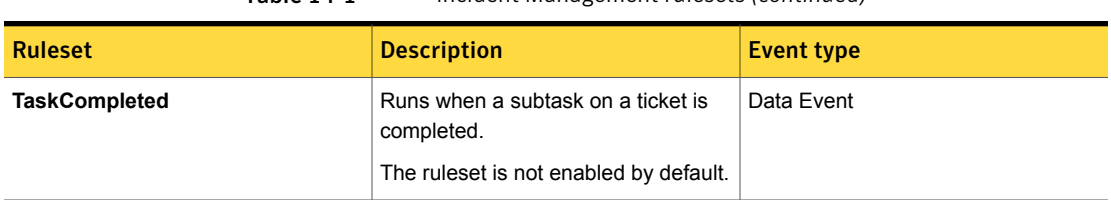

#### Table 14-1 Incident Management rulesets *(continued)*

### Incident Management automation rules conditions

<span id="page-202-0"></span>The Incident Management Process Automation rules consist of rulesets, conditions, and actions. These components let you control your Incident Management process.

See "Incident [Management](#page-199-0) Process Automation rules components" on page 200.

See "Configuring new automation rules for Incident [Management"](#page-209-0) on page 210.

Conditions determine when an action should occur. You can add multiple conditions to a rule.

Table 14-2 Ruleset conditions

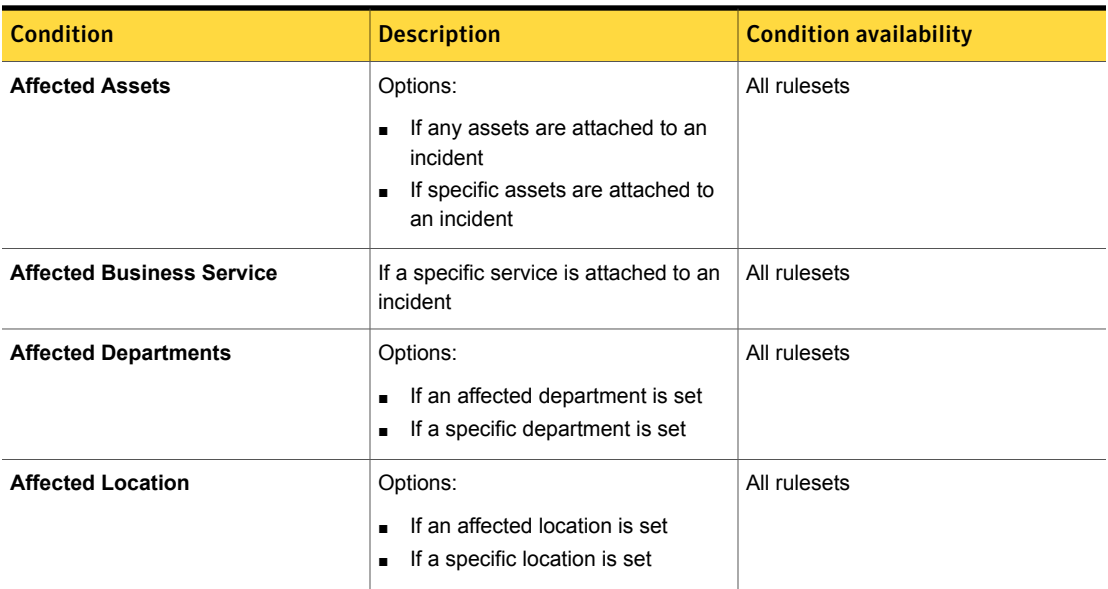

| <b>Condition</b>            | <b>Description</b>                                                                                                    | <b>Condition availability</b> |
|-----------------------------|----------------------------------------------------------------------------------------------------|-------------------------------|
| <b>Affected User</b>        | Options:<br>If the affected user is also the<br>$\blacksquare$<br>submitter<br>If the affected user is in a specific<br>group<br>If the affected user is a VIP<br>$\blacksquare$<br>If the affected user is a specific<br>$\blacksquare$<br>user | All rulesets                  |
| Any                         | Runs the rule on all incidents                                                                                                    | All rulesets                  |
| <b>Classification</b>       | Options:<br>Runs the rule on all incidents<br>If an Incident has been classified<br>$\blacksquare$<br>If a specific classification is set<br>If a specific subclassification is set<br>$\blacksquare$                                            | All rulesets                  |
| <b>Contacts</b>             | Options:<br>$\blacksquare$ If a contact exists<br>If a contact on the incident is part<br>of a specific group<br>If a contact on the incident is a<br>$\blacksquare$<br>specific contact                                                         | All rulesets                  |
| Impact                      | Options:<br>If an impact is set<br>If a specific impact is set<br>$\blacksquare$                                                                                                    | All rulesets                  |
| <b>Incident Description</b> | Options:<br>If the descriptions contains text<br>$\blacksquare$<br>If the description starts with text                                                                                                    | All rulesets                  |
| <b>Incident Title</b>       | Options:<br>If the title contains text<br>$\blacksquare$<br>If the title starts with text<br>$\blacksquare$                                                                                                    | All rulesets                  |
| <b>Priority</b>             | Options:<br>If a priority is set<br>If a specific priority is set<br>$\blacksquare$                                                                                                    | All rulesets                  |

Table 14-2 Ruleset conditions *(continued)*

| <b>Condition</b>                  | <b>Description</b>                                                                                                    | <b>Condition availability</b> |
|-----------------------------------|----------------------------------------------------------------------------------------------------|-------------------------------|
| <b>Process Name</b>               | Options:<br>If the process name contains text<br>$\blacksquare$<br>If the process name starts with text<br>$\blacksquare$<br>If the process name is a specific<br>$\blacksquare$<br>text                                                                                                    | All rulesets                  |
| Random                            | Random pass based on a target %<br>between 0 and 100                                                                                                    | All rulesets                  |
| <b>Request Channel</b>            | Options:<br>Incident is created from the service<br>$\blacksquare$<br>catalog<br>Incident is created from the<br>$\blacksquare$<br>Technician Page<br>Incident is created from an Email<br>$\blacksquare$<br>Incident is created from a Custom<br>$\blacksquare$<br>entry point                                  | All rulesets                  |
| <b>SLA Exists</b>                 | Options:<br><b>SLA Exist for Milestone: Initial</b><br>$\blacksquare$<br>Response or Resolution.<br>A specific SLA exist                                                                                                    | All rulesets                  |
| <b>SLA Status (by Escalation)</b> | Options:<br>If it is completed late for a specific<br>milestone<br>If late for a specific milestone<br>$\blacksquare$<br>If it is satisfied for a specific<br>$\blacksquare$<br>milestone<br>If working for a specific milestone<br>$\blacksquare$                                                               | All rulesets                  |
| <b>SLA Status (by Level)</b>      | Options:<br>If it is completed late for a specific<br>$\blacksquare$<br><b>SLA level</b><br>■ If late for a specific SLA level<br>If it is paused for a specific SLA<br>$\blacksquare$<br>level<br>If it is satisfied for a specific SLA<br>п.<br>level<br>If working for a specific SLA level<br>$\blacksquare$ | All rulesets                  |

Table 14-2 Ruleset conditions *(continued)*

| <b>Condition</b>        | <b>Description</b>                                                                                                    | <b>Condition availability</b>           |
|-------------------------|----------------------------------------------------------------------------------------------------|-----------------------------------------|
| <b>Urgency</b>          | Options:<br>If an urgency is set<br>If a specific urgency is set<br>$\blacksquare$                                                              | All rulesets                            |
| <b>SLA Type</b>         | Is set to a specific type                                                                                                    | OnAnySlaCompletedLate<br>OnAnySlaMissed |
| Comment                 | Options:<br>Added comment contains text<br>Added comment starts with text<br>Added comment is specific text                                     | <b>CommentAdded</b>                     |
| Commenter               | Is a specific user                                                                                                    | <b>CommentAdded</b>                     |
| Contact                 | Options:<br>Added contact is primary contact<br>Added contact is VIP<br>Added contact is specific user<br>$\blacksquare$                        | <b>ContactAdded</b>                     |
| <b>Contact Location</b> | Options:<br>Added contact location contains<br>text<br>Added contact location starts with<br>text<br>Added contact location is specific<br>text | <b>ContactAdded</b>                     |
| <b>Attachment Name</b>  | Options:<br>Added document name contains<br>text<br>■ Added document name starts with<br>text<br>Added document name is specific<br>text        | <b>DocumentAdded</b>                    |
| <b>Attachment Size</b>  | Options:<br>Added document is larger than KB<br>Added document is smaller than<br>ΚB                                                            | <b>DocumentAdded</b>                    |

Table 14-2 Ruleset conditions *(continued)*

| <b>Condition</b>                 | <b>Description</b>                                                                                                    | <b>Condition availability</b>  |
|----------------------------------|----------------------------------------------------------------------------------------------------|--------------------------------|
| <b>Process Reference Type</b>    | Added process reference is a specific<br>type                                                                                                    | <b>ProcessReferenceCreated</b> |
| <b>Process Reference URL</b>     | Options:<br>Added process reference URL<br>contains text<br>Added process reference URL<br>starts with text<br>Added process reference URL is<br>specific text             | <b>ProcessReferenceCreated</b> |
| <b>Child Process Name</b>        | Options:<br>Added child process name<br>contains text<br>Added child process name starts<br>with text<br>Added child process name is<br>specific text                      | ProcessRelationshipCreated     |
| <b>Child Process ServiceID</b>   | Options:<br>Added child process Service ID<br>contains text<br>Added child process Service ID<br>starts with text<br>Added child process Service ID is<br>specific text    | ProcessRelationshipCreated     |
| <b>Process Relationship Name</b> | Options:<br>Added process relationship name<br>contains text<br>Added process relationship name<br>starts with text<br>Added process relationship name<br>is specific text | ProcessRelationshipCreated     |
| Task Assignee                    | Options:<br>New task assignee contains text<br>New task assignee starts with text<br>New task assignee is specific text<br>$\blacksquare$                                  | TaskAssignmentChanged          |

Table 14-2 Ruleset conditions *(continued)*

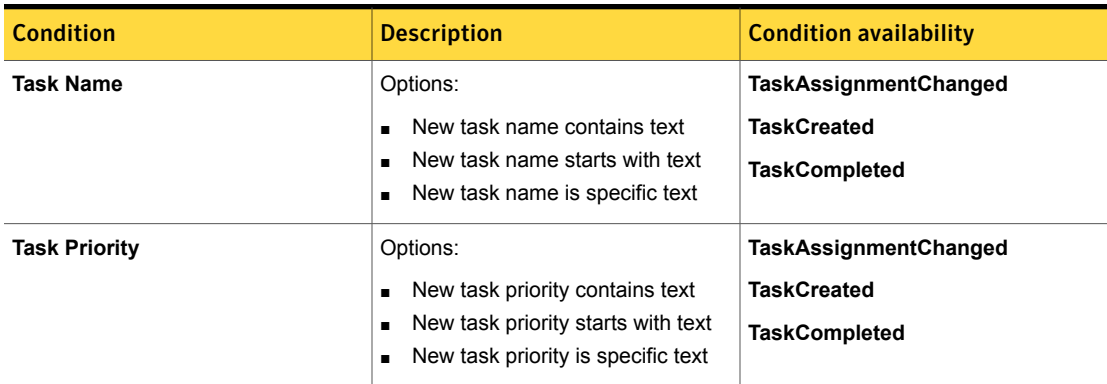

#### Table 14-2 Ruleset conditions *(continued)*

### Incident Management automation rules actions

<span id="page-207-0"></span>The Incident Management Process Automation rules consist of rulesets, conditions, and actions. These components let you control your Incident Management process.

See "Incident [Management](#page-199-0) Process Automation rules components" on page 200.

See "Configuring new automation rules for Incident [Management"](#page-209-0) on page 210.

Actions are the result of a rule when the conditions are met. You can add multiple actions to a rule.

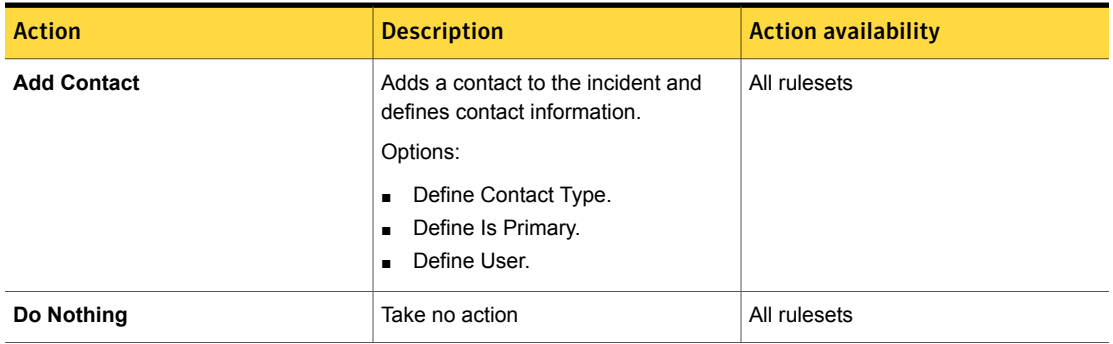

#### Table 14-3

| Action                           | <b>Description</b>                                                                                                    | <b>Action availability</b>                                                                                         |
|----------------------------------|----------------------------------------------------------------------------------------------------|----------------------------------------------------------------------------------------------------|
| <b>Grant Ticket Access</b>       | Sets the permissions for the ticket<br>Options:<br>■ Set Can Administrate<br>Set Can Edit<br>Set Can View<br>$\blacksquare$<br>Grants access to ticket<br>Options:<br>To User<br>$\blacksquare$<br>To Group<br>$\blacksquare$                                       | All rulesets                                                                                                    |
| <b>Modify SLA</b>                | Options:<br>Complete for Milestone<br>$\blacksquare$<br>Delete for Milestone<br>$\blacksquare$<br><b>Reset for Milestone</b><br>Resume for Milestone.                                                                                                    | All rulesets                                                                                                    |
| <b>Pause SLA</b>                 | By Milestone                                                                                                    | All rulesets                                                                                                    |
| <b>Remove Ticket Access</b>      | Options:<br>From Everyone<br>From Specific User<br>$\blacksquare$<br>From Specific Group<br>$\blacksquare$                                                                                                    | All rulesets                                                                                                    |
| <b>Send Email</b>                | Send Email<br>Options:<br>To Affected User<br>$\blacksquare$<br>To Submitter<br>$\blacksquare$<br>To all Assignees<br>$\blacksquare$<br>To Owner<br>$\blacksquare$<br>To Resolver<br>$\blacksquare$<br>To Specific Group<br>п<br>To Specific User<br>$\blacksquare$ | All rulesets<br>Data event email templates are only<br>available to the specific events to<br>which they are tied. |
| <b>Send Incident To Workflow</b> | Defines URL of Workflow, evokes<br>workflow, and passes session ID for<br>incident                                                                                                    | All rulesets                                                                                                    |

Table 14-3 *(continued)*

| <b>Action</b>                         | <b>Description</b>                                                                                                    | <b>Action availability</b>  |
|---------------------------------------|----------------------------------------------------------------------------------------------------|-----------------------------|
| <b>Set SLA</b>                        | Sets SLA for an incident and define<br>Options:<br>Replace existing SLA.<br>SLA calculation start time (Submit<br>Date / Now) | All rulesets                |
| <b>Route Incoming Ticket</b>          | Assign ticket to Service Queue<br>Options:<br>To Specific Service Queue<br>Based on Category Table<br>Based on Location Table | Process event type rulesets |
| <b>Set Impact</b>                     | Set Impact for Incident                                                                                                    | Process event type rulesets |
| <b>Set Location</b>                   | Set incident location<br>Options:<br>To Affected User's Location<br>To Specific Location                                      | Process event type rulesets |
| <b>Set Owner</b>                      | Assign Owner for an incident to a<br>specific user                                                                            | Process event type rulesets |
| <b>Set Priority</b>                   | Set Priority for Incident                                                                                                    | Process event type rulesets |
| <b>Reassign Current Incident Task</b> | Reassign incident to a specific queue                                                                                         | Data event type rulesets    |

Table 14-3 *(continued)*

## <span id="page-209-0"></span>Configuring new automation rules for Incident Management

You can configure rulesets for the Incident Management process. The set of rulesets is known as the automation library.

**Video:** For more information about configuring new automation rules for Incident Management, see the following on videos Symantec Connect:

- [ServiceDesk:](https://www-secure.symantec.com/connect/videos/servicedesk-rulesets-overview) Rulesets Overview
- ServiceDesk [Configuration:](https://www-secure.symantec.com/connect/videos/servicedesk-data-mapping-and-routing-rules) Data Mapping and Routing Rules
- **[ServiceDesk:](https://www-secure.symantec.com/connect/videos/servicedesk-sla-framework-overview) SLA Framework Overview**

■ ServiceDesk [Configuration:](https://www-secure.symantec.com/connect/videos/manage-email-templates-servicedesk) Manage Email Templates

See "Incident [Management](#page-199-0) Process Automation rules components" on page 200.

See "About Incident [Management"](#page-29-0) on page 30.

To configure a new automation rule for Incident Management

- 1 In the Process Manager portal, click **Admin > Process Automation**.
- 2 On the **Available Services** page, expand **Incident Management** and then click **Service Dashboard**.
- 3 On the **Automation Rules** page, in the **Service Dashboard: INCIDENT-MGMT** section, locate the ruleset to which you want to add a rule.
- 4 To the right of the ruleset, click the **Actions** symbol (orange lightning) and then click **Add Rule**.

See "Incident [Management](#page-200-0) automation rules rulesets" on page 201.

- 5 In the **Add Rule** dialog box, in the **How groups are evaluated** area, select one of the following options:
	- **All groups must be met to satisfy**
	- **Any group satisfies**
- 6 Click **Add Group**.
- 7 Click **Add Condition**.
- <span id="page-210-0"></span>8 In the **How conditions in this group are evaluated** area, select one of the following options:
	- **All conditions must be met to satisfy**
	- **Any condition satisfies**
- 9 In the **Add Condition** drop-down list, select a condition for the rule.

See "Incident [Management](#page-202-0) automation rules conditions" on page 203.

- 10 Select an option from each drop-down list that appears or type the information in the specified field to narrow the parameters of the condition.
- <span id="page-210-1"></span>11 (Optional) Check **Not** to set a condition that inverts the selected condition so that the rule only executes if the condition is false.

The **Not** operator applies only to the condition, not to the entire rule.

- 12 Click the **Plus** symbol (blue plus sign) to add the condition.
- 13 (Optional) Click the Plus symbol (blue plus sign) to add another condition. Repeat Steps [9](#page-210-0) - [13.](#page-210-1)
- 14 Click **Add Action.**

<span id="page-211-1"></span>15 In the **Actions** drop-down list, select an action to execute if the condition is met.

See "Incident [Management](#page-207-0) automation rules actions" on page 208.

- 16 Select an option from each drop-down list that appears or type the information in the specified field to narrow the parameters of the action.
- <span id="page-211-2"></span>17 Click the Plus symbol (blue plus sign) to add the action.
- 18 (Optional) Click the Plus symbol (blue plus sign) to add another action. Repeat Steps [15](#page-211-1) - [18](#page-211-2).
- 19 In the Disposition (on successful actions) area, select one of the following options:
	- **Continue**
	- **Stop**
- 20 (Optional) Click **Advanced** and select which of the following actions you want to include in the ruleset:

#### **Run next rule if condition fails to evaluate**

If an error occurs during the evaluation of an incident's conditions, the ruleset continues to execute (if not checked, the ruleset does not execute).

**Run next rule if action fails to execute**

If an error occurs while the condition executes, the ruleset attempts to continue executing.

<span id="page-211-0"></span>21 Click **Save.**

### About incident templates

Incident templates are special incident forms containing predefined, standard values for common issues. Using templates speeds the entry of incidents and helps to standardize and increase the accuracy of the incident information.

For example, users frequently call support to restart a server, reset a password, or clear a printer jam. You can create an incident template that contains the appropriate category, type, title and description, and a reference to a related knowledge base

article. The next time a user calls with that problem, the support technician can use the template to help create an incident with the correct values.

Before you create an incident template, be sure of its purpose. Incident templates are meant to handle Incident Management issue only, such as to report break or fix issues. Create Service Catalog processes for other types of requests that occur frequently. For example, you might create a Service Catalog process that requests software or equipment or that requests HR to process a new hire.

Incident templates are available only for the advanced incident form that the support technicians use. The templates are created and used within the advanced incident form. A template can be associated with a specific user or it can be shared globally. Incident templates can be edited and updated at any time based upon the changes that occur within your environment.

<span id="page-212-0"></span>See "About the Service [Catalog](#page-164-0) and service items" on page 165.

See "Creating an incident [template"](#page-212-0) on page 213.

### Creating an incident template

You can use the advanced form to create an incident template. You can create an incident template while creating an incident. The next time you create an incident for a similar issue, you can use this template to fill in some of the information automatically. You can also open the advanced form and create an incident template whenever one is needed.

See "About incident [templates"](#page-211-0) on page 212.

#### To create an incident template

- 1 In the Process Manager portal, click **Submit Request**.
- 2 On the **Submit Requests** page, under **Service Catalog**, click **IT Services**.
- 3 On the right side of the page, click **Submit Incident (Advanced)**.
- 4 On the **Create Incident** page, enter only the information that needs to appear in the template.
- 5 Click **Save As Template**.
- 6 On the **Incident Template** page, provide information to identify and describe this template.
- 7 Check **User Only Template** if the template is only for your use. Uncheck **User Only Template** if the template is for all users to use.
- 8 (Optional) Click **View Attachments Details** to view lists of all the items that are attached to the template. Click **View Basic Details** to view the general information and additional classifications information.
- 9 Click **Save Template**
- <span id="page-213-0"></span>10 On the **Create Incident** page, you can continue to create an incident or cancel it.

Note that canceling the incident does not affect the template that you created.

### About subtask templates

Subtask templates increase the speeds of the subtask assignment process. They standardize subtask information and increase the accuracy .When you create a subtask, you can use a template to quickly fill in some of the subtask information.

For example, a common subtask in your environment requires a specific worker or group to check a user's Active Directory permissions. You can create a template that contains the title, description, and priority. The next time that subtask is required for a specific incident, you can use the relevant template to help create the subtask.

<span id="page-213-1"></span>See "Creating subtask [templates"](#page-213-1) on page 214.

### Creating subtask templates

You can use subtask to break up the actions that are needed to resolve an incident. Then, you can assign those subtasks to other personnel. For the subtasks that are repeatable, you can create subtask templates. After you create a subtask template, you can use the template to create identical subtasks. The template fills in the information automatically for the new subtask.

#### To create a subtask template

- 1 In the Process Manager portal, click **Submit Request**.
- 2 On the **Submit Request** page, in the **Service Catalog** section, click **Administrative Services**.
- 3 On the right side of the page, click **Manage Incident Subtask Templates**.
- 4 On the **Manage Subtask Templates** page, click **Add Template**.
- 5 Under **Subtask Template's Details**, in the **Template Name** field, type a descriptive name for the email template.

Type a name that makes the subtask easy to identify a list of subtask templates.

6 Click **Add Task**.

- 7 On the **Create Subtask** page, in the **Task Title** field, type the title of the subtask
- 8 In the **Task Priority** drop-down list, select the priority for the subtask.
- 9 Assign the incident to a user as follows:
	- To the right of the **Assign to user** field click the **Search** symbol (magnifying glass).
	- In the **User Selection** dialog box, in the **Search Text** field, type the first name, last name, or part of an email address. Then, click the **Search** symbol (magnifying glass).
	- Select the user and then click **Select User**.
- 10 In the **Task Details** field, type instructions for completing the subtask.
- 11 When you are finished, click **Save Subtask**.
- 12 Click **Save Template**.

The subtask template is displayed in the **Manage Subtask Templates** dialog box, in the **Subtask Template's Details** section.

13 On the **Manage Subtask Templates** page, click **Finished Managing Templates**.

See "About subtask [templates"](#page-213-0) on page 214.

See "Deleting subtask [templates"](#page-215-0) on page 216.

<span id="page-214-0"></span>See "Editing subtask [templates"](#page-214-0) on page 215.

On the **Submit Request** page, in the **Service Catalog** section, click **Administrative Services**

### Editing subtask templates

After you create your subtask template, you may need to edit it. For example, you may need to assign the subtask to a different user or add additional information to the task details.

To edit a subtask template

- 1 In the Process Manager portal, click **Submit Request**.
- 2 On the **Submit Request** page, in the **Service Catalog** section, click **Administrative Services**.
- 3 On the right side of the page, click **Manage Incident Subtask Templates**.
- 4 On the **Manage Subtask Templates** page, locate the subtask template that you want to edit.
- 5 To the right of the subtask template, click the **Edit** link.
- 6 Under **Subtask Template's Details**, perform any of the following actions:

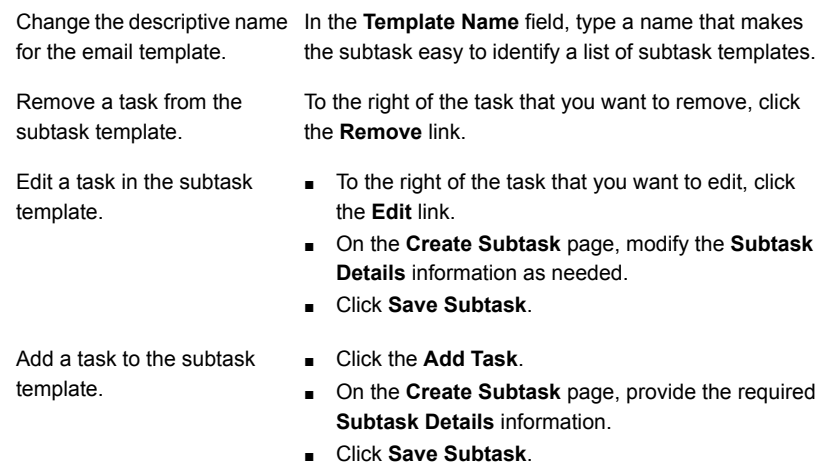

- 7 Click **Save Template**.
- <span id="page-215-0"></span>8 Click **Finished Managing Templates**.

See "Creating subtask [templates"](#page-213-1) on page 214. See "Deleting subtask [templates"](#page-215-0) on page 216.

### Deleting subtask templates

After you create your subtask templates, you may need to delete an obsolete subtask template.

To delete a subtask template

- 1 In the Process Manager portal, click **Submit Request**.
- 2 On the **Submit Request** page, under **Service Catalog**, click **Administrative Services**.
- 3 On the right side of the page, click **Manage Incident Subtask Templates**.
- 4 On the **Manage Subtask Templates** page, locate the subtask that you want to delete.
- 5 To the right of the subtask template, click the **Remove** link.
- 6 On the **Manage Subtask Templates** page, click **Finished Managing Templates**.
See "Creating subtask [templates"](#page-213-0) on page 214.

See "Editing subtask [templates"](#page-214-0) on page 215.

Chapter

# Configuring Change Management

This chapter includes the following topics:

- About the Change [Management](#page-217-0) process
- Creating email templates for Change [Management](#page-218-0)
- **Editing email templates for Change [Management](#page-221-0)**
- Deleting email templates for Change [Management](#page-223-0)
- Configuring Change [Management](#page-224-0)
- About change [templates](#page-226-0)
- <span id="page-217-0"></span>Creating a new change [template](#page-227-0)
- Editing a change [template](#page-228-0)
- Deleting a change [template](#page-229-0)

#### About the Change Management process

The Change Management process ensures that standardized methods and procedures are used to handle all changes efficiently and promptly. The process minimizes the effect of any related incidents upon service. Using Change Management improves the reliability and responsiveness of IT services and processes, leading to a higher turnaround of changes. It also reduces rework and the duplication of effort. Standard or common change requests can be expedited. The use of automation rules enables customization without having to edit the workflow directly. The process includes the ability to define and use templates for quickly completing a change plan.

#### See "About Change [Management"](#page-31-0) on page 32.

The Change Management process is initiated when someone requests a change.

The change manager who provides the initial approval of a change request also selects the change type. The change type determines the number of steps that the change implementation requires. It also determines the number of workers who must be involved in each step.

When a task is assigned to multiple workers, all the assignees must complete the task for the change request to advance to the next stage. The change manager can complete tasks on behalf of the task assignees by checking the **Work Tasks Assigned To Others** check box on the change request's **Process View** page. This option helps move the process forward if a task assignee is unavailable, on vacation, or otherwise unable to work the task.

The Change management process consists of the following states:

- **Received**
- Planned
- Reviewed
- Closed

During the planning phase, the change manager can select one of two variations to tailor the process to the request: Standard or Emergency.

A standard plan change is commonly requested and performed, meaning that procedures, risk and cost are well-understood and CAB approval is not necessary. Essentially, the Planned state is skipped. For example, once a computer has become obsolete, it experiences a standard change of repurposing or disposal. A standard change is usually scheduled for a later time to coincide with maintenance windows or a release. Typically, an organization has a one-to-one mapping between standard plans and plan templates. This one-to-one mapping is so that if the Standard type is selected, the change manager can find the matching template, and load the plan details.

<span id="page-218-0"></span>An emergency change cannot be scheduled for later. If it is designated as an emergency, then it should be implemented immediately following approval by the E-CAB. Like the Standard plan type, the plan details are not required before submission to the CAB.

### Creating email templates for Change Management

Before you can configure rules to send out email notifications, you must first create your email templates for those notifications. You can create email templates and associate them with actions. For example, if a change management request requires the approval of a director-level individual, a preconfigured email can be sent to that individual. The email template can be preconfigured with subject line and message information.

Note: The **Send Email** process type action, on the Change Management **Process View** page uses the Change Management email templates. You may want to create email templates specifically for your change analyst, approvers, and others to use when working a change request ticket.

To create an email template

- 1 In the Process Manager portal, click **Admin > Process Automation**.
- 2 On the **Available Service** page, expand **Change Management** and then click **Service Dashboard**.
- 3 On the **Automation Rules** page, in the **Actions: CHANGE-MGMT** section, click **Manage Email Templates**.
- 4 On the **Notification Templates** page, in the **Email Templates** section, click **Add Email Template**.
- 5 In the **Add Email Template** dialog box, in the **Template Type** area, select one of the following template types:

**Process Event**

- Lets you create an email template for process event rulesets.
- The list of available fields in the **Available Fields** section corresponds specifically to process events.
- These email templates appear in the list of available email templates when you create a rule to deliver an email for a process event ruleset.

For example, a process event email template can be delivered from the **OnChangeReceived** ruleset.

#### ■ Lets you create an email template for a specific data event ruleset. **Data Event**

- Lets you use the **Event** field to assign a data event category to the email template.
- The list of available fields in the **Available Fields** section corresponds specifically to the type of data events that you select.
- These email templates appear in the list of available email templates when you create a rule to deliver an email for that specific data event.

Note that the email template is only available for its corresponding data event ruleset.

For example, you create a ruleset for *<OnDocumentAdded>* data event. You create a rule to deliver an email anytime a document is added to the change request ticket. When you create the email template for this rule, you must select **DocumentAdded** in the **Event** drop-down list.

6 (Optional) If you selected **Data Event**, in the **Event** drop-down list, select a data event.

For example, you want to create an email template so you can send an email out when a comment is added to a change ticket. In the **Event** drop-down list, click **CommentAdded**.

7 In the **Name** field, type the name for the email template.

This name displays on the **Notification Templates** page, in the **Email Templates** section.

8 (Optional) In the **Description** field, type the description of the email template.

This description displays on the **Notification Templates** page in the **Email Templates** section.

- 9 In the **From** field, type the name of the user or group sending the message.
- 10 (Optional) In the **Subject** field, type the subject of the email.

11 (Optional) In the **Body** field, type the message.

If you want to let the end user's reply to the emails and have ServiceDesk capture those emails, you must add a reply code.

Use the following format:

#### **{IID=** *\${WorkflowTrackingId}***}**

*\${WorkflowTrackingId}* is the variable that is added to the body of the email when you select **Workflow Tracking ID** in the **Available Fields** section.

- 12 (Optional) Add additional information to a specific area of the email.
	- In the **Add To** area, select the field (**From, Subject**, or **Body**) to which you want to add the additional information.
	- Then, in the **Available Fields** section, select the fields that you want to add.
	- Repeat this step until you are finished adding additional information.
- 13 When you are finished, click **Save**.

<span id="page-221-0"></span>See "Editing email templates for Change [Management"](#page-221-0) on page 222.

See "Deleting email templates for Change [Management"](#page-223-0) on page 224.

#### Editing email templates for Change Management

You can edit email templates if necessary. If you edit an email template before you use it in the **Send Email** action of a rule, you can edit all parts of the template. If you edit an email template after you use it in the **Send Email** action of a rule, do not edit the **Template Type**. **Template Type** makes the email template available only to rulesets that correspond to the event type that you select.

For example, process event email templates are only available to process event type rulesets. If you want to use that same email template for a different template type, you need to create a new email template. Then, you need to create a new rule to deliver it.

Note: Do not change the **Template Type** in an email template after you use it in a rule. Changing the **Template Type** appears to remove the selected email template from the **Send Email** action of the rule. Because the rule uses the ID number of the email template, the email is still sent, but it may not display the information as expected.

#### To edit an email template

- 1 In the Process Manager portal, click **Admin > Process Automation**.
- 2 On the **Available Services** page, expand **Change Management** and then click **Service Dashboard**.
- 3 On the **Automation Rules** page, in the **Actions: CHANGE-MGMT** section, click **Manage Email Templates**.
- 4 On the **Notification Templates** page, in the **Email Templates** section locate the email template that you want to edit. To the right of the email template, click the **Action** symbol (orange lightning) and then click **Edit Email Template**.
- 5 (Optional) In the **Edit Email Template** dialog box, **Template Type** area change the **Template Type** only if you have not created a rule that delivers the email template.

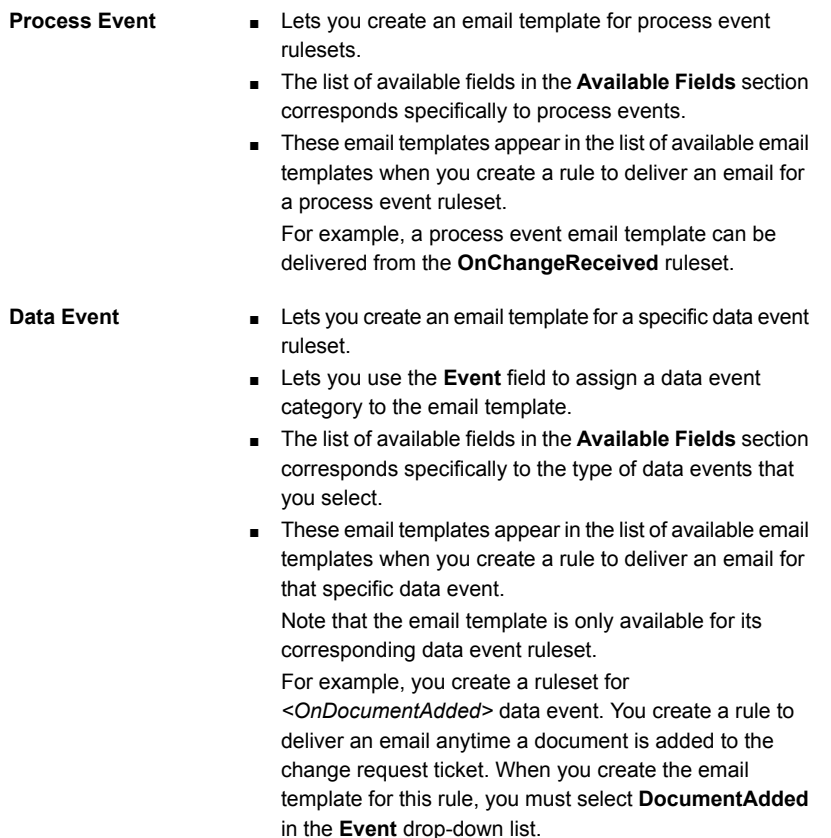

6 (Optional) If you changed the template type to **Data Event**, in the **Event** drop-down list, select a data event.

For example, you want to edit the email template so you can send an email out when a comment is added to a change ticket. In the **Event** drop-down list, click **CommentAdded**.

7 (Optional) In the **Name** field, edit the name for the email template.

This name displays on the **Notification Templates** page, in the **Email Templates** section.

- 8 (Optional) In the **Description** field, edit the description of the email template. This description displays on the **Notification Templates** page in the **Email Templates** section.
- 9 (Optional) In the **From** field, edit the name of the user or group sending the message.
- 10 (Optional) In the **Subject** field, edit the subject of the email.
- 11 (Optional) In the **Body** field, edit the message.
- 12 (Optional) Add additional information to a specific area of the email.
	- In the **Add To** area, select the field (**From, Subject**, or **Body**) to which you want to add the additional information.
	- Then, in the **Available Fields** section, select the fields that you want to add.
	- Repeat this step until you are finished adding additional information.
- 13 (Optional) Remove additional information from a specific area of the email.
- <span id="page-223-0"></span>14 Click **Save**.

See "Creating email templates for Change [Management"](#page-218-0) on page 219.

See "Deleting email templates for Change [Management"](#page-223-0) on page 224.

#### Deleting email templates for Change Management

You can delete email templates if necessary. If you need to delete an email template before creating a rule that delivers it, you can delete it without taking any other actions. To delete an email template after you create a rule that delivers it, you need to edit the rule and select a different email template. You can also delete the rule and then delete the email template.

To delete an email template

- 1 In the Process Manager portal, click **Admin > Process Automation**.
- 2 On the **Available Services** page, expand **Incident Management** and then click **Service Dashboard**.
- 3 On the **Automation Rules** page, in the **Actions: CHANGE-MGMT** section, click **Manage Email Templates**.
- 4 On the **Notification Templates** page, in the **Email Templates** section locate the email template that you want to delete.
- 5 To the right of the email template, click the **Action** symbol (orange lightning) and then click **Delete Email Template**
- 6 In the **Message from webpage** dialog box, click **OK**.

<span id="page-224-0"></span>See "Creating email templates for Change [Management"](#page-218-0) on page 219.

See "Editing email templates for Change [Management"](#page-221-0) on page 222.

#### Configuring Change Management

To configure change management you define the change manager group. Next you configure access to the Service Catalog items and to the change request process view. Then you set up email templates. Finally, you configure automation rules.

Note: The process skips CAB approval for Standard changes; however, the OnCabApproval ruleset executes in this case. If this action is not desirable, you can add a ruleset the top of your ruleset that aborts execution if the change type is Standard.

| <b>Step</b> | <b>Action</b>                                 | <b>Description</b>                                                                                                    |
|-------------|-----------------------------------------------|----------------------------------------------------------------------------------------------------|
| Step 1      | Define your Change<br>manager group or groups | Your organization may have several different groups<br>responsible for managing incoming change requests.<br>Which group manages the incoming change may<br>depend on the category, location, or other attributes<br>of the request. You must create these groups in the<br>portal and add people to them as needed. |

Table 15-1 Process for configuring Change Management

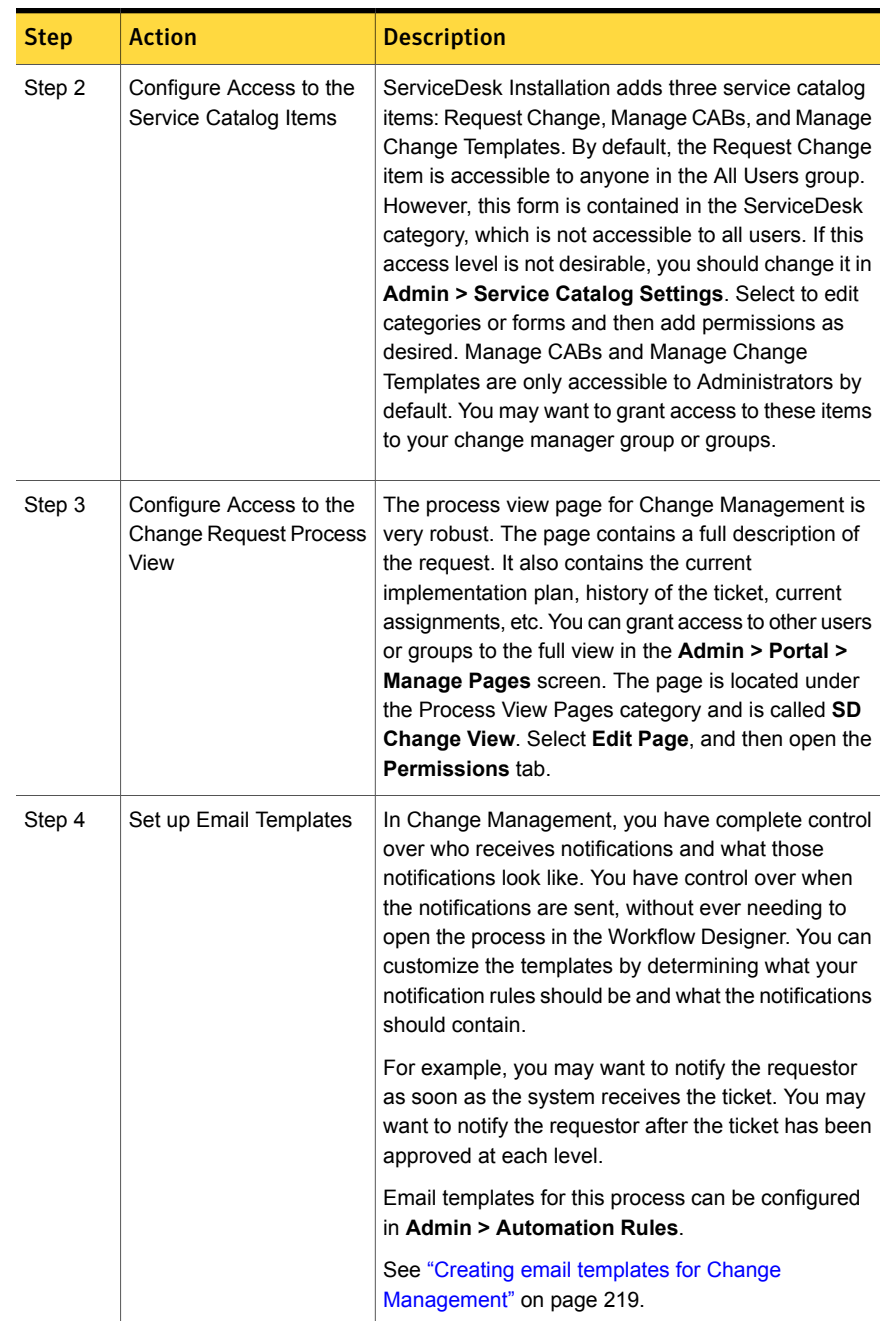

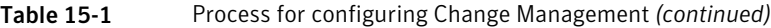

| <b>Step</b> | <b>Action</b>                        | <b>Description</b>                                                                                                    |
|-------------|--------------------------------------|----------------------------------------------------------------------------------------------------|
| Step 5      | Configure Automation<br><b>Rules</b> | This step requires time for testing and configuration.<br>To set up automation rules properly, it's important to<br>understand the underlying process. The actions<br>available in the rule builder give you the ability to<br>change information about the ticket while the ticket<br>executes. |
|             |                                      | For example, when a ticket is received, you might<br>check if the requestor is a VIP and automatically set<br>the ticket owner and send email.                                                                                                    |
|             |                                      | Typically, the first ruleset you want to configure is the<br><b>OnChangeReceived ruleset.</b> This ruleset is enacted<br>upon the receipt of a change request.                                                                                                    |

Table 15-1 Process for configuring Change Management *(continued)*

#### About change templates

<span id="page-226-0"></span>After you create a change request, you can use a template to fill in the following change request information:

- **Risk Assessment Score**
- **Cost of Implementing**
- **Cost of Not Implementing**
- **Implementation Plan**
- **Testing Plan**
- **Backout Plan**

Using change templates speeds up the entry of change request information and helps to standardize and increase the accuracy of the change request information. For example, a template can help you create a change request for the occasional change of a user's security configuration. By using a template, you can be sure that the correct steps are followed.

Change templates are useful when you have standardized plans for rolling out periodic maintenance changes. For example, you can use a template to provide the change request information for deploying hot fixes from Microsoft every two months. Once you create a change template, it is available from within a change request ticket's **Process View** page.

You can create a change template as follows:

- On the **Submit Request** portal page Click **Administrative Services** and then click **Manage Change Templates**.
- On a change request ticket's **Process View** page Under **Process Actions**, click **Manage Templates**.

<span id="page-227-0"></span>See "Creating a new change [template"](#page-227-0) on page 228.

#### Creating a new change template

You can create your own change templates. Using change templates speeds up the entry of change request information and helps to standardize and increase the accuracy of the change request information. For example, a template can help you create a change request for the occasional change of a user's security configuration. By using a template, you can be sure that the correct steps are followed.

#### To create a new change template

- 1 To open the **Manage Change Plan Templates** dialog box use one of the following options:
	- In the Process Manager portal, click **Submit Request**. **Option 1:**
		- On the **Submit Request** page, under **Service Catalog**, click **Administrative Services**.
		- On the right side of the page, click **Manage Change Templates**.
	- In the Process Manager portal, click **My Task List**. **Option 2:**
		- Under **Task Viewer**, under **Project Name**, expand **SD.ChangeManagement**.
		- In the list of tasks, find and open the change request ticket.
		- On the change request ticket's **Process View** page under **Process Actions**, click **Manage Templates**.
- 2 On the **Manage Change Plan Templates** page, click **New Template**.
- 3 In the **Template Name** field, type the name of the template.
- 4 (Optional) Provide the following information:
	- **Template Description**
	- **Risk Assessment Score**
	- **Cost of Implementing**
	- **Cost of Not Implementing**
- **Implementation Plan**
- **Testing Plan**
- **Backout Plan**
- 5 Click **Save Template**.

See "About change [templates"](#page-226-0) on page 227.

<span id="page-228-0"></span>See "Editing a change [template"](#page-228-0) on page 229.

#### Editing a change template

You can edit your change templates. For example, you may need to add additional steps to the testing plan section or increase the cost of implementing the change.

#### To edit a change template

1 To open the **Manage Change Plan Templates** dialog box use one of the following options:

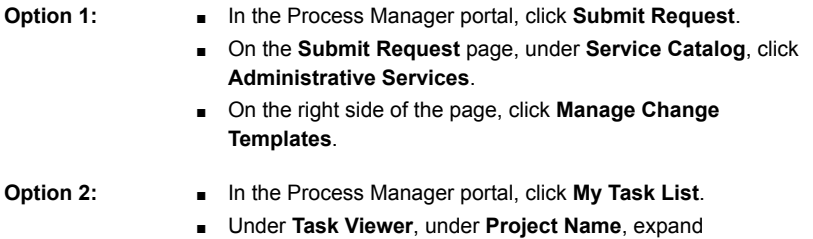

- In the list of tasks, find and open the change request ticket.
- On the change request ticket's **Process View** page under **Process Actions**, click **Manage Templates**.
- 2 On the **Manage Change Plan Templates** page to the right of the template that you want to edit, click **Edit**.
- 3 (Optional) In the **Template Name** field, edit the name of the template.

**SD.ChangeManagement**.

- 4 (Optional) Edit the following information:
	- **Template Description**
	- **Risk Assessment Score**
	- **Cost of Implementing**
	- **Cost of Not Implementing**
- **Implementation Plan**
- **Testing Plan**
- **Backout Plan**
- 5 Click **Save Template**.

See "Creating a new change [template"](#page-227-0) on page 228.

<span id="page-229-0"></span>See "Deleting a change [template"](#page-229-0) on page 230.

#### Deleting a change template

You can delete your change templates. For example, you may want to delete an obsolete change template.

#### To edit a change template

1 To open the **Manage Change Plan Templates** dialog box use one of the following options:

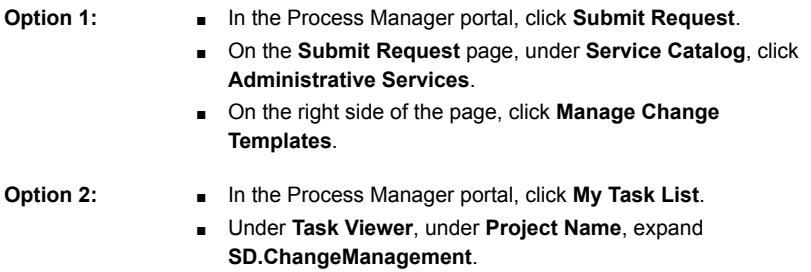

- In the list of tasks, find and open the change request ticket.
- On the change request ticket's **Process View** page under **Process Actions**, click **Manage Templates**.
- 2 On the **Manage Change Plan Templates** page to the right of the template that you want to delete, click **Delete**.

Warning: When you click **Delete**, your change template is permanently deleted.

See "Creating a new change [template"](#page-227-0) on page 228.

See "Editing a change [template"](#page-228-0) on page 229.

Chapter 16

## Customizing the email in **ServiceDesk**

This chapter includes the following topics:

- Customizing the email actions for [ServiceDesk](#page-230-0) processes
- About automatic email [notifications](#page-231-0)
- <span id="page-230-0"></span>About the contents of email [notifications](#page-232-0)
- About [configuring](#page-233-0) the email monitoring

## Customizing the email actions for ServiceDesk processes

ServiceDesk can perform the following automatic email actions:

- Send email notifications at various stages of the Problem Management and Knowledge Management processes, based on one or more events that occur within these processes.
- Accept new incidents or updates to current incidents through inbound email.

These email capabilities are predefined and ready to use. However, you can customize them as needed.

All the actions that are listed in **Process for customizing the email action for ServiceDesk processes** table are optional and can be performed in any order.

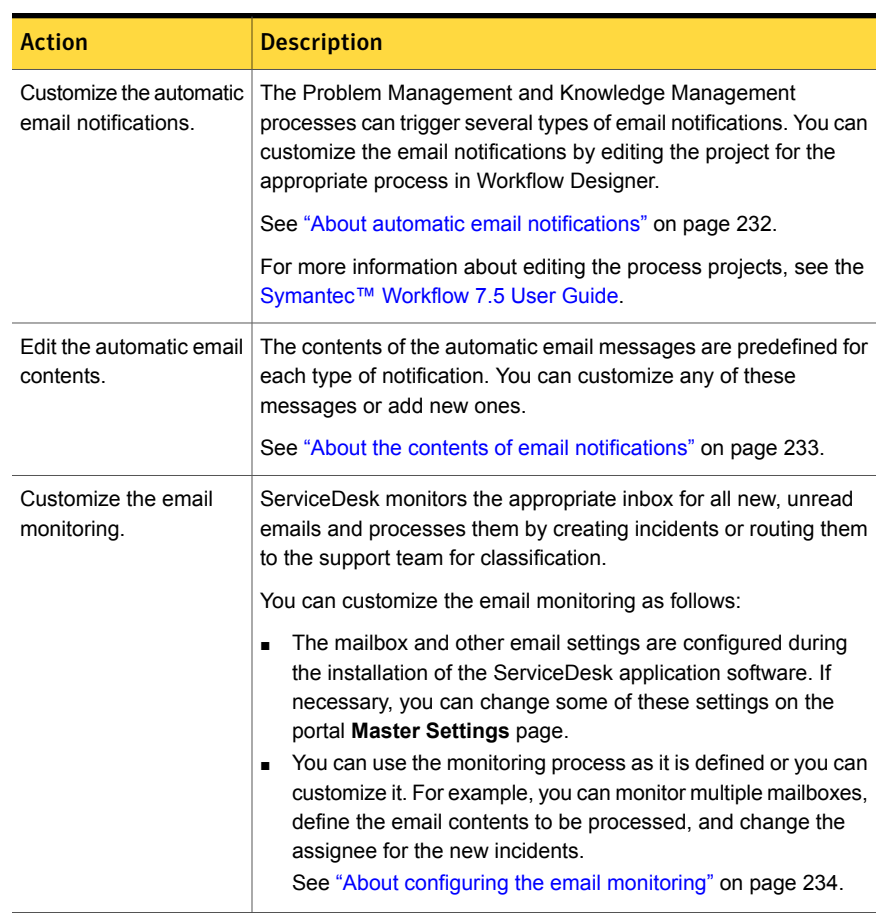

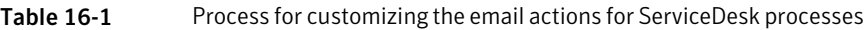

#### About automatic email notifications

<span id="page-231-0"></span>ServiceDesk can send email notifications at various stages of a process, based on one or more events that occur within the process. The type of event determines the contents and the recipients of the email notifications.

ServiceDesk contains default notifications for the following core processes:

- Problem Management
- Knowledge Management

The default notifications are ready to use. However, you can customize the email notifications by editing the appropriate project in Workflow Designer. For example, you can change the event that triggers a notification or create a notification for a new event.

For more information about editing the email notifications, see the [Symantec™](http://www.symantec.com/docs/DOC5941) [Workflow](http://www.symantec.com/docs/DOC5941) 7.5 User Guide.

You can also change the default contents of the automatic email notifications.

See "About the contents of email [notifications"](#page-232-0) on page 233.

These automatic email notifications are different from the process notifications that result from the events that occur on specific items within the Process Manager portal. For example, the process notifications can be sent when a document or a knowledge base entry is added, edited, or deleted.

Email notifications for Incident Management and Change Management are handled through the Automation Rules. For these processes, you must create email templates and then create rules for sending them.

See "Creating email templates for Incident [Management"](#page-193-0) on page 194.

<span id="page-232-0"></span>See "Configuring new automation rules for Incident [Management"](#page-209-0) on page 210.

See "Creating email templates for Change [Management"](#page-218-0) on page 219.

#### About the contents of email notifications

ServiceDesk can send email notifications at various stages of the Problem Management and Knowledge Management processes. Email notifications can be sent based on one or more events that occur within these processes.

See "About automatic email [notifications"](#page-231-0) on page 232.

The contents of the email messages are predefined and ready to use. However, you can customize any of these messages. You can also edit the triggers of the emails or add notifications to additional processes.

ServiceDesk obtains the contents of the email messages from several sources.

| <b>Source</b>                                                                                             | <b>Description</b>                                                                                                    |
|----------------------------------------------------------------------------------------------------|----------------------------------------------------------------------------------------------------|
| The Send Email component<br>or adjacent text component<br>within the Problem<br>Management process        | The Problem Management process executes the Send<br><b>Email</b> component to generate the email messages within<br>the process itself.<br>The message text may be composed within the Send<br><b>Email</b> component or within adjacent text component.<br>You can customize the default email messages by editing<br>the message text within the Problem Management<br>process in Workflow Designer                                   |
| The Send Email component<br>or adjacent text component<br>within the knowledge base<br>submission process | The knowledge base submission process executes the<br>$\blacksquare$<br><b>Send Email component to generate the email messages</b><br>within the process itself.<br>The message text may be composed within the Send<br><b>Email</b> component or within adjacent text components.<br>You can customize the default email messages by editing<br>the message text within the knowledge base submission<br>process in Workflow Designer. |

Table 16-2 Sources for the contents of the email messages

For more information about configuring the content for email or editing processes and Projects, see the [Symantec™](http://www.symantec.com/docs/DOC5941) Workflow 7.5 User Guide.

<span id="page-233-0"></span>These automatic email notifications are different from the process notifications that result from the events that occur on specific items within the Process Manager portal. For example, the process notifications can be sent when a document or a knowledge base entry is added, edited, or deleted.

#### About configuring the email monitoring

ServiceDesk can accept new incidents or updates to current incidents through inbound email. ServiceDesk monitors the appropriate inbox for all new, unread emails and processes them by creating incidents or routing them to the support team for classification. This email process relies on an automatically-generated reply code to link the email correspondence to an incident. The support workers do not have to check an Inbox because the email correspondence is added to the incident's history.

By default, the email monitoring process can also add the contents of the email responses to a process ticket. The recipient of the email can send a reply that contains the requested information. The monitoring process reads the reply code that is associated with the email. The process adds the email contents to the appropriate process history and creates a task for the process worker.

The mailbox and other email settings are configured during the installation of the ServiceDesk application software. If necessary, you can change these settings on the **Application Properties** page, under the **Service Desk Settings** link. The **Application Properties** page is available from the **Admin** menu.

See ["Commands](#page-242-0) on the Admin menu" on page 243.

The default monitoring process is ready to use. However, you can customize it in several ways to meet your organization's requirements.

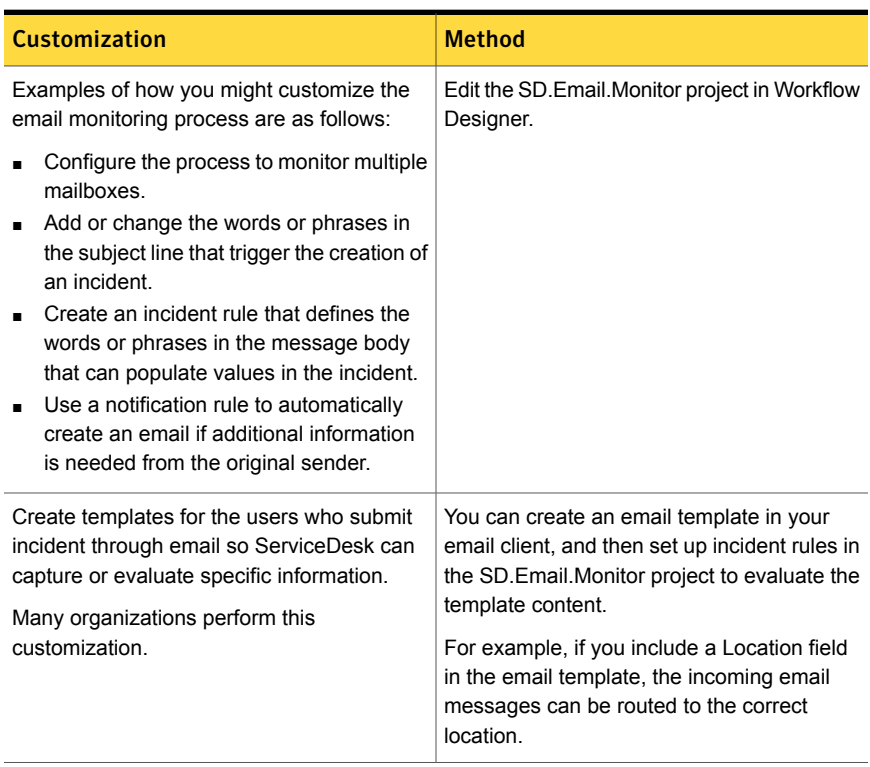

#### Table 16-3 Suggestions for customizing the email monitoring

For more information about configuring email and customizing projects, see the [Symantec™](http://www.symantec.com/docs/DOC5941) Workflow 7.5 User Guide.

Chapter

## Distributing the ServiceDesk documentation

This chapter includes the following topics:

- Making the ServiceDesk [documentation](#page-235-0) available to users
- Configuring the Help link for ServiceDesk [documentation](#page-237-0)
- Linking to the ServiceDesk [documentation](#page-237-1) from a Links Web part
- <span id="page-235-0"></span>Displaying the ServiceDesk [documentation](#page-239-0) in a File Browser Web part
- Adding the ServiceDesk [documentation](#page-240-0) to Document Management

## Making the ServiceDesk documentation available to users

Each organization has specific requirements for providing documentation to their process workers and the users of the Process Manager portal. Therefore, the ServiceDesk documentation is not installed with ServiceDesk. We recommend that you download these guides and make them available to your users as needed.

To avoid the distribution of outdated documentation, you must update the documentation files when updates are available. The updated documentation files are not installed with the software updates. When you plan how to distribute the documentation to your ServiceDesk users, consider the ease of updating the documents in the future.

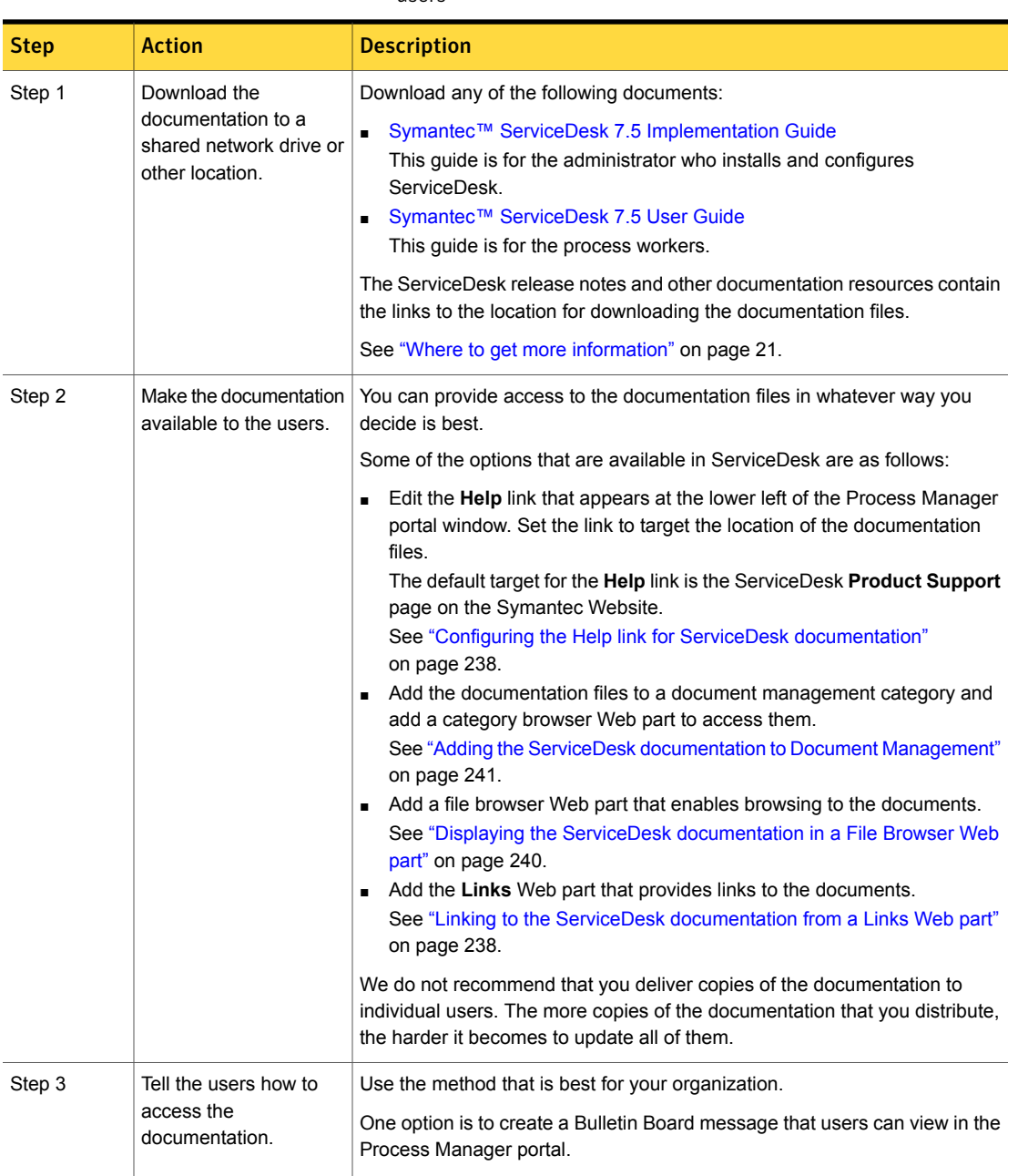

Table 17-1 Process for making the ServiceDesk documentation available to users

### Configuring the Help link for ServiceDesk documentation

<span id="page-237-0"></span>If you choose to make the ServiceDesk documentation available to your users, you can download it to a shared network drive or other location. After the download, you must provide a means for the users to access the documentation. You can do so by configuring the **Help** link that appears in the Process Manager portal to link to the location of the documentation files.

The default target for the **Help** link is the ServiceDesk **Product Support** page on the Symantec Website. Other options are available for providing access to the documentation from within the Process Manager portal.

See "Making the ServiceDesk [documentation](#page-235-0) available to users" on page 236.

Caution: To avoid the distribution of outdated documentation, you must update the documentation files when updates are available. The documentation files are not installed with the software updates.

To configure the Help link for ServiceDesk documentation

- 1 In the Process Manager portal, click **Admin > Portal > Master Settings**.
- 2 On the **Master Settings** page, expand the **Process Manager Settings** section.
- <span id="page-237-1"></span>3 In **Help Link Url**, type the fully qualified path to the location of the documentation files in the following format:

**http://www.***< domain >***.com/***< folder >*

4 Click **Save**.

## Linking to the ServiceDesk documentation from a Links Web part

If you choose to make the ServiceDesk documentation available to your users, you can download it to a shared network drive or other location. After the download, you must provide a means for the users to access the documentation. You can do so by adding a **Links** Web part in the Process Manager portal to display links to the location of the documentation files.

You can set permissions on the portal page to which you add the Web part. The permissions settings ensure that only the appropriate users can access the documentation.

Other options are available for providing access to the documentation from within the Process Manager portal.

See "Making the ServiceDesk [documentation](#page-235-0) available to users" on page 236.

Caution: To avoid the distribution of outdated documentation, you must update the documentation files when updates are available. The documentation files are not installed with the software updates.

| <b>Step</b> | <b>Action</b>                                                                 | <b>Description</b>                                                                                                    |
|-------------|-------------------------------------------------------------------------------|----------------------------------------------------------------------------------------------------|
| Step 1      | Ensure that the<br>documentation files are<br>in the correct folder.          | If you downloaded the documentation files to a<br>location that is not accessible to all the users, move<br>the files to an appropriate shared location.                                                                            |
| Step 2      | Add a Links Web part<br>to a portal page that the<br>target users can access. | The portal page that you select should be<br>accessible to the target users only. For example,<br>add a link to the ServiceDesk Implementation<br>Guide on a portal page that only the administrators<br>can access.                |
|             |                                                                               | The Links option is in the Catalog Zone pop-up<br>under the UI section.                                                                                                    |
| Step 3      | Edit the Web part to<br>specify the target URL.                               | In the Editor Zone pop-up, under Property Grid,<br>in URL, you must specify the fully-qualified path<br>or URL where the documentation is located.                                                                                  |
| Step 4      | Make additional edits to<br>the Web part.                                     | In the Editor Zone pop-up, we recommend that you<br>select the following options:                                                                                                    |
|             |                                                                               | Show open in new window control<br>$\blacksquare$<br>This option is in the Links Editor section.<br><b>Title</b><br>$\blacksquare$<br>The text that you type here appears in the Web<br>part title bar. For example, you might type |
|             |                                                                               | <b>ServiceDesk Documentation.</b><br>This option is in the <b>Appearance</b> section.                                                                                                    |
|             |                                                                               | You can edit other attributes of the Web part as<br>needed.                                                                                                    |

Table 17-2 Process for linking to the ServiceDesk documentation from a Links Web part

## Displaying the ServiceDesk documentation in a File Browser Web part

<span id="page-239-0"></span>If you choose to make the ServiceDesk documentation available to your users, you can download it to a shared network drive or other location. After the download, you must provide a means for the users to access the documentation. You can do so by adding a **File Browser** Web part in the Process Manager portal to display the folder that contains the documentation files.

The **File Browser** Web part displays a folder tree that starts with a parent folder that you specify. The users can navigate to the child folder that contains the documentation.

You can set permissions on the portal page to which you add the Web part. The permissions settings ensure that only the appropriate users can access the documentation. You can also set permissions on the documentation folder.

Other options are available for providing access to the documentation from within the Process Manager portal.

See "Making the ServiceDesk [documentation](#page-235-0) available to users" on page 236.

Caution: To avoid the distribution of outdated documentation, you must update the documentation files in the Document Management system when updates are available. The documentation files are not installed with the application updates.

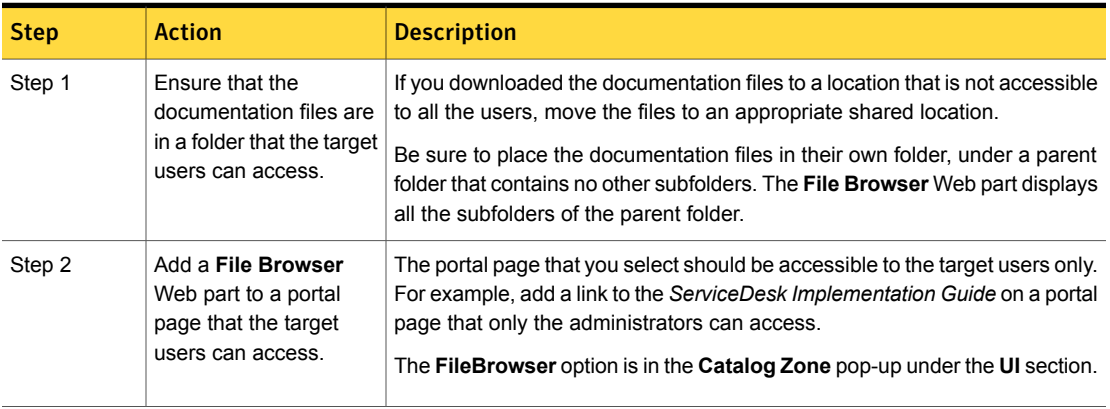

Table 17-3 Process for displaying the ServiceDesk documentation in a Browser Web part

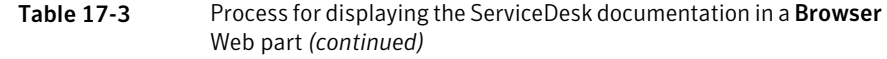

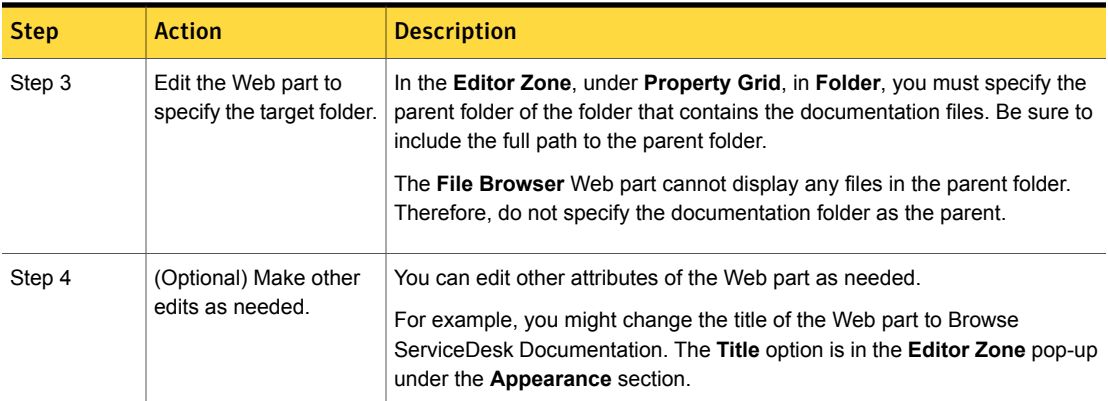

## Adding the ServiceDesk documentation to Document Management

<span id="page-240-0"></span>If you choose to make the ServiceDesk documentation available to your users, you can download it to a shared network drive or other location. After the download, you must provide a means for the users to access the documentation. You can do so by adding the documentation files to a document category and providing access to those files from a category browser Web part.

You can set permissions on the category or on the document files so that only the appropriate users can access the documentation.

Other options are available for providing access to the documentation from within the Process Manager portal.

See "Making the ServiceDesk [documentation](#page-235-0) available to users" on page 236.

Caution: To avoid the distribution of outdated documentation, you must update the documentation files in the Document Management system when updates are available. The documentation files are not installed with the Server software updates.

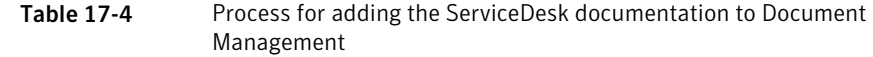

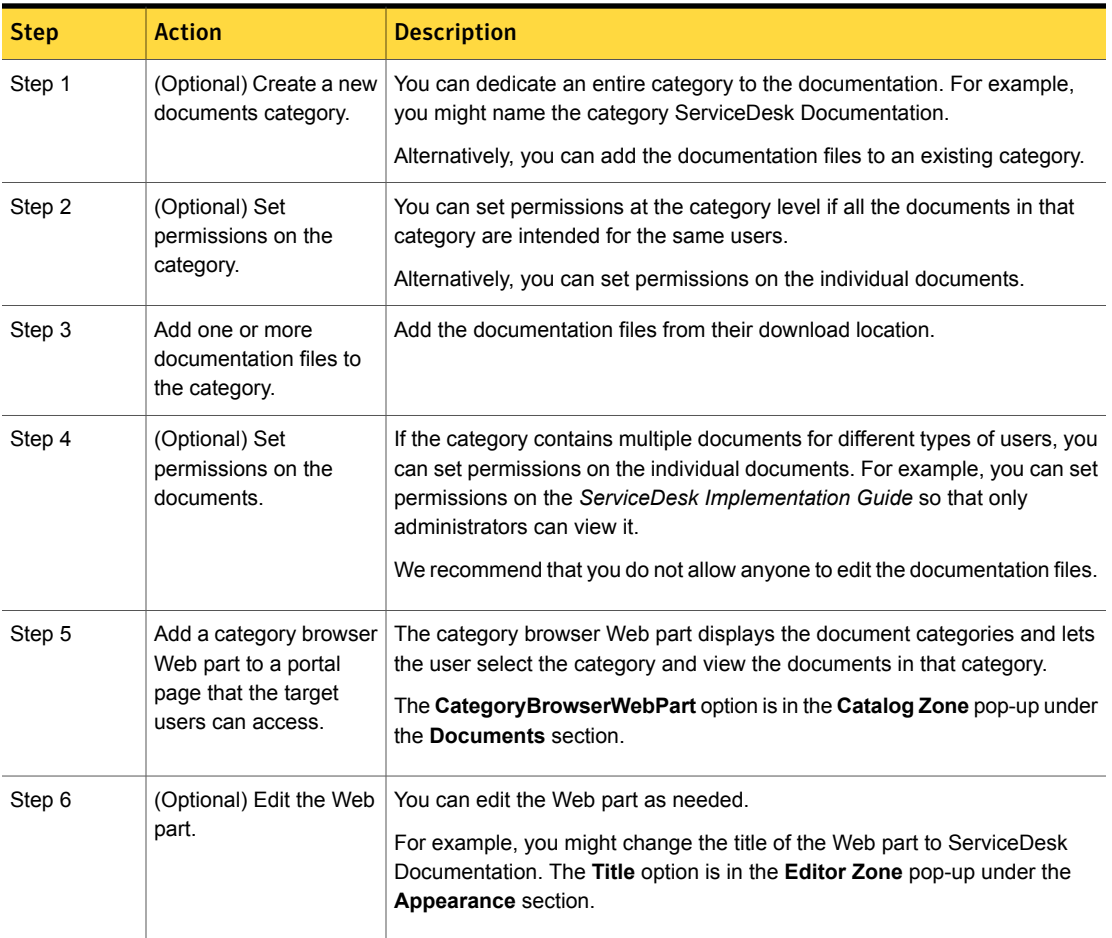

Chapter  $\mathbf{L}$ 

## Performing administrative tasks

This chapter includes the following topics:

- [Commands](#page-242-0) on the Admin menu
- About [application](#page-247-0) properties
- About [incident](#page-247-1) close codes
- Adding and [deleting](#page-248-0) incident close codes
- About the Process [Manager](#page-249-0) portal master settings
- <span id="page-242-0"></span>Editing the Process [Manager](#page-249-1) portal master settings
- **Creating user [relationship](#page-250-0) types**

#### Commands on the Admin menu

The **Admin** menu provides access to all the administrative functions that are available in ServiceDesk. Only an administrator or other user who has the appropriate permissions can access this menu.

The **Admin** menu consists of all the options that are available on the **Admin** page in the Process Manager portal.

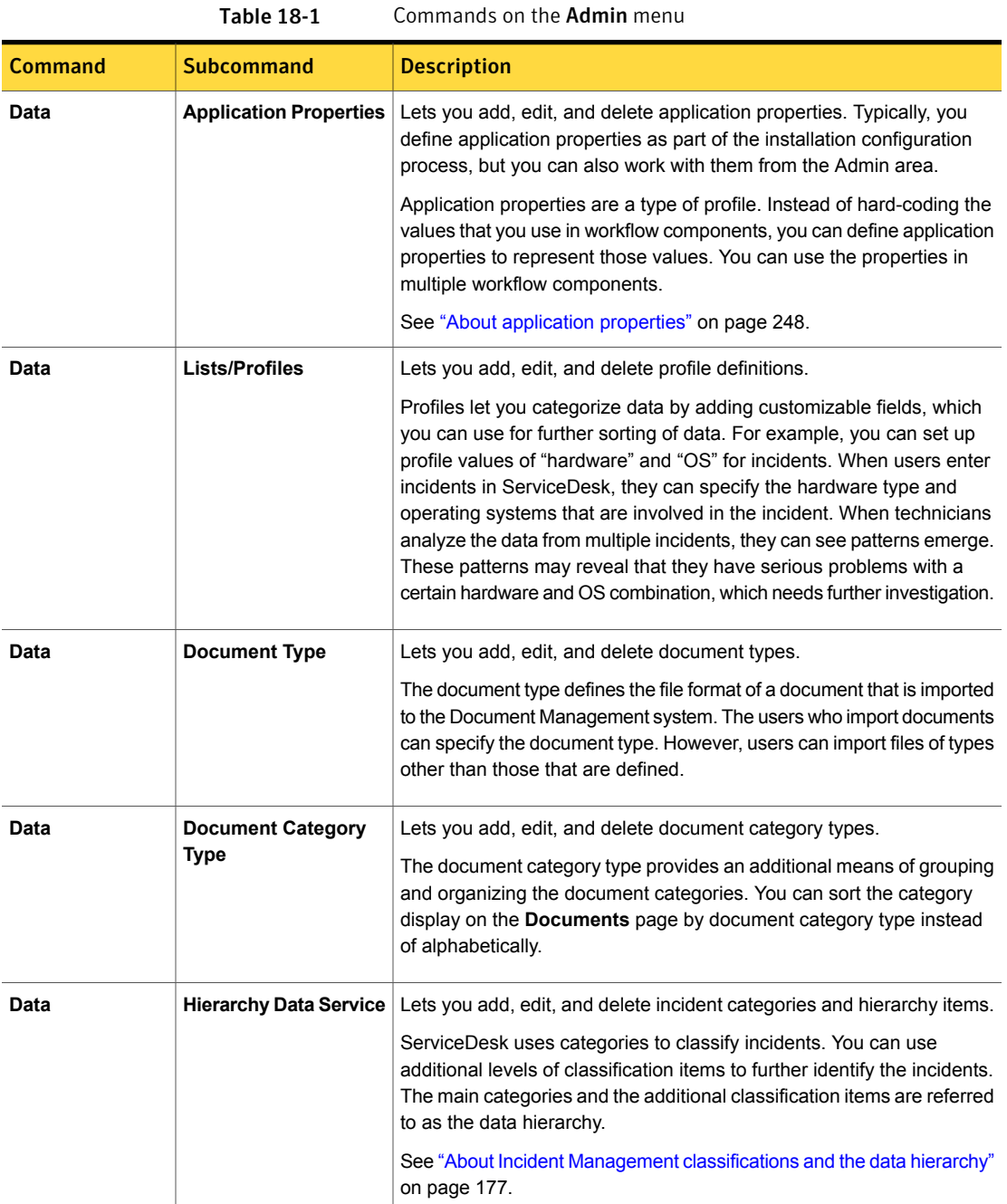

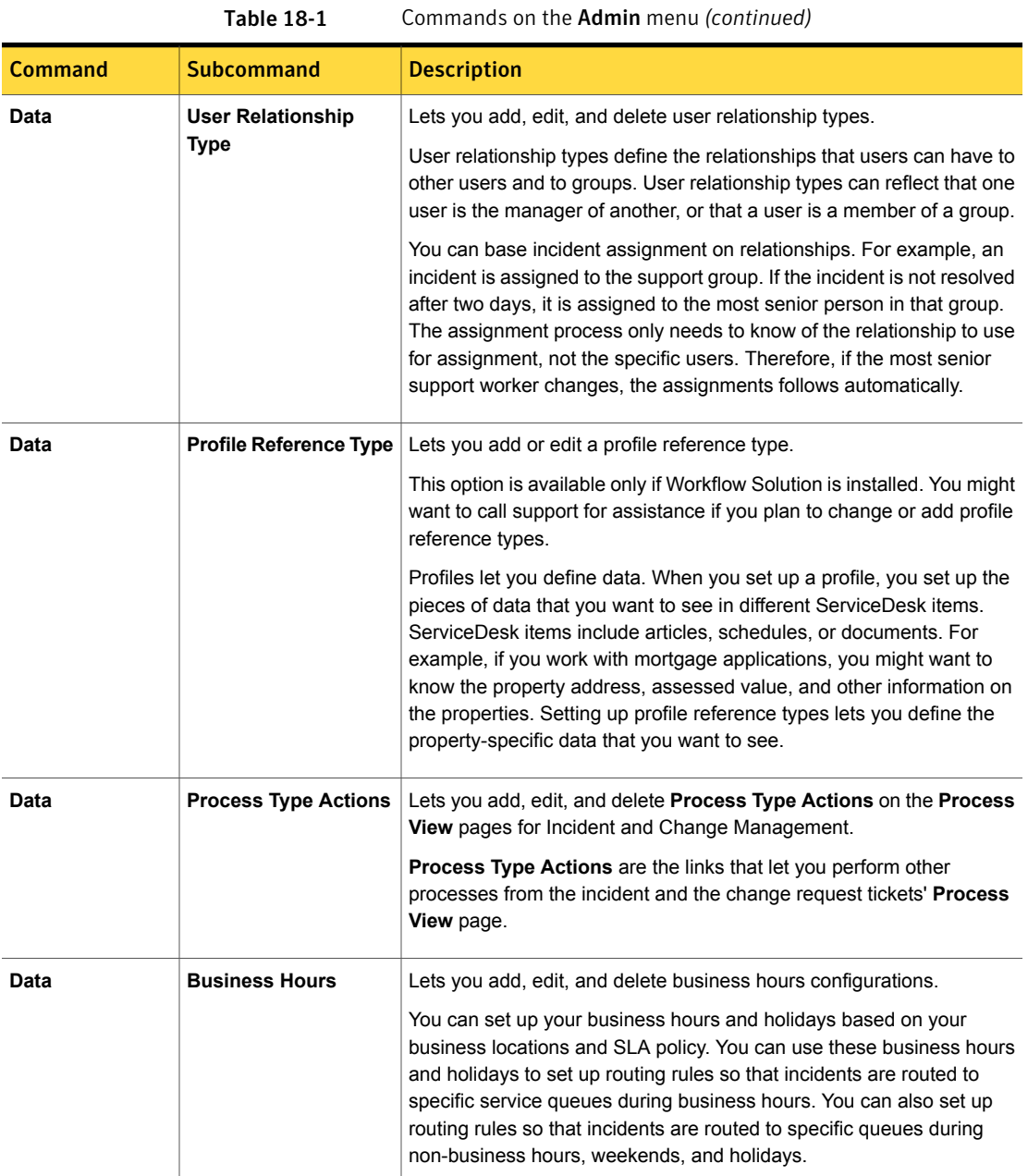

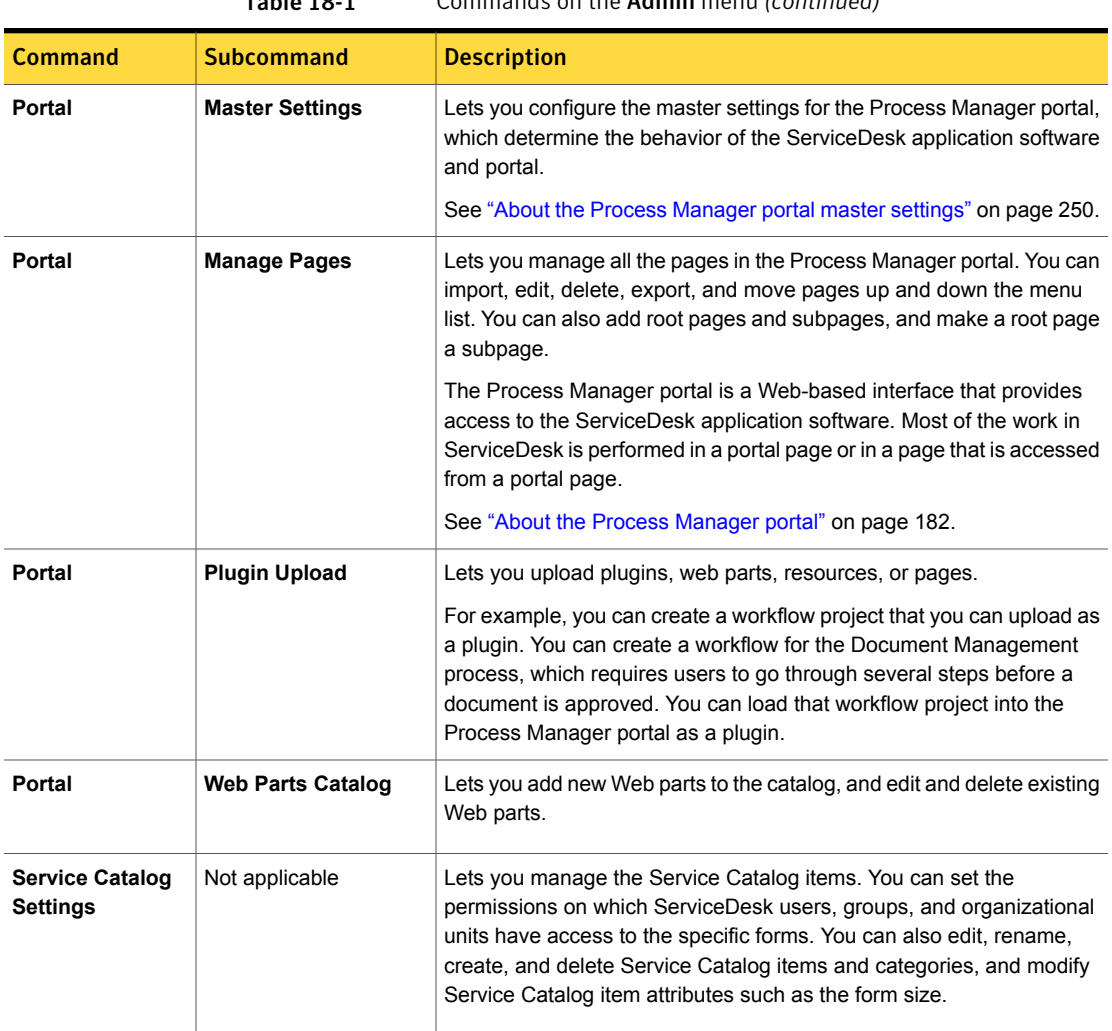

Table 18-1 Commands on the Admin menu *(continued)*

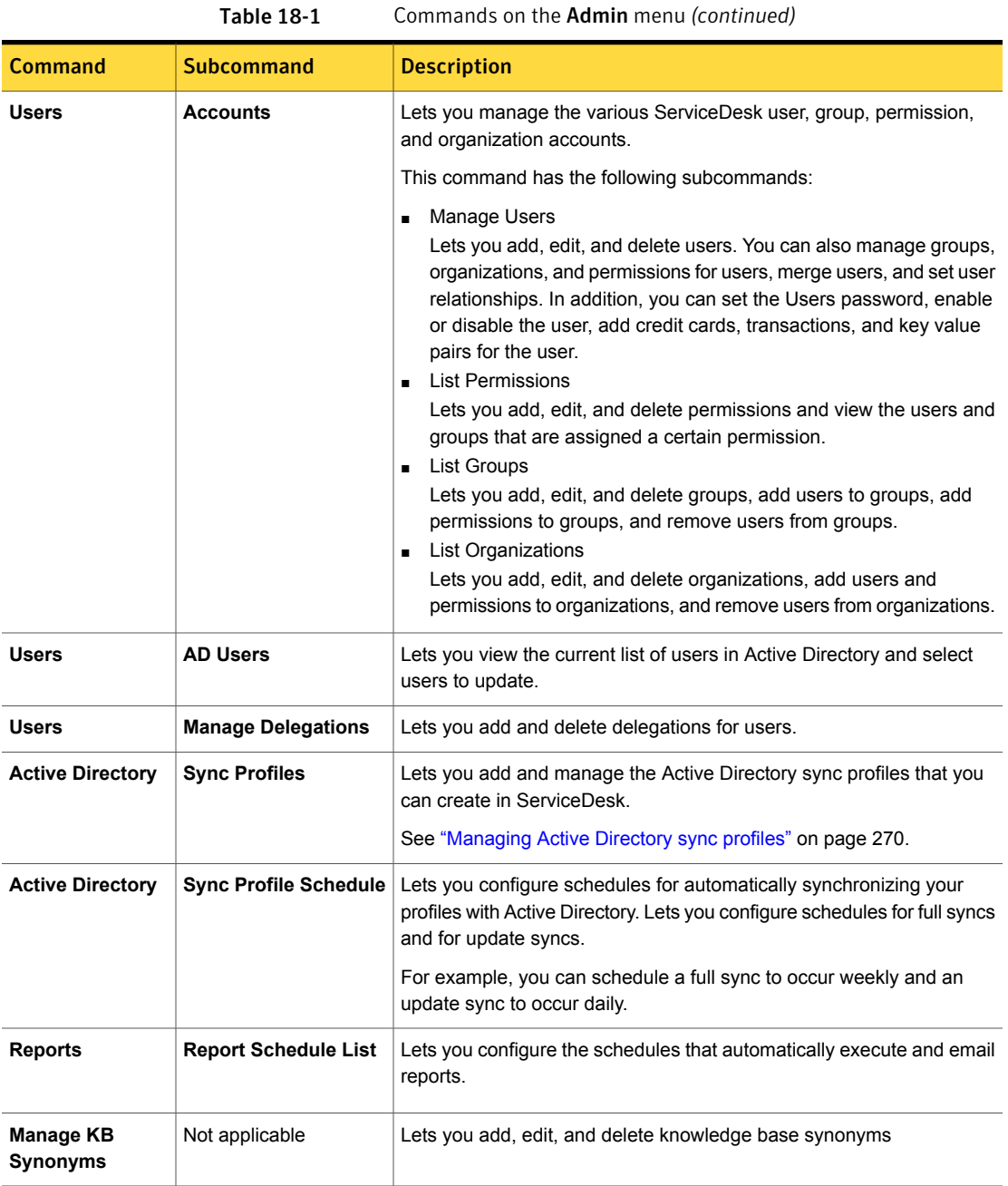

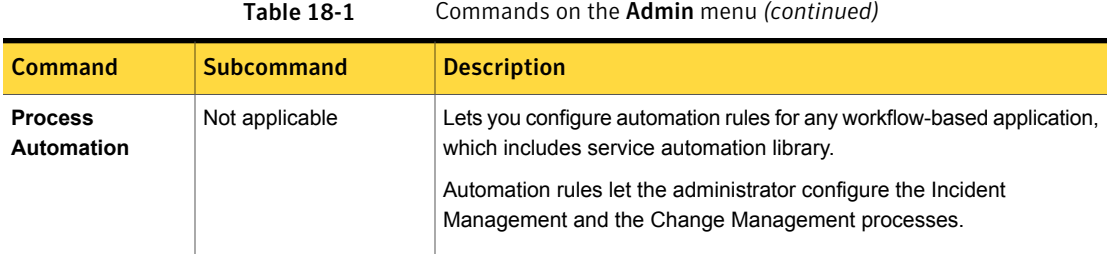

### About application properties

<span id="page-247-0"></span>ServiceDesk contains a set of default application properties named **ServiceDeskSettings**, which the components in Workflow Designer and Workflow Solution can use. The application properties are also referred to as profile properties in the Workflow products.

A best practice in the Workflow products is to reference the application properties instead of hard-coding values. If you need to change certain values, change them on the **Application Properties** page in ServiceDesk.

For example, instead of hard-coding the group "Support" in a component, you can use the application property for that group instead, as follows:

*[ProfileProperties]service\_desk\_settings\_group\_support*

When changes are made to the application property, the changes are automatically reflected in Workflow. Some of the values that you might change are the priority, impact, urgency, or URLs for processes.

For example, you can link to a page in your organization's intranet from multiple ServiceDesk processes by defining an application property for the page's URL. When you add that property to ServiceDesk forms, the intranet link appears on the pages that result from those forms.

<span id="page-247-1"></span>The **Application Properties** page is available on the **Admin** menu.

See ["Commands](#page-242-0) on the Admin menu" on page 243.

### About incident close codes

When an incident is closed, the support technician must provide a close code to indicate the nature of the resolution.

ServiceDesk contains a set of predefined close codes that are ready to use. If necessary, you can delete or add to the default close codes. You can edit the

incident close codes in the Process Manage portal on the Applications Properties page.

Close codes let you select a code that indicates the nature of the resolution.

The default close codes are as follows:

- **Advice Given**
- **Change Required**
- **Completed Success**
- **Monitoring Required**
- **No Fault Found**
- **Other**
- **Review Documentation**
- **Training Required**
- <span id="page-248-0"></span>■ **Other**

See "Adding and [deleting](#page-248-0) incident close codes" on page 249.

#### Adding and deleting incident close codes

ServiceDesk contains a set of predefined close codes that are used when an incident is resolved. If necessary, you can delete or add to the default close codes.

See "About [incident](#page-247-1) close codes" on page 248.

Deleting a close code does not affect any process tickets that contain that close code. The tickets retain the close code, which is visible as usual when you view the tickets. Any reports that refer to a deleted close code still work.

To add or delete incident close codes

- 1 In the Process Manager portal, click **Admin > Data > Application Properties**.
- 2 On the **Applications Properties** page, under **Application Properties Profiles**, click **ServiceDeskSettings**.
- 3 At the far right of the **ServiceDeskSettings** title bar, click the **Actions** symbol (orange lightning), and then click **Edit Values**.
- 4 In the **Edit Profile Definition Instance** dialog box, scroll down to **CloseCodes**, and under the list of close codes, click **Edit**.

5 In the dialog box that appears, take any of the following actions:

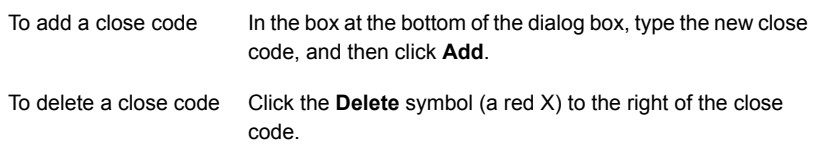

- <span id="page-249-0"></span>6 When you finish editing the close codes, click **Save**.
- 7 In the **Edit Profile Definition Instance** dialog box, click **Save**.

#### About the Process Manager portal master settings

The Process Manager portal master settings determine the behavior of the ServiceDesk application software and portal.

The Process Manager portal master settings are established during the installation of the ServiceDesk application software. You can use the default settings or you can edit them as necessary. We recommend that you review the settings to familiarize yourself with them and then customize them for your organization.

See "Editing the Process [Manager](#page-249-1) portal master settings" on page 250.

Examples of the types of settings that you might change are as follows:

- Settings under the **Account Management** section **Password Expire Months**, **Register Fail e-mail address**, and **Security Question 1**
- Settings under the **Workflow Settings** section **Workflow Task Due Date** and **Workflow Task Late Date**

<span id="page-249-1"></span>Do not change the settings for URLs or disable check boxes without fully understanding the ramifications. Few organizations need to change that type of information.

The portal master settings are arranged in sections. Expand each section to see the settings that appear there.

#### Editing the Process Manager portal master settings

The Process Manager portal master settings determine the behavior of the ServiceDesk application software and portal.

Although default master settings are established during the installation of the ServiceDesk application software, you can edit them to customize them for your organization.

See "About the Process [Manager](#page-249-0) portal master settings" on page 250.

Do not change the settings for URLs or disable check boxes without fully understanding the ramifications. Few organizations need to change that type of information.

#### To edit the Process Manager portal master settings

- 1 In the Process Manager portal, click **Admin > Portal > Master Settings**.
- 2 On the **Process Manager Settings** page, expand the section that contains the settings that you want to edit.
- 3 Change the settings as necessary.
- 4 Continue to expand and edit additional sections as needed.
- <span id="page-250-0"></span>5 When you finish reviewing and editing the settings, at the lower right of the page, click **Save**.

#### Creating user relationship types

You can customize ServiceDesk so that process tickets can be assigned based on relationships. For example, if an incident is not completed in time, it can escalate from the original worker to that worker's supervisor. The relationships can be between users, groups, permissions, or organizational units.

To create a user relationship type

- 1 In the Process Manager portal, click **Admin > Data > User Relationship Type**.
- 2 Click the **Add Relationship Type** symbol (green plus sign).
- 3 In the **Add Relationship Type** dialog box, type the name for the relationship.
- 4 In the **Relates To** drop-down list, select the type of relationship.

The relationship can relate to users, groups, permissions, or organizational units.

5 Click **Save**.

Chapter

## Managing the Active Directory connections

This chapter includes the following topics:

- **About Active Directory [synchronization](#page-252-0)**
- [Configuring](#page-253-0) Active Directory sync profiles
- **Managing Active Directory server [connections](#page-255-0)**
- **Adding Active Directory server [connections](#page-256-0)**
- Editing the settings of an Active Directory server [connection](#page-259-0)
- **Deleting an Active Directory server [connection](#page-261-0)**
- Selecting Active Directory as the [authentication](#page-261-1) method
- **Testing an Active Directory server [connection](#page-262-0)**
- New AD [Connections](#page-263-0) Profile and Edit AD connection settings dialog boxes
- **Managing Active Directory sync profile [schedules](#page-264-0)**
- Adding Active Directory sync profile [schedules](#page-265-0)
- **Editing an Active [Directory](#page-267-0) sync profile schedule**
- Deleting an Active Directory sync profile [schedule](#page-268-0)
- **[Managing](#page-269-0) Active Directory sync profiles**
- **Adding Active [Directory](#page-271-0) sync profiles**
- **Editing an Active [Directory](#page-274-0) sync profile**
- Deleting an Active [Directory](#page-277-0) sync profile
- Add Active [Directory](#page-278-0) Sync Profiles and Edit Active Directory Sync Profiles dialog [boxes](#page-278-0)
- **Methods for [synchronizing](#page-279-0) Active Directory sync profiles**
- Running a full Active Directory sync profile [synchronization](#page-280-0) manually
- Running update Active Directory sync profile [synchronization](#page-281-0) manually
- [Synchronizing](#page-282-0) all Active Directory sync profiles manually
- <span id="page-252-0"></span>Checking the status of an Active Directory sync profile [synchronization](#page-283-0)

### About Active Directory synchronization

You can choose to use Active Directory authentication as its authentication method for ServiceDesk.. You can synchronize ServiceDesk with Active Directory. This synchronization lets you add and update Active Directory users, organizational units, and groups in the Process Manager database. During synchronization, data from Active Directory updates data that are in the Process Manager database. The Process Manager database does not store sensitive information such as passwords.

You add Active Directory synchronization profiles, after you connect ServiceDesk to an Active Directory server. These synchronization profiles let you import the entire Active Directory domain or specific organizational units and groups. These units and groups are not the same as the organizational groups that ServiceDesk uses to categorize users.

The communication between ServiceDesk and Active Directory occurs by means of LDAP queries against the Active Directory database. ServiceDesk provides several ways to initiate the synchronization

The Active Directory synchronization performs the following actions:

- Imports and updates the Active Directory users in ServiceDesk
- Imports and updates the Active Directory organizational units and groups in ServiceDesk

When you use Active Directory authentication, you still can create user accounts and organizational units in ServiceDesk. For example, you might create an account for a short-term contractor who you do not want to add to Active Directory

After you install ServiceDesk, you can set up your Active Directory server connections, synchronization schedules, and sync profiles. ServiceDesk can then synchronize with Active Directory to obtain new and updated users and groups.

Active Directory synchronization affects the changes and deletions of ServiceDesk user accounts as follows:

- When you delete a user from Active Directory, the user is not deleted from ServiceDesk. The user is only disabled in ServiceDesk.
- Any changes that you make to a user in ServiceDesk are overwritten during the next synchronization.

If you edit user information or delete a user in Active Directory instead, the information is updated in ServiceDesk during the next synchronization. This rule applies to the users group, manager, and organizational unit information.

See "About ServiceDesk [authentication"](#page-167-0) on page 168.

See "Methods for [synchronizing](#page-279-0) Active Directory sync profiles" on page 280.

See "About adding users from Active [Directory"](#page-168-0) on page 169.

See "About adding groups from Active [Directory"](#page-169-0) on page 170.

See ["Creating](#page-174-0) a new user" on page 175.

<span id="page-253-0"></span>See "Creating an [organizational](#page-173-0) unit" on page 174.

See ["Configuring](#page-253-0) Active Directory sync profiles" on page 254.

### Configuring Active Directory sync profiles

If your organization chooses to use Active Directory authentication as its authentication method for ServiceDesk, you can configure Active Directory sync profiles. You can use these sync profiles to target an entire Active Directory domain, organizational units and groups, or specific LDAP queries.

After you configure your Active Directory sync profiles, ServiceDesk can synchronize these sync profiles with Active Directory. During synchronization, ServiceDesk can obtain new and updated users and organizational units and groups.

After you configure your Active Directory sync profiles, you can add, edit, or delete your Active Directory server connections, sync profile schedules, and sync profiles. You can manage your Active Directory server connections in Workflow Explorer. You can manage your Active Directory sync profile schedules and sync profiles in ServiceDesk.

See "About Active Directory [synchronization"](#page-252-0) on page 253.

See "Methods for [synchronizing](#page-279-0) Active Directory sync profiles" on page 280.

See "Managing Active Directory server [connections"](#page-255-0) on page 256.

See "Managing Active Directory sync profile [schedules"](#page-264-0) on page 265.

#### See ["Managing](#page-269-0) Active Directory sync profiles" on page 270.

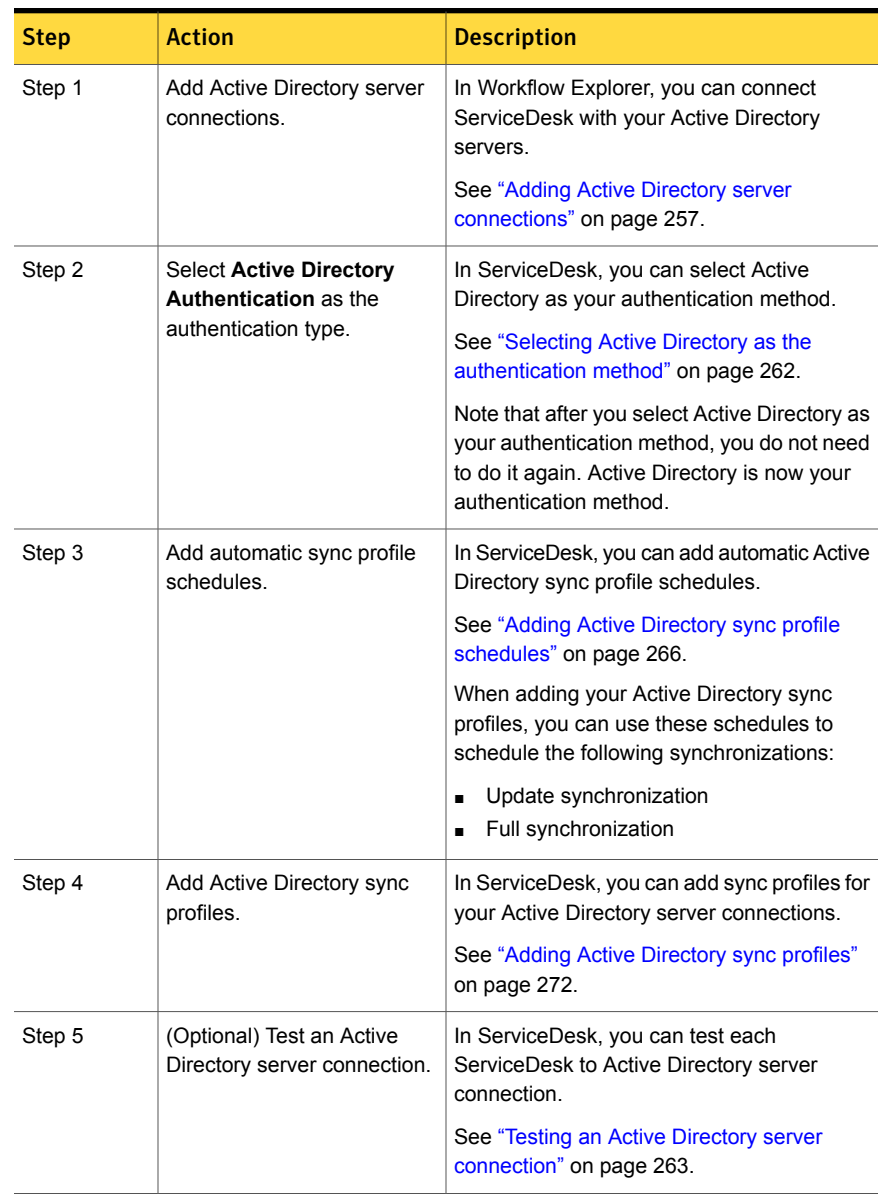

#### Table 19-1 Process for configuring an Active Directory sync profile

| <b>Step</b> | <b>Action</b>                                                                                                    | <b>Description</b>                                                                                                    |
|-------------|----------------------------------------------------------------------------------------------------|----------------------------------------------------------------------------------------------------|
| Step 6      | (Optional) Manually perform<br>a full synchronization for an<br>Active Directory sync profile.                       | In ServiceDesk, you can manually run full<br>synchronization for the Active Directory sync<br>profiles that you specify.<br>See "Running a full Active Directory sync                                                                                       |
| Step 7      | (Optional) Manually perform<br>a full Active Directory<br>synchronization for all Active<br>Directory sync profiles. | profile synchronization manually" on page 281.<br>In ServiceDesk, you can manually perform<br>full synchronization for all your Active<br>Directory sync profiles.<br>See "Synchronizing all Active Directory sync<br>profiles manually" on page 283.       |
| Step 8      | (Optional) Check the status<br>of an Active Directory sync<br>profile synchronization.                               | In ServiceDesk, you can view information<br>about the users and organizational units and<br>groups that are synchronized. You can also<br>view the status of the Active Directory sync<br>profile synchronization.<br>See "Checking the status of an Active |
|             |                                                                                                    | Directory sync profile synchronization"<br>on page 284.                                                                                                    |
| Step 9      | Assign permissions to your<br>imported groups.                                                                       | By default, the imported groups are added to<br>the All Users group. Therefore your imported<br>groups have All User permissions.                                                                                                    |
|             |                                                                                                    | You must assign your Active Directory groups<br>additional permissions.                                                                                                    |
|             |                                                                                                    | See "Copying permissions between groups"<br>on page 173.                                                                                                    |

Table 19-1 Process for configuring an Active Directory sync profile *(continued)*

### Managing Active Directory server connections

<span id="page-255-0"></span>In Workflow Explorer, you can add one or more Active Directory server connections. After you add your Active Directory server connections, you may need to edit the settings of an Active Directory server connection. You may also need to delete an Active Directory server connection. In Workflow Explorer, you can manage your Active Directory server connections.

After you add your Active Directory server connections, you can then add sync profile schedules and sync profiles for them. You can use these sync profile schedules to schedule update and full synchronizations with Active Directory. You can use these sync profiles to import data from Active Directory to the Process Manager database. You can import the entire domain, organizational units and groups on the Active Directory server, or for specific LDAP queries. In ServiceDesk, you can manage these sync profile schedules and sync profiles.

See "Managing Active Directory sync profile [schedules"](#page-264-0) on page 265. See ["Managing](#page-269-0) Active Directory sync profiles" on page 270.

| <b>Step</b> | <b>Action</b>                                                                | <b>Description</b>                                                                                                    |
|-------------|------------------------------------------------------------------------------|----------------------------------------------------------------------------------------------------|
| Step 1      | Add Active Directory server<br>connections                                   | In Workflow Explorer, you can connect<br>ServiceDesk with your Active Directory<br>servers.                                      |
|             |                                                                              | See "Adding Active Directory server<br>connections" on page 257.                                                                 |
| Step 2      | (Optional) Edit the settings of<br>an Active Directory server<br>connection. | In Workflow Explorer, you can edit the<br>settings of an Active Directory server<br>connection.                                  |
|             |                                                                              | See "Editing the settings of an Active"<br>Directory server connection" on page 260.                                             |
| Step 3      | (Optional) Delete an Active<br>Directory connection.                         | In Workflow Explorer, you can delete an<br>Active Directory server connection.                                                   |
|             |                                                                              | See "Deleting an Active Directory server<br>connection" on page 262.                                                             |
| Step 4      | (Optional) Test an Active<br>Directory server connection.                    | In ServiceDesk, you can test the Active<br>Directory server connection.                                                          |
|             |                                                                              | See "Testing an Active Directory server<br>connection" on page 263.                                                              |
|             |                                                                              | Note that you can only test an Active<br>Directory server connection after you add a<br>sync profile for that server connection. |

Table 19-2 Process for managing Active Directory server connections

### Adding Active Directory server connections

<span id="page-256-0"></span>If your organization uses Active Directory authentication as its authentication method for ServiceDesk, you may need to add one or more Active Directory server connections. In Workflow Explorer, you can add Active Directory server connections at any time. For example, you might need to connect to an Active Directory server in a new location.

See ["Configuring](#page-253-0) Active Directory sync profiles" on page 254.

See "Managing Active Directory server [connections"](#page-255-0) on page 256.

Before you add an Active Directory server connection, you need to collect the following information:

- NETBIOS domain name of the Active Directory server
- Credentials for Active Directory The user name and password of an account that can connect to the Active Directory and retrieve user information
- Domain controller host name or IP address

To add Active Directory server connections

- 1 On the ServiceDesk server on the Windows **Start** menu, click **Start > All Programs > Symantec > Workflow Designer > Tools > Workflow Explorer**.
- 2 On the **Symantec Workflow Explorer** page in the toolbar at the top of the page, click **Credentials**.
- 3 In the left pane, click **Active Directory**.
- 4 In the right pane, click **Add New**.

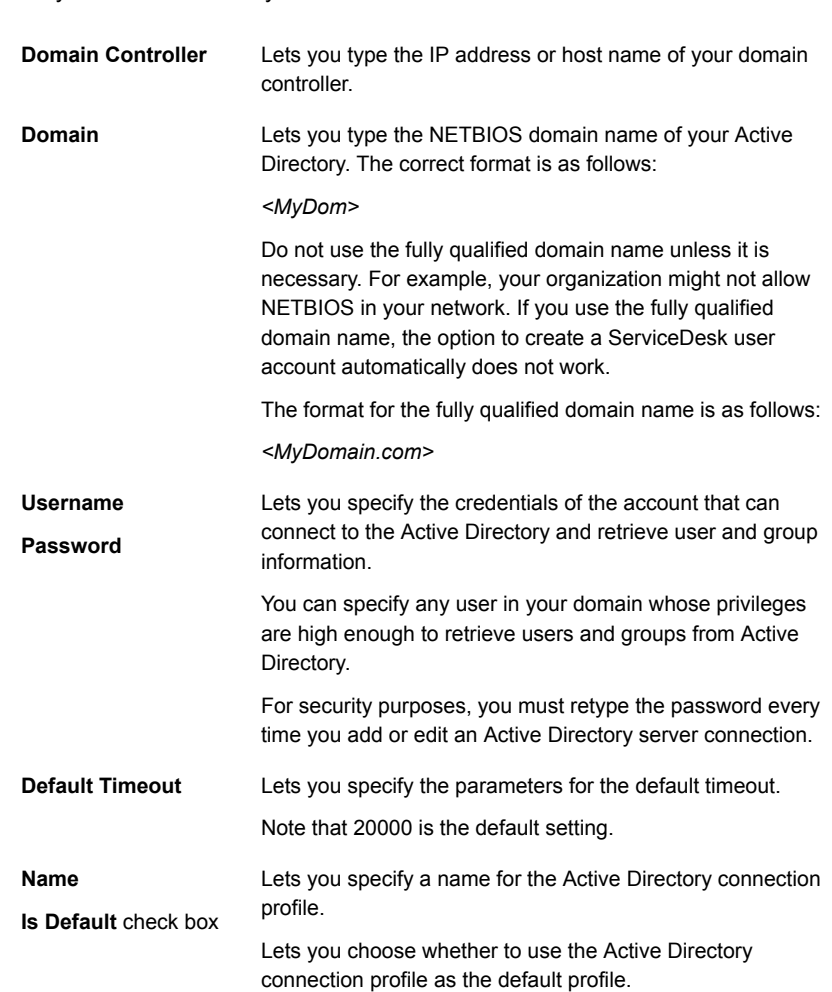

5 In the **New AD Connection Profile** dialog box, type the following information

for your Active Directory connection:.

- 6 When you are finished, click **OK**.
- 7 Repeat the steps in this procedure to add additional server connections.
- 8 (Optional) If you have not selected Active Directory as your authentication method, then you need to select **Active Directory Authentication** as your authentication method.

See "Selecting Active Directory as the [authentication](#page-261-0) method" on page 262.

#### <span id="page-259-1"></span>To Test your Active Directory server connection

- 1 In the right pane, select the Active Directory server connection that you want to test.
- 2 Click **Test**.
- 3 (Optional) If the test fails, recheck your Active Directory setting by doing the following:
	- In the right pane, select the Active Directory server connection that failed.
	- Click **Edit**.
	- In the **Edit AD connection settings** dialog box, edit the settings as needed and then click **OK**.
	- Test the Active Directory server connection. See Step [1](#page-259-1).
- <span id="page-259-0"></span>4 In the **AD connection succeeded** dialog box, click **OK**.

### Editing the settings of an Active Directory server connection

After you add your Active Directory server connections, you may need to edit the settings of an Active Directory server connection. In Workflow Explorer, you can edit any of the Active Directory servers to ServiceDesk connections. For example, if you need to change the user name and password for an Active Directory server connection, you can change it.

If you need to convert native users to Active Directory users, you can do so in **Process Manager Active Directory Settings**. These settings appear in the Process Manager portal on the **Master Settings** page.

See "Managing Active Directory server [connections"](#page-255-0) on page 256.

To edit the settings of an Active Directory server connection

- 1 On the ServiceDesk server on the Windows **Start** menu, click **Start > All Programs > Symantec > Workflow Designer > Tools > Workflow Explorer**.
- 2 On the Symantec Workflow Explorer page in the toolbar at the top of the page, click **Credentials**.
- 3 In the left pane, click **Active Directory**.
- 4 In the right pane, select the Active Directory server connection profile that you want to edit.
- 5 In the right pane, click **Edit**.

6 In the **Edit AD connection settings** dialog box, edit the following settings as needed:

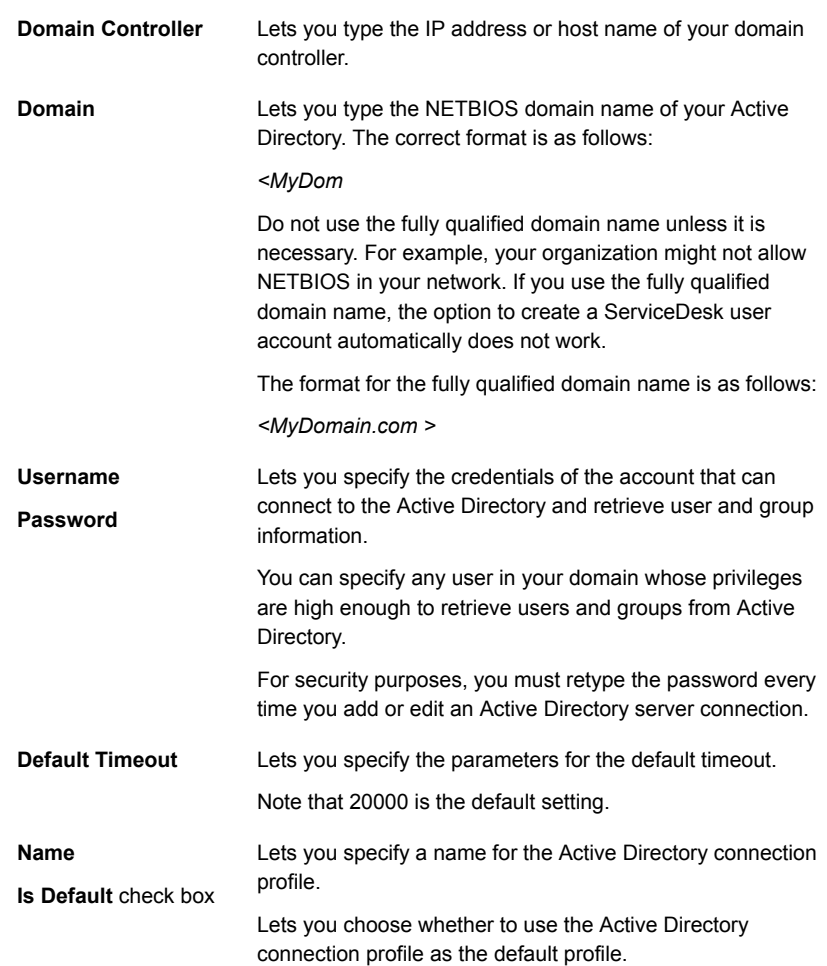

- 7 When you are finished, click **OK**.
- 8 Close Workflow Explorer.
- 9 (Optional) After you edit the settings of an Active Directory server connection, you may want to test the server connection.

See "Testing an Active Directory server [connection"](#page-262-0) on page 263.

### Deleting an Active Directory server connection

<span id="page-261-1"></span>After you add your Active Directory server connections, you may need to delete an Active Directory server connection. For example, you may need to replace your current Active Directory server computer. In Workflow Explorer, you can delete an Active Directory server connection.

Note: You cannot delete an Active Directory server connection that any of your Active Directory sync profiles currently use to import data. Before you can delete that Active Directory server connection, you must perform one of the following actions: Delete all the sync profiles for that Active Directory server connection, or switch all the sync profiles to another server connection.

See ["Managing](#page-269-0) Active Directory sync profiles" on page 270.

To Delete an Active Directory server connection

- 1 On the ServiceDesk server on the Windows **Start** menu, click **Start > All Programs > Symantec > Workflow Designer > Tools > Workflow Explorer**.
- 2 On the Symantec Workflow Explorer page in the toolbar at the top of the page, click **Credentials**.
- 3 In the left pane, click **Active Directory**.
- 4 In the right pane, select the Active Directory server connection profile that you want to delete.
- <span id="page-261-0"></span>5 In the right pane, click **Delete**.
- 6 In the confirmation message dialog box, click **OK**.

See "Managing Active Directory server [connections"](#page-255-0) on page 256.

### Selecting Active Directory as the authentication method

If you want to use Active Directory as your authentication method for ServiceDesk, you must first add an Active Directory server connection. Then, you can select Active Directory as your authentication method in the Process Manager portal on the **Master Settings** page.

Note: You do not need to reselect Active Directory as your authentication method to add additional Active Directory server connections or sync profiles.

After you select Active Directory as your authentication method, you can add Active Directory sync profiles for your Active Directory server connections.

See ["Configuring](#page-253-0) Active Directory sync profiles" on page 254.

See "Adding Active Directory server [connections"](#page-256-0) on page 257.

To select Active Directory as the authentication method

- 1 In the Process Manager portal, click **Admin > Portal > Master Settings**.
- 2 On the **Master Settings** page, expand the **Process Manager Active Directory Settings** section.
- 3 In **Process Manager Active Directory Settings** section, check **Active Directory Authentication**.
- 4 (Optional) In the **Process Manager Active Directory Settings** section, select any of the other options that are appropriate for your environment. You can also type information for the Active Directory users that you do not want to import to ServiceDesk.
- <span id="page-262-0"></span>5 Scroll down to the bottom of the **Master Settings** page and click **Save**.

### Testing an Active Directory server connection

After you configure your Active Directory sync profiles, you can test any of your Active Directory server connections. For example, you may want to test the server connection before you run a manual synchronization or after an automatic synchronization fails. In ServiceDesk, you can test the connection on the **Active Directory Sync Profiles** page.

Note: If the connection test fails, report it to the administrator who manages your Active Directory servers.

See ["Configuring](#page-253-0) Active Directory sync profiles" on page 254.

See "Managing Active Directory server [connections"](#page-255-0) on page 256.

See ["Managing](#page-269-0) Active Directory sync profiles" on page 270.

To test an Active Directory server connection

- 1 In the Process Manager portal, click **Admin > Active Directory > Sync Profiles**.
- 2 On the **Active Directory Sync Profiles** page, under **Active Directory Sync Profiles**, at the far right of the specific sync profile name, click the **Actions** symbol (orange lightning), and click **Test AD Server**.
- 3 After you view the message that reports the success or failure of the connection, you can close the message dialog box.

### New AD Connections Profile and Edit AD connection settings dialog boxes

If your organization chooses to use Active Directory authentication as its authentication method for ServiceDesk, you need to add Active Directory server connections. You may also need to edit the settings for an Active Directory connection. During the addition or the edit of a server connection, you open the **New AD Connection Profile** or the **Edit AD connection settings** dialog box. These dialog boxes let you add information for an Active Directory server connection or edit an existing one.

See "Adding Active Directory server [connections"](#page-256-0) on page 257.

See "Editing the settings of an Active Directory server [connection"](#page-259-0) on page 260.

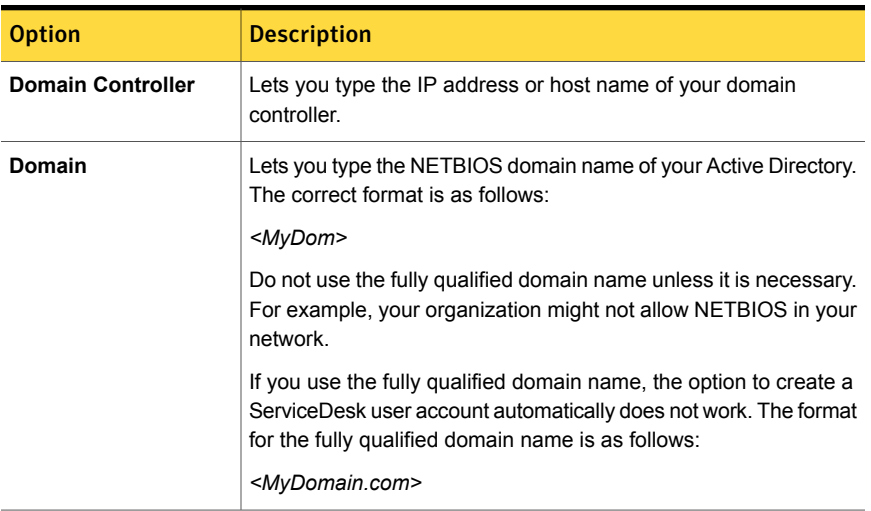

Table 19-3 Options on the New AD Connection Profile and Edit AD connection settings dialog boxes

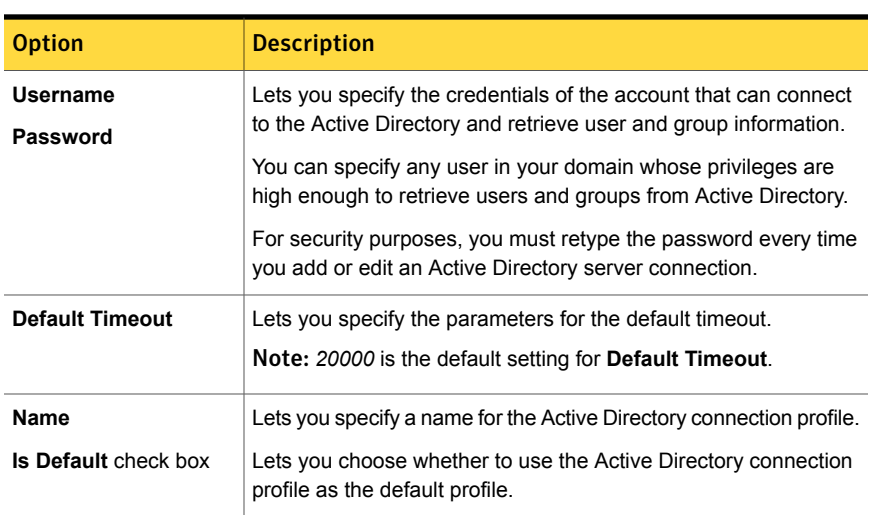

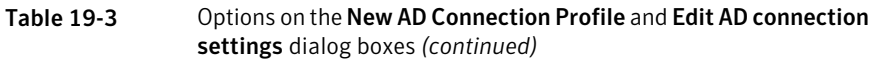

### Managing Active Directory sync profile schedules

<span id="page-264-0"></span>In ServiceDesk, you can add Active Directory sync profile schedules. These schedules let you schedule automatic update and full synchronizations between your sync profiles and the Active Directory servers to which they are connected. After you add your Active Directory sync profile schedules, you may need to edit a sync profile schedule. You may also need to delete a sync profile schedule. In ServiceDesk, you can manage your Active Directory sync profile schedules.

See ["Managing](#page-269-0) Active Directory sync profiles" on page 270.

| <b>Step</b> | <b>Action</b>                                                  | <b>Description</b>                                                                                                    |
|-------------|----------------------------------------------------------------|----------------------------------------------------------------------------------------------------|
| Step 1      | Add automatic<br>synchronization schedules.                    | In ServiceDesk, you can add automatic<br>Active Directory sync profile schedules.                                                             |
|             |                                                                | See "Adding Active Directory sync profile"<br>schedules" on page 266.                                                                         |
|             |                                                                | When adding or editing your Active<br>Directory sync profiles, you can use<br>these schedules to schedule the<br>following synchronizations : |
|             |                                                                | Update synchronization<br>Full synchronization                                                                                                |
| Step 2      | (Optional) Edit automatic<br>synchronization schedules.        | In ServiceDesk, you can edit an<br>automatic Active Directory sync profile<br>schedule.                                                       |
|             |                                                                | See "Editing an Active Directory sync<br>profile schedule" on page 268.                                                                       |
| Step 3      | (Optional) Delete an<br>automatic synchronization<br>schedule. | In ServiceDesk, you can delete an<br>automatic Active Directory sync profile<br>schedule                                                      |
|             |                                                                | See "Deleting an Active Directory sync<br>profile schedule" on page 269.                                                                      |

Table 19-4 Process for managing Active Directory sync profile schedules

### Adding Active Directory sync profile schedules

<span id="page-265-0"></span>In ServiceDesk, you can add Active Directory sync profile schedules so that they are available when adding your Active Directory sync profiles.

For example, you add an Active Directory server connection. You know the organizational units and groups that you want your Active Directory sync profiles to import from Active Directory to the Process Manager database. Now, you need to add Active Directory sync profile schedules. After you add these schedules, you can use them to schedule update and full synchronization when adding these Active Directory sync profiles.

Note: Name your Active Directory sync profile schedules so that you can easily associate them with the sync profiles to which you want to assign them. If you ever need to edit the synchronization schedules for any of your Active Directory sync profiles, you must do so on the **Active Directory Sync Profile Schedule** page. You cannot edit the schedule while editing an Active Directory sync profile; you can only select a different schedule or add a new one.

After you add your Active Directory sync profile schedules, they appear in the drop-down lists for the **Schedule For Full Sync Profile** or **Schedule For Update Sync Profile** fields. These fields appear in the **Add Schedule for Active Directory Server** dialog box. This dialog box appears during the addition of an Active Directory sync profile.

The **Schedule For Update Sync Profile** field lets you schedule an automatic synchronization that only updates the changes that have been made to Active Directory since the last synchronization. The **Schedule For Full Sync Profile** field lets you schedule an automatic synchronization that updates the entire Active Directory domain or entire organizational units or groups.

See ["Configuring](#page-253-0) Active Directory sync profiles" on page 254.

See ["Managing](#page-269-0) Active Directory sync profiles" on page 270.

See "Managing Active Directory sync profile [schedules"](#page-264-0) on page 265.

See "Methods for [synchronizing](#page-279-0) Active Directory sync profiles" on page 280.

To add Active Directory sync profile schedules

- 1 In the Process Manager portal, click **Admin > Active Directory > Sync Profile Schedule**.
- 2 On the **Sync Profile Schedule** page, at the far right of the title bar, click the **Add Sync Profile Schedule** symbol (green plus sign).
- 3 In the **Sync Profile Schedule** dialog box, enter the following information:

**Name** Lets you name your synchronization schedule.

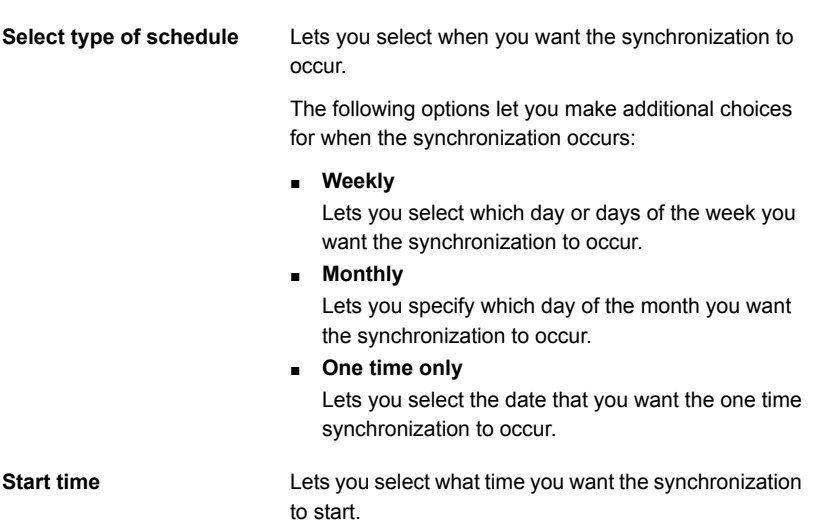

<span id="page-267-0"></span>4 When you are finished, click **Save**.

### Editing an Active Directory sync profile schedule

After you add your Active Directory sync profile schedules, you can edit any synchronization schedule. In ServiceDesk, you can edit an Active Directory sync profile schedule. For example, after you add an Active Directory sync profile schedule, you discover that it interferes with a maintenance schedule. Now, you need to change the start time of a full synchronization or the time that you want the synchronization to occur.

Note: The changes that you make to an Active Directory sync profile schedule affect any of the sync profiles to which you added that schedule.

After you edit an Active Directory sync profile schedule, the edited schedule appears in the drop-down lists for the **Schedule For Full Sync Profile** or **Schedule For Update Sync Profile** fields. These fields appear in the **Edit Schedule for Active Directory Server** dialog box. This dialog box appears during the edit of an Active Directory sync profile.

The **Schedule For Update Sync Profile** field lets you schedule an automatic synchronization that only updates the changes that have been made to Active Directory since the last synchronization. The **Schedule For Full Sync Profile** field lets you schedule an automatic synchronization that updates the entire Active Directory domain or entire organizational units or groups.

See "Managing Active Directory sync profile [schedules"](#page-264-0) on page 265.

See ["Managing](#page-269-0) Active Directory sync profiles" on page 270.

To edit an Active Directory sync profile schedule

- 1 In the Process Manager portal, click **Admin > Active Directory > Sync Profile Schedule**.
- 2 On the **Sync Profile Schedule** page, at the far right of the specific sync profile schedule name, click the **Actions** symbol (orange lightning), and click **Edit AD Sync Profile Schedule**.
- 3 In the **Edit Active Directory Sync Profile Schedule** dialog box, edit any of the following information:

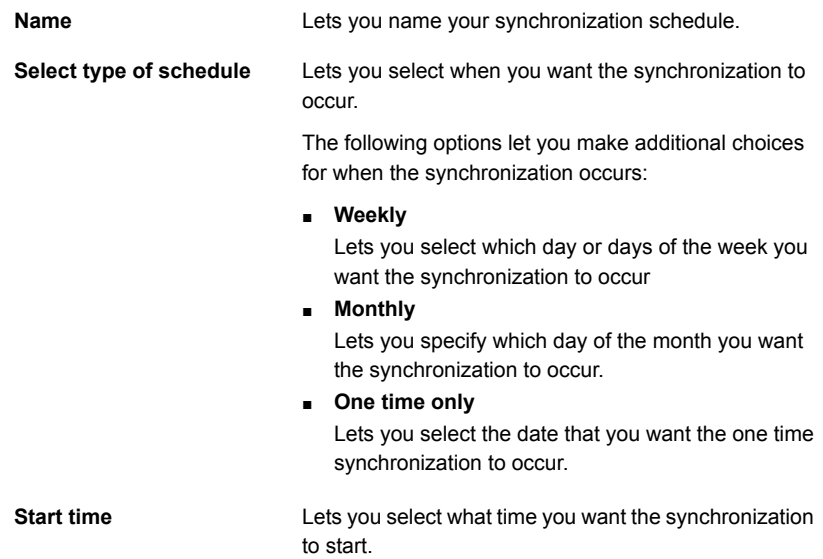

<span id="page-268-0"></span>4 When you are finished, click **Save**.

### Deleting an Active Directory sync profile schedule

After you add your Active Directory sync profile schedules, you can delete update or full synchronization schedules. For example, you may need to delete an obsolete schedule.

After you delete your Active Directory sync profile schedule, it no longer appears in the drop-down lists for the **Schedule For Full Sync Profile** or **Schedule For Update Sync Profile** fields. These fields appear in the **Add Schedule for Active**

**Directory Server** or **Edit Schedule for Active Directory Server** dialog boxes. These dialog boxes appear during the addition or edit of an Active Directory sync profile.

Note: You cannot delete a sync profile schedule that any of your Active Directory sync profiles currently use. You must edit the sync profiles that use that schedule and select a different update or full synchronization schedule for them to use.

See "Editing an Active Directory sync profile [schedule"](#page-267-0) on page 268.

To delete an Active Directory sync profile schedule

- 1 In the Process Manager portal, click **Admin > Active Directory > Sync Profile Schedule**.
- 2 On the **Sync Profile Schedule** page, at the far right of the specific sync profile schedule name, click the **Actions** symbol (orange lightning), and click **Delete Schedule**.
- 3 In the confirmation message dialog box, click **OK**.

<span id="page-269-0"></span>See "Managing Active Directory sync profile [schedules"](#page-264-0) on page 265.

See ["Managing](#page-269-0) Active Directory sync profiles" on page 270.

### Managing Active Directory sync profiles

After you add your Active Directory server connections and select Active Directory as your authentication method, you can then add sync profiles for the connections. You can also edit and delete Active Directory sync profiles. In ServiceDesk, you can manage your Active Directory sync profiles.

You can use these Active Directory sync profiles to import data from Active Directory to the Process Manager database. You can target the entire domain, organizational units and groups on the Active Directory server, or specific LDAP queries. You manage these sync profiles in the Process Manager portal.

Before you begin adding your Active Directory sync profiles, you can add synchronization schedules for the sync profiles. After you add or edit an Active Directory sync profile, you may want to run a full synchronization manually before the next scheduled, automatic synchronization

See "Managing Active Directory server [connections"](#page-255-0) on page 256.

See "Managing Active Directory sync profile [schedules"](#page-264-0) on page 265.

See "Methods for [synchronizing](#page-279-0) Active Directory sync profiles" on page 280.

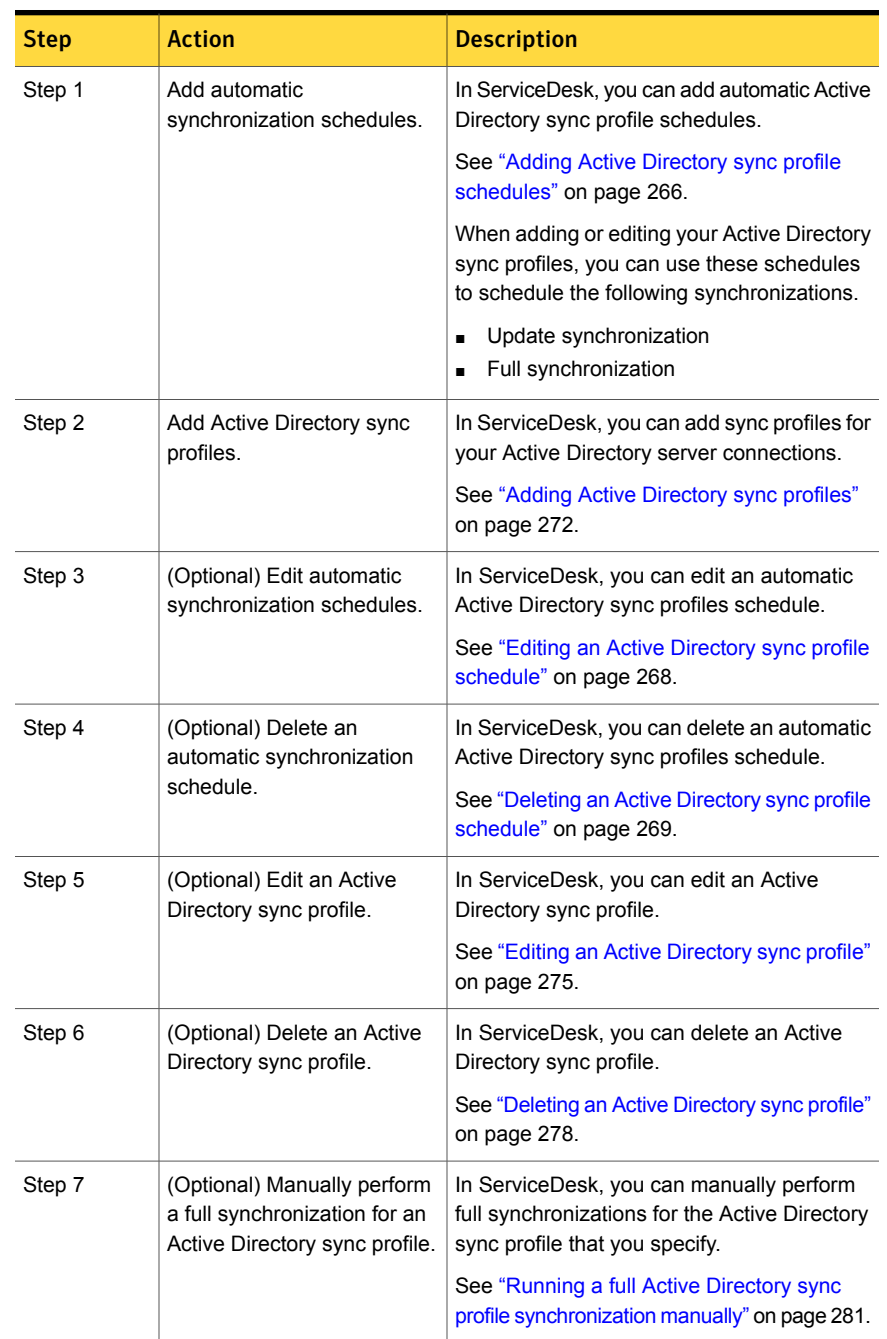

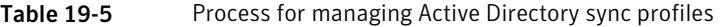

| <b>Step</b> | <b>Action</b>                                                                                    | <b>Description</b>                                                                                                    |
|-------------|--------------------------------------------------------------------------------------------------|----------------------------------------------------------------------------------------------------|
| Step 8      | (Optional) Manually perform<br>update synchronization for an<br>Active Directory sync profile.   | In ServiceDesk, you can manually perform<br>update synchronizations for the Active<br>Directory sync profile that you specify.<br>See "Running update Active Directory sync<br>profile synchronization manually" on page 282.                                                                     |
| Step 9      | (Optional) Manually perform<br>a full synchronization for all<br>Active Directory sync profiles. | In ServiceDesk, you can manually perform<br>full synchronizations for all your Active<br>Directory sync profiles.<br>See "Synchronizing all Active Directory sync<br>profiles manually" on page 283.                                                                                              |
| Step 10     | (Optional) Check the status<br>of an Active Directory sync<br>profile synchronization.           | In ServiceDesk, you can view information<br>about the users and groups that are<br>synchronized and the status of the Active<br>Directory sync profile's synchronization.<br>See "Checking the status of an Active<br>Directory sync profile synchronization"<br>on page 284.                     |
| Step 11     | (Optional) Test an Active<br>Directory server connection.                                        | In ServiceDesk, you can test each Active<br>Directory server connection.<br>For example, the synchronization of an Active<br>Directory sync profile fails. You may want to<br>test the Active Directory server connection.<br>See "Testing an Active Directory server<br>connection" on page 263. |

Table 19-5 Process for managing Active Directory sync profiles *(continued)*

### Adding Active Directory sync profiles

<span id="page-271-0"></span>If your organization uses Active Directory authentication as its authentication method for ServiceDesk, you may need to add Active Directory sync profiles. These sync profiles let you import data from Active Directory to the Process Manager database. After you add your Active Directory server connections, you can add sync profiles for those connections. In ServiceDesk, you can add Active Directory sync profiles at any time.

You can add Active Directory sync profiles to target the entire domain, organizational units and groups on the Active Directory server, or specific LDAP queries. For

example, you add a new organizational unit to Active Directory. You can add a sync profile for it in the Process Manager portal.

See ["Configuring](#page-253-0) Active Directory sync profiles" on page 254.

See ["Managing](#page-269-0) Active Directory sync profiles" on page 270.

See "Methods for [synchronizing](#page-279-0) Active Directory sync profiles" on page 280.

To add Active Directory sync profiles

- 1 In the Process Manager portal, click **Admin > Active Directory > Sync Profiles**.
- 2 On the **Active Directory Sync Profiles** page, at the far right of the **Active Directory Sync Profiles** title bar, click the **Actions** symbol (orange lightning), and click **Add AD Sync Profile**.

3 In the **Add Active Directory Sync Profile** dialog box, type or select the following information:

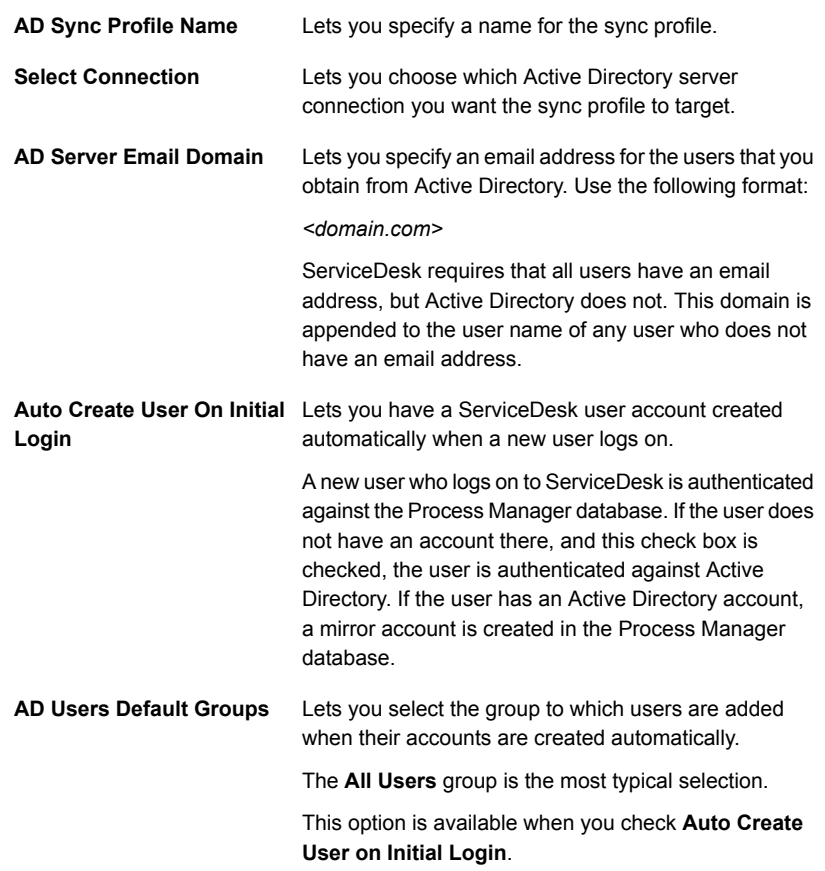

4 When you are finished, click **Next**.

Note that if you do not enter the critical information or a connection cannot be made, a warning is displayed and you cannot proceed.

5 Under **Synchronization Option**, select one of the following options:

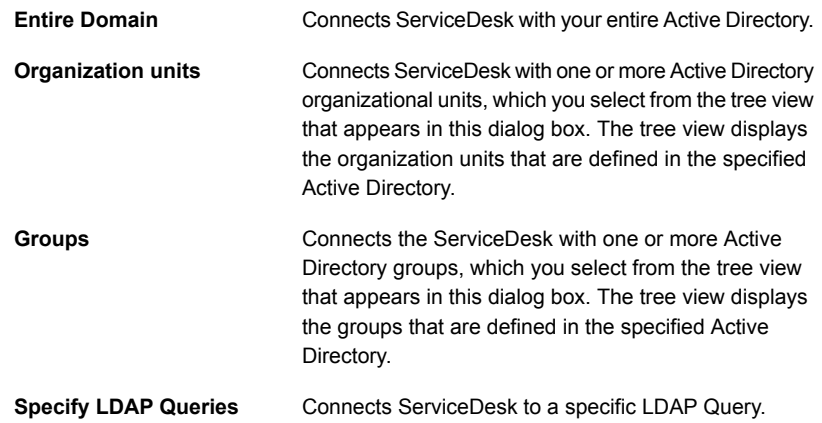

- 6 When you are finished, click **Next**.
- 7 In the **Add Active Directory Field Mapping** dialog box, select which fields in Active Directory you want to map to which fields in Process Manager and click **Next**.

Note that normally you do not need to change any field mapping settings. Symantec recommends that you do not change any mappings to key fields, such as Primary Email ID (Email address), first names, and last names.

8 In the **Add Schedule for Active Directory Server** dialog box, select a schedule in the drop-down lists for **Schedule For Full Sync Profile** and **Schedule For Update Sync Profile**.

Note that if the proper schedules do not appear in the drop-down lists for **Schedule For Full Sync Profile** or **Schedule For Update Sync Profile,** you must add schedules.

<span id="page-274-0"></span>To add a schedule, click **Add Schedule**, add your schedules, and click **Save**. Repeat the process if you need to add another schedule. When you are done, the added schedules appear in the drop-down lists.

See "Adding Active Directory sync profile [schedules"](#page-265-0) on page 266.

9 When you are finished, click **Finish**.

### Editing an Active Directory sync profile

After you add your Active Directory sync profiles, you can edit the settings for any sync profile. In ServiceDesk, you can change the sync profile settings to target a

different organizational unit or group on the Active Directory server. You can map a different Active Directory field to a Process Manager field.

See ["Managing](#page-269-0) Active Directory sync profiles" on page 270.

To edit an Active Directory sync profile

- 1 In the Process Manager portal, click **Admin > Active Directory > Sync Profiles**.
- 2 On the **Active Directory Sync Profiles** page, at the far right of the specific sync profile name, click the **Actions** symbol (orange lightning), and click **Edit AD Sync Profile**.
- 3 In the **Edit Active Directory Sync Profiles** dialog box, you can edit the following information:

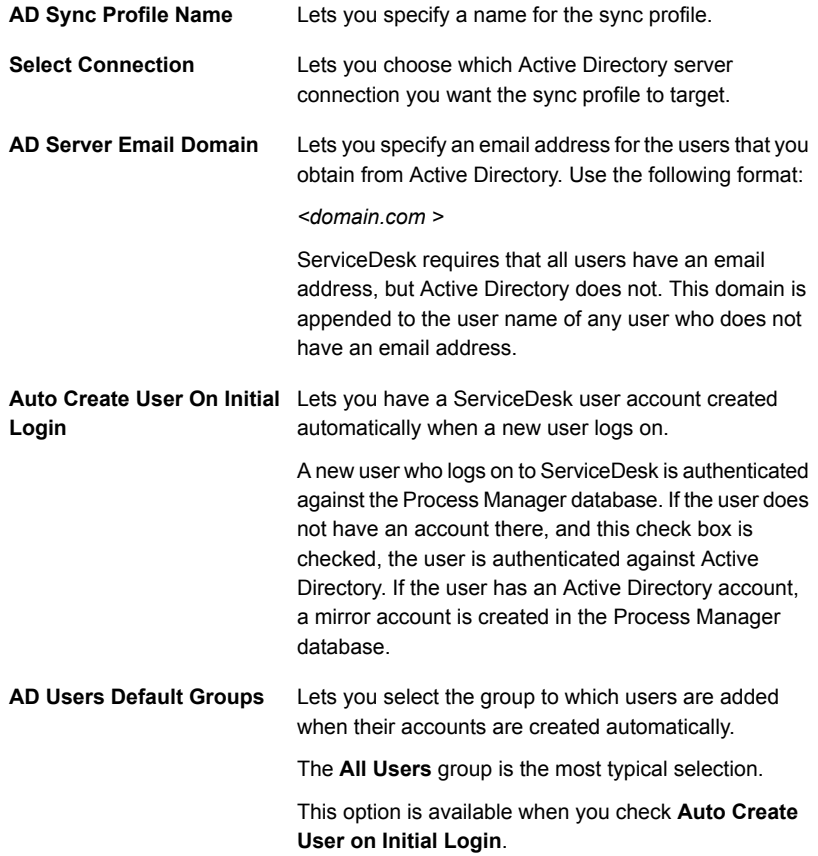

4 When you are finished, click **Next**.

Note that if you do not enter the critical information or a connection cannot be made, a warning is displayed and you cannot proceed.

5 In the **Edit Active Directory Sync Profile** dialog box under **Synchronization Option**, you can select a different target for the synchronization. If the target of your synchronizations has changed, select one the following options:

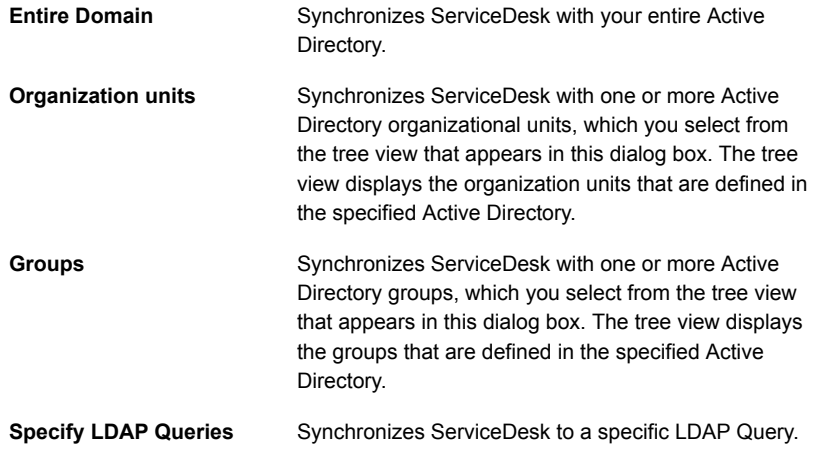

- 6 When you are finished, click **Next**.
- 7 In the **Edit Active Directory Field Mapping** dialog box, you can edit which fields in Active Directory you want to map to which fields in Process Manager.

Note that normally you do not need to change any field mapping settings. Symantec recommends that you do not change key fields mapping, such as Primary Email Id (Email address), first names, and last names.

8 When you are finished, select one of the following options:

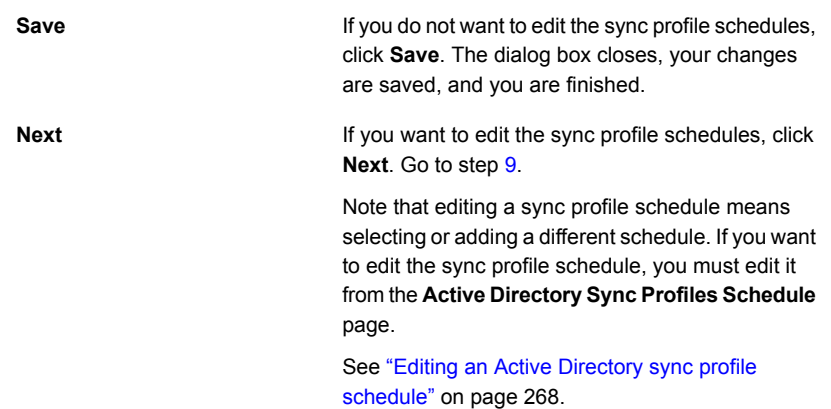

<span id="page-277-1"></span>9 In the **Edit Schedule for Active Directory Server** dialog box, you can select a different schedule in the drop-down lists for **Schedule For Full Sync Profile** and **Schedule For Update Sync Profile**.

Note that if the proper schedule does not appear in the drop-down lists for **Schedule For Full Sync Profile** or **Schedule For Update Sync Profile**, you must add a schedule.

To add schedule, click **Add Schedule**, add your schedules, and click **Save**. When you are done, the added schedule appears in the drop-down lists.

See "Adding Active Directory sync profile [schedules"](#page-265-0) on page 266.

<span id="page-277-0"></span>10 When you are finished, click **Finish**.

### Deleting an Active Directory sync profile

After you add your Active Directory sync profiles, you can delete any of the Active Directory sync profiles that you no longer need. For example, you may need to delete an obsolete sync profile.

#### To delete an Active Directory sync profile

- 1 In the Process Manager portal, click **Admin > Active Directory > Sync Profiles**.
- 2 On the **Active Directory Sync Profiles** page, under **Active Directory Sync Profile**, at the far right of the specific sync profile name, click the **Actions** symbol (orange lightning), and click **Delete AD Sync Profile**.
- 3 In the confirmation message dialog box, click **OK**.

<span id="page-278-0"></span>See ["Managing](#page-269-0) Active Directory sync profiles" on page 270.

### Add Active Directory Sync Profiles and Edit Active Directory Sync Profiles dialog boxes

If your organization uses Active Directory authentication for its authentication method for ServiceDesk, you need to add Active Directory sync profiles. You may also need to edit an Active Directory sync profile. During the addition or edit of your Active Directory sync profiles, you open the **Add AD Sync Profile** or the **Edit AD Sync Profile** dialog box. These dialog boxes let you add information for a new Active Directory sync profile or edit an existing one.

See "Adding Active [Directory](#page-271-0) sync profiles" on page 272.

See "Editing an Active [Directory](#page-274-0) sync profile" on page 275.

Table 19-6 Options on the Add Active Directory Sync Profiles dialog box and Edit Active Directory Sync Profiles dialog boxes

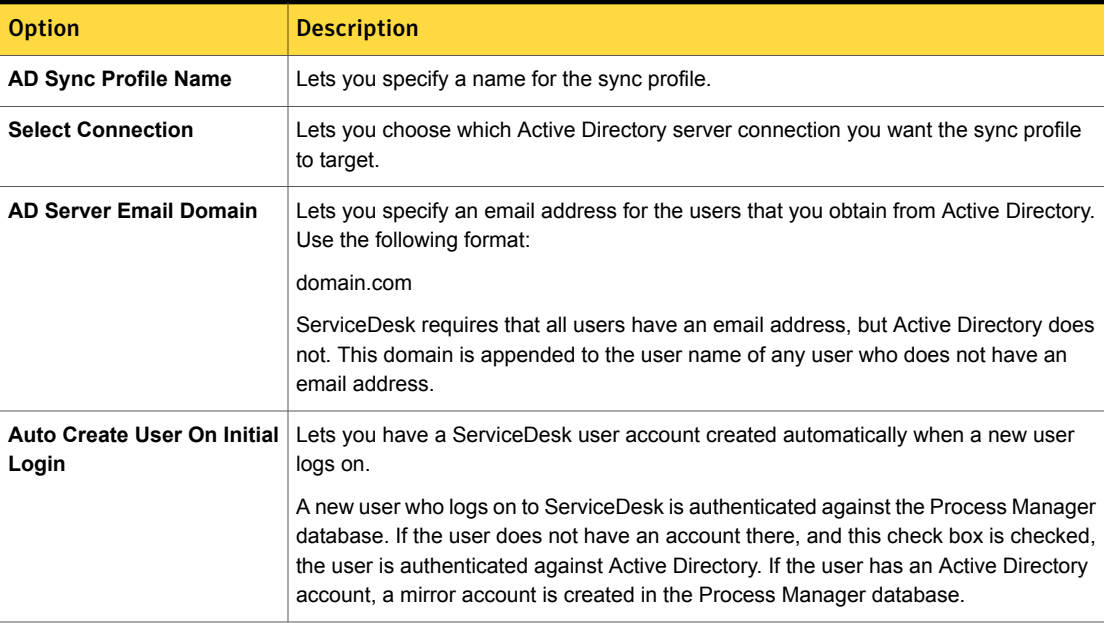

#### Table 19-6 Options on the Add Active Directory Sync Profiles dialog box and Edit Active Directory Sync Profiles dialog boxes *(continued)*

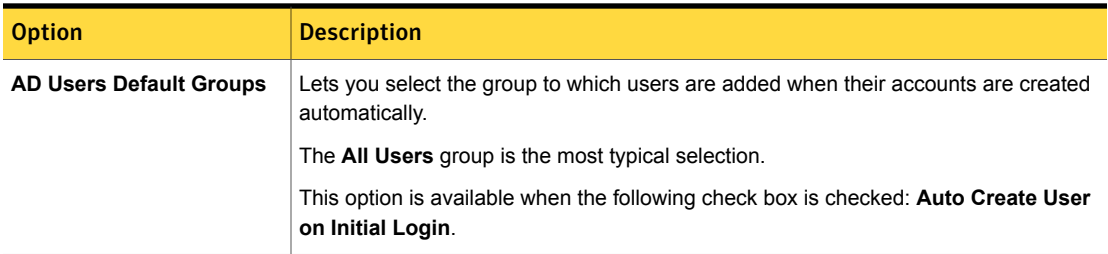

### Methods for synchronizing Active Directory sync profiles

<span id="page-279-0"></span>When your organization uses Active Directory authentication as its authentication method for ServiceDesk, ServiceDesk can synchronize with Active Directory. The synchronization lets you add and update Active Directory users and groups in the Process Manager database. You can add automatic synchronization schedules to your Active Directory sync profiles. You can also manually run Active Directory sync profile synchronizations.

When ServiceDesk synchronizes with Active Directory, you can view information about the users and groups that are synchronized and the status of the synchronization.

See "About Active Directory [synchronization"](#page-252-0) on page 253.

See ["Configuring](#page-253-0) Active Directory sync profiles" on page 254.

See ["Managing](#page-269-0) Active Directory sync profiles" on page 270.

See "Checking the status of an Active Directory sync profile [synchronization"](#page-283-0) on page 284.

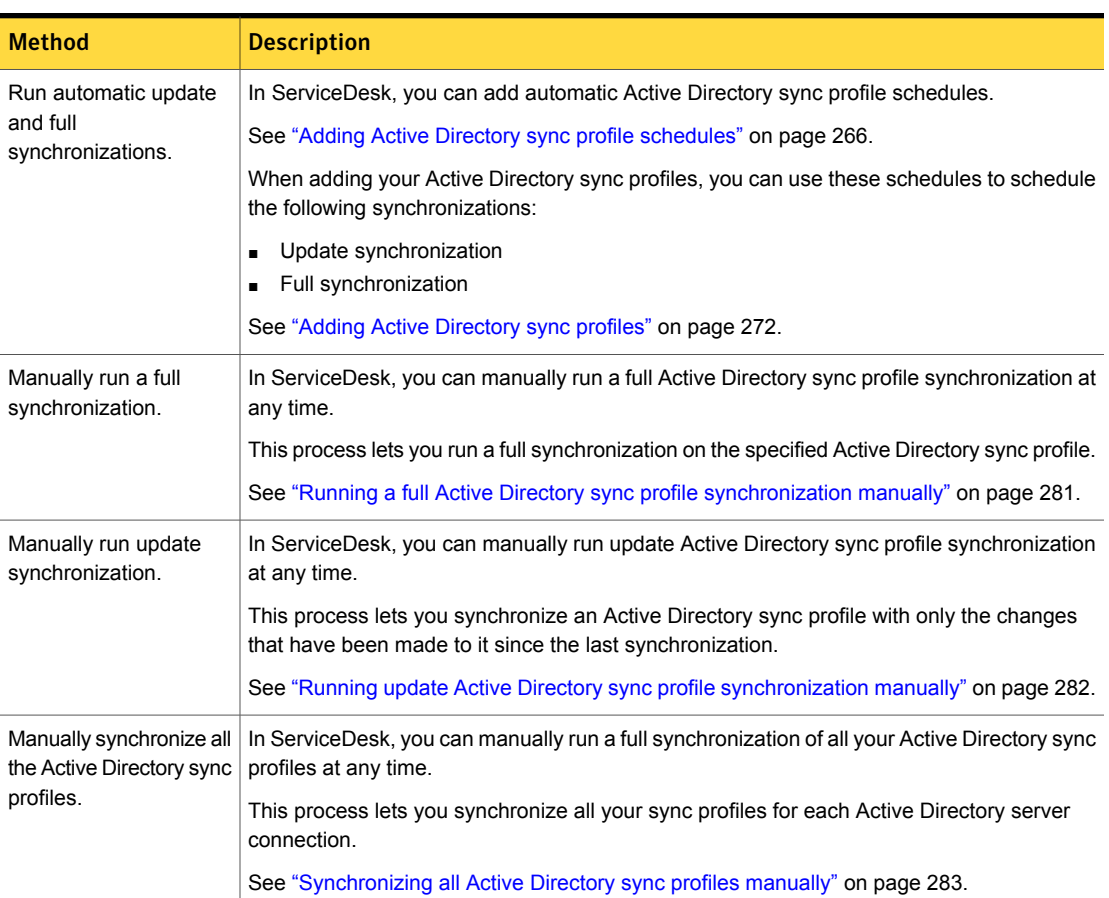

#### Table 19-7 Methods for synchronizing Active Directory sync profiles

### <span id="page-280-0"></span>Running a full Active Directory sync profile synchronization manually

In ServiceDesk, you can manually synchronize an Active Directory sync profile with Active Directory at any time between the automatic synchronization intervals. For example, when you add a new Active Directory sync profile, you can manually synchronize it immediately instead of waiting for the next automatic synchronization.

This process runs a full synchronization as follows:

■ If the Active Directory sync profile includes the entire Active Directory server domain, the entire domain is synchronized.

■ If the Active Directory sync profile includes only specific Active Directory organizational units or groups, the entire contents of those units and groups are synchronized.

See "About Active Directory [synchronization"](#page-252-0) on page 253.

See ["Configuring](#page-253-0) Active Directory sync profiles" on page 254.

See ["Managing](#page-269-0) Active Directory sync profiles" on page 270.

See "Methods for [synchronizing](#page-279-0) Active Directory sync profiles" on page 280.

Warning: Any users that are connected to Process Manager might be disconnected during the synchronization.

You can check the status of the synchronization during the process or after the process finishes.

See "Checking the status of an Active Directory sync profile [synchronization"](#page-283-0) on page 284.

To run a full Active Directory sync profile synchronization manually

- 1 In the Process Manager portal, click **Admin > Active Directory > Sync Profiles**.
- 2 On the **Active Directory Sync Profiles** page, under **Active Directory Sync Profiles**, at the far right of the specific sync profile name, click the **Actions** symbol (orange lightning), and click **Run Reset Sync Profile**.
- <span id="page-281-0"></span>3 When the dialog box that announces the start of the synchronization appears, you can close it.

### Running update Active Directory sync profile synchronization manually

In ServiceDesk, you can manually run update synchronization of an Active Directory sync profile with Active Directory at any time between automatic synchronization intervals. With this synchronization process, you synchronize only the changes that were made to Active Directory since the last synchronization.

For example, after you add or remove users in Active Directory, you want to apply those changes to Active Directory sync profile immediately. You can check the status of the synchronization during the process or after the process finishes.

See "About Active Directory [synchronization"](#page-252-0) on page 253.

See ["Managing](#page-269-0) Active Directory sync profiles" on page 270.

See "Methods for [synchronizing](#page-279-0) Active Directory sync profiles" on page 280.

See "Checking the status of an Active Directory sync profile [synchronization"](#page-283-0) on page 284.

To run update Active Directory sync profile synchronization manually

- 1 In the Process Manager portal, click **Admin > Active Directory > Sync Profiles**.
- 2 On the **Active Directory Sync Profiles** page, under **Active Directory Sync Profiles**, at the far right of the specific sync profile name, click the **Actions** symbol (orange lightning), and click **Run Update Sync Profile**.
- <span id="page-282-0"></span>3 When the dialog box that announces the start of the synchronization appears, you can close it.

### Synchronizing all Active Directory sync profiles manually

In ServiceDesk, you can manually synchronize all your Active Directory sync profiles with all Active Directory servers to which ServiceDesk is connected. For example, you might need to recover after a power loss. This synchronization method includes the synchronization of all the Active Directory sync profiles for each Active Directory server connection.

See "About Active Directory [synchronization"](#page-252-0) on page 253.

See ["Configuring](#page-253-0) Active Directory sync profiles" on page 254.

See ["Managing](#page-269-0) Active Directory sync profiles" on page 270.

See "Methods for [synchronizing](#page-279-0) Active Directory sync profiles" on page 280.

To synchronize all Active Directory sync profiles

- 1 In the Process Manager portal, click **Admin > Active Directory > Sync Profiles**.
- 2 On the **Active Directory Sync Profiles** page, at the far right of the **Active Directory Sync Profiles** title bar, click the **Actions** symbol (orange lightning), and click **Run AD Sync Profile**.
- 3 When the dialog box that announces the start of the synchronization appears, you can close it.

### Checking the status of an Active Directory sync profile synchronization

<span id="page-283-0"></span>When ServiceDesk synchronizes with Active Directory, you can view information about the users and groups that are synchronized and the status of the synchronization. For example, if your Active Directory is large, you might periodically check the status as the synchronization runs. If a synchronization is not running, the status check shows information for the last synchronization that occurred. For example, you can verify that an overnight synchronization completed successfully. You can check the status of an Active Directory synchronization in the Process Manager portal from the **Active Directory Sync Profiles** page.

See ["Configuring](#page-253-0) Active Directory sync profiles" on page 254.

See ["Managing](#page-269-0) Active Directory sync profiles" on page 270.

See "Methods for [synchronizing](#page-279-0) Active Directory sync profiles" on page 280.

To check the status of an Active Directory sync profile synchronization

- 1 In the Process Manager portal, click **Admin > Active Directory > Sync Profiles**.
- 2 On the **Active Directory Sync Profiles** page, under **Active Directory Sync Profiles**, at the far right of the specific sync profile name, click the **Actions** symbol (orange lightning), and click **Check Sync Status**.
- 3 The **Sync Process Status** dialog box opens and displays status of the sync profile synchronization.
- 4 If you check the status of a synchronization during the synchronization, you can click **Refresh** to update the display.
- 5 When you are finished viewing the status information, click **Close**.

## **Appendix**

# Migrating data from ServiceDesk 7.1 SP2, 7.1 SP1, and 7.0 MR2

This appendix includes the following topics:

- Migrating data from [ServiceDesk](#page-284-0) 7.1 SP2
- <span id="page-284-0"></span>Migrating data from [ServiceDesk](#page-285-0) 7.1 SP1
- Migrating data from [ServiceDesk](#page-286-0) 7.0 MR2

### Migrating data from ServiceDesk 7.1 SP2

You can leverage some data from ServiceDesk 7.1 SP2 in ServiceDesk 7.5.

Note: Before you migrate data to ServiceDesk 7.5, make sure to import or add your users and groups. Reports cannot match closed tickets to process workers if they have not been created in ServiceDesk.

See "Configuring [ServiceDesk"](#page-146-0) on page 147.

You cannot migrate the following data:

- Open process data
- Active process data

You can migrate the following ticket types:

- Closed Incident Management tickets
- **Closed Change Management tickets**
- Close Problem Management tickets
- Closed knowledge base submission tickets
- End User Surveys
- User-defined processes

You can access this historical ticket data from ServiceDesk 7.5 for reporting purposes.

For instructions on how to migrate this data and to access to the migration scripts, see the article Migrate existing closed [ServiceDesk](http://www.symantec.com/docs/HOWTO79564) 7.0 MR2, 7.1 SP1, and 7.1 SP2 tickets to [ServiceDesk](http://www.symantec.com/docs/HOWTO79564) 7.5.

<span id="page-285-0"></span>See "About migrating data to [ServiceDesk](#page-152-0) 7.5" on page 153.

### Migrating data from ServiceDesk 7.1 SP1

You can leverage some data from ServiceDesk 7.1 SP1 in ServiceDesk 7.5.

Note: Before you migrate data to ServiceDesk 7.5, make sure to import or add your users and groups. Reports cannot match closed tickets to process workers if they have not been created in ServiceDesk.

See "Configuring [ServiceDesk"](#page-146-0) on page 147.

You cannot migrate the following data:

- Open process data
- Active process data

You can migrate the following ticket types:

- Closed Incident Management tickets
- Closed Change Management tickets
- Close Problem Management tickets
- Closed knowledge base submission tickets
- End User Surveys
- User-defined processes

You can access this historical ticket data from ServiceDesk 7.5 for reporting purposes.

For instructions on how to migrate this data and to access to the migration scripts, see the article Migrate existing closed [ServiceDesk](http://www.symantec.com/docs/HOWTO79564) 7.0 MR2, 7.1 SP1, and 7.1 SP2 tickets to [ServiceDesk](http://www.symantec.com/docs/HOWTO79564) 7.5.

<span id="page-286-0"></span>See "About migrating data to [ServiceDesk](#page-152-0) 7.5" on page 153.

### Migrating data from ServiceDesk 7.0 MR2

You can leverage some data from ServiceDesk 7.0 MR2 in ServiceDesk 7.5.

Note: Before you migrate data to ServiceDesk 7.5, make sure to import or add your users and groups. Reports cannot match closed tickets to process workers if they have not been created in ServiceDesk.

See "Configuring [ServiceDesk"](#page-146-0) on page 147.

You cannot migrate the following data:

- Open process data
- Active process data

You can migrate the following ticket types:

- Closed Incident Management tickets
- Closed Change Management tickets
- Close Problem Management tickets
- Closed knowledge base submission tickets
- End User Surveys
- User-defined processes

You can access this historical ticket data from ServiceDesk 7.5 for reporting purposes.

For instructions on how to migrate this data and to access to the migration scripts, see the article Migrate existing closed [ServiceDesk](http://www.symantec.com/docs/HOWTO79564) 7.0 MR2, 7.1 SP1, and 7.1 SP2 tickets to [ServiceDesk](http://www.symantec.com/docs/HOWTO79564) 7.5.

See "About migrating data to [ServiceDesk](#page-152-0) 7.5" on page 153.

## Appendix

# Migrating data from Altiris® Helpdesk Solution™ 6.x

This appendix includes the following topics:

- About migrating data from [Helpdesk](#page-287-0) Solution 6.x
- Migrating incidents from [Helpdesk](#page-288-0) Solution 6.x
- How Helpdesk Solution 6.x incident data corresponds to [ServiceDesk](#page-290-0) incidents
- About working Helpdesk Solution 6.x incidents in [ServiceDesk](#page-291-0)
- Migrating [categories](#page-292-0) from Helpdesk Solution 6.x
- <span id="page-287-0"></span>About migration of [knowledge](#page-292-1) base (KB) content from Helpdesk Solution 6.x
- Migrating [knowledge](#page-293-0) base (KB) content from Helpdesk Solution 6.x

### About migrating data from Helpdesk Solution 6.x

You can leverage specific data from Helpdesk Solution 6.x in ServiceDesk. You can migrate your categories and knowledge base contents. You can link your Helpdesk Solution incidents to corresponding incident tasks in ServiceDesk. You can then work these incidents in ServiceDesk. You use the Helpdesk Solution migration links in the Service Catalog to migrate Helpdesk Solution data to ServiceDesk. When migrating data from Helpdesk Solution to ServiceDesk, you must keep both environments operational.

Note: Symantec ServiceDesk replaces the functionality of Helpdesk Solution 6.x and earlier. ServiceDesk does not upgrade or install over Helpdesk Solution. ServiceDesk is installed on a different server and uses different databases.
You use the Helpdesk Solution migration links in the Service Catalog to migrate Helpdesk Solution data to ServiceDesk. When migrating data from Helpdesk Solution to ServiceDesk, you must keep both environments operational.

Not all data is supported for migration. The following table includes the data items that can be migrated and links to instructions on how to migrate each item.

| Data                                                   | <b>Description</b>                                                                                                    |  |
|--------------------------------------------------------|----------------------------------------------------------------------------------------------------|--|
| <b>Helpdesk Solution</b><br>incidents                  | Incidents cannot be directly migrated to the ServiceDesk server.<br>However, each Helpdesk Solution incident can be linked to a new,<br>corresponding incident task in ServiceDesk. You can see and work<br>those incidents in the ServiceDesk portal, but their data always<br>remains on the Helpdesk Solution server. |  |
|                                                        | Best practice is to stop entering new incidents into Helpdesk<br>Solution after the ServiceDesk system is operational and the<br>incident migration is performed.                                                                                                    |  |
|                                                        | See "Migrating incidents from Helpdesk Solution 6.x" on page 289.                                                                                                    |  |
| <b>Helpdesk Solution</b><br>categories                 | The categories are migrated from Helpdesk Solution to<br>ServiceDesk.                                                                                                    |  |
|                                                        | See "Migrating categories from Helpdesk Solution 6.x" on page 293.                                                                                                    |  |
| <b>Helpdesk Solution</b><br>knowledge base<br>contents | The knowledge base (KB) articles are migrated from Helpdesk<br>Solution to ServiceDesk.                                                                                                    |  |
|                                                        | See "Migrating knowledge base (KB) content from Helpdesk<br>Solution 6.x" on page 294.                                                                                                    |  |

Table B-1 The Helpdesk Solution 6.x data that ServiceDesk can use

<span id="page-288-0"></span>See "About migrating data to [ServiceDesk](#page-152-0) 7.5" on page 153.

### <span id="page-288-1"></span>Migrating incidents from Helpdesk Solution 6.x

You can migrate the incidents from Helpdesk Solution 6.x so that you can use them in ServiceDesk. You migrate Helpdesk Solution incidents in the Process Manager portal.

The Incident Migration wizard lets you select the incidents to migrate and determine when to close the migrated incidents. The migration continues for some time after you finish the wizard, depending on how many incidents you migrate.

See "How Helpdesk Solution 6.x incident data corresponds to [ServiceDesk](#page-290-0) incidents" on page 291.

See "About working Helpdesk Solution 6.x incidents in [ServiceDesk"](#page-291-0) on page 292.

Warning: In most cases, this migration should not be run more than once.

At the end of this procedure, you can remove the **Migrate Helpdesk 6 Incidents** link from the Service Catalog to prevent running the migration again.

Best practice is to stop entering new incidents into Helpdesk Solution after the ServiceDesk system is operational and the incident migration is performed.

#### To migrate incidents from Helpdesk Solution

- 1 In the Process Manager portal, click **Submit Request**.
- 2 On the **Submit Request** page, under **Service Catalog**, click **Administrative Services**.
- 3 Under **New Requests**, click **Migrate Helpdesk 6 Incidents**.
- 4 In the **Incident Migration** wizard, on the **Welcome** page, type the Symantec Management Platform address and the credentials for the Helpdesk Solution installation whose data you want to migrate.
- 5 When you are finished, click **Next**.
- 6 On the **Choose Incident Types** page, select the incidents by their status that you want to migrate to ServiceDesk.

Note that you do not need to migrate closed incidents.

- 7 Click **Next**.
- 8 On the **Fetching Incidents List** page, the Incident Migration Wizard looks up all the requested incidents from Helpdesk Solution.
- 9 On the **Confirmation** page, review the incident statuses that you selected, and then complete the following options:

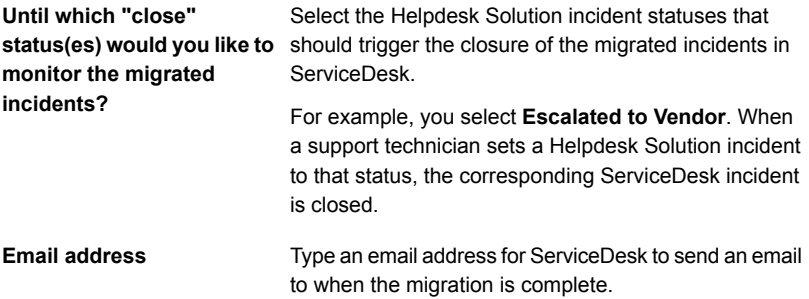

10 When you are finished, click **Submit**.

11 On the **Finished** page, select one of the following options:

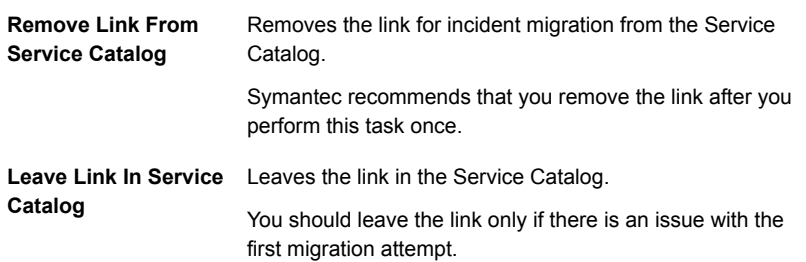

<span id="page-290-0"></span>12 When the wizard finishes, click **Close**.

## <span id="page-290-1"></span>How Helpdesk Solution 6.x incident data corresponds to ServiceDesk incidents

When you migrate incidents from Helpdesk Solution 6.x to ServiceDesk, the incidents are not moved or copied to the ServiceDesk server. Instead, each migrated Helpdesk Solution incident is linked to a new, corresponding incident task in ServiceDesk. The new ServiceDesk incidents are assigned to the Migrated Incidents category and they obtain their header data from the original Helpdesk Solution incidents.

See "About migrating data from [Helpdesk](#page-287-0) Solution 6.x" on page 288.

See ["Migrating](#page-288-0) incidents from Helpdesk Solution 6.x" on page 289.

| Data in Helpdesk Solution 6.x | Data in ServiceDesk      |  |
|-------------------------------|--------------------------|--|
| Assigned to                   | Contacts                 |  |
| Category                      | Added to the task header |  |
| Comments                      | History, user comment    |  |
| Date Created                  | Open date                |  |
| Description                   | Incident Description     |  |
| Equipment                     | <b>Related Items</b>     |  |
| Incident contact (submitter)  | Primary contact          |  |
| <b>Last Comment</b>           | History                  |  |

Table B-2 Helpdesk Solution incident data and corresponding ServiceDesk incident data

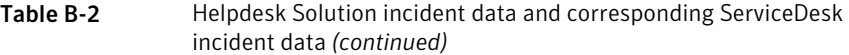

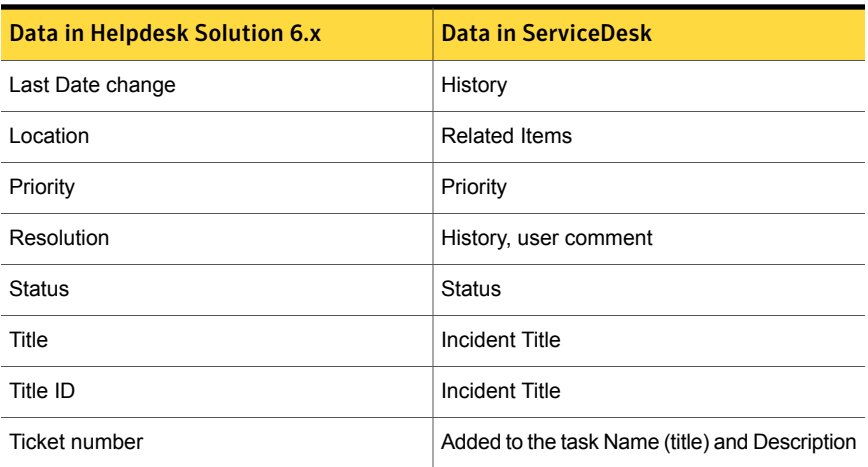

## <span id="page-291-1"></span>About working Helpdesk Solution 6.x incidents in **ServiceDesk**

<span id="page-291-0"></span>ServiceDesk can use incident data from an installation of Helpdesk Solution 6.x.

See "About migrating data from [Helpdesk](#page-287-0) Solution 6.x" on page 288.

During the migration, for each Helpdesk Solution incident, a task that has the same priority is created in ServiceDesk. The data from the Helpdesk Solution incidents sets the status, title, priority, and description of the new ServiceDesk tasks. The new tasks are assigned to the Migrated Incidents category so that they are easily distinguished from ServiceDesk incidents.

See "How Helpdesk Solution 6.x incident data corresponds to [ServiceDesk](#page-290-0) incidents" on page 291.

The support technician works a migrated incident by opening its task in ServiceDesk. When the incident reaches a specific status, the copy of the incident in ServiceDesk is closed. The statuses that trigger the closure are selected during the incident migration process.

Warning: The Helpdesk Solution incidents remain on the Helpdesk Solution server and they are linked to the ServiceDesk incidents throughout their life cycle. Therefore, do not delete or shut down the Helpdesk Solution server immediately. Monitor the Migrated Incidents category in ServiceDesk and when all its incidents are closed, then it is safe to shut down Helpdesk Solution.

## <span id="page-292-2"></span>Migrating categories from Helpdesk Solution 6.x

<span id="page-292-0"></span>You can migrate the categories from Helpdesk Solution 6.x so that you can use them in ServiceDesk. You can migrate the categories in the Process Manager portal.

Category migration can be run multiple times.

To migrate categories from Helpdesk Solution

- 1 In the Process Manager portal, click **Submit Request**.
- 2 On the **Submit Request** page, under **Service Catalog**, click **Administrative Services**.
- 3 Under **New Requests**, click **Helpdesk 6 Category Migration Wizard**.
- 4 In the **Migrate Categories** wizard, on the **Welcome** page, type the Symantec Management Platform address and the credentials for the Helpdesk Solution whose data you want to migrate.
- 5 When you are finished, click **Next**.
- 6 On the **Choose Categories** page, select the categories to migrate, and then click **Migrate**.
- <span id="page-292-1"></span>7 When the migration finishes, click **Close**.

See "About migrating data from [Helpdesk](#page-287-0) Solution 6.x" on page 288.

## <span id="page-292-3"></span>About migration of knowledge base (KB) content from Helpdesk Solution 6.x

Migration of KB content is performed by running a KB Migrator executable that is found in the Service Catalog. Out of the box, the migrator is configured to migrate Helpdesk Solution 6.5 HTML files.

See "Migrating [knowledge](#page-293-0) base (KB) content from Helpdesk Solution 6.x" on page 294.

Be advised that the migration process takes a long time to complete. Testing against the average-sized KB of a few thousand entries, it took approximately eight hours. If you run the migration wizard in the background, you can check the **Configuration Logging Utility** for Workflow to make sure that it is still running. In the tool, right-click the KB migration process, turn on logging, and go to the **Log View** tab.

The migration wizard sends notifications throughout the migration process to the email address that is specified on the **Migration Review** page. You are notified

each time a KB category successfully migrates, and if there's a failure, down to the specific article that failed.

If a directory fails migration multiple times, you should take the following actions:

- Remove the articles from the source directory.
- Delete the source directory.
- Try to migrate smaller subsets of those articles to help identify a problematic article.

Also, in the migration wizard, on the **Migration Review** page, you should select **Monitored Migration**. The selection provides more detail. The process tries three times before it deems a true failure.

Note that the numbering of the migrated articles is new, and is based on the order of import.

After migration, you can delete the copied directory, unless failures occurred. If you want to rerun the migrator for the failed content, do not delete the copied directory. You can run the migration tool multiple times. However, do not run the migrator against any content that is already migrated due to high risk of duplication of articles.

<span id="page-293-0"></span>After migration is complete, the original source directory can be deleted. Migrated knowledge base articles are stored to the Process Manager database. However, the images that are used in articles are saved to the server drive.

## Migrating knowledge base (KB) content from Helpdesk Solution 6.x

Migration of KB content is performed by running a KB Migrator executable that is found in the Service Catalog. Out of the box, the migrator is configured to migrate Helpdesk Solution 6.5 HTML files.

See "About migration of [knowledge](#page-292-1) base (KB) content from Helpdesk Solution 6.x" on page 293.

Be advised that the migration process takes a long time to complete.

#### To migrate knowledge base (KB) content from Helpdesk Solution 6.5

1 Copy the directory that houses the KB files to the ServiceDesk server.

This requirement is due to .NET restrictions at the command-line level.

2 The directory structure for the KB content to copy must follow this format:

*<drive>*:\Libraries\another directory\Articles

This structure is the directory structure of Helpdesk Solution 6.5 knowledge base content by default. The "another directory" folder represents the individual libraries.

- 3 Grant the Network Service account access to the directory.
- 4 In the Process Manager portal, click **Submit Request**.
- 5 On the **Submit Request** page, under **Service Catalog**, click **Administrative Services**.
- 6 Under **New Requests**, click **Migrate KB Articles from Helpdesk 6.5**.
- 7 In the KB Migration Wizard, on the **Welcome** page, click **Continue**.
- 8 On the **Source Selection** page, type the location of the KB Libraries that you previously copied to your ServiceDesk server and then click **Next**.

Use the following format:

*<drive>*:\Libraries\another directory\Articles

- 9 On the **Library Selection** page, select the libraries to migrate and then click **Add Libraries to Migration List**.
- 10 On the **Topic Selection** page, select the KB topics to migrate and then click **Add Topics to Migration List**.
- 11 On the **Migration Review** page, type an email address for ServiceDesk to send an email to when the migration is complete.
- 12 When you are finished, select one of the following options:

**Background Migration**

- **(Recommended)**
- Lets the migration of the knowledge base content occur in the background. Symantec recommends that you use this migration method.
- When you click Background Migration, the KB Migration Wizard closes.
- You receive status updates from the migration process by email

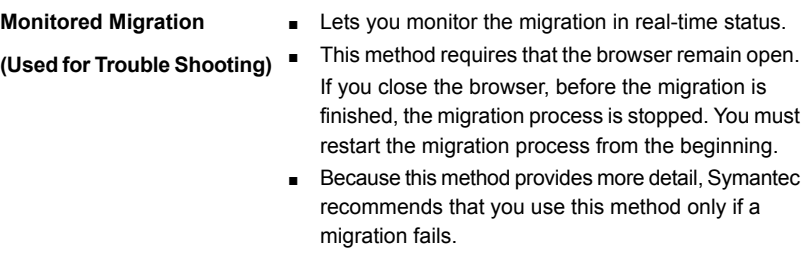

- 13 (Optional) If you chose to monitor the migration, on the **Migrating** page, the **Incident Migration Wizard** migrates the topics that you selected from Helpdesk Solution 6.5.
- 14 (Optional) If you chose to monitor the migration, on the **Confirmation** page, review the details of the migration. When you are finished, close the migration wizard.

# Appendix

# Default categories in **ServiceDesk**

<span id="page-296-0"></span>This appendix includes the following topics:

Default categories for incidents and default [classifications](#page-296-0) for problems

## <span id="page-296-1"></span>Default categories for incidents and default classifications for problems

problems

ServiceDesk uses categories to classify incidents and route them to the appropriate incident technician or group queue. The person that creates the incident can select a category for that incident. The category also helps sort incidents for reports. ServiceDesk also uses classifications to classify problems. During the initial problem analysis, the problem analyst can select a classification for the problem.

ServiceDesk contains predefined incident categories and problem classifications, which can be used immediately or edited to meet your organization's requirements.

Table C-1 Default categories for incidents and default classifications for

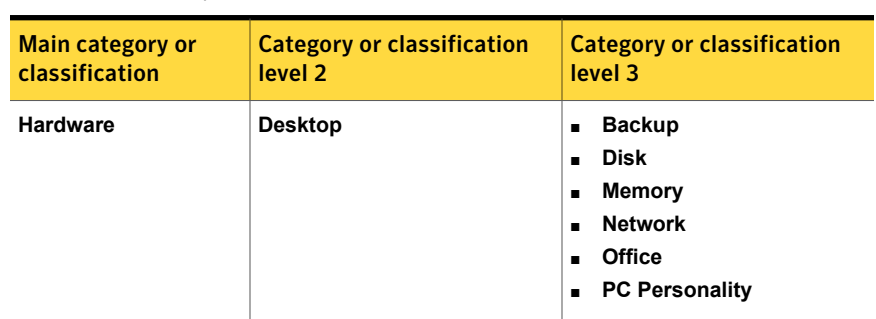

| <b>Main category or</b><br>classification | <b>Category or classification</b><br>level <sub>2</sub> | <b>Category or classification</b><br>level <sub>3</sub>                                                                                                    |
|-------------------------------------------|---------------------------------------------------------|----------------------------------------------------------------------------------------------------|
| <b>Hardware</b>                           | <b>Drive</b>                                            | N/A                                                                                                    |
| <b>Hardware</b>                           | <b>Handheld</b>                                         | <b>Can't Sync</b><br>$\blacksquare$<br>Other<br>П                                                                                                    |
| <b>Hardware</b>                           | Keyboard                                                | N/A                                                                                                    |
| <b>Hardware</b>                           | <b>Monitor</b>                                          | N/A                                                                                                    |
| <b>Hardware</b>                           | <b>Mouse</b>                                            | N/A                                                                                                    |
| <b>Hardware</b>                           | <b>Notebook</b>                                         | <b>Backup</b><br>$\blacksquare$<br><b>Disk</b><br>٠<br><b>Docking Station</b><br>٠<br><b>Employee</b><br>٠<br>Fax<br>$\blacksquare$<br><b>Machine Discovery</b><br>$\blacksquare$<br><b>Memory</b><br>$\blacksquare$<br><b>Modem</b><br>$\blacksquare$<br><b>Network</b><br>$\blacksquare$<br><b>NIC</b><br>$\blacksquare$<br>Other<br>$\blacksquare$ |
| <b>Hardware</b>                           | <b>Phone</b>                                            | <b>No Dial Tone</b><br>$\blacksquare$<br>Other<br>$\blacksquare$<br><b>Reset Voice Mail Pin</b><br>$\blacksquare$<br><b>Voice Mail Not Working</b><br>٠                                                                                                    |
| <b>Hardware</b>                           | <b>Printer</b>                                          | <b>Jammed</b><br>$\blacksquare$<br>Other<br>$\blacksquare$<br><b>Out of Toner</b><br>$\blacksquare$                                                                                                    |
| <b>Hardware</b>                           | <b>Server</b>                                           | <b>CPU or Blade</b><br>$\blacksquare$<br><b>Disk</b><br>٠<br><b>Memory</b><br>Ξ<br>Other<br>п                                                                                                    |

Table C-1 Default categories for incidents and default classifications for problems *(continued)*

| <b>Main category or</b> | <b>Category or classification</b>                                                                                                    | <b>Category or classification</b>                                                                                                    |
|-------------------------|----------------------------------------------------------------------------------------------------|----------------------------------------------------------------------------------------------------|
| classification          | level 2                                                                                                    | level 3                                                                                                    |
| How To                  | <b>Access Email</b><br>$\blacksquare$<br><b>Access the Web</b><br>$\blacksquare$<br><b>Install Printer Drivers</b><br>$\blacksquare$<br>Other<br>$\blacksquare$<br><b>Recover Deleted Files</b><br>$\blacksquare$<br><b>Use Handheld</b><br>$\blacksquare$<br><b>View Email Attachment</b><br>$\blacksquare$ | N/A                                                                                                    |
| Internet                | <b>Can't Browse Web Site</b><br>$\blacksquare$<br>Other<br>$\blacksquare$                                                                                                    | N/A                                                                                                    |
| <b>Microsoft Office</b> | N/A                                                                                                    | N/A                                                                                                    |
| <b>Network</b>          | <b>Can't Access Some</b><br>$\blacksquare$<br><b>Resources</b><br><b>No Connection</b><br>$\blacksquare$<br>Other<br>$\blacksquare$                                                                                                    | N/A                                                                                                    |
| <b>Service</b>          | <b>Email</b>                                                                                                    | <b>Can't Send Email</b><br>$\blacksquare$<br><b>Email Won't Run</b><br>$\blacksquare$<br><b>Not Receiving Email</b><br>п<br>Other<br>$\blacksquare$ |
| <b>Software</b>         | <b>Deployment Failure</b><br>п<br><b>Migration Failure</b><br>п<br><b>Operating System</b><br>п<br>Other<br>$\blacksquare$<br><b>Sw Delivery Failure</b><br>$\blacksquare$                                                                                                    | N/A                                                                                                    |

Table C-1 Default categories for incidents and default classifications for problems *(continued)*

## Index

#### **A**

about configuring Service Level Agreement (SLA) late date [160](#page-159-0) actions automation rules Incident Management [208](#page-207-0) Active Directory authentication method, selecting [262](#page-261-0) groups added to ServiceDesk [170](#page-169-0) sync profile ,deleting [278](#page-277-0) sync profile schedule, deleting [269](#page-268-0) sync profile schedule, editing [268](#page-267-0) sync profile schedules, adding [266](#page-265-0) sync profile schedules, managing [265](#page-264-0) sync profile, adding [272](#page-271-0) sync profile, editing [275](#page-274-0) synchronization methods [280](#page-279-0) users added to ServiceDesk [169](#page-168-0) Active Directory authentication about [168](#page-167-0) Active Directory self service catalog about [34](#page-33-0) Active Directory server connection, testing [263](#page-262-0) settings [264](#page-263-0) testing connection [263](#page-262-0) Active Directory server connection adding [257](#page-256-0) deleting connection [262](#page-261-1) editing settings [260](#page-259-0) Active Directory server connections management [256](#page-255-0) Active Directory sync profile full synchronization [281](#page-280-0) settings [279](#page-278-0) Active Directory sync profiles configuring [254](#page-253-0) management [270](#page-269-0) Active Directory synchronization about [253](#page-252-0) all sync profiles [283](#page-282-0)

Active Directory synchronization *(continued)* effect on user accounts [253](#page-252-0) status check [284](#page-283-0) update synchronization [282](#page-281-0) AD. *See* Active Directory adding an automation rule to a ruleset Incident Management [210](#page-209-0) Admin menu. *See* Admin page Admin page commands [243](#page-242-0) advanced customizations ServiceDesk [154](#page-153-0) Workflow Designer [154](#page-153-0) application properties about [248](#page-247-0) authentication for ServiceDesk. *See* ServiceDesk authentication authentication method Active Directory, selecting [262](#page-261-0) automation rules [248](#page-247-1)

#### **B**

before migrating from Helpdesk Solution [70](#page-69-0) before migrating from ServiceDesk 7.0 migrating from Symantec Management Platform 7.0 [72](#page-71-0) before migrating from ServiceDesk 7.1 SP2 without upgrading the Symantec Management Platform version 7.1 SP2 [76](#page-75-0) before migrating from ServiceDesk 7.1x upgrading the Symantec Management Platform 7.1x [75](#page-74-0) before upgrading from ServiceDesk 7.0 [72](#page-71-0) *See also* about migrating from ServiceDesk 7.0 before upgrading from ServiceDesk 7.1 SP2 [76](#page-75-0) *See also* about migrating from ServiceDesk 7.1 SP2 before upgrading from ServiceDesk 7.1x [75](#page-74-0) *See also* about migrating from ServiceDesk 7.1x business hours [245](#page-244-0) configuration [161](#page-160-0)

#### **C**

category migrating from Helpdesk Solution 6.x [293](#page-292-2) problem. *See* problem category Change Management about [32](#page-31-0) creating email templates [219](#page-218-0) deleting email templates [224](#page-223-0) editing email templates [222](#page-221-0) process [218](#page-217-0) change template about [227](#page-226-0) creating [228](#page-227-0) deleting [230](#page-229-0) editing [229](#page-228-0) CI. *See* configuration item classification Incident Management. *See* Incident Management classification classification of incidents. *See* Incident Management classification classification of problems defaults [297](#page-296-1) client computers requirements [64](#page-63-0) close codes about [248](#page-247-2) adding [249](#page-248-0) defaults [249](#page-248-1) deleting [249](#page-248-0) CMDB about [27](#page-26-0) populating [28](#page-27-0) collations Process Manager database [64](#page-63-1) supported SQL Server [64](#page-63-1) components Process Automation rules Incident Management [200](#page-199-0) components of ServiceDesk [25](#page-24-0) conditions automation rules Incident Management [203](#page-202-0) configuration servers [55](#page-54-0) ServiceDesk [146](#page-145-0)

configuration item about [26](#page-25-0) Configuration Management Database. *See* CMDB configurations additional ServiceDesk [152](#page-151-0) configuring Data Mapping Routing Tables [163](#page-162-0) Help link [238](#page-237-0) Impact/Urgency Matrix [163](#page-162-0) new automation rules Incident Management [210](#page-209-0) Routing Tables [163](#page-162-0) configuring and installing ServiceDesk [97](#page-94-0) context-sensitive help [21](#page-20-0) core architectural components ServiceDesk [23](#page-22-0) core processes ServiceDesk [16](#page-15-0) creating service queues [191](#page-190-0) creating email templates [194](#page-193-0), [219](#page-218-0) *See also* Change Management *See also* Incident Management Customer Satisfaction Survey about [188](#page-187-0) customizing [188](#page-187-0) customized form [185](#page-184-0) Process Manager portal page [184](#page-183-0)

#### **D**

data event rulesets about [200](#page-199-0) data from Helpdesk Solution 6.x. *See* Helpdesk Solution 6.x data hierarchy [177](#page-176-0) *See also* Incident Management classification about [177](#page-176-0) defaults [297](#page-296-1) Data Mapping about configuring Routing Tables [163](#page-162-0) configuring Routing Tables [163](#page-162-0) delegation of tickets managing [247](#page-246-0) deleting email templates [199,](#page-198-0) [224](#page-223-0)

deleting *(continued)* service queues [193](#page-192-0) deleting email templates [199,](#page-198-0) [224](#page-223-0) *See also* Change Management *See also* Incident Management developing an installation plan about [40](#page-39-0) documentation about [21](#page-20-0) adding to Document Management [241](#page-240-0) from File Browser Web part [240](#page-239-0) from Help link [238](#page-237-0) from Links Web part [238](#page-237-1) making available [236](#page-235-0)

#### **E**

Edit AD connection settings dialog box [264](#page-263-0) editing service queues [192](#page-191-0) editing email templates [197](#page-196-0), [222](#page-221-0) *See also* Change Management *See also* Incident Management email customizing [231](#page-230-0) email monitoring configuring [234](#page-233-0) email notifications automatic [232](#page-231-0) contents [233](#page-232-0) process-driven [232](#page-231-0) email templates creating [194](#page-193-0), [219](#page-218-0) editing [197](#page-196-0), [222](#page-221-0)

#### **F**

form customizing [185](#page-184-0) editing [187](#page-186-0) permissions [188](#page-187-1)

#### **G**

group about [168](#page-167-1) adding users [172](#page-171-0) creating [171](#page-170-0) customizing permissions [173](#page-172-0) definition [167](#page-166-0)

group *(continued)* from Active Directory [170](#page-169-0) permissions. *See* group permissions group permissions about [168](#page-167-1) copying between groups [173](#page-172-1) customizing [173](#page-172-0) from Active Directory [170](#page-169-0)

#### **H**

help context-sensitive [21](#page-20-0) Helpdesk Solution knowledge base migration [293](#page-292-3) migrating to ServiceDesk [71](#page-70-0) shutting down [292](#page-291-1) working incidents in ServiceDesk [292](#page-291-1) Helpdesk Solution 6.x about data migration [288](#page-287-1) category migration [293](#page-292-2) incident migration [289](#page-288-1) hierarchy see data hierarchy [177](#page-176-0) holidays adding [161](#page-160-0)

#### **I**

impact of incident about [155](#page-154-0) defaults [157](#page-156-0) incident template. *See* incident template incident categories default [297](#page-296-1) incident category migrating from Helpdesk Solution 6.x [293](#page-292-2) incident classification adding [178](#page-177-0) deleting [179](#page-178-0) incident classifications exporting [180](#page-179-0) importing [180](#page-179-1) incident impact. *See* impact of incident Incident Management about [30](#page-29-0) automation rules components [200](#page-199-0) creating email templates [194](#page-193-0) deleting email templates [199](#page-198-0)

Incident Management *(continued)* editing email templates [197](#page-196-0) Incident Management classifications [177](#page-176-0) *See also* data hierarchy about [177](#page-176-0) incident migration migrated data [291](#page-290-1) migrating [289](#page-288-1) working migrated incidents [292](#page-291-1) incident priority. *See* priority incident template about [212](#page-211-0) creating [213](#page-212-0) incident urgency. *See* urgency of incident installation information required [92](#page-91-0) process [66–67](#page-65-0) scenarios [65](#page-64-0) screen capture utility [141](#page-140-0) server requirements [59](#page-58-0) ServiceDesk application software [90](#page-89-0) system requirements [123](#page-122-0) Workflow Platform and ServiceDesk modules [103](#page-102-0) installation and implementation team assembling [42](#page-41-0) required roles and skills [42](#page-41-0) installation file screen capture utility [142](#page-141-0) ServiceDesk software [98](#page-97-0) installing ServiceDesk Solution software [80](#page-79-0) installing ServiceDesk ServiceDesk 7 Installation and Configuration Wizard [99](#page-98-0) installing Workflow ServiceDesk 7 Installation and Configuration Wizard [99](#page-98-0)

#### **K**

key features ServiceDesk [18](#page-17-0) knowledge base item migrating from Helpdesk Solution [293](#page-292-3) knowledge base items ratings [33](#page-32-0) Knowledge Management [33](#page-32-0) *See also* knowledge base about [33](#page-32-0)

#### **L**

levels for SLA defaults [160](#page-159-1) licensing for ServiceDesk [29](#page-28-0) lists/profiles [244](#page-243-0) load balancing ServiceDesk environment [48](#page-47-0)

#### **M**

manage delegations [247](#page-246-0) manage pages [246](#page-245-0) master settings about [250](#page-249-0) editing [250](#page-249-1) migrate from Symantec Management Platform 7.0 [73](#page-72-0) to ServiceDesk 7.5 from Helpdesk Solution 6.x [71](#page-70-0) from ServiceDesk 7.0 [73](#page-72-0) from ServiceDesk 7.1 SP2 [77](#page-76-0) from ServiceDesk 7.1x [75](#page-74-1) migrate from Helpdesk Solution [71](#page-70-0) migrate from ServiceDesk 7.0 to ServiceDesk 7.5 [73](#page-72-0) migrate from ServiceDesk 7.1 SP2 to ServiceDesk 7.5 [77](#page-76-0) migrate from ServiceDesk 7.1x to ServiceDesk 7.5 [75](#page-74-1) migrating to ServiceDesk 7.5 scenarios [69](#page-68-0) migrating data about to ServiceDesk [153](#page-152-1) from ServiceDesk 7.0 MR2 [287](#page-286-0) from ServiceDesk 7.1 SP1 [286](#page-285-0) from ServiceDesk 7.1 SP2 [285](#page-284-0) migration from Helpdesk Solution incident data [291](#page-290-1) knowledge base items [293](#page-292-3) migration from Helpdesk Solution 6.x about [288](#page-287-1) categories [293](#page-292-2) incidents [289](#page-288-1) MIME type RDP [152](#page-151-1) modifying ServiceDesk installation [125](#page-124-0)

modules ServiceDesk [16](#page-15-0) monitoring email. *See* email monitoring

#### **N**

native authentication about [168](#page-167-0) New AD Connections Profile dialog box [264](#page-263-0) notification email automatic [232](#page-231-0) contents [233](#page-232-0) process-driven [232](#page-231-0) Notification Server requirements for ServiceDesk [59](#page-58-1) Notification Server computer configuration options [55](#page-54-0)

#### **O**

off-box SQL Server about hard drive configuration [50](#page-49-0) operating systems supported [57](#page-56-0) organization creating [174](#page-173-0) definition [167](#page-166-1) organizational unit. *See* organization

#### **P**

permissions about [166](#page-165-0) copying between groups [173](#page-172-1) group. *See* group permissions planning ServiceDesk server installation [47](#page-46-0) SQL Server configuration [49](#page-48-0) plugin upload [246](#page-245-1) portal. *See* Process Manager portal portal page about [182](#page-181-0) customizing contents [184](#page-183-0) managing [246](#page-245-0) portal settings repairing [133](#page-132-0) priority about [155](#page-154-0) defaults [157](#page-156-0) how it is calculated [157](#page-156-1)

problem category customization [155](#page-154-1) problem classifications default [297](#page-296-1) Problem Management about [31](#page-30-0) process Change Management [218](#page-217-0) Process Automation rules components Incident Management [200](#page-199-0) process event rulesets about [200](#page-199-0) Process Manager portal page. *See* portal page Process Manager authentication. *See* ServiceDesk authentication Process Manager database collations [64](#page-63-1) Process Manager portal about [182](#page-181-0) pages. *See* portal page portal. *See* Process Manager portal process type actions [245](#page-244-1) profile managing [244](#page-243-0) profile reference type [245](#page-244-2)

#### **R**

ratings fo knowledge base items [33](#page-32-0) relationship type about [245](#page-244-3) creating [251](#page-250-0) Release Notes [21](#page-20-0) remote control through RDP [152](#page-151-1) repairing Application Settings [132](#page-131-0) Calendars page [132](#page-131-0) Data Mappings [132](#page-131-0) Data Profiles [132](#page-131-0) Hierarchy Data Service [132](#page-131-0) Process Types and Process Type Actions [132](#page-131-0) Service Catalog categories and items [132](#page-131-0) repairing Process Manager portal settings about [132](#page-131-0) rerunning ServiceDesk installer [125](#page-124-0) routing rules [248](#page-247-1)

Routing Tables about configuring Data Mapping [163](#page-162-0) ruleset automation rules Incident Management [201](#page-200-0) Run System Diagnostic [122](#page-121-0) Run System Diagnostic page [123](#page-122-0) running system diagnostic [122](#page-121-0)

#### **S**

scaling ServiceDesk for installation [44](#page-43-0) ServiceDesk server [46](#page-45-0) SQL Server [46](#page-45-0) screen capture utility about installation [141](#page-140-0) downloading installation file [142](#page-141-0) security [166](#page-165-0) server configuration options [55](#page-54-0) installation requirements [59](#page-58-0) Notification Server [59](#page-58-1) requirements [59](#page-58-0) ServiceDesk [60](#page-59-0), [95](#page-94-0) SQL [63](#page-62-0), [97](#page-96-0) Symantec Management Platform [59](#page-58-1) Service Catalog about [165](#page-164-0) service item about [165](#page-164-0) Service Level Agreement (SLA) creating [158](#page-157-0) default levels [160](#page-159-1) editing [158](#page-157-0) Service Level Agreement (SLA) late date about configuring [160](#page-159-0) service queues creating [191](#page-190-0) deleting [193](#page-192-0) editing [192](#page-191-0) ServiceDesk about [15](#page-14-0) about load balancing [48](#page-47-0) about scaling [44](#page-43-0) components [25](#page-24-0) configuration. *See* ServiceDesk configuration configuring [147](#page-146-0) core architectural components [23](#page-22-0)

ServiceDesk *(continued)* core processes [16](#page-15-0) developing an installation plan [40](#page-39-0) how it works [18](#page-17-0) key features [18](#page-17-0) licenses [29](#page-28-0) modules [16](#page-15-0) planning to install [40](#page-39-0) settings. *See* ServiceDesk settings sizing to meet organizational needs [44](#page-43-0) Solution. *See* ServiceDesk Solution software uninstalling [139](#page-138-0) what you can do with it [16](#page-15-0) ServiceDesk 7 Installation and Configuration Wizard [99](#page-98-0) ServiceDesk application software installation process [90](#page-89-0) ServiceDesk authentication about [168](#page-167-0) mixed mode [168](#page-167-0) ServiceDesk configuration about [146](#page-145-0) prerequisites [147](#page-146-1) what to configure [147](#page-146-0) ServiceDesk installation modifying [125](#page-124-0) ServiceDesk installer rerunning [125](#page-124-0) ServiceDesk module adding [125](#page-124-1) installing [125](#page-124-1) ServiceDesk portal master settings. *See* master settings ServiceDesk server about [60](#page-59-0) about scaling [46](#page-45-0) accounts [95](#page-94-0) configuration options [55](#page-54-0) Internet Explorer security [95](#page-94-0) requirements [60](#page-59-0) server roles [95](#page-94-0) Web services [95](#page-94-0) ServiceDesk server installation planning [47](#page-46-0) ServiceDesk settings about [146](#page-145-0) ServiceDesk software downloading installation file [98](#page-97-0)

ServiceDesk Solution console page [37](#page-36-0) ServiceDesk Solution software about [36](#page-35-0) installing [80](#page-79-0) upgrading [85](#page-84-0) ServiceDesk solution software accessing console page [37](#page-36-1) sizing ServiceDesk for installation [44](#page-43-0) SLA. *See* Service Level Agreement (SLA) SLA late date. *See* Service Level Agreement (SLA) late date SQL Server about database sizing [52](#page-51-0) about hard drive configuration for off-box [50](#page-49-0) about scaling [46](#page-45-0) memory management [53](#page-52-0) recommended hardware [54](#page-53-0) throughput metrics [51](#page-50-0) SQL server configuration options [55](#page-54-0) requirements [63](#page-62-0), [97](#page-96-0) SQL Server collations Process Manager database supported [64](#page-63-1) SQL Server configuration planning [49](#page-48-0) subtask template. *See* subtask template subtask template about [214](#page-213-0) subtask templates creating [214](#page-213-1) deleting [216](#page-215-0) editing [215](#page-214-0) support matrix ServiceDesk 7.5 [57](#page-56-0) Symantec Management Platform ServiceDesk requirement [59](#page-58-0) sync profile Active Directory, adding [272](#page-271-0) Active Directory, deleting [278](#page-277-0) Active Directory, editing [275](#page-274-0) sync profile schedule Active Directory, editing [268](#page-267-0) sync profile schedules Active Directory, adding [266](#page-265-0) Active Directory, deleting [269](#page-268-0) Active Directory, managing [265](#page-264-0)

synchronization methods Active Directory [280](#page-279-0) synchronization of Active Directory. *See* Active Directory synchronization system diagnostic running [122](#page-121-0) system requirements checking for [123](#page-122-0) Notification Server [59](#page-58-1) ServiceDesk [59](#page-58-0) ServiceDesk client computers [64](#page-63-0) ServiceDesk server [60](#page-59-0) SQL server [63](#page-62-0)

#### **T**

template incident. *See* incident template subtask. *See* subtask template troubleshooting repairing Process Manager portal settings [133](#page-132-0)

#### **U**

uninstall ServiceDesk [139](#page-138-0) Workflow [140](#page-139-0) upgrade [71,](#page-70-0) [73,](#page-72-0) [75,](#page-74-1) [77](#page-76-0) *See also* migrate Symantec Management Platform 7.1x [75](#page-74-1) upgrading [69](#page-68-0) *See also* migrate ServiceDesk Solution software [85](#page-84-0) upload plugin [246](#page-245-1) urgency of incident about [155](#page-154-0) defaults [157](#page-156-0) user adding [175](#page-174-0) adding to group [172](#page-171-0) creating [175](#page-174-0) definition [167](#page-166-2) from Active Directory [169](#page-168-0) user accounts [247](#page-246-1) user relationship type about [245](#page-244-3) creating [251](#page-250-0)

#### **W**

Workflow uninstalling [140](#page-139-0) Workflow Platform and ServiceDesk modules installation [103](#page-102-0)